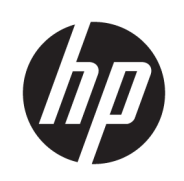

# Printer HP Stitch S300 64 inci Printer HP Stitch S500 64 inci

Panduan Pengguna

Edisi 2

© Copyright 2019 HP Development Company, L.P.

#### Informasi hukum

Informasi yang terdapat dalam dokumen ini dapat berubah tanpa pemberitahuan sebelumnya.

Satu-satunya jaminan bagi produk dan layanan HP ditetapkan dalam pernyataan jaminan tersurat yang diberikan bersama produk dan layanan tersebut. Tidak ada pernyataan apa pun dalam dokumen ini yang dapat dianggap sebagai jaminan tambahan. HP tidak bertanggung jawab atas kesalahan teknis atau editorial maupun kekurangan yang terdapat dalam dokumen ini.

#### Merek dagang

Microsoft® dan Windows® adalah merek dagang terdaftar dari Microsoft Corporation di Amerika Serikat.

# **Isi**

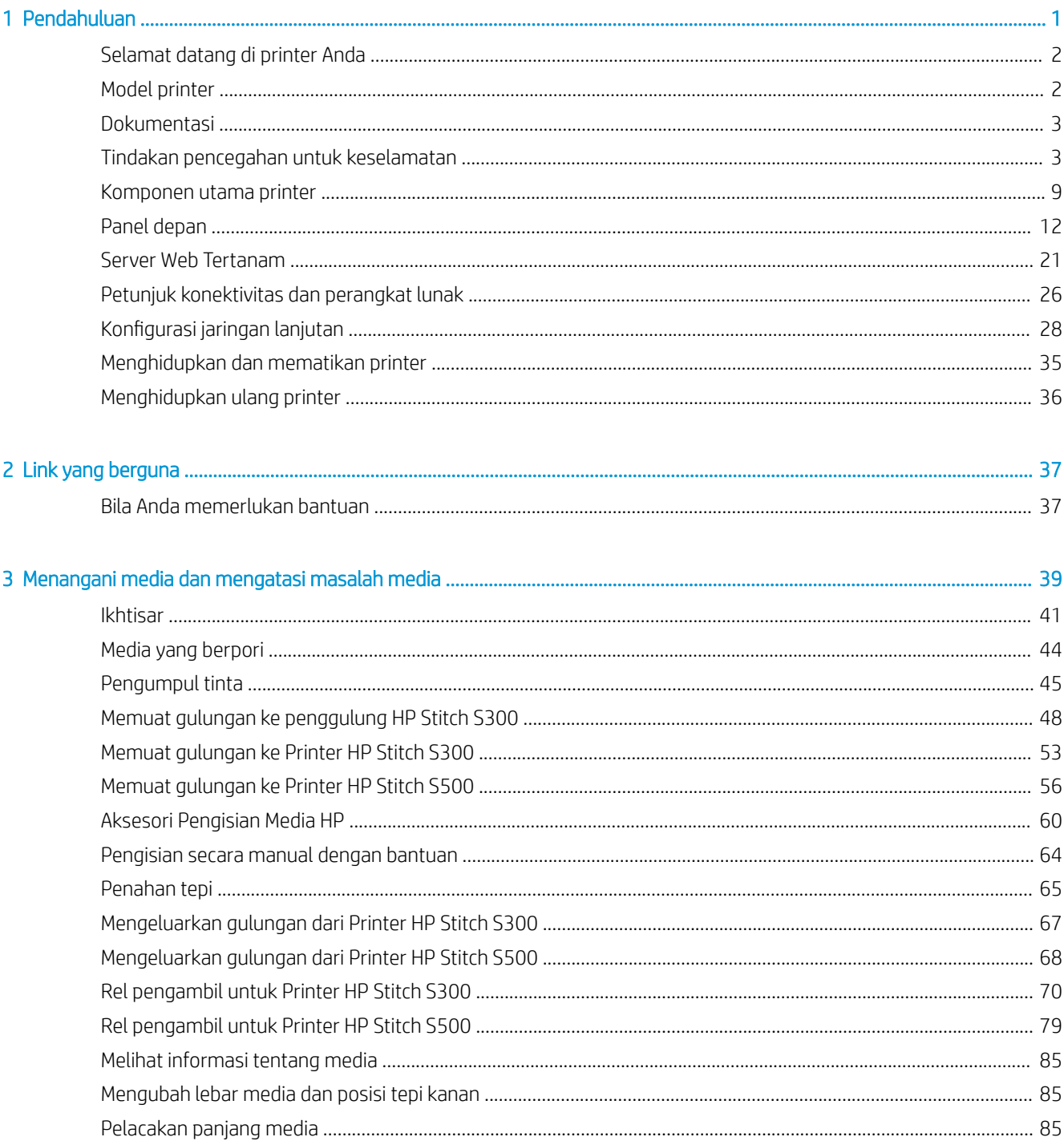

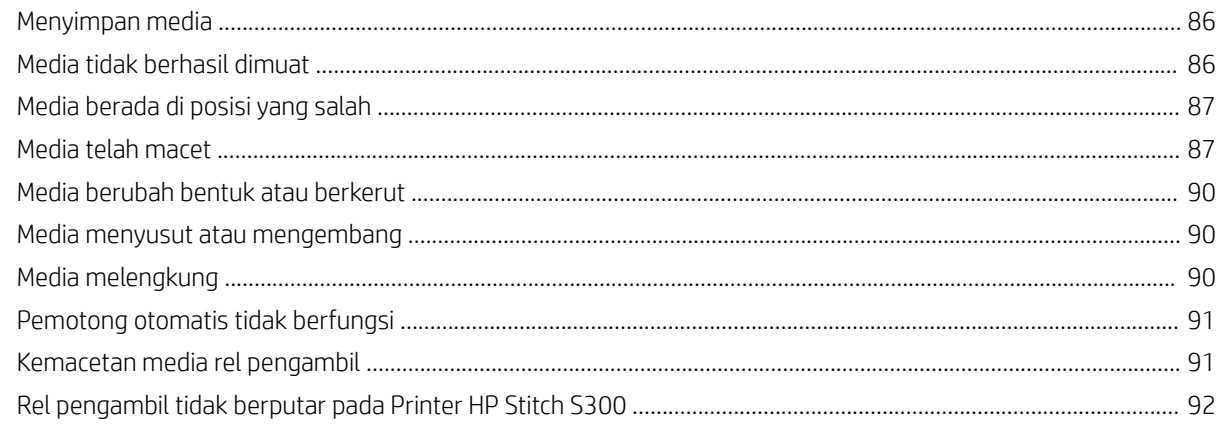

#### Eibom Jews area de

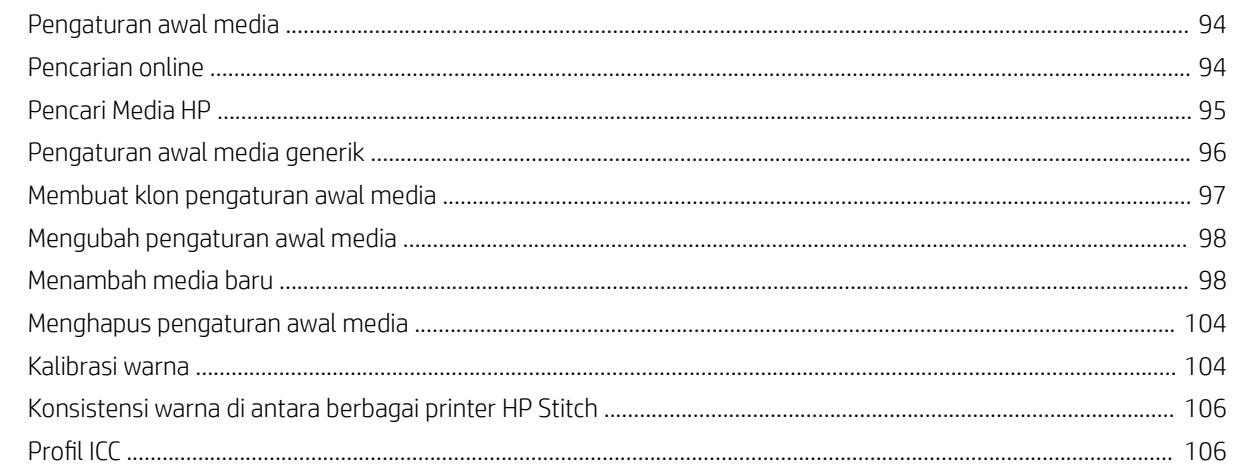

#### 5 Mengatasi masalah kualitas cetak.

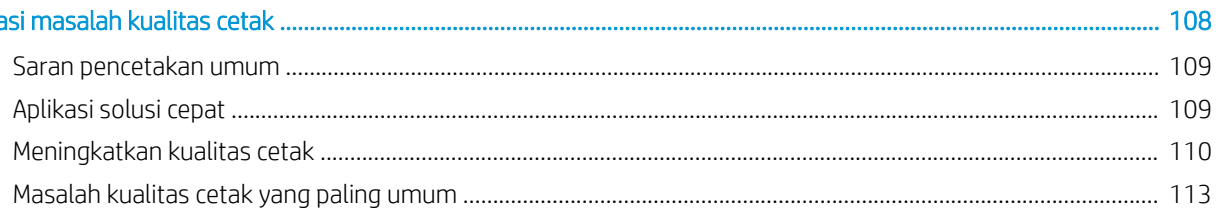

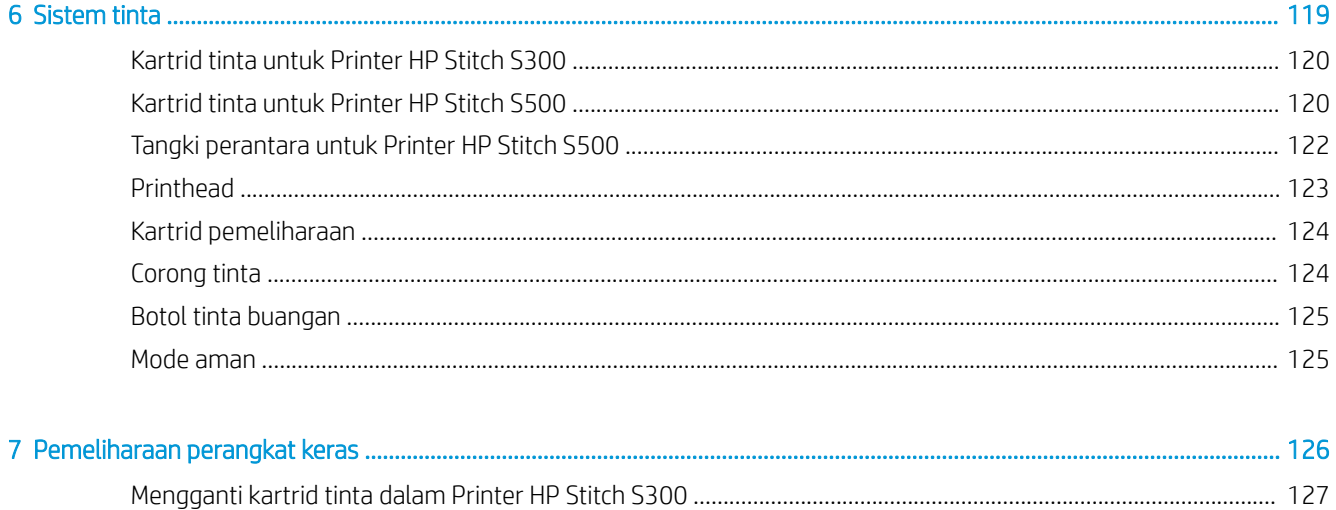

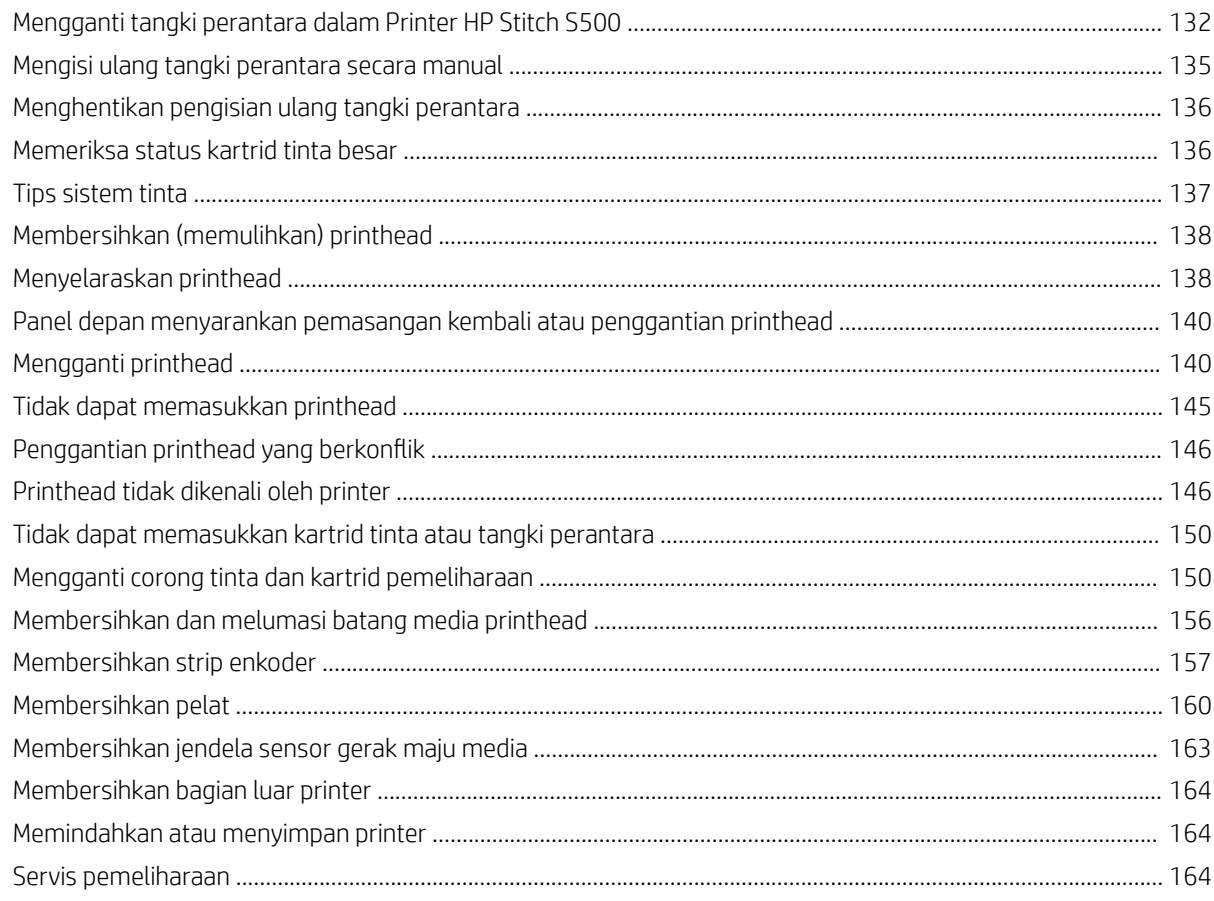

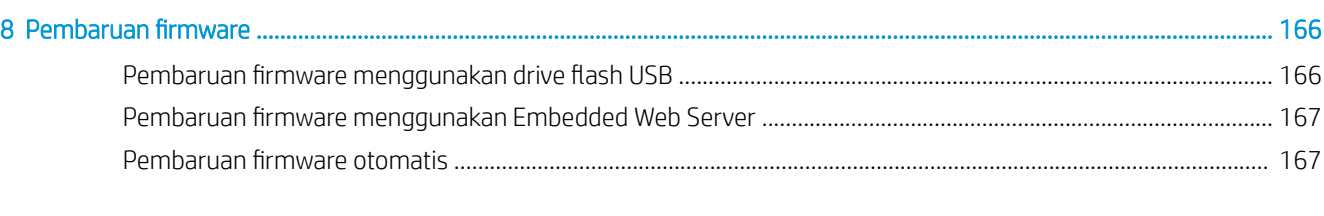

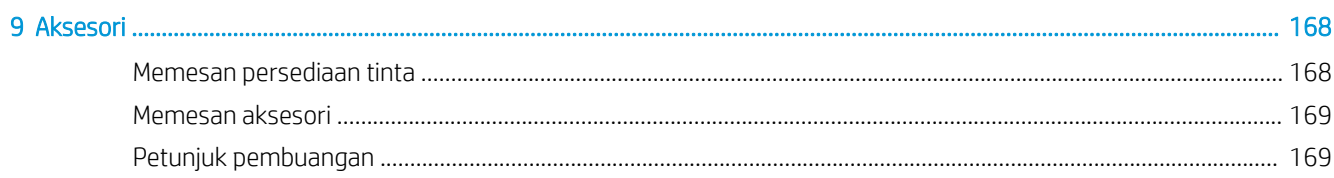

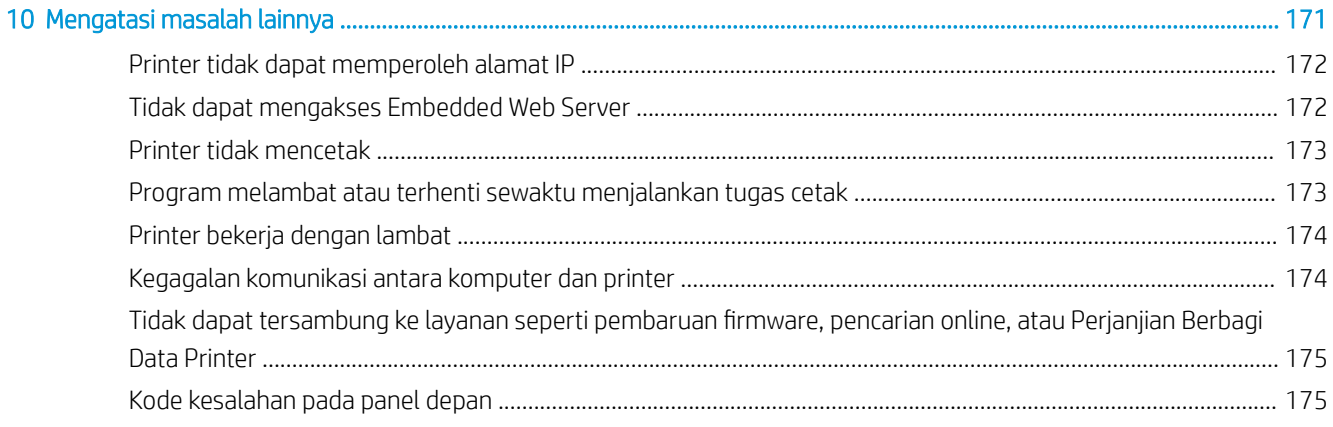

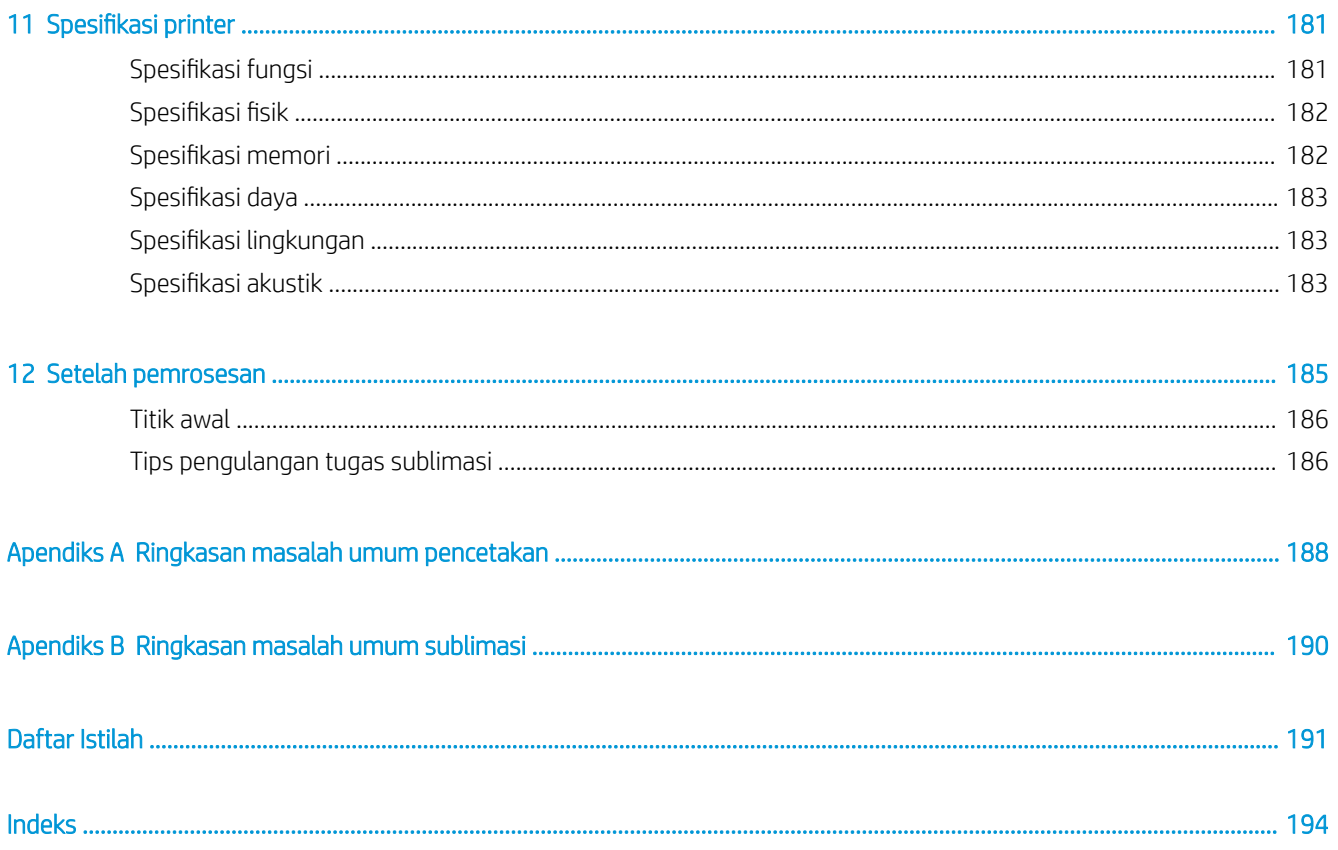

# <span id="page-6-0"></span>1 Pendahuluan

- [Selamat datang di printer Anda](#page-7-0)
- [Model printer](#page-7-0)
- [Dokumentasi](#page-8-0)
- [Tindakan pencegahan untuk keselamatan](#page-8-0)
- [Komponen utama printer](#page-14-0)
- [Panel depan](#page-17-0)
- **[Server Web Tertanam](#page-26-0)**
- [Petunjuk konektivitas dan perangkat lunak](#page-31-0)
- Konfigurasi jaringan lanjutan
- [Menghidupkan dan mematikan printer](#page-40-0)
- [Menghidupkan ulang printer](#page-41-0)

## <span id="page-7-0"></span>Selamat datang di printer Anda

Printer Anda adalah printer pewarna sublimasi HP yang didesain untuk pencetakan pada kertas transfer dan langsung ke tekstil. Beberapa fitur utama printer antara lain:

- Menerima gulungan kertas atau kain hingga 42 kg untuk HP Stitch S300 atau 55 kg untuk HP Stitch S500
- Input media tanpa penggulung untuk HP Stitch S500
- Pencahayaan LED zona cetak yang dapat diakses dan pemantauan sekilas dengan sinyal lampu peringatan status (hanya HP Stitch S500)
- Kartrid tinta 775 ml untuk HP Stitch S300 atau kartrid tinta 3 liter untuk HP Stitch S500
- Cetakan benar-benar kering dan terikat, siap untuk proses penggulungan
- Mencetak pada berbagai macam kertas (>45 g/m²) dan tekstil (>90 g/m²)
- Kualitas cetak yang konsisten dan dapat diulang dengan printhead yang dapat diganti pengguna
- Pemeliharaan otomatis untuk memastikan kondisi nosel
- Kontrol tingkat lanjut yang optimal dengan OMAS (Sistem Tingkat Lanjut Media Optik) tertanam
- Sistem kompensasi nosel otomatis
- Sistem pengeringan udara panas untuk mengoptimalkan kontrol kertas di zona cetak
- Sistem pengeringan zona cetak unik untuk kontrol penempatan
- Pemotong X untuk alur kerja penggulungan lembaran
- Panel depan intuitif 8 inci
- Alat bantu manajemen warna yang mudah digunakan untuk pencocokan warna dan konsistensi yang lebih baik

Untuk mengirim tugas cetak ke printer, Anda memerlukan perangkat lunak RIP (Raster Image Processor), yang harus dijalankan pada komputer terpisah. Perangkat lunak RIP tersedia dari berbagai perusahaan yang berbeda.

## Model printer

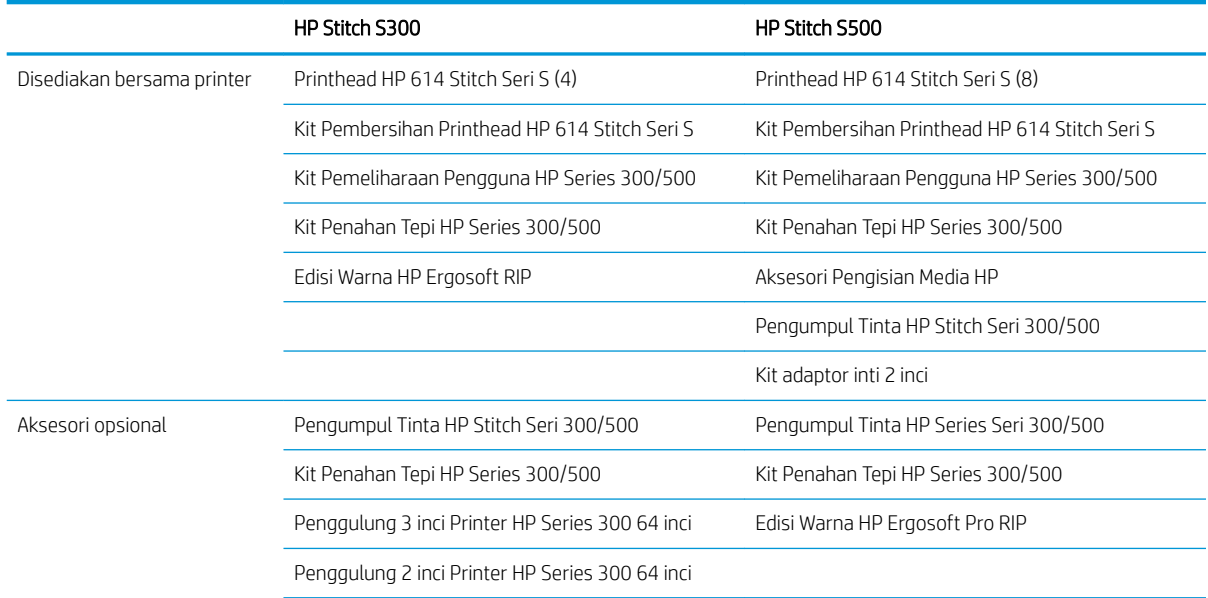

<span id="page-8-0"></span>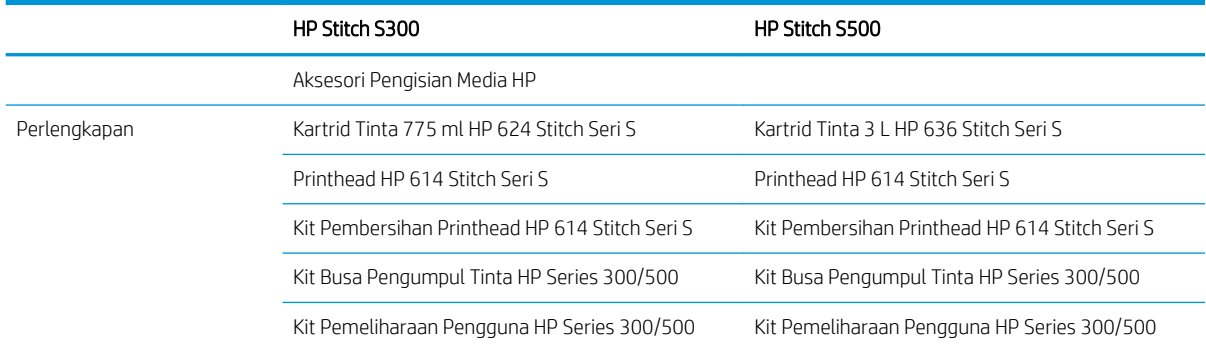

## Dokumentasi

Dokumen berikut dapat diunduh dari<http://www.hp.com/go/StitchS30064in/manuals> atau [http://www.hp.com/go/StitchS50064in/manuals:](http://www.hp.com/go/StitchS50064in/manuals)

- Panduan persiapan lokasi
- Informasi Pendahuluan
- Petunjuk pemasangan printer
- Panduan pengguna (dokumen ini)
- Informasi hukum
- Jaminan terbatas

Gambar kode QR (Respons Cepat) yang ditemukan pada beberapa bagian panduan pengguna ini menyediakan tautan ke video tambahan berupa penjelasan tentang berbagai topik tertentu. Untuk contoh tentang gambar tersebut, lihat [Komponen utama printer pada hal. 9.](#page-14-0)

## Tindakan pencegahan untuk keselamatan

Sebelum menggunakan printer, baca tindakan pencegahan untuk keselamatan berikut untuk memastikan Anda menggunakan peralatan dengan aman.

Anda diharapkan mengikuti pelatihan teknis yang sesuai serta memiliki pengalaman yang diperlukan untuk tetap waspada terhadap bahaya yang mungkin muncul saat menjalankan tugas, dan untuk melakukan tindakan yang tepat dalam mengurangi risiko bagi Anda dan orang lain.

#### Panduan keselamatan umum

Tidak ada komponen internal printer yang boleh diperbaiki oleh operator, kecuali komponen yang tercakup dalam program Perbaikan Mandiri oleh Pelanggan dari HP (lihat<http://www.hp.com/go/selfrepair/>). Perbaikan komponen lainnya hanya dapat dilakukan oleh teknisi resmi.

Matikan printer, lalu hubungi staf perwakilan layanan Anda jika terjadi hal berikut:

- Kabel atau konektor daya rusak.
- Printer rusak karena benturan.
- Terjadi kerusakan mekanis atau penutup apa pun.
- Cairan masuk ke dalam printer.
- Muncul asap atau bau yang tidak biasa dari printer.
- Printer terjatuh.
- Printer tidak beroperasi secara normal.

Matikan printer dalam kondisi berikut:

- Sewaktu terjadi badai petir
- Listrik mati

Lakukan tindakan dengan hati-hati dalam zona bertanda label peringatan.

Jangan coba perbaiki atau ganti komponen apa pun dari printer, atau mencoba menyervisnya, kecuali jika secara khusus disarankan dalam petunjuk pemeliharaan pengguna atau dalam petunjuk perbaikan pengguna yang dipublikasikan bahwa Anda memahami dan memiliki kemampuan untuk melakukannya.

Jangan coba untuk memperbaiki, membongkar, atau memodifikasi perangkat. Jangan gunakan komponen apa pun selain suku cadang HP asli.

Untuk memperbaiki atau memasang perangkat, hubungi penyedia layanan resmi terdekat. Jika tidak, akan timbul risiko sengatan listrik, cedera, kebakaran, atau masalah pada produk.

#### Bahaya sengatan listrik

 $\triangle$  PERINGATAN! Catu daya internal yang beroperasi pada tegangan berbahaya dapat mengakibatkan kematian atau cedera parah.

Lepas kabel daya sebelum memperbaiki printer.

Untuk menghindari risiko sengatan listrik:

- Printer harus tersambung hanya ke stopkontak utama yang diardekan.
- Jangan lepaskan konektor atau jangan buka penutup sistem lain yang tertutup.
- Jangan masukkan benda melalui slot di printer.

#### Bahaya panas

Untuk menghindari cedera, lakukan tindakan pencegahan berikut.

- Biarkan printer dingin sebelum mengakses pelat output jika media macet.
- Biarkan printer dingin sebelum melakukan tindakan perawatan tertentu.

#### Bahaya api

Untuk menghindari risiko kebakaran, lakukan tindakan pencegahan berikut:

- Pelanggan bertanggung jawab memenuhi persyaratan dan Peraturan Kelistrikan printer sesuai dengan wilayah hukum setempat di mana peralatan dipasang. Gunakan tegangan catu daya yang tertera pada pelat nama.
- Sambungkan kabel daya ke jalur khusus, yang masing-masing dilindungi oleh pemutus sirkuit cabang sesuai dengan informasi yang dijelaskan dalam panduan persiapan lokasi. Jangan gunakan soket ekstensi (catu daya yang dapat dipindahkan) untuk menyambungkan kabel daya.
- Gunakan hanya kabel daya yang diberikan HP bersama printer ini. Jangan gunakan kabel daya yang rusak. Jangan gunakan kabel daya dengan produk lain.
- Jangan masukkan benda melalui slot di printer.
- Pastikan tidak ada cairan yang tumpah ke printer. Setelah membersihkan, pastikan semua komponen telah kering sebelum menggunakan printer kembali.
- Jangan gunakan produk aerosol yang mengandung gas mudah terbakar di dalam atau sekitar printer. Jangan operasikan printer di lingkungan yang mudah memicu terjadinya ledakan.
- Jangan blokir atau jangan tutup celah pada printer.

#### Bahaya mekanis

Printer memiliki komponen bergerak yang dapat mengakibatkan cedera. Untuk menghindari cedera, lakukan tindakan pencegahan berikut saat berada di dekat printer:

- Jauhkan pakaian dan semua anggota tubuh dari komponen printer yang bergerak.
- Jangan kenakan kalung, gelang, atau benda lain yang menggantung.
- Jika rambut Anda panjang, coba ikat agar tidak tersangkut ke printer.
- Pastikan lengan pakaian atau sarung tangan tidak tersangkut di komponen printer yang bergerak.
- Jangan berdiri di dekat kipas karena dapat menyebabkan cedera dan mempengaruhi kualitas cetak (karena menghalangi aliran udara).
- Jangan sentuh roda gigi atau gulungan yang bergerak selama pencetakan berlangsung.
- Jangan operasikan printer dengan penutup terbuka.
- Sewaktu melakukan pengisian media, pastikan tidak ada orang lain berada di dekat printer.

#### Bahaya radiasi cahaya

Radiasi cahaya dipancarkan dari pencahayaan zona cetak. Pencahayaan ini telah sesuai dengan persyaratan pembebasan grup dari IEC 62471:2006, *Keselamatan Fotobiologi lampu dan sistem lampu*. Meskipun demikian, Anda disarankan agar tidak melihat langsung ke arah LED saat menyala. Jangan mengubah modul.

#### Bahaya bahan kimia

Lihat lembar data keselamatan yang tersedia di<http://www.hp.com/go/msds>untuk mengidentifikasi unsurunsur bahan kimia pada komponen habis pakai. Ventilasi yang memadai harus tersedia untuk memastikan potensi paparan zat ini di udara dapat dikontrol dengan baik. Konsultasikan dengan tenaga ahli yang biasa menangani pendingin udara atau EHS untuk mendapatkan saran tindakan yang sesuai untuk lokasi Anda.

Untuk informasi lebih rinci, lihat bagian ventilasi dan pendingin udara dalam panduan persiapan lokasi, yang tersedia di: <http://www.hp.com/go/StitchS30064in/manuals>atau [http://www.hp.com/go/StitchS50064in/](http://www.hp.com/go/StitchS50064in/manuals) [manuals.](http://www.hp.com/go/StitchS50064in/manuals)

#### Ventilasi

Ventilasi udara segar diperlukan untuk mempertahankan tingkat kenyamanan.

Pendingin udara dan ventilasi harus memenuhi pedoman dan peraturan EHS (Lingkungan, Kesehatan, dan Keselamatan) setempat.

Ikuti rekomendasi ventilasi dalam panduan persiapan lokasi, yang tersedia di: [http://www.hp.com/go/](http://www.hp.com/go/StitchS30064in/manuals) [StitchS30064in/manuals](http://www.hp.com/go/StitchS30064in/manuals) atau<http://www.hp.com/go/StitchS50064in/manuals>.

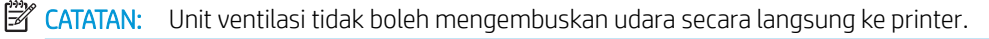

### Pendingin udara

Sebagaimana pemasangan semua peralatan, untuk mempertahankan tingkat kenyamanan sekitar, pendingin udara di area kerja harus memperhitungkan panas yang dihasilkan oleh peralatan. Umumnya, pelepasan daya printer adalah 3,7 kW.

Pendingin udara dan ventilasi harus memenuhi pedoman dan peraturan EHS (Lingkungan, Kesehatan, dan Keselamatan) setempat.

**EX** CATATAN: Unit pendingin udara tidak boleh mengembuskan udara secara langsung ke peralatan.

#### Bahaya media berat

Tindakan khusus harus dilakukan untuk menghindari cedera saat menangani media berat:

- Gulungan media yang berat mungkin harus ditangani oleh lebih dari satu orang. Lakukan dengan hati-hati agar tidak terjadi cedera atau ketegangan pada punggung.
- Coba gunakan forklift, truk pengangkut, atau alat pembawa lainnya.
- Gunakan alat pelindung diri, termasuk sepatu bot dan sarung tangan, bila menangani gulungan media yang berat.
- Saat memuat gulungan, jangan lupa untuk menggunakan meja pemuatan.

#### Menangani tinta

HP menyarankan agar Anda mengenakan sarung tangan saat menangani komponen sistem tinta.

#### Peringatan dan perhatian

Berikut adalah simbol yang digunakan dalam panduan pengguna ini untuk memastikan penggunaan printer yang tepat dan mencegah kerusakan printer. Patuhi petunjuk yang ditandai dengan simbol berikut.

- **A PERINGATAN!** Kelalaian mematuhi panduan yang ditandai dengan simbol ini dapat mengakibatkan cedera parah atau kematian.
- A PERHATIAN: Kelalaian mematuhi panduan yang ditandai dengan simbol ini dapat mengakibatkan cedera ringan atau kerusakan pada printer.

### Label peringatan

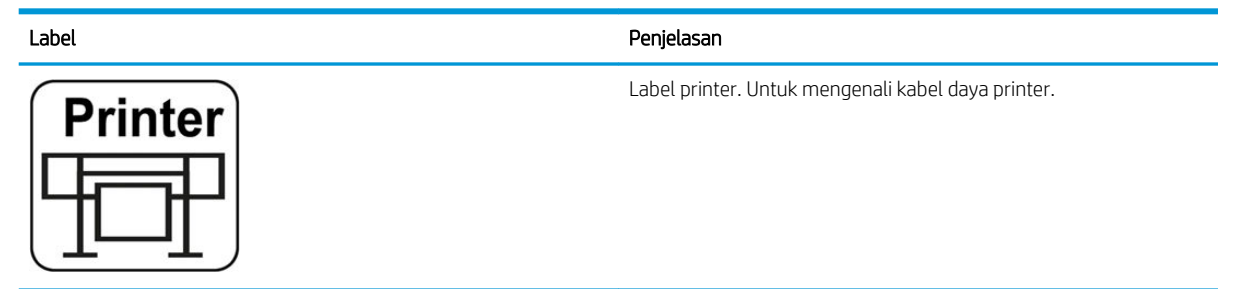

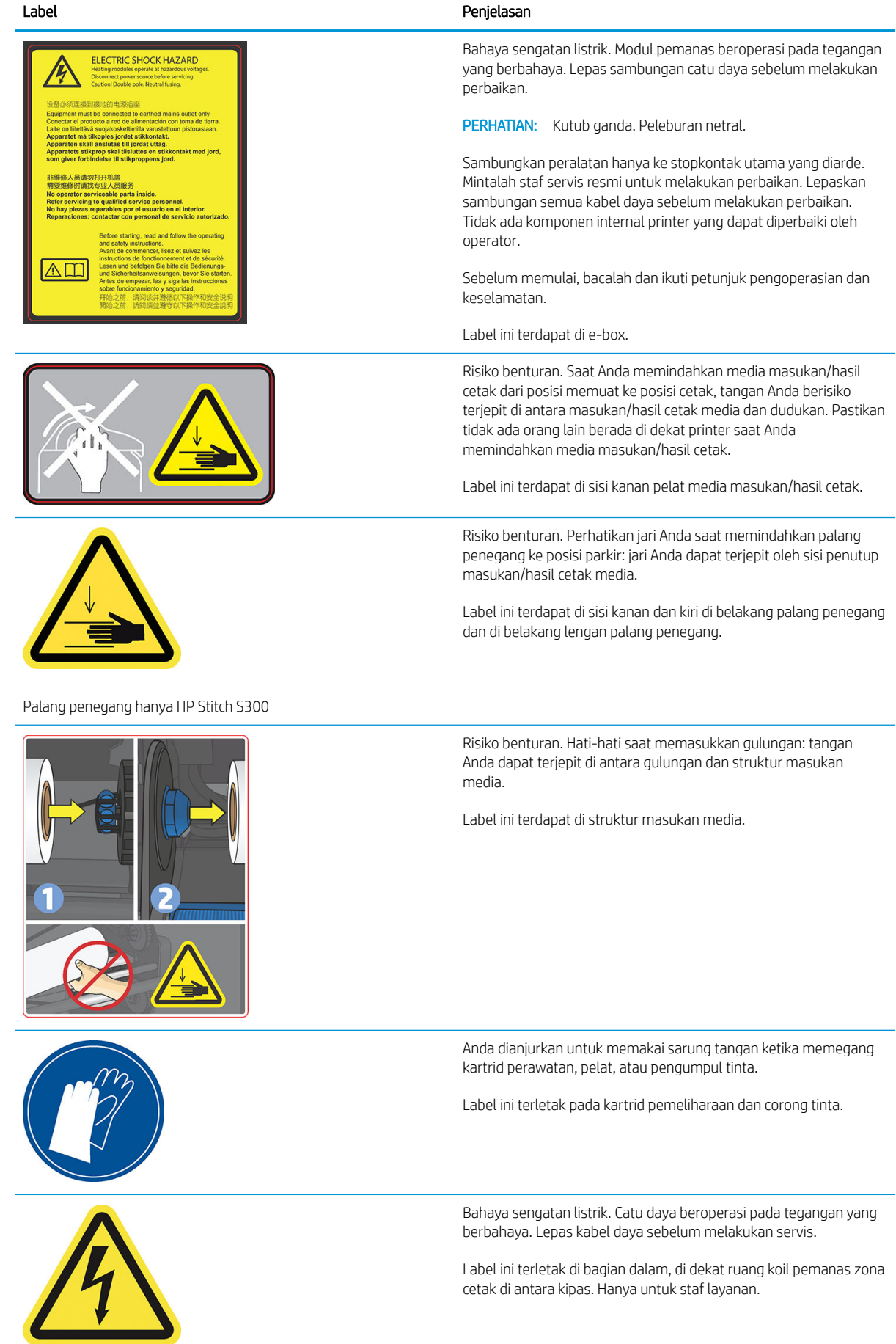

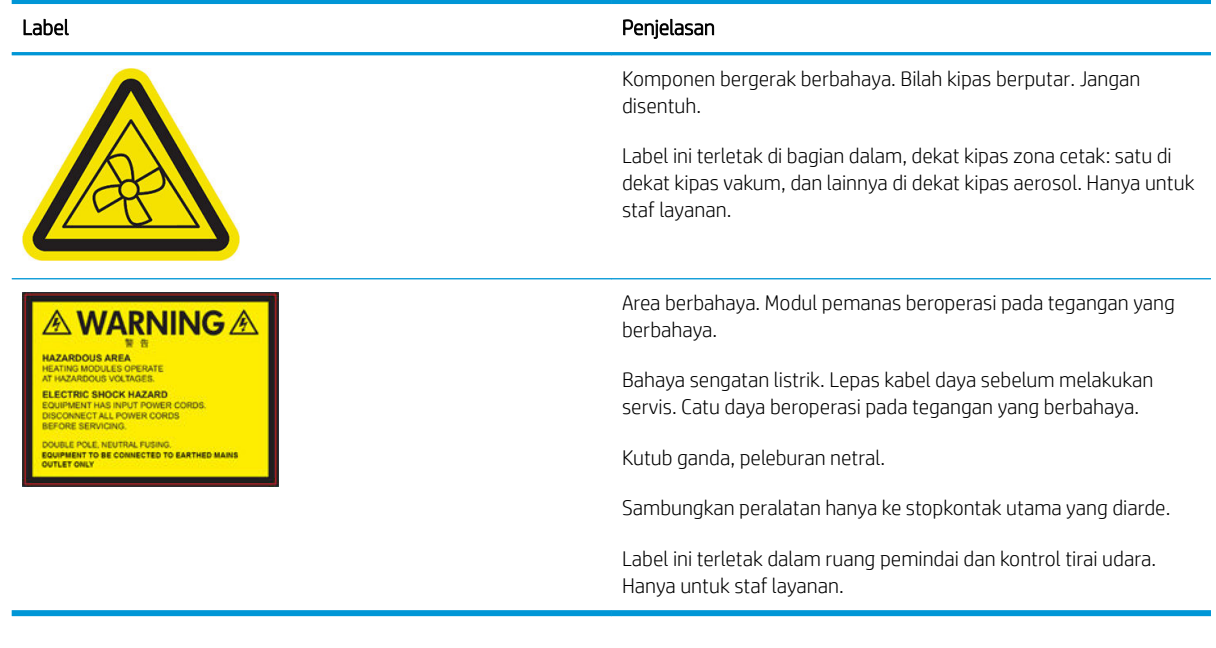

CATATAN: Posisi label final dan ukurannya pada printer mungkin sedikit berbeda-beda, namun harus selalu terlihat dan dekat ke area dengan potensi risiko.

## <span id="page-14-0"></span>Komponen utama printer

Berikut adalah tampilan printer yang menggambarkan komponen utamanya.

## Tampilan depan, Printer HP Stitch S300

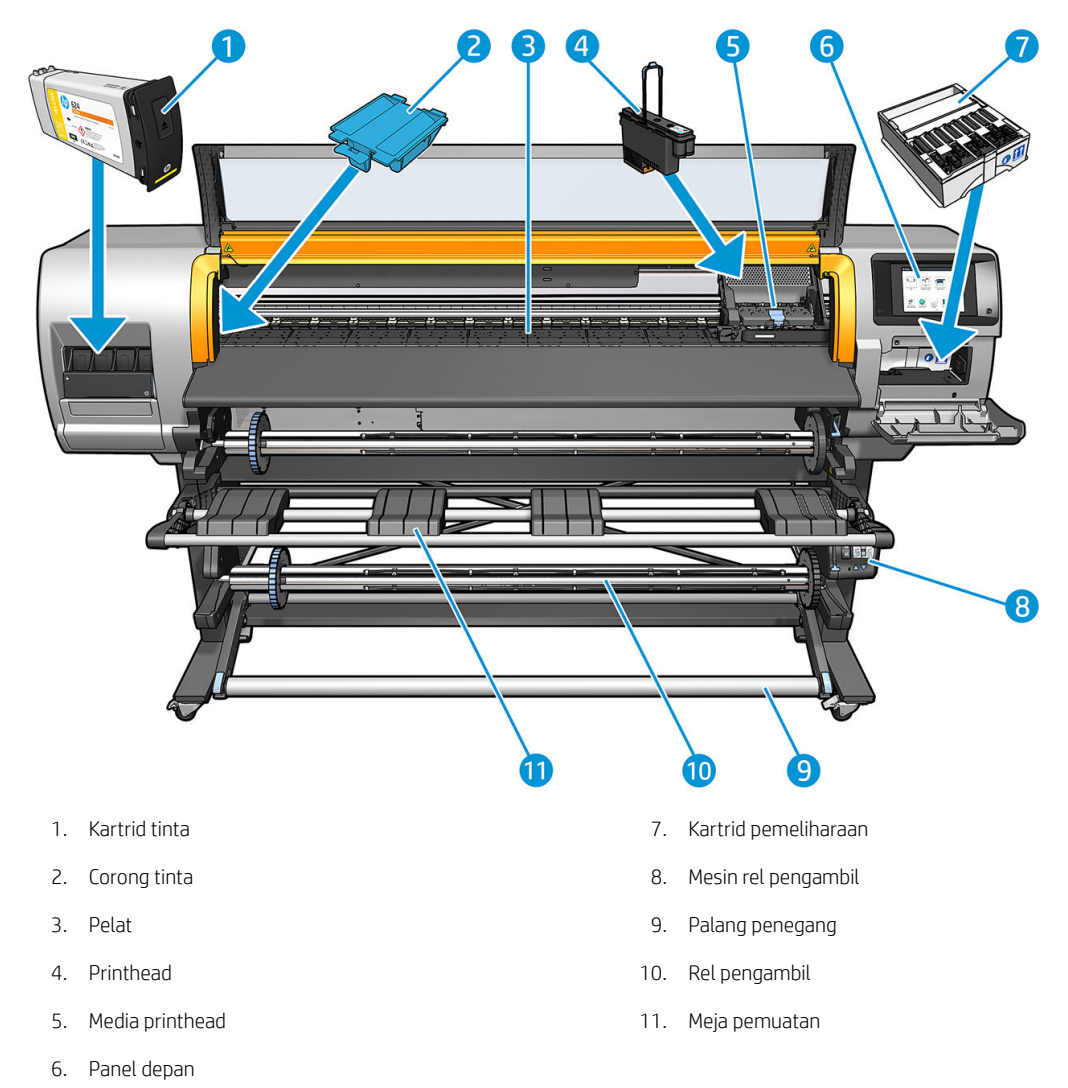

## Tampilan depan, Printer HP Stitch S500

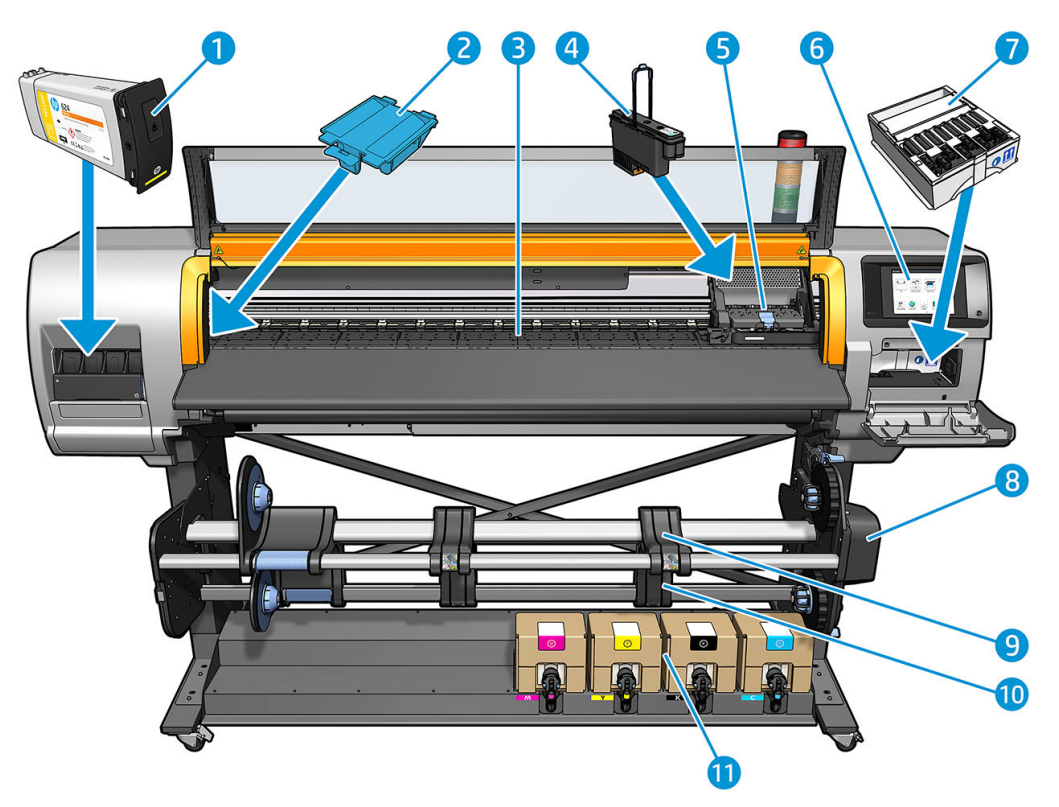

- 
- 
- 
- 
- 5. Media printhead 11. Kartrid tinta
- 6. Panel depan
- 1. Tangki perantara 7. Kartrid pemeliharaan
- 2. Corong tinta and the state of the state of the state of the SA Mesin rel pengambil
- 3. Pelat 9. Meja pemuatan
- 4. Printhead 10. Rel pengambil
	-

## Tampilan belakang

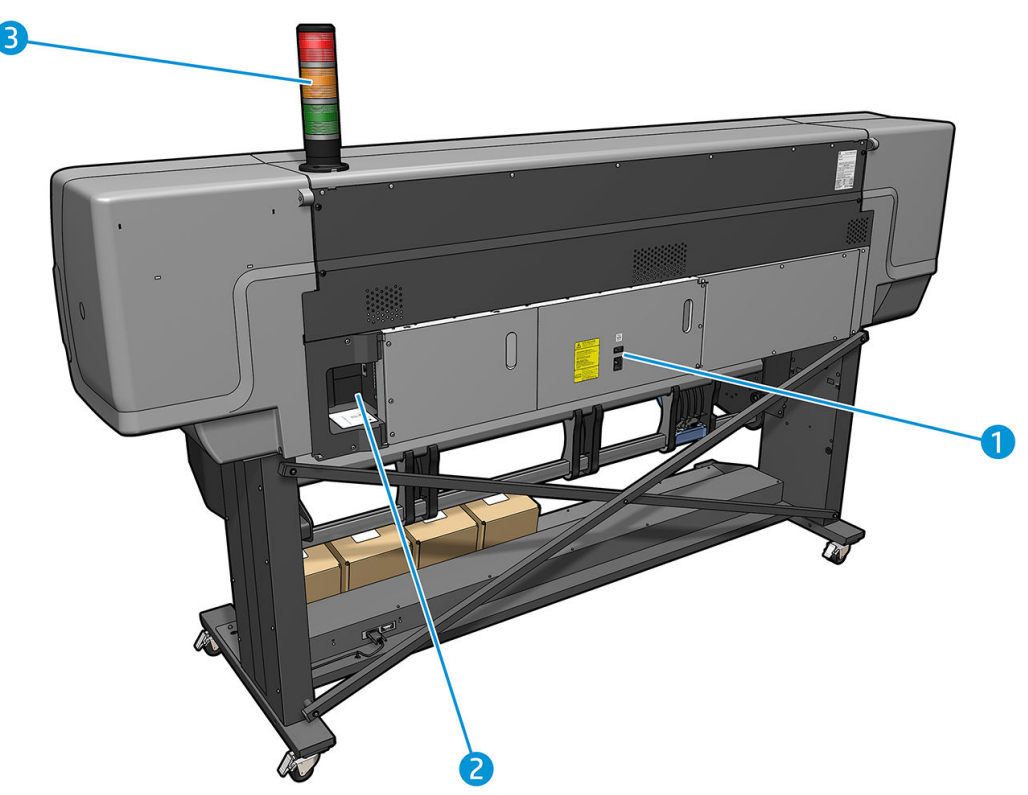

- 1. Sakelar daya dan soket daya
- 2. Soket untuk kabel komunikasi dan aksesori opsional
- 3. Lampu peringatan (hanya HP Stitch S500)

### Aksesori pemuatan

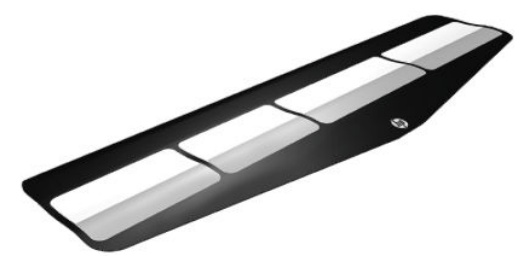

Aksesori pemuatan membantu Anda memuat media tertentu yang sulit dimuat jika tanpa aksesori tersebut. Lihat [Aksesori Pengisian Media HP pada hal. 60](#page-65-0).

#### Lampu peringatan untuk printer HP Stitch S500

Lampu peringatan memberikan penunjuk sederhana status printer yang terlihat dari jauh, agar Anda dapat dengan mudah melihat apakah printer berfungsi normal. Jika terjadi masalah, warna lampu peringatan memberikan indikasi tertentu kepada pengguna tentang masalah yang terjadi.

Untuk memasang lampu peringatan, lihat petunjuk pemasangan printer.

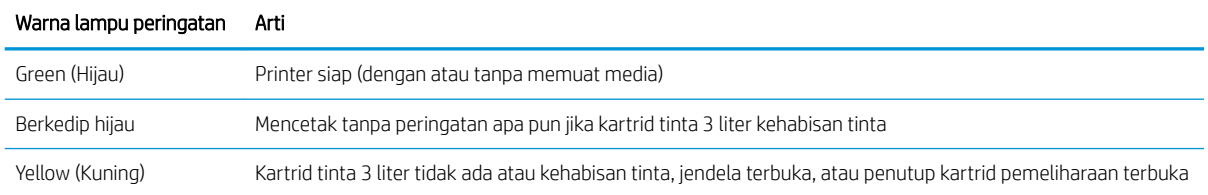

<span id="page-17-0"></span>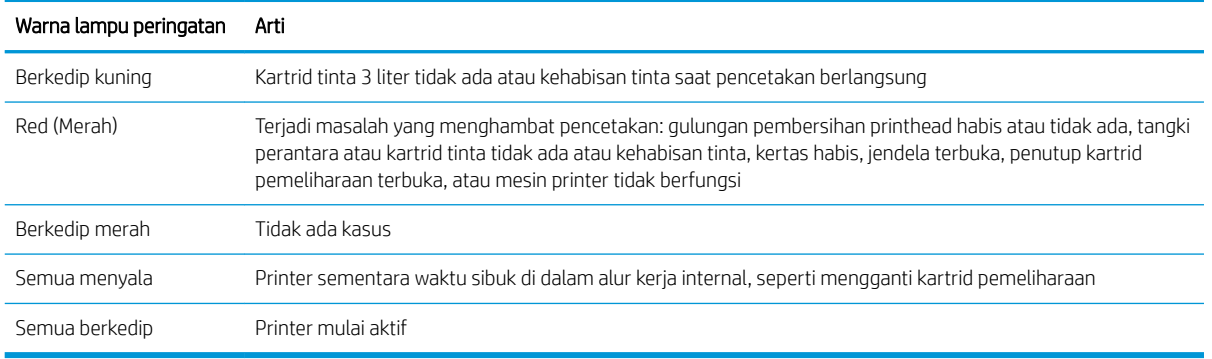

Anda dapat mengaktifkan dan menonaktifkan lampu peringatan dari ikon di di panel depan.

## Panel depan

### Pengenalan panel depan

Panel depan merupakan layar yang peka terhadap sentuhan dengan antarmuka pengguna grafis; panel tersebut terletak di bagian kanan depan printer. Panel depan memberikan Anda kontrol sepenuhnya atas printer: dari panel depan, Anda dapat melihat informasi tentang printer, mengubah pengaturan printer, menjalankan kalibrasi serta pengujian, dan lainnya. Panel depan juga menampilkan peringatan (pesan peringatan dan kesalahan) bila perlu.

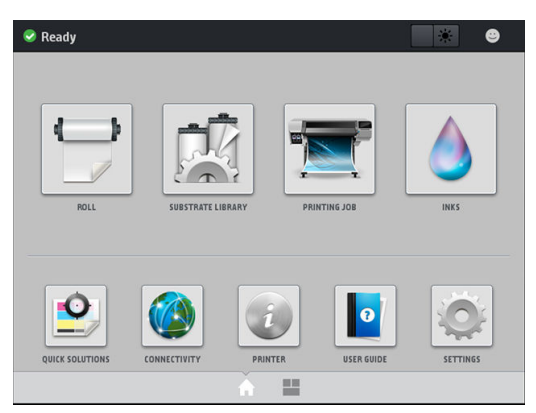

Terdapat layar awal alternatif yang dapat Anda lihat dengan menggeser jari Anda ke arah kiri di layar. Anda akan dapat melihat rangkuman status kartrid tinta, media, dan pekerjaan cetak saat ini.

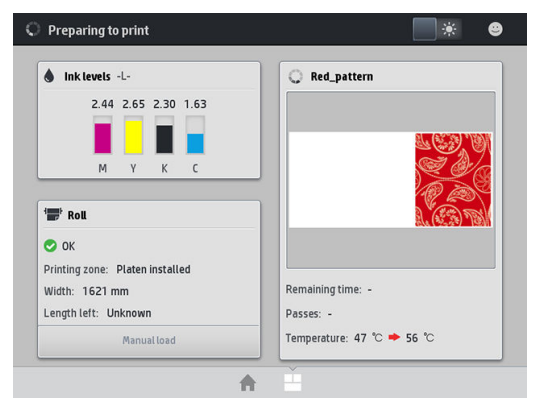

Panel depan dilengkapi area tampilan yang lebar untuk menampilkan ikon dan informasi yang dinamis. Di sisi kiri dan kanan, Anda dapat melihat hingga empat ikon tetap di waktu yang berbeda. Biasanya, semua ikon tersebut tidak ditampilkan secara bersamaan.

#### Ikon tetap kiri dan kanan

- Ketuk **natuk kembali ke layar awal.**
- Ketuk 2 untuk melihat bantuan tentang layar saat ini.
- Ketuk **I** untuk kembali ke layar yang terakhir dikunjungi. Tindakan ini tidak akan mengganti perubahan apa pun yang dibuat di layar aktif.
- Ketuk **X** untuk membatalkan proses yang sedang berlangsung.

#### Ikon dinamis di layar awal

Item berikut hanya ditampilkan di layar awal.

Di sebelah kiri atas layar terdapat pesan yang menunjukkan status printer atau peringatan paling penting saat ini. Sentuh pesan ini untuk melihat daftar semua peringatan aktif, dengan ikon yang menunjukkan tingkat kepentingan masing-masing peringatan. Anda dapat mengetuk peringatan untuk mendapatkan bantuan dalam mengatasi masalah.

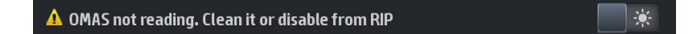

- Di bagian kanan atas, ketuk  $\Box$  \* untuk menyalakan atau mematikan lampu penerangan zona cetak.
- Ketuk **untuk melihat status media dan melakukan operasi penanganan media.**
- Ketuk  $\Box$  untuk membuka Perpustakaan Media dan mengakses perpustakaan online lengkap pada pengaturan awal media.
- Ketuk **ENG F**untuk melihat informasi tentang tugas yang saat ini dicetak.
- Ketuk  $\Box$  untuk melihat status persediaan tinta serta mengoperasikan kartrid tinta dan printhead.
- Ketuk  $\bullet$  untuk solusi cepat masalah umum.
- Ketuk (<a>
untuk melihat status jaringan dan Internet serta mengubah pengaturan terkait.
- Ketuk  $\left| \widehat{a} \right|$  untuk melihat informasi tentang printer.
- Ketuk  $\log$  untuk mendapatkan bantuan.
- Ketuk of untuk menampilkan dan mengubah pengaturan printer secara umum.

Jika dibiarkan dalam kondisi siaga selama beberapa waktu, printer akan beralih ke mode tidur dan layar panel depan akan dinonaktifkan. Untuk mengubah waktu yang berlalu sebelum beralih ke mode tidur, ketuk odel, lalu Setup (Konfigurasi) > Front panel options (Pilihan panel depan) > Sleep mode wait time (Waktu tunggu mode tidur). Anda dapat menetapkan waktu antara 5 hingga 240 menit; waktu default adalah 20 menit.

Printer akan beralih dari mode tidur dan layar panel depan diaktifkan bila terjadi interaksi eksternal dengan printer.

Informasi tentang penggunaan khusus panel depan dapat dilihat dalam panduan ini.

## Mengubah bahasa panel depan

Berikut adalah dua cara yang tersedia untuk mengubah bahasa yang digunakan pada menu dan pesan di panel depan.

- Jika Anda dapat memahami bahasa panel depan saat ini, buka panel depan, lalu ketuk , e , kemudian Setup (Konfigurasi) > Front panel options (Pilihan panel depan) > Language (Bahasa).
- Jika Anda tidak memahami bahasa panel depan saat ini, matikan printer terlebih dulu. Hidupkan printer. Begitu ikon ditampilkan, ketuk ikon tersebut selama beberapa detik. Bila semua ikon telah ditampilkan di panel depan, ketuk **n**, diikuti dengan **b**. Panel depan akan berkedip sebentar.

Metode apapun yang digunakan, menu pilihan bahasa kini akan ditampilkan di panel depan.

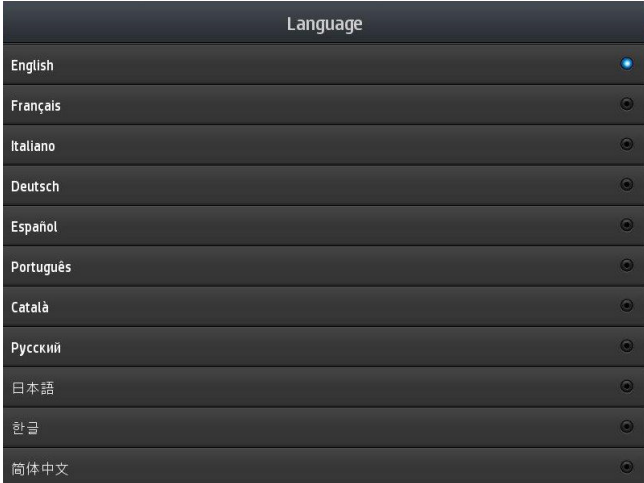

Ketuk nama bahasa pilihan Anda.

### Melihat atau menetapkan tanggal dan waktu

Untuk melihat atau mengatur tanggal dan waktu printer, buka panel depan, lalu ketuk , et, kemudian Setup (Konfigurasi) > Front panel options (Pilihan panel depan) > Date and time options (Pilihan tanggal dan waktu).

#### Mengatur ketinggian

Jika printer dioperasikan pada ketinggian lebih dari 500 m (1.640 kaki) di atas permukaan laut, buka panel depan, lalu ketuk , kemudian Setup (Konfigurasi) > Select altitude (Pilih ketinggian).

#### Mengatur waktu sebelum siaga

Bila tidak ada lagi tugas untuk dicetak, atau Anda ingin memanaskan printer sebelum digunakan (pilihan Prepare printing (Siapkan pencetakan) di RIP), pemanas pengeringan printer akan tetap menyala pada waktu dan suhu yang telah ditentukan untuk menangani tugas berikutnya yang masuk atau jika Anda ingin menghindari masalah kualitas cetak yang mungkin diakibatkan oleh suhu yang salah dalam zona cetak. Untuk memilih durasi pemanas

tetap menyala dalam situasi ini, buka panel depan, lalu ketuk , el, kemudian Substrate (Media) > Substrate

handling options (Pilihan penanganan Media) > Drying standby duration (Durasi siaga pengeringan). Anda dapat memilih dari 5 hingga 120 menit.

Suhu pengeringan selama jangka waktu siaga ini telah diatur secara otomatis oleh printer.

### Mengubah pengaturan mode tidur

Jika printer dihidupkan, namun tidak digunakan dalam waktu tertentu, printer akan secara otomatis beralih ke mode tidur untuk menghemat daya. Jangka waktu tunggu standar adalah 25 menit. Untuk mengubah waktu

tunggu printer sebelum beralih ke mode tidur, buka panel depan, lalu ketuk  $\otimes$ , kemudian **Setup** (Konfigurasi) >

Front panel options (Pilihan panel depan) > Sleep mode wait time (Waktu tunggu mode tidur). Masukkan waktu tunggu yang Anda inginkan dalam menit, lalu ketuk OK.

#### Mengubah volume loudspeaker

Untuk mengubah volume loudspeaker printer, buka panel depan, lalu ketuk , al, kemudian Setup (Konfigurasi) > Front panel options (Pilihan panel depan) > Speaker volume (Volume speaker), lalu pilih Off (Mati), Low (Rendah), atau High (Tinggi).

#### Mengaktifkan atau menonaktifkan peringatan audio

Untuk mengaktifkan atau menonaktifkan peringatan audio printer, buka panel depan, lalu ketuk <sub>104</sub>, kemudian Setup (Konfigurasi) > Front panel options (Pilihan panel depan) > Enable audio alert (Aktifkan peringatan audio) atau Disable audio alert (Nonaktifkan peringatan audio). Secara default, peringatan audio diaktifkan.

#### Mengubah kecerahan layar panel depan

Untuk mengubah kecerahan layar panel depan, ketuk 6, lalu Setup (Konfigurasi) > Front panel options (Pilihan panel depan) > Display brightness (Kecerahan layar), kemudian pilih nilai dengan menggerakkan bilah gulir. Tekan OK untuk menyimpan nilai.

#### Mengubah unit pengukuran

Untuk mengubah unit pengukuran yang ditampilkan di panel depan, ketuk , alu Setup (Konfigurasi) > Front panel options (Pilihan panel depan) > Unit selection (Pilihan unit), kemudian English (Inggris) atau Metric (Metrik).

Unit pengukuran juga dapat diubah di Embedded Web Server. Lihat [Mengakses Embedded Web Server](#page-27-0)  [pada hal. 22](#page-27-0).

#### Mengembalikan pengaturan pabrik

Untuk mengembalikan pengaturan printer ke nilai awal yang ditetapkan di pabrik, buka panel depan, lalu ketuk kemudian Setup (Konfigurasi) > Resets (Atur ulang) > Restore factory settings (Kembalikan pengaturan pabrik). Pilihan ini akan mengembalikan semua pengaturan printer kecuali pengaturan Gigabit Ethernet dan pengaturan awal media.

#### Memeriksa status printer

Panel depan dan Embedded Web Server (Server Web Tertanam) keduanya akan menampilkan status printer, media yang diisikan, dan sistem tinta.

#### Memeriksa status kartrid tinta

Anda dapat melihat tingkat tinta dalam kartrid tinta dengan mengetuk **di layar awal panel depan.** 

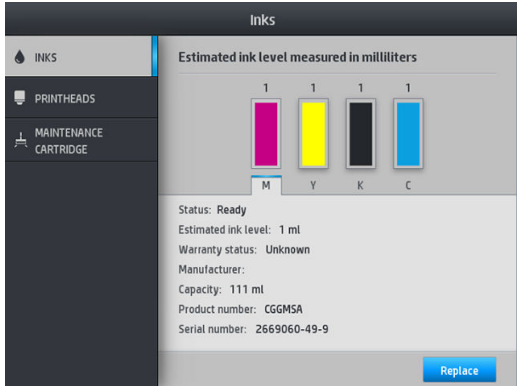

Untuk informasi selengkapnya tentang kartrid tinta tertentu, ketuk gambar persegi panjang yang mewakili kartrid tersebut. Informasi berikut akan ditampilkan.

- **Status**
- Perkiraan tingkat tinta
- Status jaminan
- Produsen
- **Kapasitas**
- Nama produk
- Nomor produk
- Nomor seri
- Tanggal kedaluwarsa
- Kartrid tinta yang didukung

Ini adalah kemungkinan pesan status kartrid tinta yang dapat Anda lihat pada panel depan:

- OK: kartrid berfungsi dengan normal, tanpa masalah yang diketahui.
- Missing (Tidak Ada): Tidak ada kartrid, atau kartrid tidak terhubungkan dengan benar ke printer
- Low (Rendah): Volume tinta rendah
- Very low (Sangat Rendah): Volume tinta sangat rendah
- **Empty** (Kosong): Kartrid kosong
- Reseat (Ubah Posisi): Anda disarankan untuk mengeluarkan kartrid dan memasangnya kembali.
- Replace (Ganti): Anda disarankan untuk mengganti kartrid kosong dengan kartrid yang baru.
- Expired (Kedaluwarsa): Tanggal kedaluwarsa kartrid sudah lewat.
- Incorrect (Salah): Kartrid tidak kompatibel dengan printer ini. Pesan ini berisi daftar kartrid yang kompatibel.
- Non-HP: Kartrid bekas, yang diisi ulang, atau palsu.

Anda juga dapat melihat status kartrid tinta di Embedded Web Server. Lihat Mengakses Embedded Web Server [pada hal. 22](#page-27-0).

### Memeriksa status printhead

Printer akan secara otomatis memeriksa dan memperbaiki printhead setelah setiap pencetakan. Ikuti langkahlangkah berikut untuk mendapatkan informasi lebih lanjut tentang printhead.

- 1. Pada layar awal panel depan, ketuk Inks  $\triangle$  INKS **Printheads PRINTHEADS**  $\overrightarrow{A}$  MAINTENANCE  $K - C$   $K - C$ Status: OK Warranty status: In warranty Product name: HP 895 Product number: 2LL62A Serial number: 4-1-9403043-4-2018 Ink fired: 476 ml Install date: 11/19/18 Alian
- 2. Pilih printhead yang akan dilihat informasinya.
- 3. Panel depan akan menampilkan informasi berikut:
	- **Status**
	- Status jaminan
	- Nama produk
	- Nomor produk
	- Nomor seri
	- Tinta yang ditembakkan
	- Tanggal pemasangan

Ini adalah kemungkinan pesan status printhead yang dapat Anda lihat di panel depan:

- OK: Printhead berfungsi dengan normal, tidak ada masalah.
- Missing (Tidak Ada): Tidak ada printhead, atau printhead tidak terpasang dengan benar pada printer
- Reseat (Ubah Posisi): Anda disarankan untuk mengeluarkan printhead dan memasangnya kembali. Jika usaha ini gagal, bersihkan sambungan listrik (lihat Penggantian printhead yang berkonflik pada hal. 146). Jika ini gagal, ganti printhead dengan yang baru (lihat [Mengganti printhead pada hal. 140\)](#page-145-0).
- Replace (Ganti): Printhead gagal. Ganti printhead dengan printhead yang berfungsi (lihat [Mengganti](#page-145-0) [printhead pada hal. 140](#page-145-0)).
- Replacement incomplete (Penggantian tidak lengkap): Proses penggantian printhead tidak berhasil diselesaikan; Ulang kembali proses penggantian dan lakukan sampai tuntas.
- Remove (Keluarkan): Jenis printhead tidak cocok untuk digunakan dengan printer Anda.
- Non-HP ink (Tinta non-HP): Tinta dari kartrid tinta bekas, diisi ulang, atau palsu telah melewati printhead. Lihat dokumen jaminan terbatas yang disertakan dengan printer Anda untuk mendapatkan rincian tentang implikasi jaminan.

Anda juga dapat menggunakan Embedded Web Server untuk memeriksa status printhead dan status jaminan. Lihat [Mengakses Embedded Web Server pada hal. 22](#page-27-0).

### Memeriksa sistem file

Anda dapat memeriksa integritas sistem file pada hard disk printer dan secara otomatis memperbaiki kesalahan. Sebaiknya lakukan hal ini setiap enam bulan, atau jika terjadi masalah dalam mengakses file di hard disk.

Untuk menjalankan pemeriksaan sistem file, buka panel depan, lalu ketuk , et , kemudian Preventive maint. tasks (Tugas pemeliharaan preventif) > File system check (Pemeriksaan sistem file).

Jika printer mengetahui kerusakan pada sistem file, misalnya setelah masalah perangkat lunak yang parah, printer dapat menjalankan pemeriksaan sistem secara otomatis. Proses ini akan berlangsung sekitar sepuluh menit.

### Peringatan printer

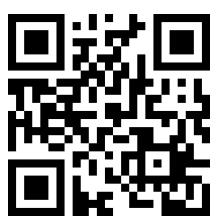

Gambar di atas adalah kode QR yang berisi link ke video; lihat [Dokumentasi pada hal. 3](#page-8-0).

Printer dapat menampilkan dua jenis peringatan:

- Errors (Kesalahan): Bila printer tidak dapat mencetak.
- Warnings (Peringatan): Bila printer memerlukan penyesuaian, misalnya kalibrasi, perawatan preventif, atau penggantian kartrid tinta.
- Advice: (Saran): Bila update firmware tersedia atau firmware yang diunduh sudah siap untuk diinstal.

Peringatan printer akan ditampilkan pada panel depan dan Embedded Web Server.

Front-panel display (Layar panel depan): Panel depan menampilkan peringatan di bagian kiri atas layar (bilah pemberitahuan).

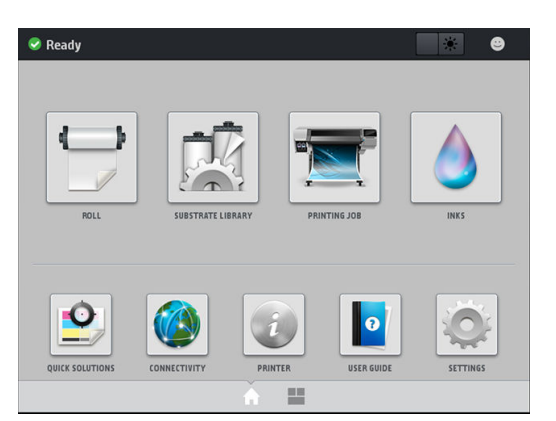

Setiap kali hanya satu peringatan yang ditampilkan. Jika Anda mengetuk panel pemberitahuan, semua peringatan printer terkini akan ditampilkan. Daftar peringatan dapat dilipat kembali dengan mengetuk atau menggeser baris bawah daftar ke atas.

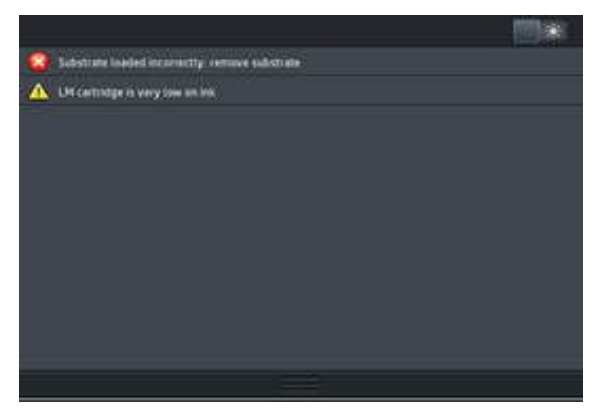

Mengklik sebuah peringatan akan membuka aplikasi yang dapat membantu mengatasi peringatan tersebut. Saran pembaruan firmware akan dihentikan saat masuk ke aplikasi Printer. Setelah dihentikan, tidak akan ada lagi pengingat lain yang akan memberikan saran yang sama (dalam hal pembaruan firmware, pemberitahuan baru akan ditampilkan bila ada rilis firmware baru yang tersedia).

Embedded Web Server(Server Web Tertanam): Embedded Web Server setiap kali hanya menampilkan satu peringatan saja, yang dianggap paling penting.

Peringatan mungkin mengharuskan Anda melakukan operasi pemeliharaan; lihat [Pemeliharaan perangkat keras](#page-131-0) [pada hal. 126.](#page-131-0)

Peringatan berikut memerlukan tindakan dari teknisi servis:

Service Maintenance Kit 3 (Kit Servis Pemeliharaan 3)

#### Status printer

Printer mungkin berada dalam salah satu status berikut; beberapa di antaranya memerlukan waktu tunggu:

- Ready (cold) (Siap (dingin)): Printer telah dihidupkan, namun belum mencetak, dan unit pemanas tidak diaktifkan.
- Preparing to print (Bersiap untuk mencetak): Printer mengaktifkan unit pemanas dan mempersiapkan printhead untuk mencetak. Tindakan ini memerlukan waktu 30 detik hingga 1 menit\*.
- Ready for substrate (Siap untuk media)
- Printing (Pencetakan)
- Finishing (Penyelesaian): Printer menjadi dingin dan siap mengaktifkan mode siaga. Tindakan ini memerlukan waktu 30 detik hingga 1 menit.

Printer ini menawarkan pilihan yang disebut "pencetakan berkesinambungan", yang dapat diaktifkan atau dinonaktifkan dari perangkat lunak RIP bersertifikat Anda; pilihan tersebut diaktifkan secara default.

Tanpa pencetakan berkesinambungan, printer akan mulai mendingin setelah setiap kali melakukan tugas cetak hingga printer menerima tugas cetak berikutnya dalam antrean. Tindakan ini akan menambah waktu proses pencetakan karena printer perlu dipanaskan kembali. Pencetakan berkesinambungan akan menghemat waktu dengan melanjutkan untuk mencetak tugas berikutnya dalam antrean tanpa berhenti (tailgating).

(\*) dalam 90% kasus. Terkadang, jika diperlukan pemeliharaan rutin printhead yang lebih menyeluruh, proses ini dapat berlangsung hingga 7 menit.

#### **Catatan**

- Anda harus menggunakan mode cetak dan resolusi yang sama untuk semua tugas dalam antrean RIP yang dipilih pada pencetakan berkesinambungan, untuk mengoptimalkan waktu pengeringan secara keseluruhan.
- Pelaporan status tugas mungkin terpengaruh bila menggunakan mode cetak berkesinambungan.
- Untuk tugas dengan pemotongan otomatis dipilih, printer akan memotong dan tidak menerapkan pencetakan berkesinambungan.

#### Mengubah margin

Margin printer akan menentukan bidang antara tepi gambar dan tepi media. Printer dengan pengumpul tinta ini mampu mencetak tanpa margin tepi (tanpa tepi).

Margin tepi untuk tugas cetak tertentu dipilih dalam perangkat lunak RIP; jika tugas melampaui lebar media, maka hasil cetak tugas akan terpotong.

Panel depan menawarkan pengaturan tambahan untuk margin atas dan bawah: lihat [Margin pada hal. 182](#page-187-0). Pengaturan ini hanya berlaku untuk pencetakan tunggal saat pemotong tidak digunakan.

Untuk mengatur margin atas di panel depan, ketuk **, o , lalu Substrate (Media) > Substrate handling options** (Pilihan penanganan media) > Extra top margin (Margin atas ekstra).

Untuk mengatur margin bawah di panel depan, ketuk , o , lalu Substrate (Media) > Substrate handling options (Pilihan penanganan media) > Extra bottom margin (Margin bawah ekstra).

- **EX CATATAN:** Margin atas/bawah ekstra yang diatur di panel depan berfungsi sebagai tambahan margin atas/ bawah yang dipilih dalam RIP.
- **EX CATATAN:** Margin tepi dapat diatur dalam RIP.

#### Meminta cetakan internal pada printer

Pola internal memberikan berbagai jenis informasi tentang printer. Minta pola tersebut dari panel depan tanpa menggunakan komputer.

Sebelum meminta pola internal, pastikan media telah dimasukkan dan pesan Ready (Siap) muncul di layar panel depan.

Untuk mencetak cetakan internal, ketuk , el, lalu Setup (Konfigurasi) > Internal prints (Cetakan internal), kemudian pilih jenis cetakan internal yang diinginkan.

Berikut adalah cetakan internal yang tersedia:

- Usage report (Laporan penggunaan): Menampilkan perkiraan total jumlah hasil cetak, jumlah hasil cetak menurut kelompok media, jumlah hasil cetak menurut pilihan kualitas cetak, dan total jumlah tinta yang digunakan untuk setiap warna. Keakuratan perkiraan ini tidak dijamin.
- Service information (Informasi layanan): Memberikan informasi yang diperlukan teknisi servis.

#### <span id="page-26-0"></span>Memeriksa statistik penggunaan masa pakai

Terdapat dua cara untuk memeriksa statistik penggunaan printer:

- Dari Embedded Web Server, buka tab Main (Utama), lalu pilih History (Riwayat) > Usage (Penggunaan). Lihat Server Web Tertanam pada hal. 21.
- Dari panel depan, ketuk , et , lalu Setup (Konfigurasi) > Internal prints (Cetakan internal) > User information prints (Cetakan informasi pengguna) > Print usage report (Cetak laporan penggunaan).

**EX CATATAN:** Keakuratan statistik penggunaan tidak dijamin.

## Server Web Tertanam

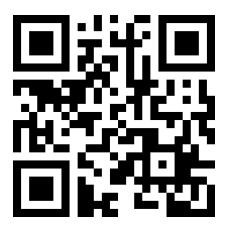

### Pengenalan tentang Embedded Web Server (Server Web Tertanam)

Embedded Web Server adalah server Web yang berjalan secara internal di printer. Anda dapat menggunakannya untuk memperoleh informasi printer, mengelola pengaturan dan pengaturan awal, menyelaraskan printhead, meng-upload firmware baru, dan mengatasi masalah. Teknisi servis dapat menggunakannya untuk mengambil informasi internal yang akan membantu mendiagnosis masalah printer.

Anda dapat mengakses Embedded Web Server dari jauh menggunakan browser Web biasa yang berjalan di komputer manapun. Lihat [Mengakses Embedded Web Server pada hal. 22.](#page-27-0)

Jendela Server Web Tertanam menampilkan lima tab yang terpisah. Sejumlah tombol di dekat bagian atas setiap halaman memberikan akses ke bantuan online dan cara pemesanan ulang persediaan.

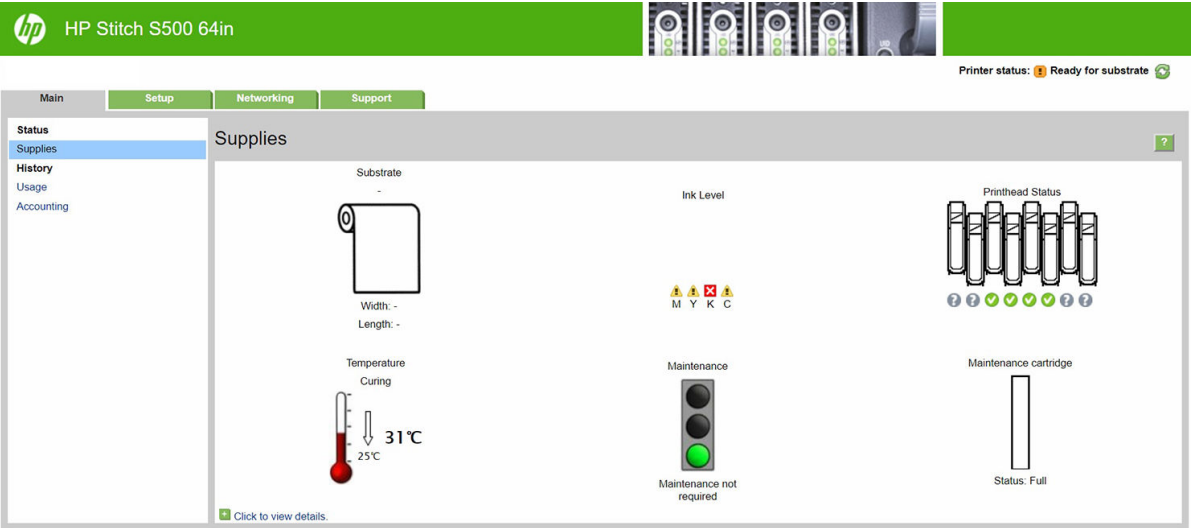

## <span id="page-27-0"></span>Tab Main (Utama)

Tab Main (Utama) memberikan informasi tentang item berikut:

- Media, tinta, printhead, dan status pemeliharaan
- Suhu modul pengeringan
- Penggunaan serta penghitungan media dan tinta

#### Tab Setup (Pengaturan awal)

Tab Setup (Konfigurasi) memungkinkan Anda menyelesaikan tugas berikut:

- Menentukan pengaturan printer misalnya unit pengukuran dan tanggal refresh
- Menentukan pengaturan jaringan dan keamanan
- Mengatur tanggal dan waktu
- Memperbarui firmware
- Menyelaraskan printhead
- Upload pengaturan awal media
- Mengonfigurasi pemberitahuan e-mail

#### Tab jaringan

Tab Networking (Jaringan) memungkinkan Anda untuk mengubah konfigurasi jaringan printer.

#### Tab Support (Dukungan)

Tab Support (Dukungan) menawarkan beragam bantuan terkait printer:

- Menelusuri informasi bermanfaat dari berbagai sumber
- Mengatasi masalah
- Mengakses tautan HP untuk dukungan teknis terkait dengan printer dan aksesori Anda
- Mengakses halaman dukungan layanan yang menunjukkan data saat ini dan data historis tentang penggunaan printer

#### Tab Perjanjian Berbagi Data Printer

Tab Printer Data Sharing Agreement (Perjanjian Berbagi Data Printer) memungkinkan Anda mendaftar Perjanjian Berbagi Data Printer dan mengkonfigurasi partisipasi.

#### Mengakses Embedded Web Server

Gunakan Embedded Web Server untuk melihat informasi printer dari jauh melalui browser Web biasa yang berjalan di komputer manapun.

Berikut adalah browser yang diketahui kompatibel dengan Server Web Tertanam:

- Microsoft Internet Explorer 11 dan versi lebih baru untuk Windows 7 dan versi lebih baru
- Apple Safari 8 dan versi lebih baru untuk OS X 10.10 dan versi lebih baru
- Mozilla Firefox (versi terbaru)
- Google Chrome (versi terbaru)

Untuk menggunakan Server Web Tertanam di komputer manapun, buka browser Web, lalu masukkan alamat IP printer ke dalam kolom alamat browser. Alamat IP printer akan ditampilkan pada panel depan printer, setelah mengetuk ikon **(2)** 

Jika Anda telah mengikuti petunjuk ini, namun tidak dapat membuka Embedded Web Server, lihat [Tidak dapat](#page-177-0) [mengakses Embedded Web Server pada hal. 172](#page-177-0).

### Mengubah bahasa Embedded Web Server

Embedded Web Server berfungsi dalam bahasa berikut: Inggris, Portugis, Spanyol, Catalan, Prancis, Italia, Jerman, Cina Modern, Cina Tradisional, Korea, dan Jepang. Embedded Web Server menggunakan bahasa yang ditetapkan dalam pilihan browser Web. Jika Anda menentukan bahasa yang tidak didukung, Embedded Web Server akan berfungsi dalam bahasa Inggris.

Untuk mengubah bahasa, ubah pengaturan bahasa pada browser Web Anda. Misalnya, dalam Chrome, Settings (Pengaturan), Language (Bahasa) (dalam tampilan pengaturan lanjutan), pastikan bahwa bahasa yang Anda inginkan berada di bagian atas pada daftar kotak dialog; atau, di Internet Explorer versi 8, buka menu Tools (Alat bantu), dan pilih Internet Options (Pilihan Internet) > Languages (Bahasa). Pastikan bahasa yang diinginkan berada di bagian atas daftar dalam kotak dialog.

Untuk menyelesaikan perubahan, tutup dan buka kembali browser Web.

#### Membatasi akses ke printer

Dari Server Web Tertanam, Anda dapat memilih Setup (Konfigurasi) > Security (Keamanan) untuk menetapkan sandi administrator. Setelah ditetapkan, sandi harus dimasukkan terlebih dulu agar Anda dapat menjalankan fungsi printer berikut:

- Menghapus informasi penghitungan.
- Perbarui firmware printer.
- Mengubah pengaturan keamanan.
- Melihat informasi printer yang dilindungi.
- Mengubah pengaturan sambungan Internet.
- Mengubah beberapa pengaturan jaringan.
- Menjalankan pengujian pemecahan masalah konektivitas.

Untuk informasi lebih lanjut, lihat bantuan online Embedded Web Server.

Jika lupa sandi administrator, Anda dapat menghapus sandi saat ini dari panel depan: tekan , alu Setup (Konfigurasi) > Connectivity (Konektivitas) > Advanced (Lanjutan) > Embedded Web Server (Server Web Tertanam) > Reset EWS password (Atur ulang sandi EWS).

#### Memeriksa status printer

Panel depan dan Embedded Web Server (Server Web Tertanam) keduanya akan menampilkan status printer, media yang diisikan, dan sistem tinta.

### Memeriksa status sistem tinta

- 1. Mengakses Embedded Web Server (Server Web Tertanam) (lihat [Mengakses Embedded Web Server](#page-27-0)  [pada hal. 22](#page-27-0)).
- 2. Buka halaman Supplies (Persediaan) pada tab Main (Utama).

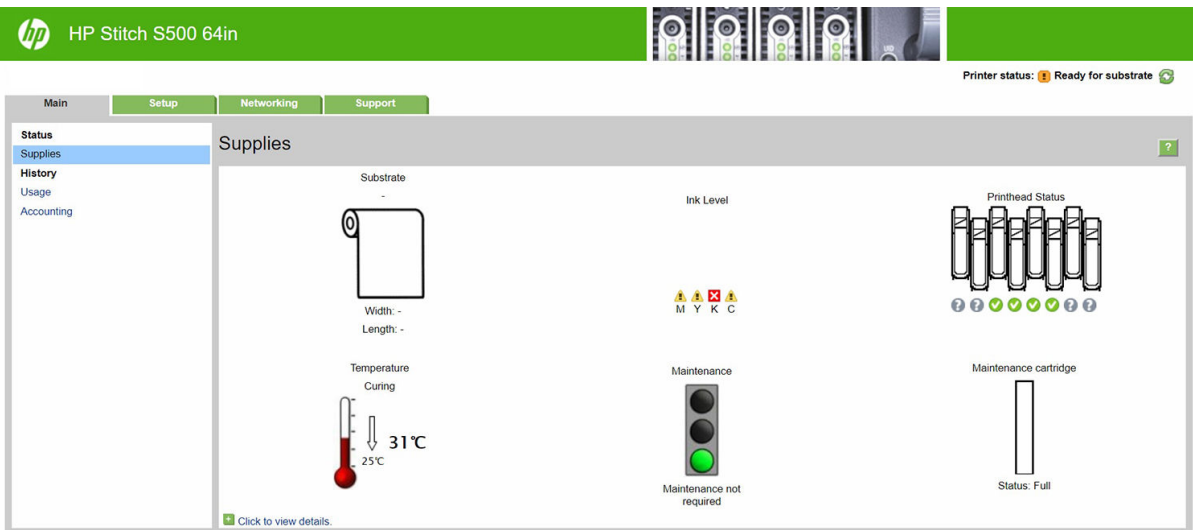

Halaman Persediaan memperlihatkan status pengisian media, kartrid tinta, printhead, pemanas, dan kartrid perawatan.

Lampu lalu lintas menunjukkan apakah pemeliharaan diperlukan.

Untuk informasi lebih lanjut, klik Click to view details (Klik untuk melihat rincian).

#### Meminta pemberitahuan email tentang kondisi kesalahan spesifik

- 1. Di Embedded Web Server (Server Web Tertanam) (lihat [Mengakses Embedded Web Server pada hal. 22](#page-27-0)), buka halaman Server Email pada tab Setup (Konfigurasi), dan pastikan kolom berikut diisi dengan benar:
	- SMTP server (Server SMTP). Ini adalah alamat IP server email keluar (Simple Mail Transfer Protocol [SMTP]) yang memroses semua pesan email dari printer. Jika server email memerlukan otentikasi, pemberitahuan email tidak akan berfungsi.
	- Printer email address (Alamat email printer). Setiap pesan email yang dikirim oleh printer harus disertai alamat pengembalian. Alamat ini tidak harus berupa alamat email fungsional yang sebenarnya, namun harus unik agar penerima pesan dapat mengidentifikasi printer yang mengirim pesan tersebut.
- 2. Buka halaman Notification (Pemberitahuan), yang juga terdapat pada tab Setup (Pengaturan awal).
- 3. Klik ikon New (Baru) untuk meminta pemberitahuan baru, atau klik ikon Edit untuk mengedit pemberitahuan yang telah dibuat. Selanjutnya tentukan alamat email untuk menerima pemberitahuan, lalu pilih kondisi yang akan memerlukan pengiriman pesan pemberitahuan.

#### Memperoleh informasi penghitungan

Ada berbagai cara untuk mendapatkan informasi penghitungan dari printer:

- Melihat statistik penggunaan printer untuk tugas tertentu, lihat [Memeriksa statistik penggunaan untuk](#page-30-0) [tugas tertentu pada hal. 25.](#page-30-0)
- Menampilkan statistik penggunaan printer selama keseluruhan masa pakai printer, lihat [Memeriksa](#page-30-0) [statistik penggunaan masa pakai pada hal. 25.](#page-30-0)
- <span id="page-30-0"></span>Meminta data penghitungan melalui email. Printer mengirim data dalam format XML secara teratur ke alamat email yang ditetapkan; data ini mungkin diinterpretasikan dan dirangkum oleh aplikasi pihak ketiga, atau ditampilkan sebagai spreadsheet dalam Excel. Lihat Meminta data penghitungan melalui email pada hal. 25.
- Gunakan aplikasi pihak ketiga untuk meminta status printer, data penggunaan printer, atau penghitungan tugas dari printer melalui Internet. Printer memberikan data dalam bentuk XML ke aplikasi saat diminta. HP menyediakan Kit Pengembangan Perangkat Lunak untuk memfasilitasi pengembangan aplikasi tersebut.

Secara default, nama pengguna tidak disertakan di informasi perhitungan. Jika Anda ingin memasukkan informasi tersebut, centang kotak Show user name in job accounting (Perlihatkan nama pengguna dalam penghitungan pekerjaan) pada menu Security (Keamanan).

#### Memeriksa statistik penggunaan untuk tugas tertentu

Anda dapat menggunakan Server Web Tertanam untuk memeriksa statistik penggunaan untuk pekerjaan tertentu: buka tab Main (Utama), lalu pilih History (Riwayat) > Accounting (Penghitungan). Anda juga dapat mengekspor informasi pekerjaan penghitungan ke Excel.

**EX** CATATAN: Keakuratan statistik penggunaan tidak dijamin.

#### Memeriksa statistik penggunaan masa pakai

Terdapat dua cara untuk memeriksa statistik penggunaan printer.

- **EX** CATATAN: Keakuratan statistik penggunaan tidak dijamin.
	- Dari Embedded Web Server, buka tab Main (Utama), lalu pilih History (Riwayat) > Usage (Penggunaan).
	- Dari panel depan, ketuk , et , lalu Setup (Konfigurasi) > Internal prints (Cetakan internal) > User information prints (Cetakan informasi pengguna) > Print usage report (Cetak laporan penggunaan).

#### Meminta data penghitungan melalui email

- 1. Dapatkan alamat IP server email keluar (SMTP) dari divisi TI Anda; alamat ini diperlukan untuk mengirim pesan email.
- 2. Pastikan server email keluar telah dikonfigurasi untuk mendukung relai pesan email yang akan dikirim printer.
- 3. Buka browser Web, lalu sambungkan ke Embedded Web Server (Server Web Tertanam) pada printer.
- 4. Pilih tab Setup (Pengaturan awal).
- 5. Dari menu Configuration (Konfigurasi) dalam kolom di sebelah kiri, pilih Date & Time (Tanggal & Waktu).
- 6. Pastikan tanggal dan waktu printer telah ditetapkan dengan benar.
- 7. Dari menu Konfigurasi, pilih Email server (Server email).
- 8. Masukkan alamat IP server e-mail keluar (SMTP).
- 9. Tetapkan alamat email untuk printer. Alamat yang terakhir ini tidak harus merupakan alamat email yang sah, karena printer tidak akan menerima pesan; namun, alamat tersebut harus memiliki format alamat email. Hal ini berfungsi untuk mengidentifikasi printer bila mengirim pesan email.
- 10. Dari menu Configuration (Konfigurasi), pilih Printer settings (Pengaturan printer).
- 11. Tetapkan Send accounting files (Kirim file penghitungan) ke Enabled (Diaktifkan).
- <span id="page-31-0"></span>12. Atur Send accounting files to (Kirim file penghitungan ke) ke satu atau beberapa alamat email yang diinginkan sebagai tujuan pengiriman informasi penghitungan. Alamat ini mungkin merupakan alamat yang telah Anda buat khusus untuk menerima pesan otomatis dari printer.
- 13. Tetapkan Send accounting files every (Kirim file penghitungan setiap) ke frekuensi pengiriman informasi yang diinginkan dengan memilih jumlah hari atau pola tertentu.
- 14. Anda mungkin ingin mengatur Exclude personal information from accounting email (Kecualikan informasi pribadi dari email penghitungan) ke On (Aktif), agar pesan penghitungan tidak memuat informasi pribadi. Jika pilihan ini ditetapkan ke Off (Tidak aktif), informasi seperti nama pengguna, nama tugas, dan ID account akan disertakan.

Setelah Anda menyelesaikan langkah-langkah di atas, printer akan mengirim data penghitungan melalui email dengan frekuensi yang telah Anda tentukan. Data ini diberikan dalam format XML dan dapat diinterpretasikan dengan mudah oleh program pihak ketiga. Data yang tersedia pada setiap tugas cetak mencakup waktu pengiriman tugas, waktu pencetakan tugas, durasi pencetakan, jenis gambar, jumlah halaman, jumlah salinan, ukuran dan jenis kertas, jumlah setiap warna tinta yang digunakan, dan berbagai atribut tugas lainnya. Data penghitungan juga tersedia pada tugas pindai dan salin.

Anda dapat men-download template Excel dari situs Web HP (<http://www.hp.com/go/designjet/accounting/>) untuk memungkinkan Anda menampilkan data XML dalam format spreadsheet yang lebih mudah dibaca.

Analisis data penghitungan memungkinkan Anda mengenakan tagihan secara tepat dan fleksibel kepada pelanggan atas penggunaan printer. Misalnya, Anda dapat:

- Membebankan tagihan kepada setiap pelanggan untuk jumlah total tinta dan kertas yang digunakan pelanggan tersebut dalam waktu tertentu.
- Membebankan tagihan kepada setiap pelanggan secara terpisah untuk setiap tugas.
- Membebankan tagihan kepada setiap pelanggan secara terpisah untuk setiap proyek yang dirinci menurut tugas.

## Petunjuk konektivitas dan perangkat lunak

#### Metode sambungan

Printer dapat tersambung dengan cara sebagai berikut.

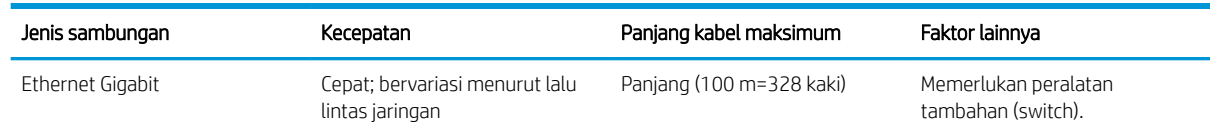

 $\mathbb{B}$  CATATAN: Kecepatan setiap sambungan jaringan tergantung pada semua komponen yang digunakan dalam jaringan tersebut, yang dapat mencakup kartu interface jaringan, hub, router, switch, dan kabel. Jika salah satu komponen tersebut tidak mendukung pengoperasian berkecepatan tinggi, maka kecepatan sambungan akan menjadi rendah. Untuk mendapatkan performa yang diharapkan dari printer, Anda harus menggunakan peralatan yang mendukung Gigabit 1000TX Penuh. Kecepatan sambungan jaringan juga dapat dipengaruhi oleh jumlah total lalu lintas dari perangkat lain di jaringan.

#### Menghubungkan printer ke jaringan Anda

Printer ini dapat mengonfigurasi diri secara otomatis untuk hampir semua jaringan, dalam cara yang serupa untuk setiap komputer dalam jaringan yang sama. Waktu proses pertama kali Anda menghubungkannya ke jaringan dapat berlangsung beberapa menit. Jika perlu, lihat Konfigurasi jaringan lanjutan pada hal. 28.

Setelah printer memiliki konfigurasi jaringan yang berfungsi, Anda dapat memeriksa alamat jaringannya dari panel depan: ketuk **179** 

#### Konfigurasi Jaringan

Untuk informasi selengkapnya tentang konfigurasi jaringan saat ini, buka panel depan, lalu ketuk  $\odot$ , kemudian

Connectivity (Konektivitas) > Network Connectivity (Konektivitas Jaringan) > Gigabit Ethernet > Modify configuration (Ubah konfigurasi) Dari sini Anda dapat mengubah pengaturan secara manual, meskipun umumnya tidak perlu; tindakan ini juga dapat dilakukan secara jarak jauh dengan menggunakan Server Web Tertanam.

**举 TIPS:** Mencetak konfigurasi jaringan printer lengkap di kertas mungkin dapat membantu Anda. Tindakan ini dapat dilakukan dari panel depan: ketuk  $\gtrsim$ , lalu Internal prints (Cetakan internal) > Service information prints

(Cetakan informasi layanan) > Print connectivity configuration (Cetak konfigurasi konektivitas). Jika Anda tidak mencetak konfigurasi jaringan lengkap, pertimbangkan untuk membuat catatan tentang alamat IP printer dan nama jaringan.

Jika Anda secara tidak sengaja salah mengkonfigurasi pengaturan jaringan printer, Anda dapat mengembalikan pengaturan jaringan ke nilai pabrik dari panel depan: ketuk , el, lalu Connectivity (Konektivitas) > Network

connectivity (Konektivitas jaringan) > Advanced (Lanjutan) > Restore factory settings (Kembalikan pengaturan pabrik). Anda kemudian harus menghidupkan ulang printer. Tindakan ini akan secara otomatis menyediakan konfigurasi jaringan yang berfungsi untuk sebagian besar jaringan. Pengaturan lain pada printer tidak akan berubah.

#### Menggunakan IPv6

Printer Anda mendukung hampir semua fitur konektivitas jaringan menggunakan IPv6, sebagaimana printer ini mendukung IPv4. Untuk memanfaatkan IPv6 secara penuh, Anda mungkin perlu menghubungkan printer Anda ke jaringan IPv6 di mana terdapat router dan server IPv6.

Dalam sebagian besar jaringan IPv6, printer akan mengonfigurasi sendiri secara otomatis sebagai berikut, dan tidak perlu ada konfigurasi pengguna:

- 1. Printer menentukan sendiri alamat IPv6 link lokal (yang dimulai dengan "fe80::").
- 2. Printer menentukan sendiri alamat IPv6 tanpa status seperti yang ditunjukkan ke printer oleh setiap router IPv6 pada jaringan.
- 3. Jika tidak ada alamat IPv6 tanpa status yang dapat ditetapkan, printer akan mencoba untuk mendapatkan alamat IPv6 menggunakan DHCPv6. Printer juga akan melakukan hal yang sama bila diperintahkan oleh router.

Alamat tanpa status dan DHCPv6 IPv6 dapat digunakan untuk mengakses printer, dan pada sebagian besar jaringan IPv6 hal ini akan sesuai.

Alamat link lokal IPv6 hanya berfungsi dalam subnet lokal. Meskipun Anda dapat juga mengakses printer dengan menggunakan alamat ini, tetapi tidak disarankan.

Dimungkinkan juga untuk memberikan alamat IPv6 secara manual ke printer, dengan menggunakan panel depan atau Embedded Web Server (Server Web Tertanam). Disamping itu memungkinkan juga untuk menonaktifkan IPv6 secara total pada printer. Walau demikian, tidak memungkinkan untuk menonaktifkan IPv4 pada printer, dan oleh karena itu tidak memungkinkan untuk mengonfigurasi printer hanya IPv6 saja.

**EX** CATATAN: Pada penggunaan IPv6 secara umum, printer Anda akan memiliki alamat IPv6 ganda, meskipun hanya memiliki satu alamat IPv4.

 $\frac{1}{20}$  TIPS: Anda dianjurkan untuk memberikan nama untuk printer. Anda dapat melakukan ini dari panel depan atau (lebih mudah) dari Embedded Web Server (Server Web Tertanam).

<span id="page-33-0"></span>TIPS: Anda biasanya akan lebih mudah untuk menggunakan IPv4, kecuali Anda memiliki keperluan khusus yang memerlukan penggunaan IPv6.

Microsoft Windows Vista, Microsoft Windows Server 2008, versi Windows yang lebih baru, dan perangkat Olahgambar serta Pencetakan HP baru memiliki IPv6 diaktifkan secara default. Untuk informasi lebih lanjut tentang IPv6, lihat <http://h20000.www2.hp.com/bc/docs/support/SupportManual/c00840100/c00840100.pdf>. Dokumen ini mendiskusikan bagaimana resolusi nama memegang peran mendasar metode transisi Dual-Stack (Dua Tumpukan). Dengan Menggunakan algoritma resolusi nama dalam Windows, dokumen membahas berbagai lingkungan jaringan dan mempelajari bagaimana pengenalan alamat IPv6 yang dilalui akan memengaruhi aplikasi jaringan. Dokumen ini juga mendiskusikan DHCPv6, SLAAC dan dampak ke DNS, dan membuat sejumlah rekomendasi.

#### Menghubungkan printer ke internet

Untuk tersambung ke Internet, buka panel depan, lalu ketuk , kemudian Connectivity (Konektivitas) >

Connectivity wizard (Wizard konektivitas). Wizard konektivitas juga akan memeriksa apakah firmware printer sudah versi terbaru. Umumnya, Anda hanya perlu menjalankan wizard sekali, saat pertama kali mengkonfigurasi printer.

Sambungan Internet diperlukan untuk berbagai fungsi printer yang dijelaskan dalam panduan ini, seperti misalnya Embedded Web Server (Server Web Tertanam).

#### Penginstalan perangkat RIP

Instal perangkat lunak RIP dengan mengikuti petunjuk yang diberikan bersama perangkat lunak.

Perangkat lunak RIP menggunakan port berikut untuk komunikasi printer dan penyerahan tugas, sehingga Anda harus memastikan bahwa sistem host RIP Anda dapat menyambung ke port berikut ini: 80, 8085, 8086, 8090, 9100.

## Konfigurasi jaringan lanjutan

Anda mungkin tidak akan perlu membaca bagian ini, namun informasi yang diberikan mungkin berguna dalam beberapa kasus.

Printer ini menyediakan port satu konektor RJ-45 untuk sambungan jaringan. Agar dapat memenuhi batasan Kelas A, diperlukan penggunaan kabel I/O berpelindung.

Printer server Jetdirect tertanam mendukung sambungan yang sesuai ke Ethernet IEEE 802.3 10Base-T, Fast Ethernet IEEE 802.3u 100Base-TX dan Gigabit Ethernet 802.3ab 1000Base-T. Bila tersambung dan dihidupkan, printer akan me-negosiasi otomatis jaringan Anda untuk beroperasi dengan kecepatan link dari 10, 100, atau 1.000 Mbps, dan berkomunikasi menggunakan mode dupleks penuh atau setengah. Namun demikian, Anda dapat mengonfigurasi link dengan menggunakan panel depan printer secara manual, atau melalui alat bantu konfigurasi lainnya setelah komunikasi jaringan terbentuk.

Printer ini dapat mendukung protokol jaringan ganda secara bersamaan, termasuk TCP/IPv4 dan TCP/IPv6. Untuk keamanan, juga dilengkapi fitur untuk mengontrol lalu lintas IP ke dan dari printer.

#### 9erifikasi pengoperasian yang benar

- 1. Cetak halaman Konfigurasi IO untuk memeriksa apakah ada pesan status.
- 2. Di bagian atas halaman Konfigurasi IO, cari pesan status I/O Card Ready (Kartu I/O Siap).
- 3. Jika I/O Card Ready (Kartu I/O Siap) muncul, server printer beroperasi dengan benar. Lanjutkan ke bagian selanjutnya.

Jika pesan selain Kartu I/O Siap muncul, lakukan hal berikut:

- a. Matikan printer kemudian hidupkan kembali untuk melakukan inisialisasi ulang server printer.
- b. Periksa apakah lampu indikator status (LED) memberikan status yang benar.

**EX** CATATAN: Lihat Pemecahan masalah pada hal. 29 untuk link informasi konfigurasi dan pemecahan masalah.

Lihat *Panduan Administrator Server Printer HP Jetdirect* untuk model server printer Anda agar dapat menafsirkan dan mengatasi masalah pesan lainnya.

#### Melakukan prakonfigurasi pada pengaturan jaringan jika diperlukan

jika jaringan mengharuskan Anda mengonfigurasi pengaturan jaringan sebelum menambahkan printer ke sistem jaringan, Anda dapat melakukannya sekarang.

Namun demikian, pada umumnya, Anda dapat mengabaikan bagian ini. Oleh karena itu, Anda dapat langsung menuju ke bagian berikutnya untuk menginstal printer pada sistem komputer jaringan Anda. Perangkat lunak instalasi jaringan memungkinkan Anda untuk mengonfigurasi pengaturan jaringan dasar dan menambahkan printer ke konfigurasi sistem Anda.

#### Alat bantu untuk prakonfigurasi

Alat bantu berikut ini dapat digunakan untuk melakukan konfigurasi awal pengaturan jaringan Anda:

- Panel depan
- **Embedded Web Server**
- Anda dapat menggunakan metode konfigurasi lanjutan, seperti misalnya BootP, DHCP, Telnet, atau perintah arp dan ping. Untuk instruksi, lihat *Panduan Administrator Server Printer HP Jetdirect* untuk model server printer Anda.

Setelah printer ini dikonfigurasi dengan pengaturan jaringan, nilai konfigurasi akan disimpan dan dipertahankan walaupun dalam keadaan dimatikan dan menghidupkan kembali.

#### Pemecahan masalah

#### Halaman Konfigurasi IO

Halaman Konfigurasi IO menyediakan status server printer lengkap. Ini adalah alat bantu diagnostik penting, terutama jika komunikasi jaringan tidak tersedia. Untuk keterangan pesan yang ditampilkan pada halaman Konfigurasi IO, lihat *Panduan Administrator Server Printer HP Jetdirect* untuk model server printer Anda.

#### LED

Printer dilengkapi lampu status (LED) yang menunjukkan status tautan dan aktivitas jaringan:

- Bila lampu hijau menyala, artinya printer berhasil tersambung ke jaringan.
- Bila lampu kuning berkedip, artinya terdapat aktivitas transmisi jaringan.

#### Mengatasi masalah link

Bila printer tidak berhasil tersambung ke jaringan:

- Kedua LED tidak menyala.
- LAN Error Loss of Carrier (Kesalahan LAN Kehilangan Operator) akan ditunjukkan pada halaman Konfigurasi IO.

Jika ditunjukkan adanya kegagalan link, cobalah langkah berikut:

- Periksa sambungan kabel.
- Cetak halaman Konfigurasi IO dan periksa pengaturan link.

benar.

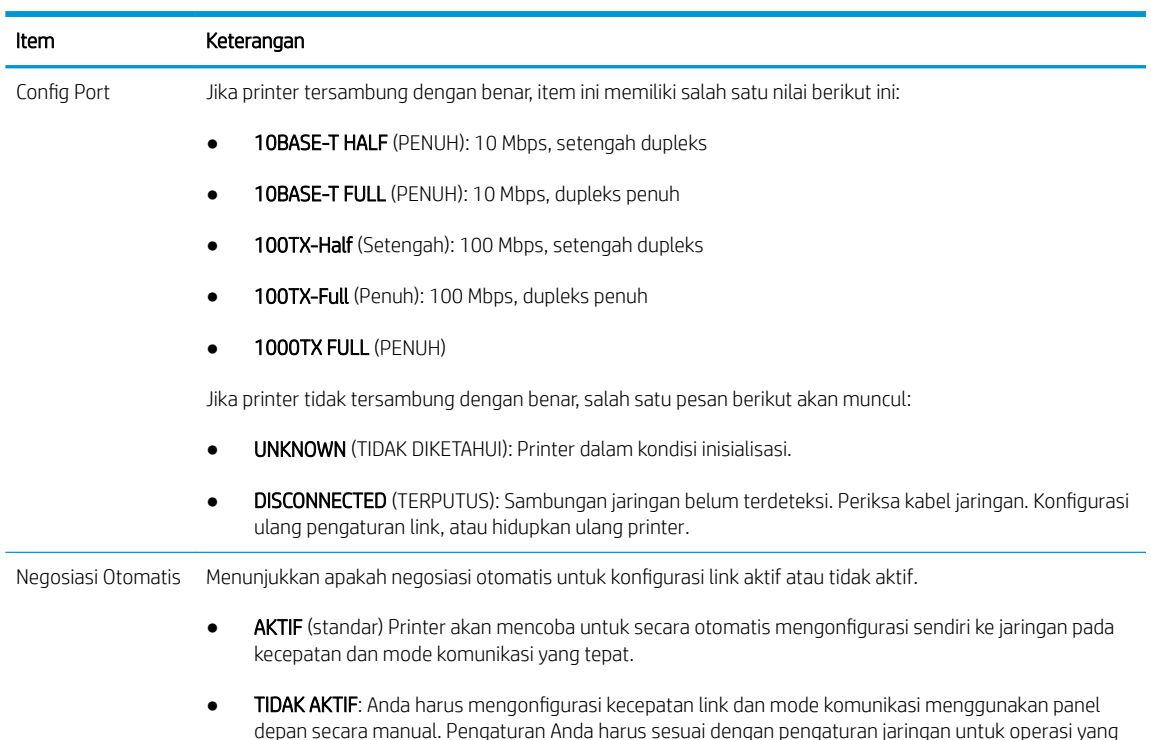

#### Mengatur ulang parameter jaringan

Parameter jaringan (misalnya, alamat IP) dapat diatur ulang ke nilai default pabrik dengan pengaturan ulang dingin: matikan printer kemudian hidupkan kembali. Setelah pengaturan ulang dingin, cetak halaman Konfigurasi IO untuk memastikan bahwa nilai pengaturan ulang pabrik telah ditetapkan.

**A PERHATIAN:** Sertifikat HP Jetdirect X.509 yang diinstal di pabrik akan disimpan melalui pengaturan ulang dingin ke nilai default pabrik. Walau demikian, sertifikat Certificate Authority (CA) yang telah diinstal oleh pengguna untuk memvalidasi server otentikasi jaringan tidak akan disimpan.

#### Item menu

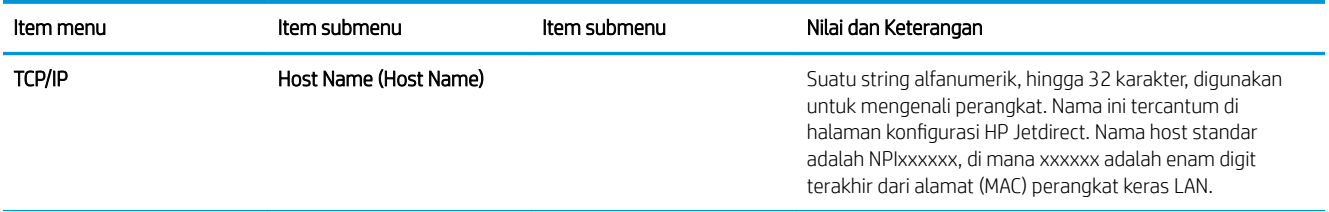
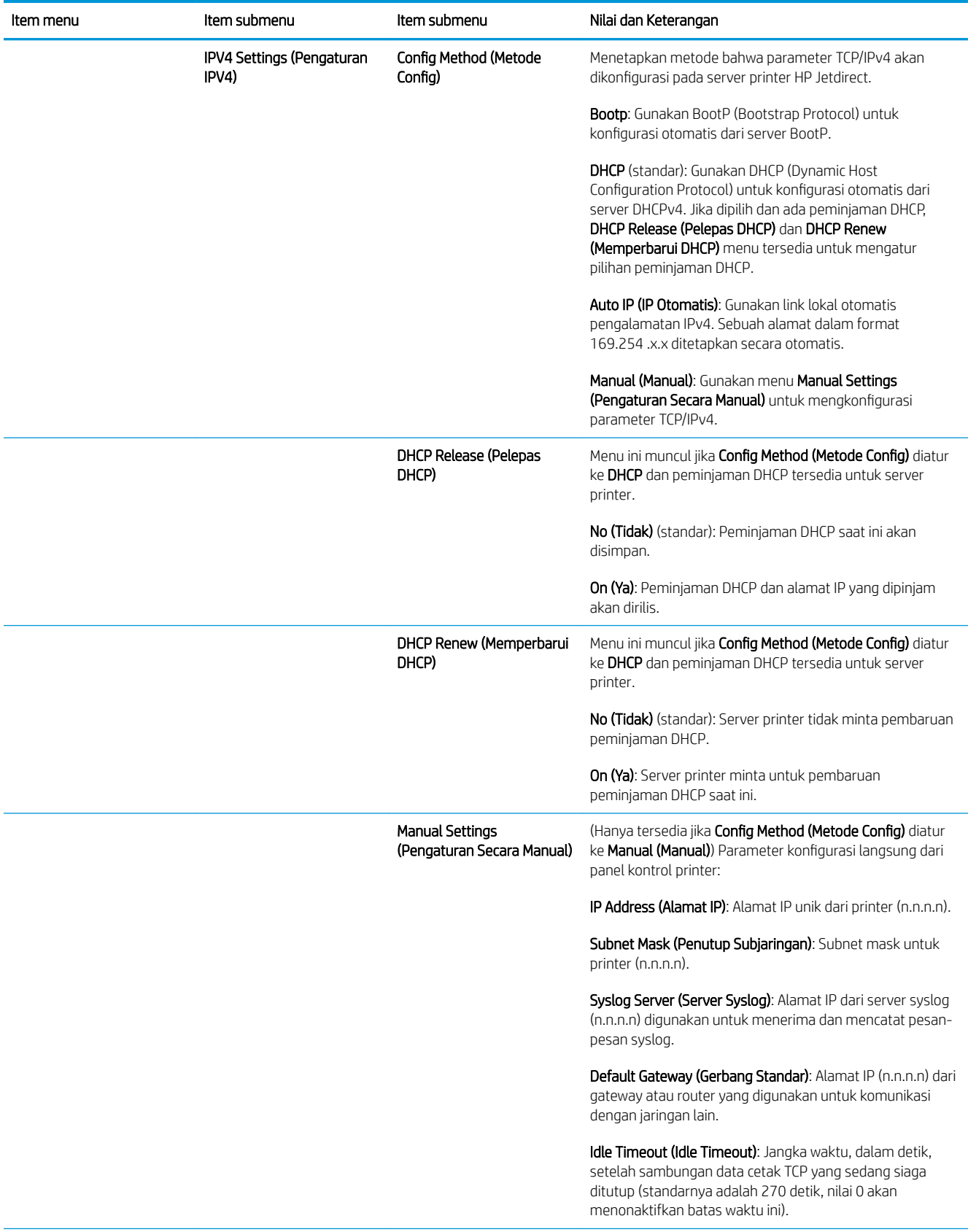

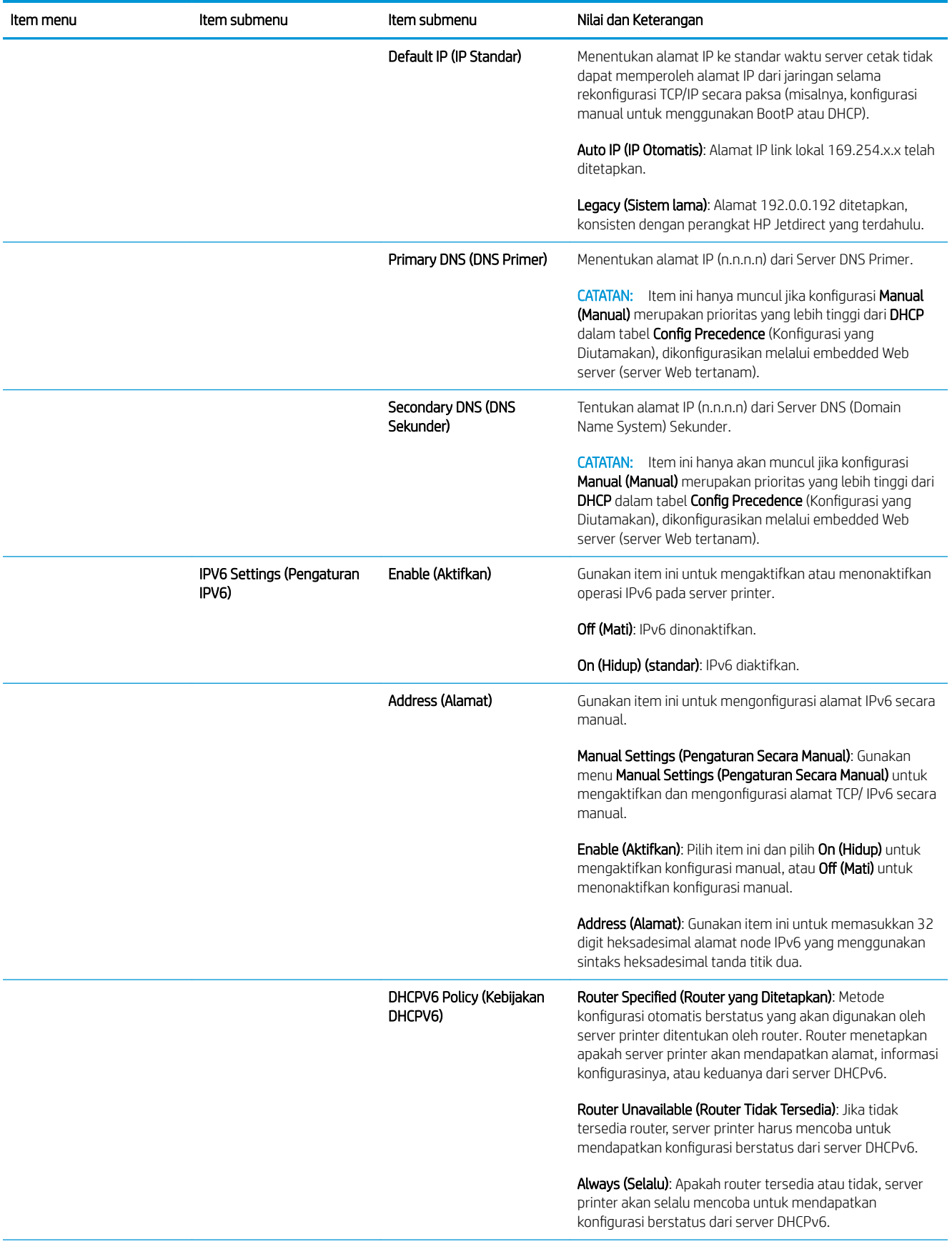

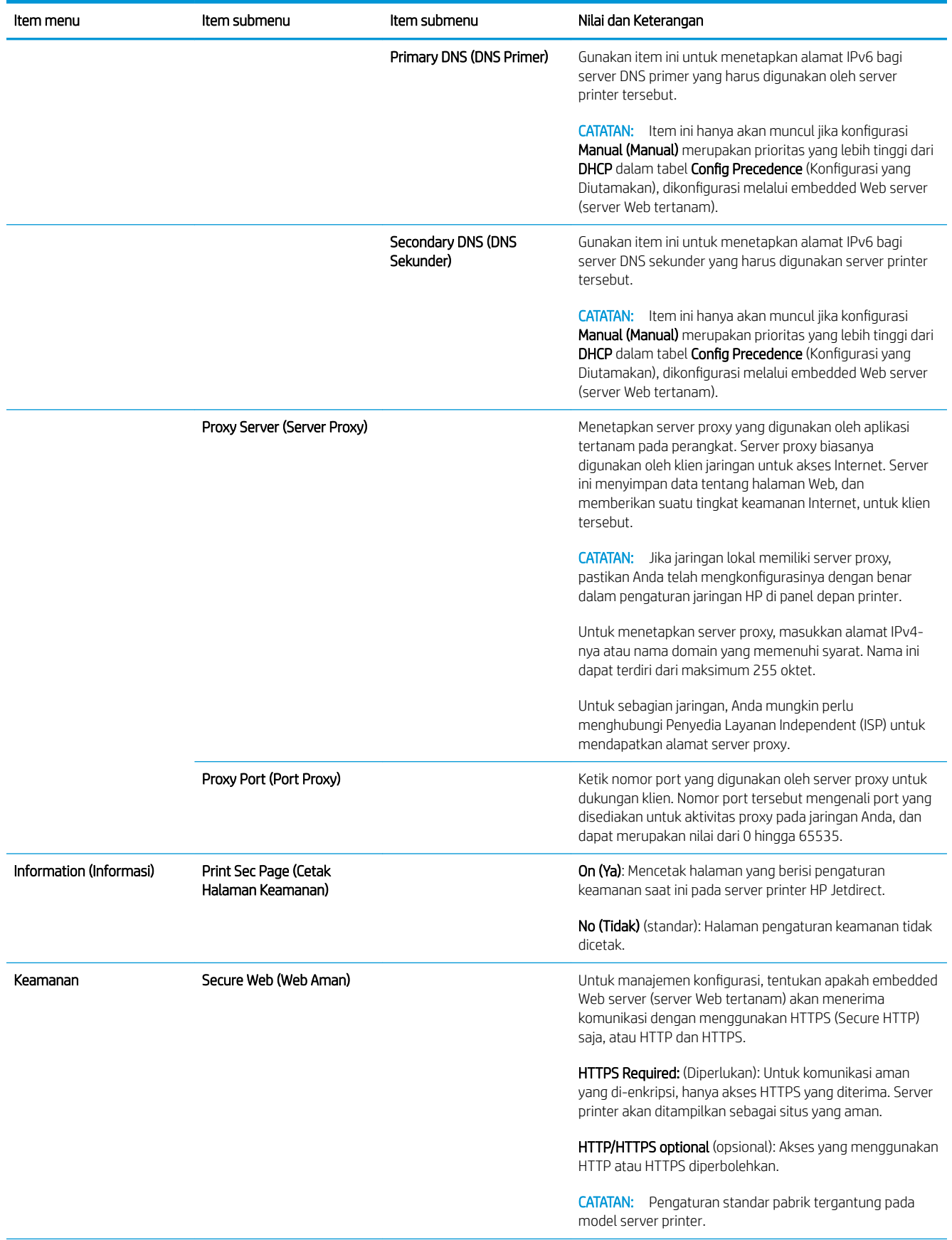

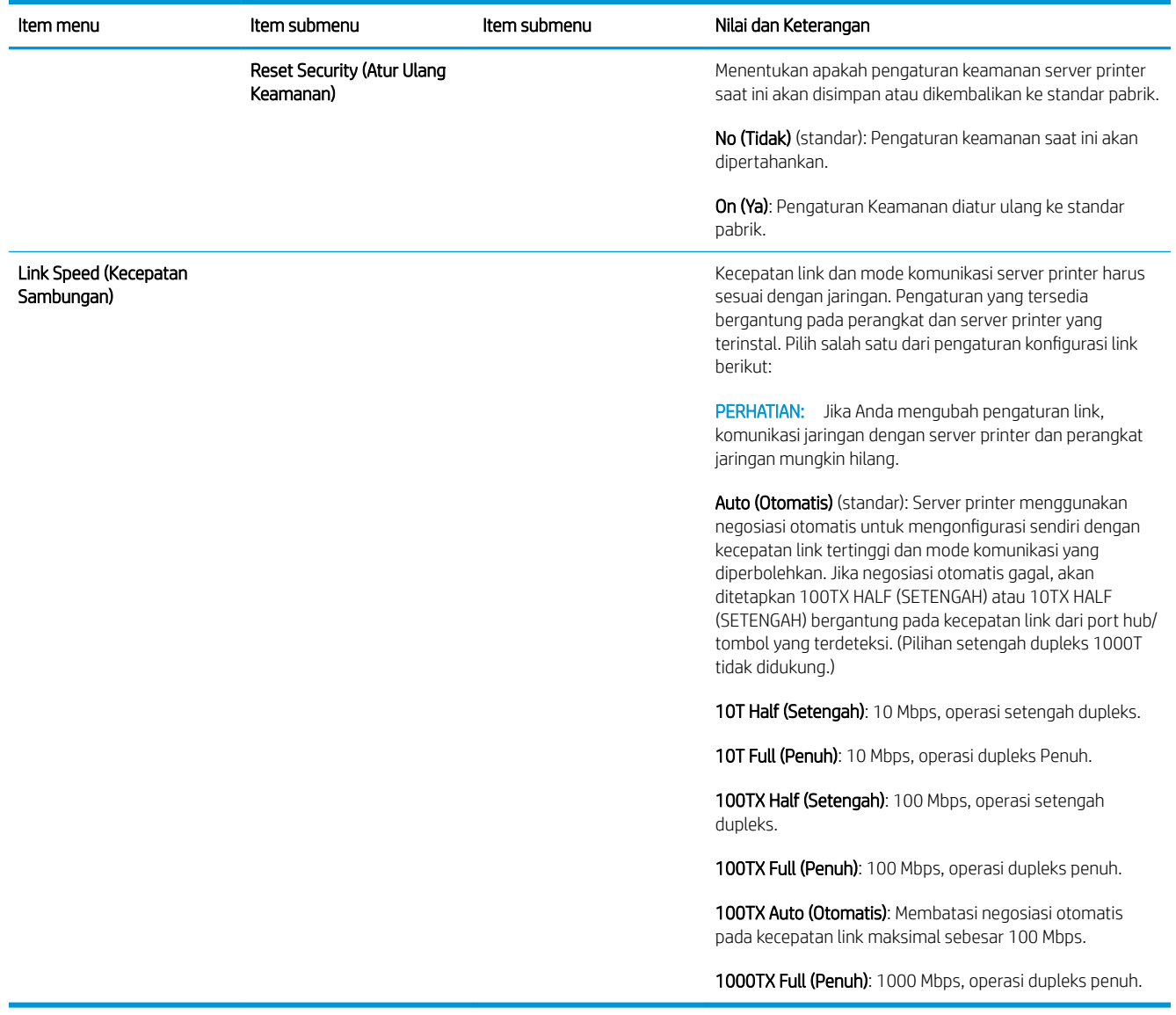

### Layanan tertanam

Tombol layanan jaringan yang tertanam pada printer tercantum di bawah ini. Untuk fitur dan layanan terbaru, kunjungi [http://www.hp.com/go/jetdirect.](http://www.hp.com/go/jetdirect)

- Konfigurasi dan Pengelolaan
	- BootP/DHCP (IPv4 saja)
	- DHCPv6
	- TFTP (IPv4 saja)
	- Proxy Web (cURL Otomatis/Manual)
	- LLMNR
	- Telnet (IPv4 saja)
	- Agen SNMP (v1, v2c, v3)
	- Bonjour (untuk Mac OS X)
- FTP (Protokol Transfer File)
- Embedded Web Server (Server Web Tertanam), HTTP (port TCP 80)
- Embedded Web Server (Server Web Tertanam), HTTPS (port TCP 443)
- Pencetakan
	- Pencetakan IP mentah (port TCP eksklusif HP 9100, 9101, 9102)
- **Keamanan** 
	- SNMP v3
	- SSL/TLS
	- **Firewall**

## Menghidupkan dan mematikan printer

Untuk menghidupkan printer, pastikan sakelar daya di belakang printer telah dihidupkan, kemudian tekan tombol daya di samping panel depan.

Anda dapat meninggalkan printer dalam keadaan hidup tanpa membuang energi. Meninggalkan printer dalam keadaan hidup akan meningkatkan waktu respons. Bila printer tidak digunakan selama beberapa waktu tertentu, printer akan menghemat daya dengan beralih ke mode tidur. Menekan tombol daya akan mengembalikannya ke mode aktif, sehingga dapat melanjutkan pencetakan dengan segera.

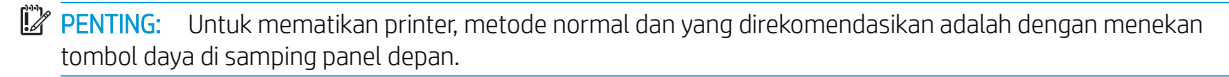

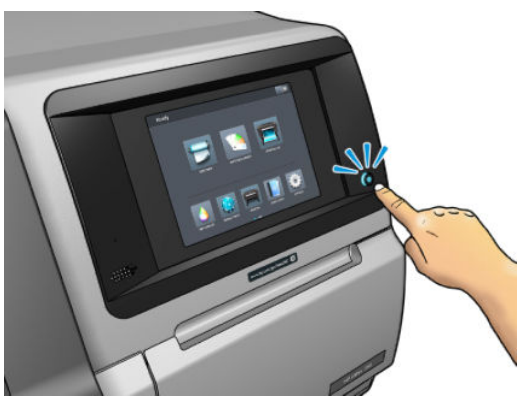

Bila Anda mematikan printer dengan cara ini, maka printhead akan tersimpan secara otomatis dengan kartrid pemeliharaan sehingga tidak mengering.

**PENTING:** Tidak direkomendasikan untuk menggunakan tombol yang terletak di bagian belakang printer karena dapat merusak hard disk internal.

Namun, jika Anda berencana meninggalkan printer dalam keadaan mati untuk jangka waktu yang lama, sebaiknya matikan printer menggunakan tombol daya, lalu nonaktifkan tombol daya di bagian belakang printer.

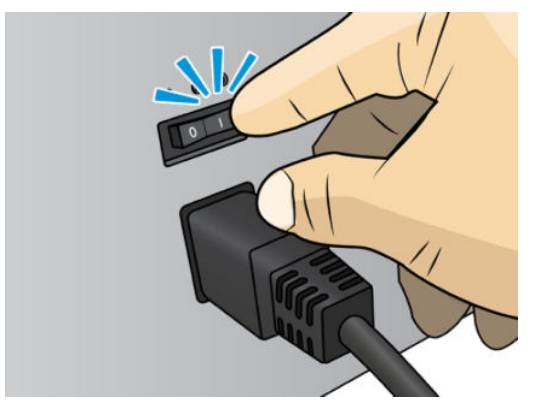

Untuk menghidupkannya kembali nanti, gunakan tombol daya di bagian belakang printer. Jika printer tidak hidup secara otomatis, tekan tombol daya.

Bila dihidupkan, printer akan memerlukan waktu sekitar 2–3 menit untuk inisialisasi.

## Menghidupkan ulang printer

Dalam kondisi tertentu, Anda disarankan untuk menghidupkan ulang printer.

- 1. Matikan printer dengan menekan tombol daya dan kemudian matikan saklar daya di belakang printer.
- 2. Tunggu selama kurang lebih 10 detik.
- 3. Hidupkan juga tombol daya di bagian belakang printer.
- 4. Jika panel depan tidak aktif, tekan tombol daya.

# 2 Link yang berguna

Dokumentasi produk:

- <http://www.hp.com/go/StitchS30064in/manuals>
- <http://www.hp.com/go/StitchS50064in/manuals>
- <http://www.hp.com/go/StitchS30064in/training>
- <http://www.hp.com/go/StitchS50064in/training>

Video tentang cara menggunakan printer:<http:/www.hp.com/supportvideos/>atau [http://www.youtube.com/](http://www.youtube.com/HPSupportAdvanced) [HPSupportAdvanced](http://www.youtube.com/HPSupportAdvanced)

Informasi tentang RIP perangkat lunak, aplikasi, solusi, tinta, dan media: <http://www.hp.com>

Pengaturan awal media: [http://www.hp.com/go/mediasolutionslocator\(](http://www.hp.com/go/mediasolutionslocator)Lihat [Pencari Media HP pada hal. 95\)](#page-100-0)

Dukungan HP: <http://www.hp.com/go/StitchS30064in/support> atau [http://www.hp.com/go/StitchS50064in/](http://www.hp.com/go/StitchS50064in/support) [support](http://www.hp.com/go/StitchS50064in/support)

Embedded Web Server: Menggunakan alamat IP printer (lihat [Mengakses Embedded Web Server pada hal. 22\)](#page-27-0)

### Bila Anda memerlukan bantuan

Di sebagian besar negara, dukungan diberikan oleh mitra dukungan HP (biasanya perusahaan menjual printer Anda). Jika di negara Anda tidak tersedia layanan seperti ini, hubungi Dukungan HP di Web yang ditunjukkan di atas.

Bantuan tersedia juga melalui telepon. Berikut adalah tindakan yang harus Anda lakukan sebelum menghubungi HP:

- Mempelajari saran mengatasi masalah dalam panduan ini.
- Mempelajari dokumen RIP, jika sesuai.
- Menyediakan informasi berikut:
	- Printer yang digunakan: Nomor produk dan nomor seri

 $\ddot{\mathbb{E}}$  CATATAN: Informasi ini tersedia dari panel depan: ketuk $\boxed{i}$ . Anda juga dapat menemukannya pada label di bagian belakang printer.

- Jika terdapat kode kesalahan pada panel depan, catat kode tersebut; lihat [Kode kesalahan pada panel](#page-180-0)  [depan pada hal. 175](#page-180-0)
- RIP yang digunakan dan nomor versinya
- Bila Anda mengalami masalah dengan kualitas cetak: referensi media, dan nama serta asal dari pengaturan awal media yang digunakan untuk mencetaknya.
- Laporan informasi layanan (lihat Informasi layanan pada hal. 38)

### Nomor telepon

Nomor telepon Dukungan HP tersedia di web: lihat [http://welcome.hp.com/country/us/en/wwcontact\\_us.html.](http://welcome.hp.com/country/us/en/wwcontact_us.html)

### Perbaikan yang Dilakukan Pelanggan

Program Perbaikan yang Dilakukan Pelanggan dari HP menawarkan layanan tercepat bagi pelanggan sesuai dengan jaminan atau kontrak. Program ini memungkinkan HP mengirim komponen pengganti langsung kepada Anda (pengguna akhir) agar Anda dapat segera menggantinya. Dengan program tersebut, Anda dapat mengganti komponen sesuai keinginan Anda.

#### Nyaman dan mudah digunakan

- Pakar Dukungan HP akan mendiagnosis dan menilai apakah komponen pengganti diperlukan untuk mengatasi komponen perangkat keras yang rusak.
- Komponen pengganti dikirim dengan cepat; sebagian besar komponen dalam persediaan dikirim pada hari yang sama saat Anda menghubungi HP.
- Tersedia untuk sebagian besar produk HP yang saat ini tercakup dalam jaminan atau kontrak.
- Tersedia di sebagian besar negara/kawasan.

Untuk informasi lebih lanjut tentang Perbaikan yang Dilakukan Pelanggan, kunjungi [http://www.hp.com/go/](http://www.hp.com/go/selfrepair/) [selfrepair/.](http://www.hp.com/go/selfrepair/)

### Informasi layanan

Printer ini dapat mencetak daftar berbagai aspek status aktifnya sesuai permintaan, yang sebagian mungkin bermanfaat bagi teknisi servis yang mencoba mengatasi masalah. Terdapat dua cara yang berbeda untuk meminta daftar ini:

- Dalam Embedded Web Server (Server Web Tertanam) (lihat Mengakses Embedded Web Server [pada hal. 22](#page-27-0)), pilih tab Support (Dukungan), lalu pilih Service support (Dukungan layanan) > Printer information (Informasi printer). Anda disarankan untuk meminta seluruh daftar (pilih All pages (Semua halaman)).
- Dari komputer manapun yang memiliki akses Internet, masukkan URL printer ke browser Web, diikuti dengan /hp/device/webAccess/allServicePlot.htm. Misalnya, jika URL printer Anda adalah http://123.123.123.123, masukkan:

Http://123.123.123.123/hp/device/webaccess/allserviceplot.htm

Jika harus mengirim daftar tersebut melalui email, Anda dapat terlebih dulu menyimpan halaman sebagai file dari browser Web, lalu mengirimkannya kemudian. Atau, Anda dapat langsung mengirim halaman tersebut dari Internet Explorer: pilih File (File) > Send (Kirim) > Page by email (Halaman melalui email).

# 3 Menangani media dan mengatasi masalah media

- **[Ikhtisar](#page-46-0)**
- [Media yang berpori](#page-49-0)
- [Pengumpul tinta](#page-50-0)
- [Memuat gulungan ke penggulung HP Stitch S300](#page-53-0)
- [Memuat gulungan ke Printer HP Stitch S300](#page-58-0)
- [Memuat gulungan ke Printer HP Stitch S500](#page-61-0)
- [Aksesori Pengisian Media HP](#page-65-0)
- [Pengisian secara manual dengan bantuan](#page-69-0)
- [Penahan tepi](#page-70-0)
- [Mengeluarkan gulungan dari Printer HP Stitch S300](#page-72-0)
- [Mengeluarkan gulungan dari Printer HP Stitch S500](#page-73-0)
- [Rel pengambil untuk Printer HP Stitch S300](#page-75-0)
- [Rel pengambil untuk Printer HP Stitch S500](#page-84-0)
- [Melihat informasi tentang media](#page-90-0)
- [Mengubah lebar media dan posisi tepi kanan](#page-90-0)
- [Pelacakan panjang media](#page-90-0)
- [Potong media](#page-91-0)
- [Menyimpan media](#page-91-0)
- [Media tidak berhasil dimuat](#page-91-0)
- [Media berada di posisi yang salah](#page-92-0)
- [Media telah macet](#page-92-0)
- [Media berubah bentuk atau berkerut](#page-95-0)
- [Media menyusut atau mengembang](#page-95-0)
- [Media melengkung](#page-95-0)
- [Pemotong otomatis tidak berfungsi](#page-96-0)
- [Kemacetan media rel pengambil](#page-96-0)
- [Rel pengambil tidak berputar pada Printer HP Stitch S300](#page-97-0)

### <span id="page-46-0"></span>**Ikhtisar**

Anda dapat mencetak pada berbagai jenis materi pencetakan yang secara keseluruhan disebut sebagai media dalam panduan ini.

### Tips media

Memilih media yang sesuai dengan kebutuhan Anda adalah langkah penting untuk memastikan kualitas cetak yang baik.

Berikut adalah sejumlah tips tentang penggunaan media:

- Untuk mencetak pada media tekstil, umumnya Anda harus menggunakan pengumpul tinta dan aksesori pengisian. Lihat [Pengumpul tinta pada hal. 45.](#page-50-0)
- Menggunakan rel pengambil dengan media tertentu, misalnya tekstil, dapat memungkinkan printer mengontrol media dengan lebih baik dan cenderung meningkatkan kualitas cetak. Lihat [Rel pengambil](#page-84-0) [untuk Printer HP Stitch S500 pada hal. 79](#page-84-0).
- Biarkan semua media beradaptasi dengan kondisi ruangan di luar kemasan selama 24 jam sebelum digunakan untuk mencetak.
- Tangani kertas film dengan memegang bagian tepinya atau kenakan sarung tangan berbahan katun. Minyak pada kulit dapat berpindah ke media dan meninggalkan sidik jari.
- Pastikan media selalu tergulung dengan kencang pada gulungan selama prosedur pengisian dan pengosongan berlangsung. Untuk memastikan gulungan tetap tergulung dengan kencang, coba gunakan perekat untuk menempelkan tepi utama gulungan ke inti sebelum melepas gulungan dari printer. Anda dapat membiarkan gulungan tersebut menempel pada inti selama penyimpanan. Jika gulungan mulai terlepas, kondisinya dapat menjadi sulit ditangani.
- **EX** CATATAN: Penggunaan perekat untuk menempelkan tepi utama gulungan ke inti penting sekali diterapkan pada media tebal, karena sifat kekakuan media tersebut dapat menyebabkan gulungan longgar dan terlepas dari inti.
- Kualitas cetak mungkin berkurang jika Anda menggunakan media yang tidak sesuai untuk gambar.
- Pastikan pengaturan kualitas cetak yang tepat telah dipilih dalam RIP.
- Setiap kali gulungan dimuat, panel depan akan meminta Anda menentukan jenis media yang dimuat tersebut. Untuk mendapatkan kualitas cetak yang bagus, sebaiknya tentukan jenis media dengan benar. RIP menunjukkan kombinasi kertas transfer dan media tekstil (yakni nama kertas transfer + nama kain). Pastikan nama media di panel depan sudah sama dengan bagian pertama nama media di RIP (kertas nama transfer).

Jika nama tidak sama, ketuk  $\Box$  pada panel depan, lalu Substrate library (Perpustakaan media) >

Change loaded substrate (Ubah media yang dimuat); atau ubah media di RIP.

Jangan menarik media tercetak pada saat printer bekerja: hal ini dapat menyebabkan kerusakan kualitas cetak serius.

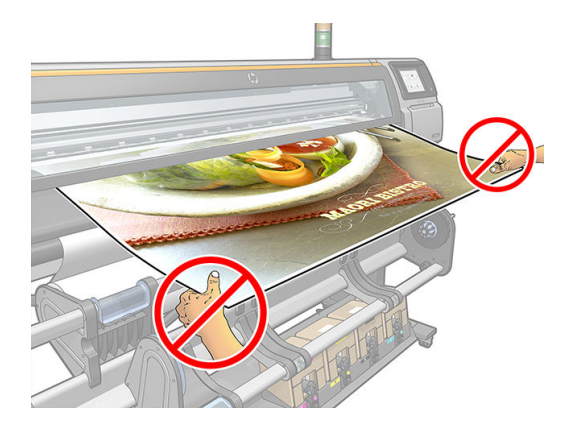

Bila mencetak serangkaian pekerjaan, jangan biarkan media cetak menghalangi jalur keluaran: hal ini dapat menyebabkan kerusakan kualitas cetak serius.

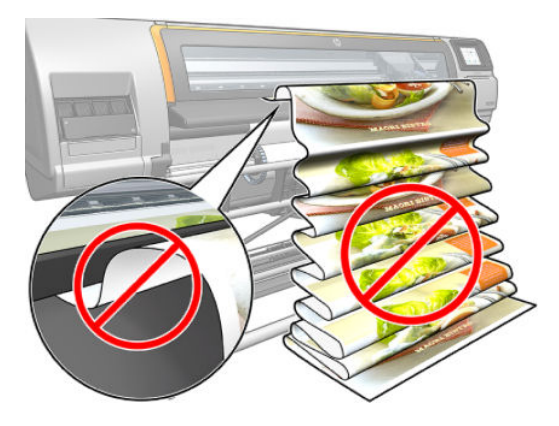

- Untuk tips lainnya tentang media, lihat [Memuat gulungan ke Printer HP Stitch S300 pada hal. 53,](#page-58-0) [Memuat](#page-61-0) [gulungan ke Printer HP Stitch S500 pada hal. 56,](#page-61-0) dan [Pengisian secara manual dengan bantuan](#page-69-0) [pada hal. 64](#page-69-0).
- **A PERHATIAN:** Melepas media dari printer secara manual tanpa menggunakan panel depan dapat merusak printer. Lakukan tindakan ini hanya bila diperlukan untuk mengatasi kemacetan media.

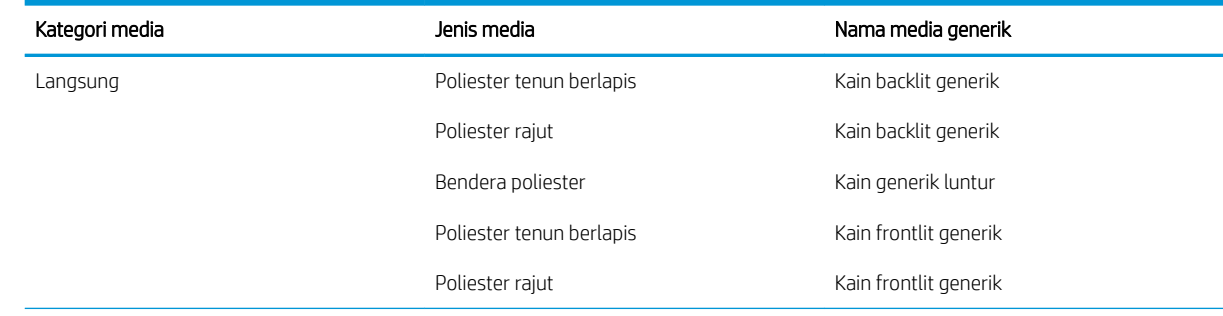

### Kategori media yang didukung

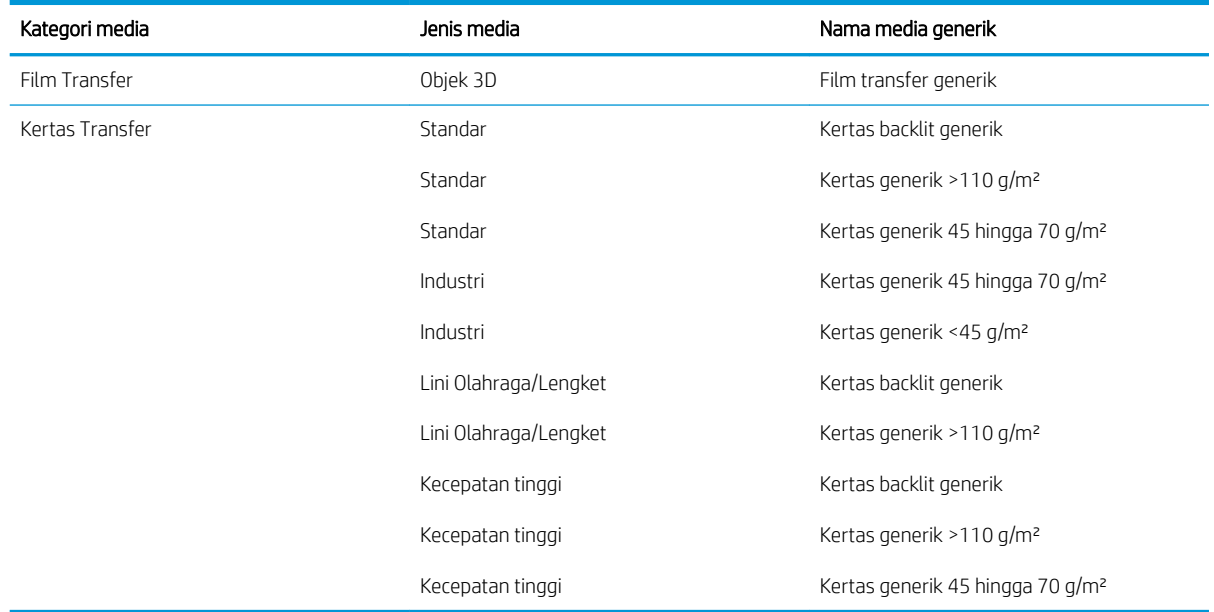

### Media HP yang didukung

#### Ringkasan portofolio untuk AMS

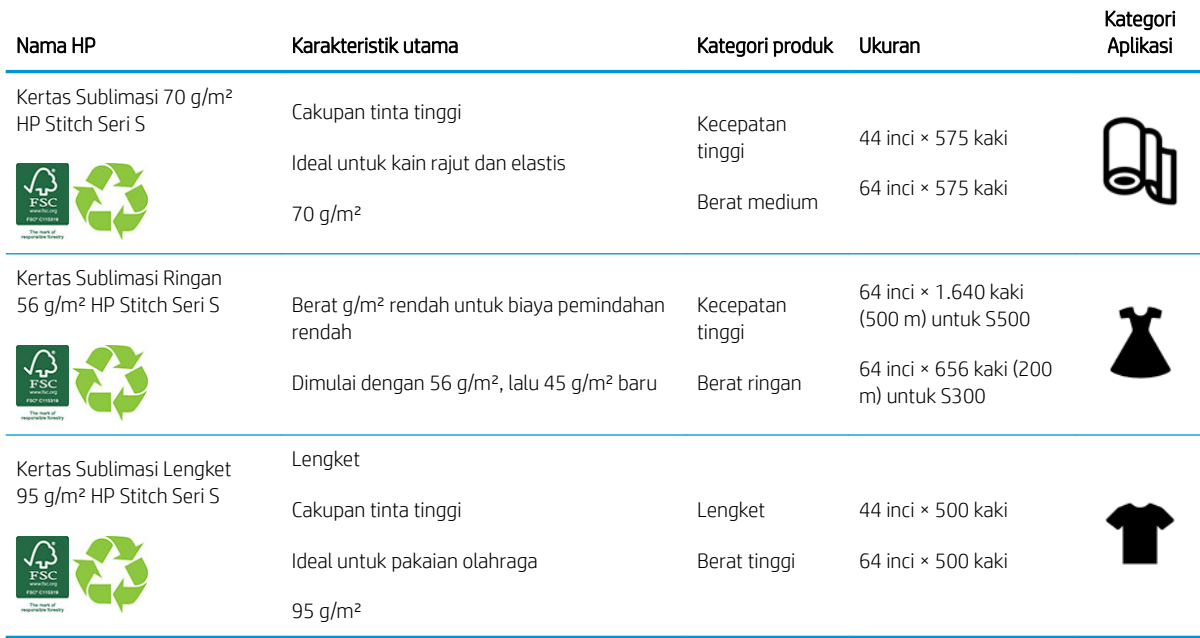

#### Ringkasan portofolio untuk EMEA

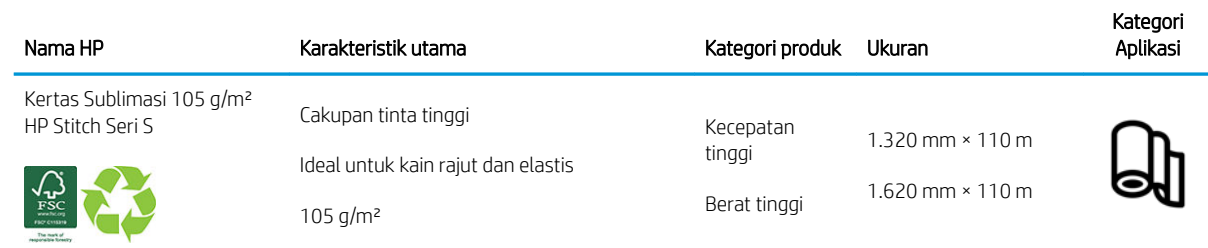

#### <span id="page-49-0"></span>Ringkasan portofolio untuk EMEA (Lanjutan)

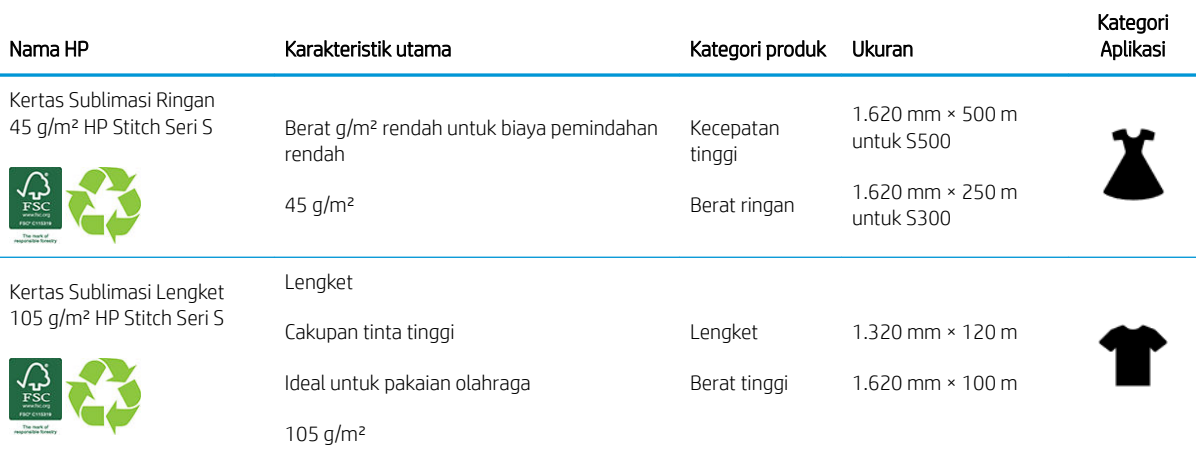

Kode trademark HP FSC CO17543. Lihat <http://fsc.org>.

Proses daur ulang dapat dilakukan pada sejumlah media HP yang dapat didaur ulang melalui program

daur ulang yang tersedia secara umum. Program daur ulang mungkin tidak ada di daerah Anda. Untuk informasi selengkapnya, lihat<http://www.hp.com/recycle/>.

#### Kategori aplikasi

- 1. Pakaian olahraga (95 g/m²)
- 2. Mode (56 g/m²)
- 3. Desain grafis halus (70 g/m<sup>2</sup> dan 95 g/m<sup>2</sup>)
- 4. Peralatan rumah tangga (70 g/m²)

Untuk informasi rinci tentang portofolio materi pencetakan HP, lihat [http://www.hp.com/go/](http://www.hp.com/go/mediasolutionslocator) [mediasolutionslocator](http://www.hp.com/go/mediasolutionslocator).

### Media yang berpori

Media yang berpori dapat digunakan pada printer dan pengumpul tinta, dan Anda harus menggunakan rel pengambil.

Pencetakan pada media yang berpori dioptimalkan dengan menggunakan aksesori pengisian dan memeriksa pilihan pada layar Pengisian Media.

Untuk memeriksa daya serap media, lakukan langkah-langkah berikut ini.

- 1. Keluarkan media yang terdapat pada printer jika ada.
- 2. Potong bahan vinil putih mengkilap berperekat dengan ukuran 9 x 50 mm (0,35 x 2 inci).

<span id="page-50-0"></span>3. Tempelkan pada pelat seperti yang ditampilkan.

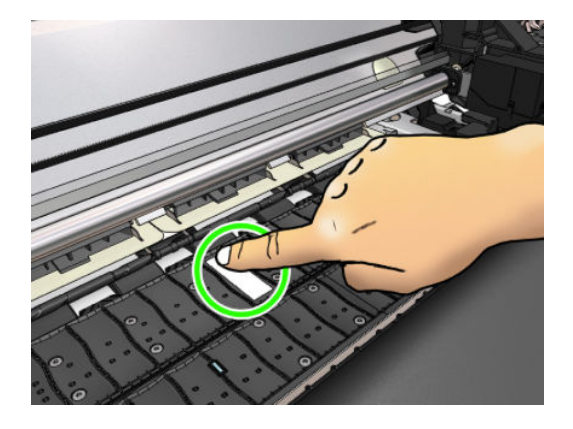

- 4. Masukkan media yang akan diperiksa.
- 5. Buka perangkat lunak RIP.
- 6. Download file pengujian dari printer: http://*printerIP*/hp/device/webAccess/images/ Ink\_trespassing\_check.pdf, dengan *printerIP* adalah alamat IP printer Anda.
- 7. Cetak file pengujian menggunakan jumlah gerakan printhead dan pengaturan awal media yang nantinya akan Anda digunakan dengan media ini (atau profil serupa yang terkait dengan batas tinta).
- 8. Keluarkan media.
- 9. Lepas setrip vinil berperekat dari pelat.

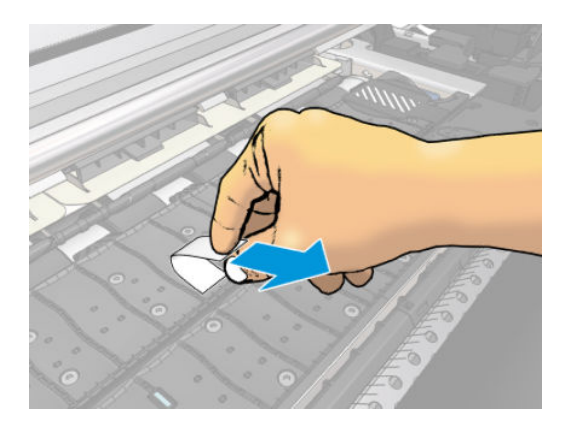

- 10. Perhatikan bahan vinil berperekat tersebut.
	- Jika setrip benar-benar putih (tidak terkena tinta), berarti media uji tidak mudah menyerap dan dapat digunakan tanpa pengumpul tinta.
	- Jika terdapat tinta pada setrip, media yang diuji tersebut berpori dan tidak boleh digunakan dengan pengumpul tinta.
- 11. Bersihkan pelat: lihat [Membersihkan pelat pada hal. 160](#page-165-0).

Bila menggunakan media berpori, HP menyarankan agar Anda menutup sensor gerak maju media dengan vinil mengkilap berperekat (plester juga dapat diterima) dan menonaktifkan sensor gerak maju media dari tab Advanced settings (Pengaturan tingkat lanjut) di Substrate presets (Pengaturan awal media).

### Pengumpul tinta

Pengumpul tinta dan bukan pelat harus digunakan dalam kondisi berikut:

- Setiap kali Anda bermaksud untuk mencetak pada media yang berpori. Lihat Media yang berpori [pada hal. 44](#page-49-0).
- Setiap kali Anda bermaksud untuk mencetak ke tepi media tanpa margin (pencetakan tepi penuh).

Pelat dan pengumpul tinta terdiri dari dua bagian (kiri dan kanan). Untuk menginstal pengumpul, buka kunci dan keluarkan dua komponen pelat terlebih dulu. Kemudian pasang kedua komponen pengumpul tinta pada tempat.

Pengumpul tinta dilengkapi dengan komponen warna biru yang habis pakai dan harus terpasang ke pengumpul tinta. Komponen ini dapat dipasang sebelum atau setelah memasang pengumpul tinta dalam printer; tetapi sebelum memuat media apa pun. Untuk memasangnya, letakkan komponen ini secara vertikal ke dalam pengumpul tinta dan tekan hingga terkunci di tempatnya dengan baik.

- **个 TIPS:** Anda dianjurkan untuk menggunakan rel pengambil dengan pengumpul tinta. Lihat [Rel pengambil untuk](#page-84-0) [Printer HP Stitch S500 pada hal. 79.](#page-84-0)
- A PERINGATAN! Hindari komponen yang bergerak. Tangani komponen yang rentan dengan hati-hati. Sebaiknya kenakan sarung tangan.

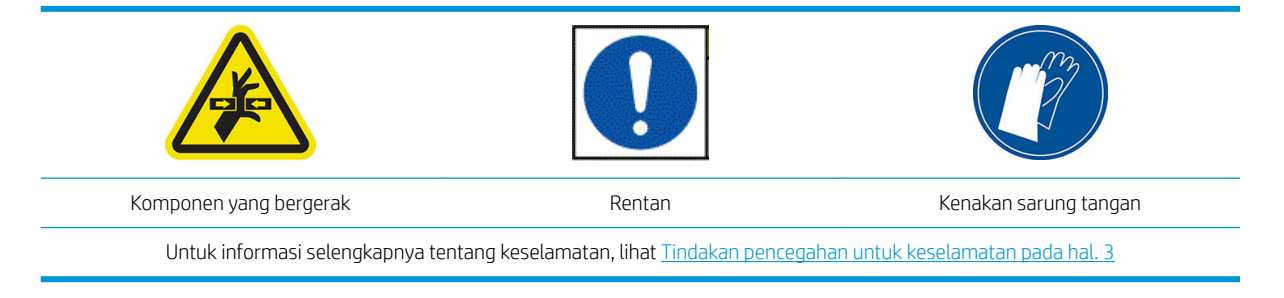

#### Memasang pengumpul tinta

1. Pelat dan pengumpul tinta terdiri dari dua bagian (kiri dan kanan). Buka kunci pelat menggunakan dua kunci biru, yang terletak di sebelah kiri dan kanan printer.

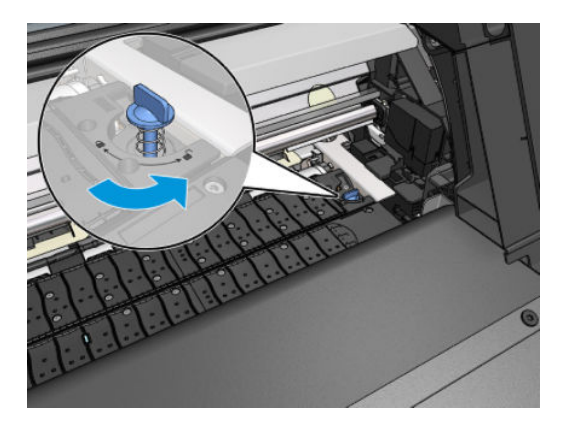

2. Keluarkan kedua komponen pelat dengan cara yang sama.

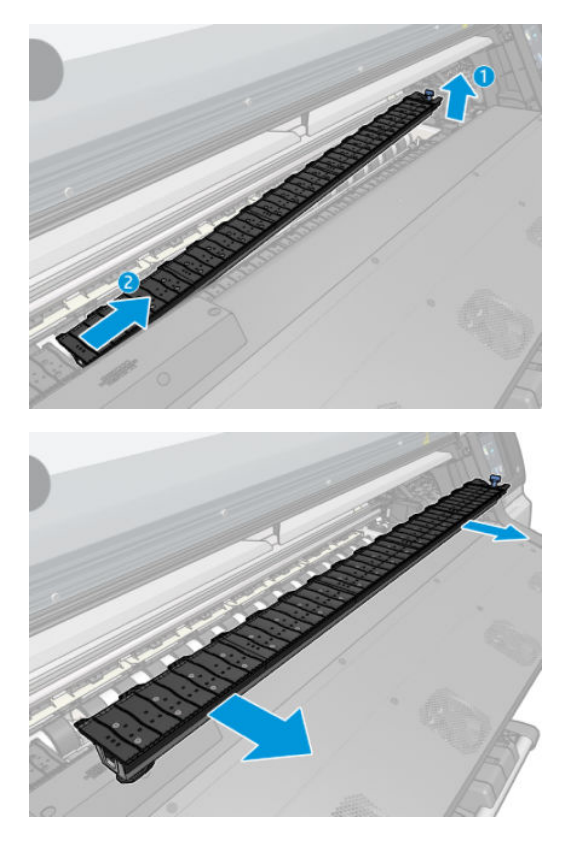

3. Letakkan kedua bagian pengumpul tinta ke dalam printer secara hati-hati.

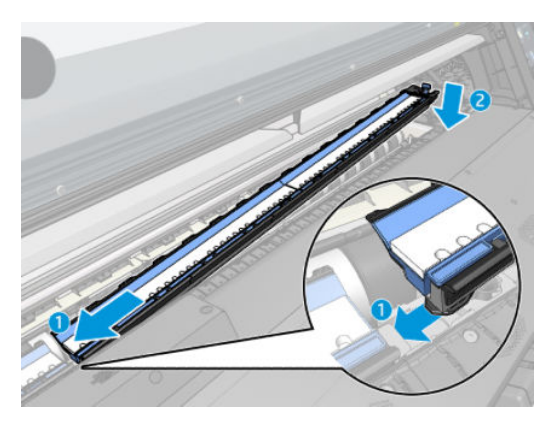

4. Pastikan bahwa kunci telah dikunci dan tidak ada halangan pada jalur pencetakan.

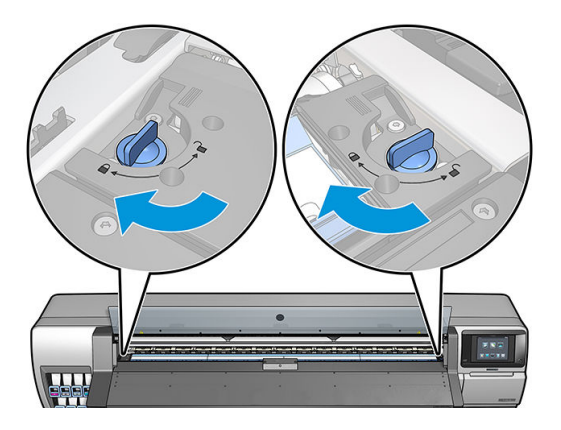

Ikuti metode yang sama untuk menginstal ulang pelat bila diperlukan.

#### <span id="page-53-0"></span>Mengganti perlengkapan pengumpul tinta berwarna biru

Panjang media yang dapat Anda cetak dengan perlengkapan pengumpul tinta yang sama tergantung pada daya serap media dan jumlah tinta yang digunakan pada cetakan. Jika Anda melihat media yang kotor saat mencetak, hentikan pencetakan dan ganti perlengkapan pengumpul tinta. Jika penggantian tidak dilakukan akan menyebabkan gangguan fungsi pada printer.

- 1. Anda disarankan mengenakan sarung tangan yang disertakan dalam kit.
- 2. Tekan kedua penjepit dengan ibu jari Anda dan angkat keluar perlengkapan pengumpul tinta secara vertikal dari printer.
- 3. Membuang perlengkapan pengumpul tinta yang sudah kotor.
- 4. Pastikan pengumpul tinta dalam keadaan bersih. Jika tidak, bersihkan dengan lap yang dilembapkan.
- 5. Letakkan perlengkapan pengumpul tinta yang baru ke dalam printer secara vertikal, dimulai dari sebelah kanan. Anda akan mendengar bunyi klik ketika penjepit terpasang.

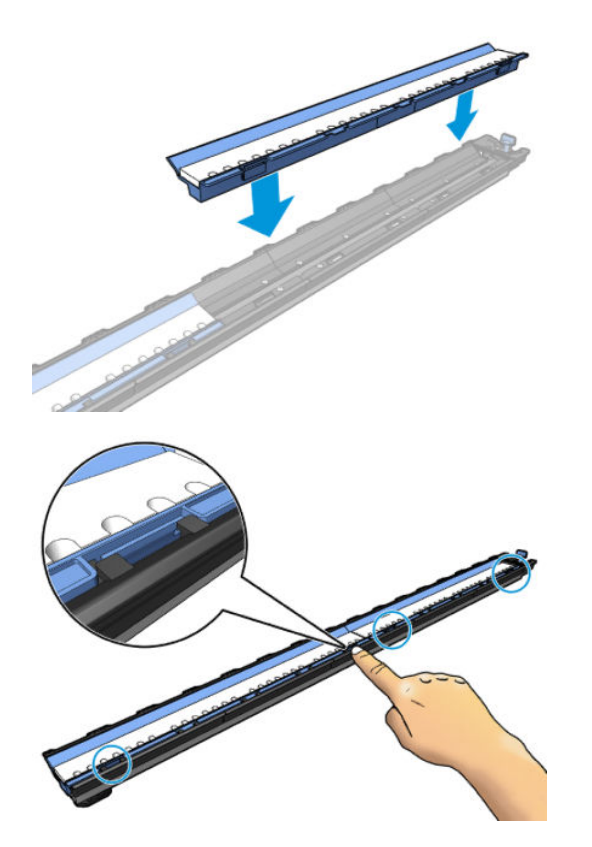

## Memuat gulungan ke penggulung HP Stitch S300

- ※ TIPS: Sebagai alternatif deskripsi di sini, Anda dapat melihat animasi prosedur ini di panel depan: ketuk , lalu Substrate (Media) > Substrate load (Pemuatan media) > Learn how to load spindle (Pelajari cara memuat penggulung).
	- 1. Pastikan roda printer telah terkunci (tuas rem ditekan ke bawah) agar printer tidak bergerak.

2. Angkat tuas kunci penggulung untuk mengeluarkan penggulung.

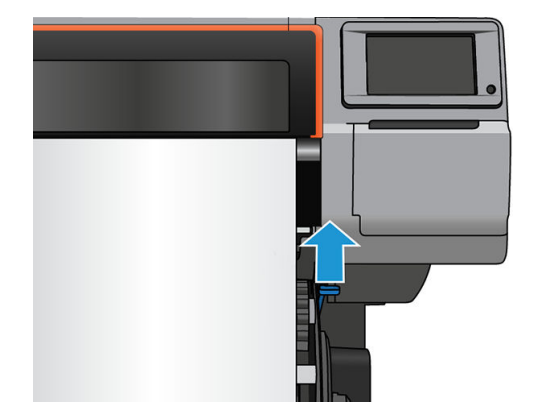

3. Lepas penggulung dari printer.

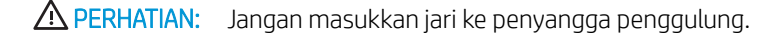

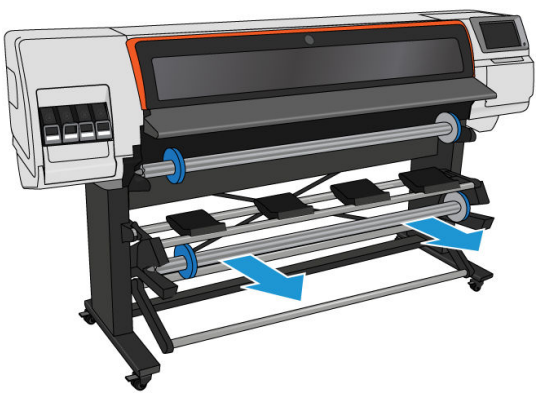

Penggulung memiliki kunci penahan di setiap ujungnya untuk menjaga gulungan tetap berada pada posisinya. Lepas kunci penahan biru di ujung kiri untuk memasang gulungan baru (kunci penahan di ujung lain penggulung berdiameter 76 mm juga dapat dilepas jika diinginkan). Kunci penahan bergeser di sepanjang penggulung untuk menahan gulungan dengan lebar yang berbeda.

4. Buka kunci penahan biru.

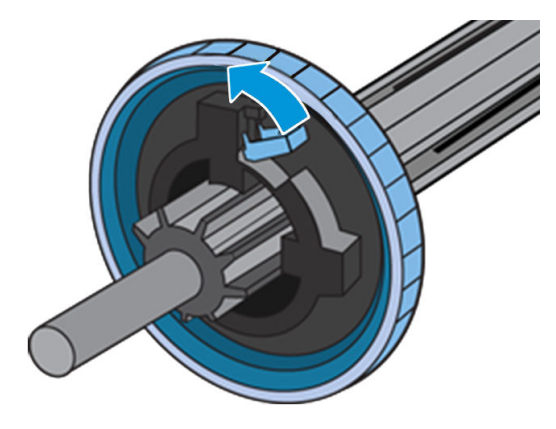

5. Lepas kunci penahan dari ujung kiri penggulung.

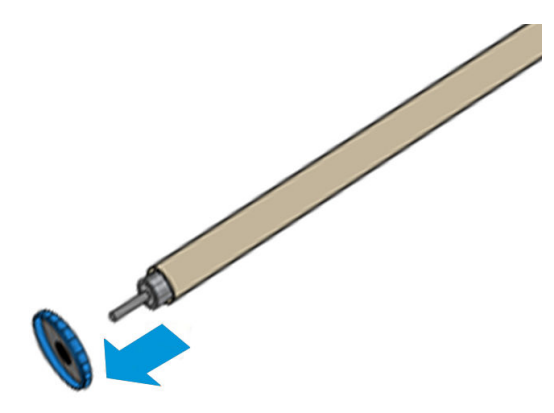

6. Letakkan gulungan pada meja pemuatan.

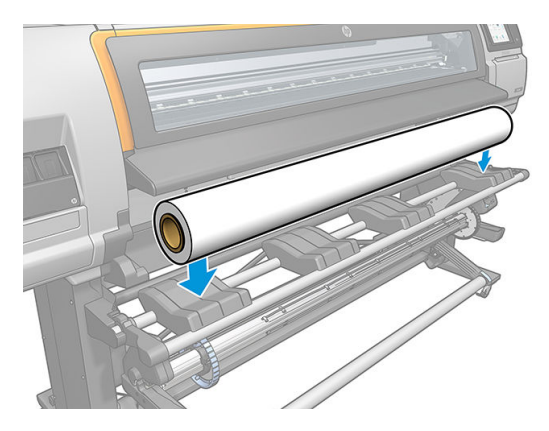

7. Dorong penggulung ke dalam gulungan.

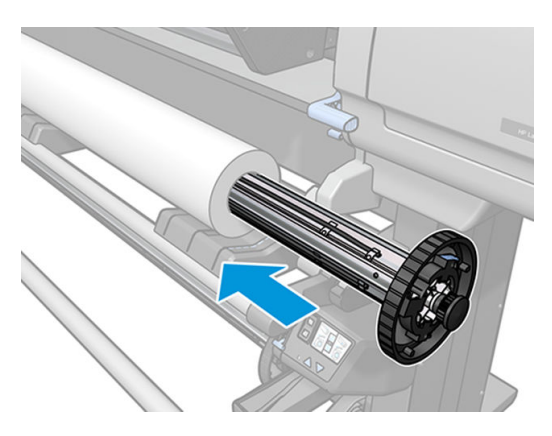

8. Kunci penahan kanan penggulung berdiameter 76 mm memiliki dua posisi: satu untuk gulungan dengan lebar maksimum printer, dan lainnya untuk gulungan yang lebih sempit. Jangan lupa gunakan posisi kedua untuk gulungan yang lebih sempit agar dapat menambah kecepatan cetak.

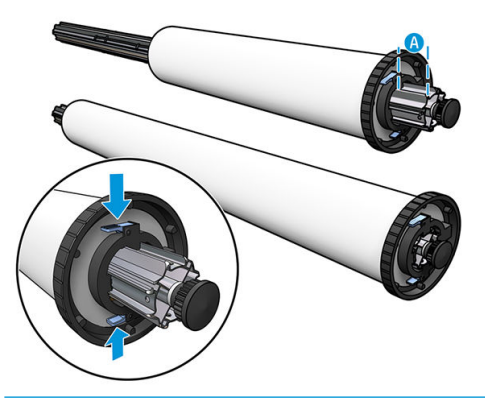

- **CATATAN:** Penggulung berdiameter 76 mm diameter diberikan bersama printer.
- **EX CATATAN:** Penggulung berdiameter 51 mm yang diberikan bersama printer hanya memiliki satu posisi untuk kunci penahan kanan. Ada garis biru pada meja pemuatan yang terhubung dengan dua posisi, namun bila menggunakan penggulung ini, Anda hanya dapat menggunakan posisi di luar.

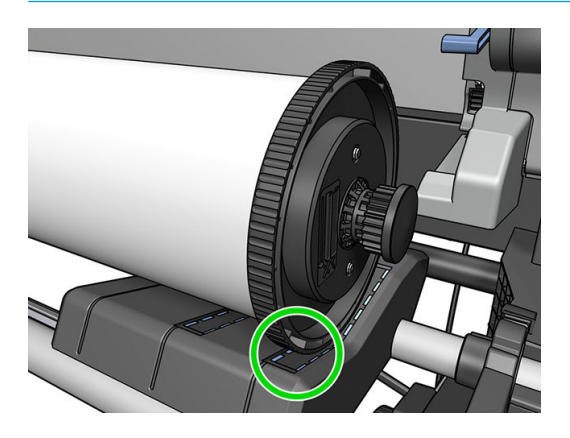

9. Pasang kunci penahan biru di ujung atas penggulung, lalu dorong ke arah ujung gulungan.

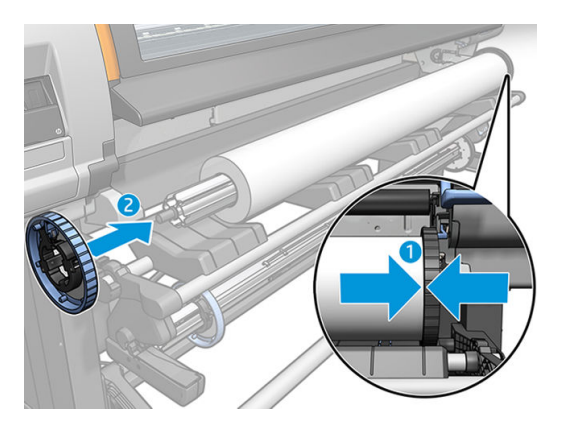

10. Kunci posisi kunci penahan biru bila telah menyentuh media.

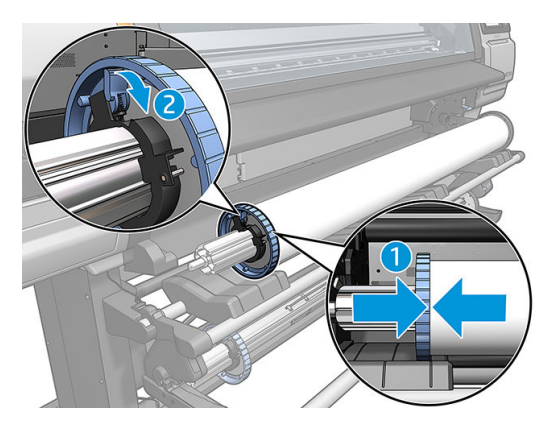

- 11. Masukkan penggulung dengan hati-hati ke dalam printer.
	- A PERINGATAN! Jangan sampai jari Anda terjepit di antara penggulung dan penyangga penggulung.

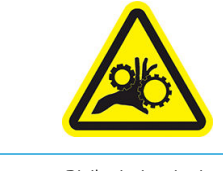

Risiko jari terjepit

Untuk informasi selengkapnya tentang keselamatan, lihat [Tindakan pencegahan untuk keselamatan pada hal. 3](#page-8-0)

**A PERHATIAN:** Pastikan penggeser di meja pemuatan berada di bawah hub kiri. Jika tidak, penggulung tidak akan dapat masuk dengan benar ke penopang penggulung kiri, dan dapat jatuh ke lantai.

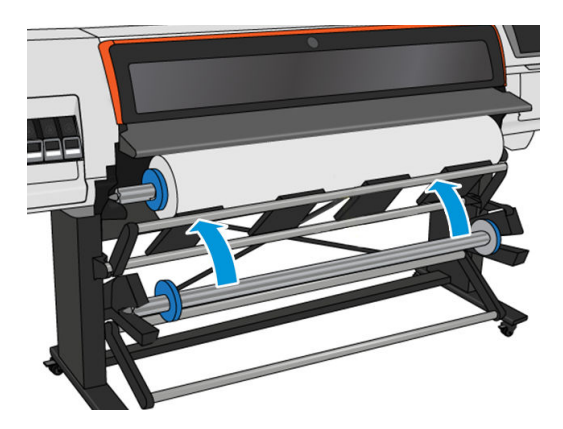

Jika sering menggunakan media yang berbeda, Anda dapat mengganti gulungan dengan lebih cepat jika gulungan media lain yang akan digunakan telah dimuat terlebih dulu ke penggulung lain. Penggulung ekstra dijual terpisah.

# <span id="page-58-0"></span>Memuat gulungan ke Printer HP Stitch S300

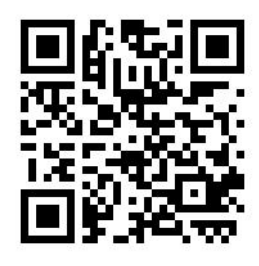

Untuk memulai prosedur ini, gulungan harus telah dimuat ke penggulung. Lihat [Memuat gulungan ke](#page-53-0)  [penggulung HP Stitch S300 pada hal. 48.](#page-53-0)

Lebar minimum media umumnya 23 inci (584 mm). Untuk memuat media dengan lebar minimum 10 inci (254 mm), buka panel depan, lalu ketuk 6, kemudian Substrate (Media) > Substrate handling options (Pilihan penanganan media) > Enable narrow substrate (Aktifkan media sempit). Dengan pilihan ini, kualitas cetak tidak dijamin.

**TIPS:** Untuk memasukkan gulungan media tekstil, lihat [Aksesori Pengisian Media HP pada hal. 60](#page-65-0); dan jangan lupa untuk menggunakan pengumpul tinta jika media yang digunakan berpori (biasanya tekstil bersifat seperti ini).

TIPS: Saat memasukkan media yang sangat tipis atau tebal, maupun media yang cenderung menggulung, patuhi prosedur pengisian manual untuk mengurangi risiko kemacetan media atau printhead terbentur; lihat [Pengisian secara manual dengan bantuan pada hal. 64](#page-69-0).

1. Di panel depan printer, ketuk  $\left| \begin{matrix} \cdot & \cdot \\ \cdot & \cdot \end{matrix} \right|$ , lalu **Load** (Muat).

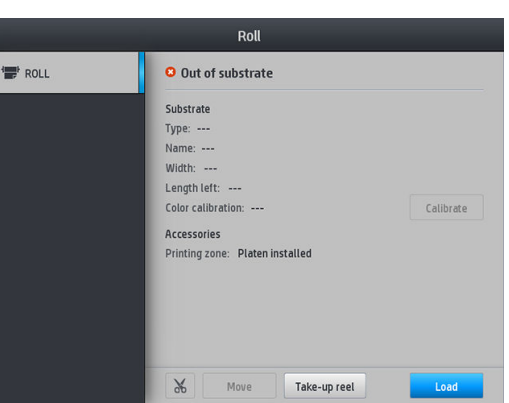

Cara lainnya, ketuk **, et alu Substrate load** (Pemuatan media) > Load roll (Muat gulungan).

2. Layar konfigurasi pengisian akan ditampilkan.

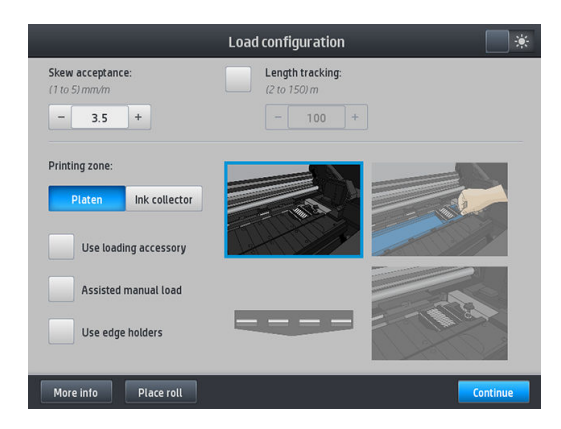

- Kemiringan yang dapat diterima: Nilai yang tersedia adalah antara 1 dan 5, dan nilai default adalah 3. Printer akan secara otomatis mencoba memperbaiki kemiringan, lalu memperingatkan Anda jika kemiringan masih melampaui batas yang sudah ditetapkan, namun Anda masih dapat memilih untuk terus memuat.
- Pelacakan panjang: Jika Anda mencentang kotak dan memasukkan panjang gulungan, printer akan mengurangi jumlah cadangan kertas saat mencetak dan menginformasikan sisa panjang gulungan. Lihat [Pelacakan panjang media pada hal. 85](#page-90-0).
- Zona cetak: Pilih Platen (Pelat) atau Ink collector ([Pengumpul tinta](#page-50-0)). Lihat Pengumpul tinta [pada hal. 45](#page-50-0).
- Gunakan aksesori pemuatan. Lihat [Aksesori Pengisian Media HP pada hal. 60.](#page-65-0)
- Pemuatan manual yang dibantu. Lihat [Pengisian secara manual dengan bantuan pada hal. 64](#page-69-0).
- Gunakan penahan tepi. Lihat [Penahan tepi pada hal. 65.](#page-70-0)

Ketika Anda telah membuat pilihan, petunjuk akan ditampilkan.

- 3. Sisipkan secara hati-hati tepi depan media di atas penggulung hitam halus, dan pastikan media tetap tertarik kencang saat proses berlangsung. Jangan putar ulang media secara manual, kecuali jika printer meminta Anda melakukannya.
	- ☆ TIPS: Jika Anda membuka jendela saat prosedur pemuatan berlangsung, penjepit akan melepaskan media serta akan melakukan penyejajaran manual dan menghilangkan kerutan pada media.

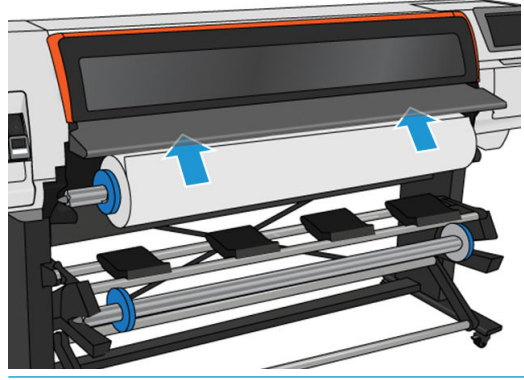

 $\triangle$  PERINGATAN! Pastikan Anda tidak memasukkan jari ke dalam jalur media pada printer.

Printer akan berbunyi bip bila mendeteksi dan menerima tepi depan media.

4. Pilih kategori media dan nama media yang Anda masukkan.

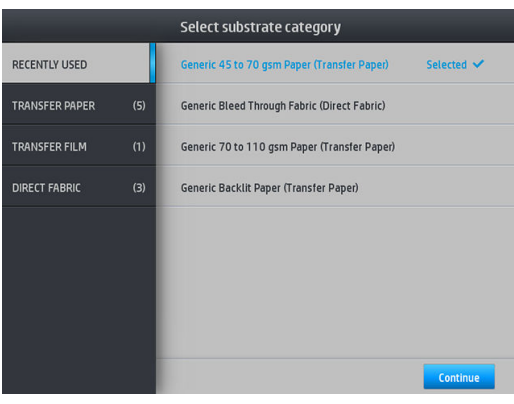

Anda juga dapat mencari melalui favorit atau memilih None of these, I will choose it later (Tidak satu pun dari pilihan ini, saya akan memilihnya nanti): dengan mengakses perpustakaan media setelah menyelesaikan prosedur pemuatan. Lihat [Pengaturan awal media pada hal. 94.](#page-99-0)

**EX** CATATAN: Anda harus memilih nama media yang sama dengan yang digunakan dalam perangkat lunak RIP Anda.

Jika menggunakan media transfer, RIP akan menunjukkan kombinasi kertas transfer dan media tekstil (yakni nama kertas transfer + nama kain). Pastikan nama media di panel depan sudah sama dengan bagian pertama nama media di RIP (kertas nama transfer).

- 5. Printer akan memeriksa media dengan berbagai cara dan dapat meminta Anda mengatasi masalah kemiringan atau kekakuan media.
- 6. Tunggu hingga media keluar dari printer seperti ditunjukkan di bawah ini.

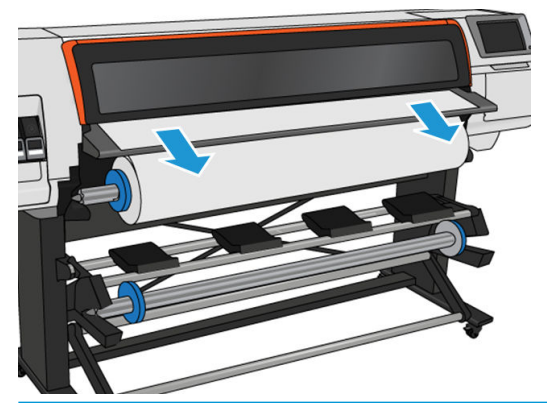

- CATATAN: Jika Anda mengalami masalah yang tidak terduga selama prosedur memasukkan media, lihat [Media tidak berhasil dimuat pada hal. 86](#page-91-0).
- 7. Jika Anda memuat media transparan tanpa batas buram, Anda akan diminta untuk memasukkan lebar media dan menjauhkan tepi kanan dari pelat sisi printer.
- 8. Printer mengkalibrasi gerak maju media.

<span id="page-61-0"></span>9. Printer menyatakan siap menjalankan pencetakan.

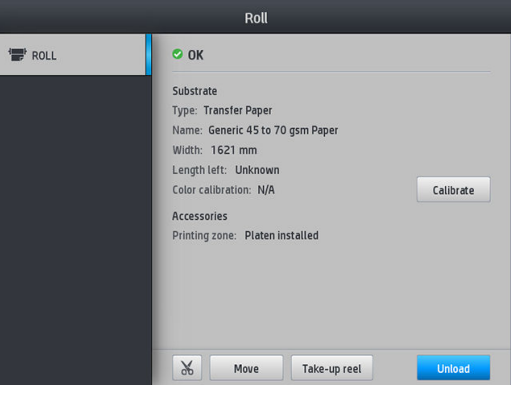

# Memuat gulungan ke Printer HP Stitch S500

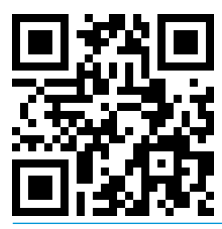

**举 TIPS:** Untuk memuat gulungan media tekstil, lihat [Aksesori Pengisian Media HP pada hal. 60;](#page-65-0) dan jangan lupa gunakan pengumpul tinta jika media yang digunakan berpori (umumnya tekstil bersifat seperti ini).

TIPS: Saat memuat media yang sangat tipis atau tebal, maupun media yang cenderung menggulung, patuhi prosedur pemuatan secara manual untuk mengurangi risiko kemacetan media atau terbenturnya printhead; lihat [Pengisian secara manual dengan bantuan pada hal. 64](#page-69-0).

1. Untuk gulungan berdiameter lebih dari 200 mm, lepas pengatur jarak meja pemuatan.

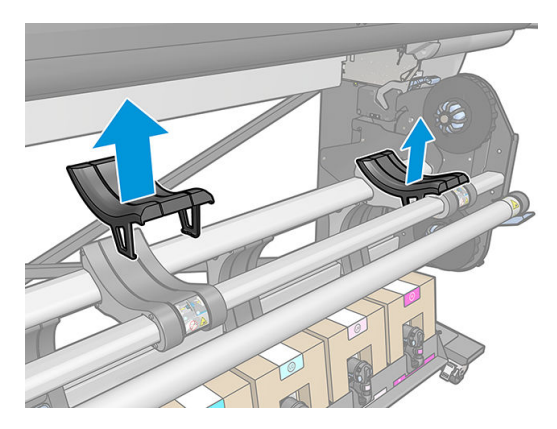

- 2. Untuk gulungan media dengan diameter inti 2 inci, pasang kit hub 2 inci.
	- a. Lepas sekrup tengah (secara manual atau menggunakan obeng pipih) pada kedua sisi.

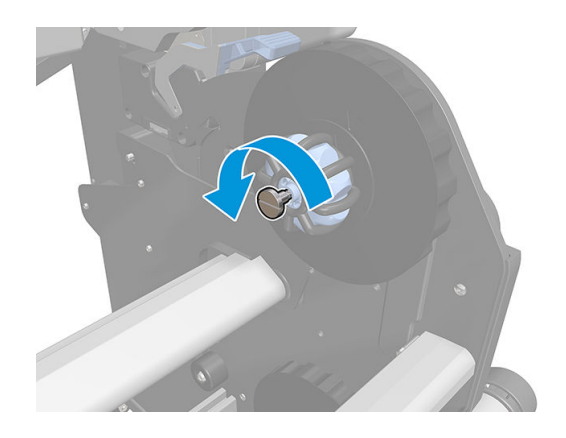

**b.** Lepas rakitan hub kanan dan kiri 3 inci.

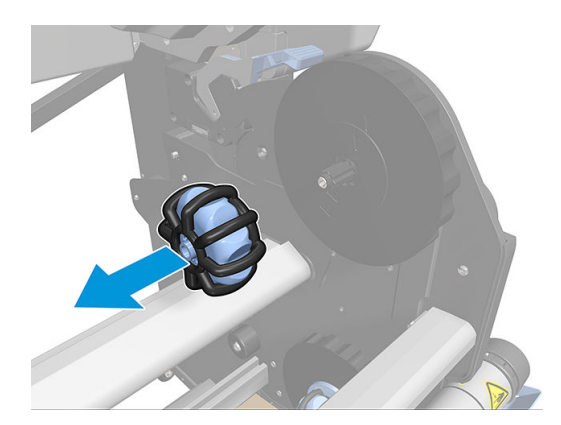

- c. Pasang rakitan hub kanan dan kiri 2 inci.
- d. Pasang sekrup tengah (secara manual atau menggunakan obeng pipih) pada kedua sisi.
- 3. Letakkan gulungan di atas meja, lalu muat ke hub kanan.

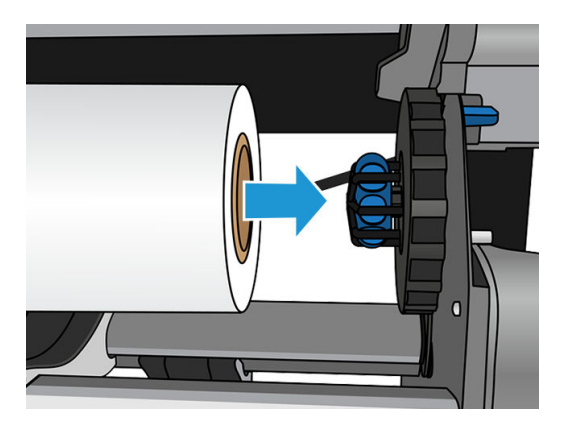

4. Angkat sisi kiri gulungan, lalu masukkan hub kiri. Tekan untuk memastikan hub sudah terpasang dengan kencang.

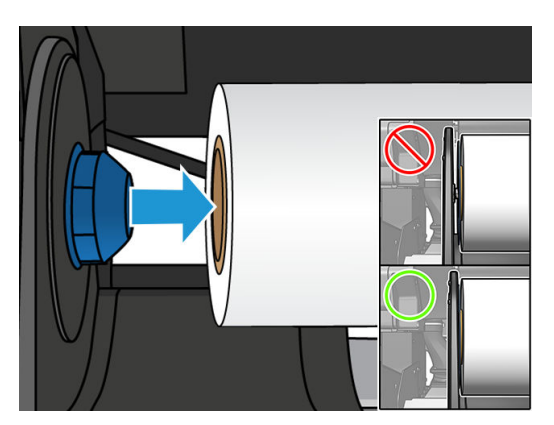

5. Di panel depan printer, ketuk  $\left| \begin{matrix} \cdot \cdot \cdot \cdot \end{matrix} \right|$ , lalu **Load** (Muat).

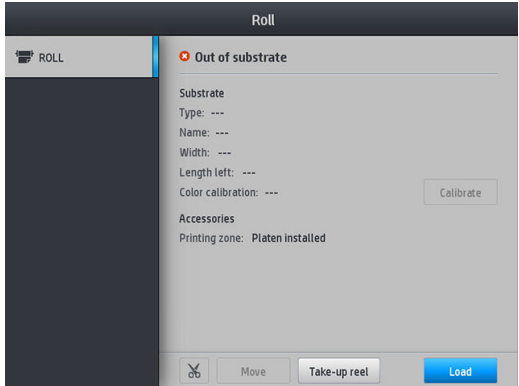

Cara lainnya, ketuk **Code, lalu Substrate** (Media) > Substrate load (Pemuatan media) > Load roll (Muat gulungan).

- 6. Layar konfigurasi pemuatan akan ditampilkan.
	- Kemiringan yang dapat diterima: Nilai yang tersedia adalah antara 1 dan 5, dan nilai default adalah 3. Printer akan secara otomatis mencoba memperbaiki kemiringan, lalu memperingatkan Anda jika kemiringan masih melampaui batas yang sudah ditetapkan; namun, Anda dapat memilih untuk melanjutkan pemuatan.
	- Pelacakan panjang: Jika Anda mencentang kotak dan memasukkan panjang gulungan, printer akan menghitung jumlah cadangan kertas saat mencetak dan akan menginformasikan sisa panjang gulungan. Lihat [Pelacakan panjang media pada hal. 85](#page-90-0).
	- Zona pencetakan: Pilih Platen (Pelat) atau Ink collector (Pengumpul tinta). Lihat [Pengumpul tinta](#page-50-0) [pada hal. 45](#page-50-0).
	- Gunakan aksesori pemuatan untuk media tekstil, tipis, atau yang mudah bergesekan: Lihat [Aksesori](#page-65-0) [Pengisian Media HP pada hal. 60](#page-65-0).
	- Pemuatan manual yang dibantu untuk media yang sangat kaku atau bergelombang: Lihat Pengisian [secara manual dengan bantuan pada hal. 64.](#page-69-0)
	- Gunakan penahan tepi: Lihat [Penahan tepi pada hal. 65.](#page-70-0)

Bila Anda telah membuat pilihan, petunjuk akan ditampilkan.

- 7. Masukkan tepi depan media ke dalam jalur media pada printer.
	- **TIPS:** Jika Anda membuka jendela saat prosedur pemuatan berlangsung, penjepit akan melepaskan media serta akan melakukan penyejajaran manual dan menghilangkan kerutan pada media.

A PERINGATAN! Hati-hati agar Anda tidak masukkan jari bersama media.

Printer akan berbunyi bip bila mendeteksi dan menerima tepi depan media.

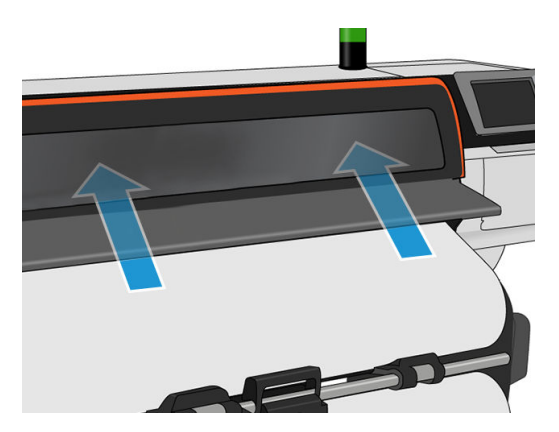

8. Pilih kategori media dan nama media yang sedang Anda muat.

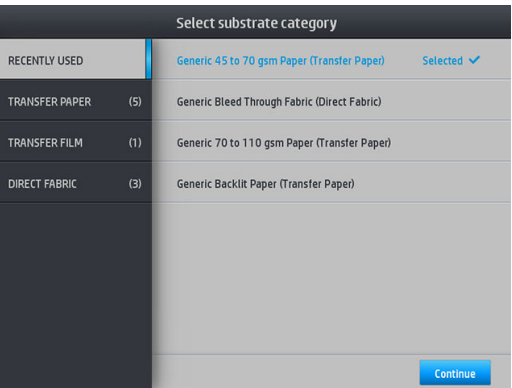

Anda juga dapat mencari melalui favorit atau mengakses kategori media, lalu memilih None of these, I'll create or search for it later (Tidak satu pun dari pilihan ini, saya akan membuat atau mencarinya nanti): dengan mengakses perpustakaan media setelah menyelesaikan prosedur pemuatan. Lihat [Pengaturan](#page-99-0) [awal media pada hal. 94](#page-99-0).

**EX CATATAN:** Anda harus memilih nama media yang sama dengan yang digunakan di perangkat lunak RIP.

Jika menggunakan media transfer, RIP akan menunjukkan kombinasi kertas transfer dan media tekstil (yakni nama kertas transfer + nama kain). Pastikan nama media di panel depan sudah sama dengan bagian pertama nama media di RIP (kertas nama transfer).

9. Printer akan memeriksa media dengan berbagai cara dan dapat meminta Anda mengatasi masalah kemiringan atau kekakuan media. Jika timbul masalah saat proses ini berlangsung, mengangkat jendela akan menjeda prosedur pemuatan dan mengeluarkan media agar Anda dapat memperbaiki posisinya secara manual.

<span id="page-65-0"></span>10. Tunggu hingga media keluar dari printer.

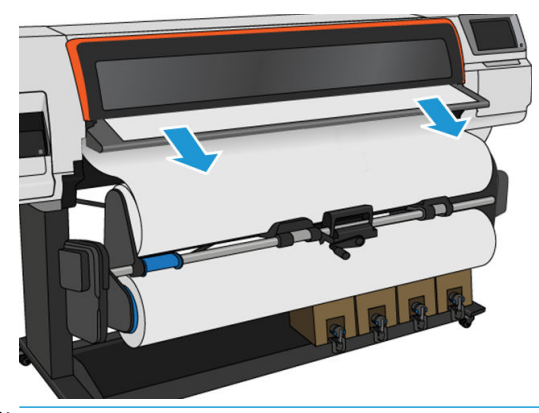

- **EX** CATATAN: Jika Anda mengalami masalah yang tidak terduga pada tahapan apa pun dalam prosedur pemuatan media, lihat [Media tidak berhasil dimuat pada hal. 86](#page-91-0).
- 11. Printer mengkalibrasi gerak maju media.
- 12. Printer menyatakan siap menjalankan pencetakan.

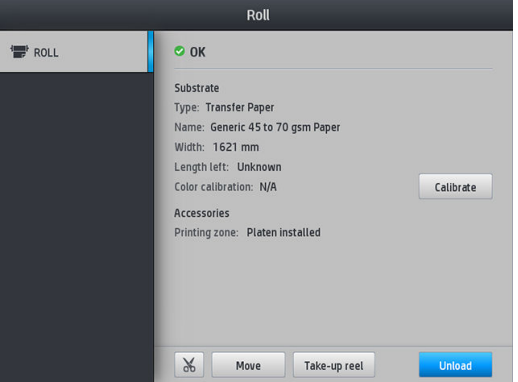

13. Putar sistem pivot media di dalam printer.

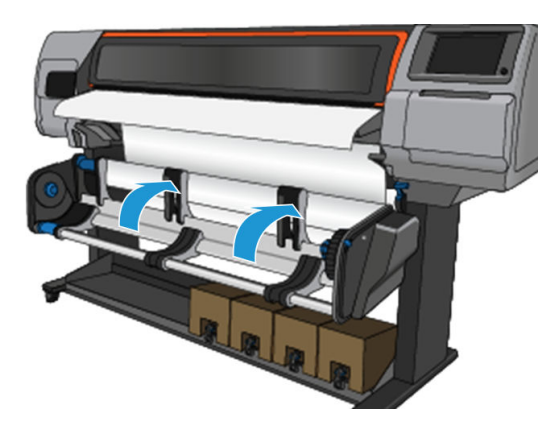

14. Untuk mencetak pada gulungan, lihat [Rel pengambil untuk Printer HP Stitch S500 pada hal. 79](#page-84-0).

# Aksesori Pengisian Media HP

Aksesori pemuatan ini dirancang untuk membantu memuat semua jenis kain dan kertas transfer di dengan berat di bawah 50 gsm.

**EX CATATAN:** Penahan tepi dapat digunakan baik saat Anda memilih menggunakan atau tidak menggunakan aksesori pengisian.

1. Letakkan aksesori pemuatan tekstil di atas printer.

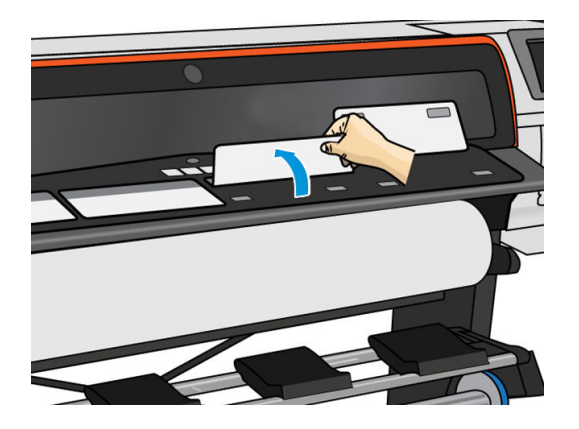

2. Tarik sebagian media dari gulungan dan letakkan tepi utama di bawah tutup magnet putih pada aksesori pengisian.

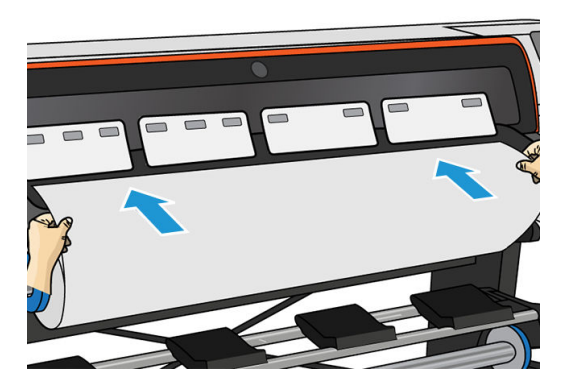

3. Balikkan kembali sirip putih untuk menutupi tepi utama media. Potongan pola hitam memiliki sifat magnet dan melekat erat pada media.

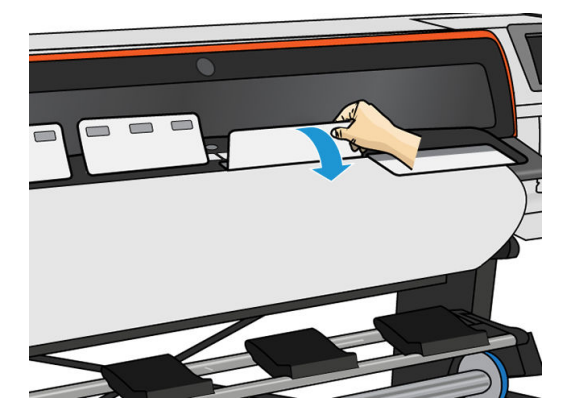

4. Centang kotak Use loading accessory (Gunakan aksesori pemuatan) pada layar Konfigurasi Pemuatan di panel depan untuk mendapatkan urutan pemuatan yang benar, dan agar dapat menetapkan pengaturan mekanis yang benar untuk media tipis.

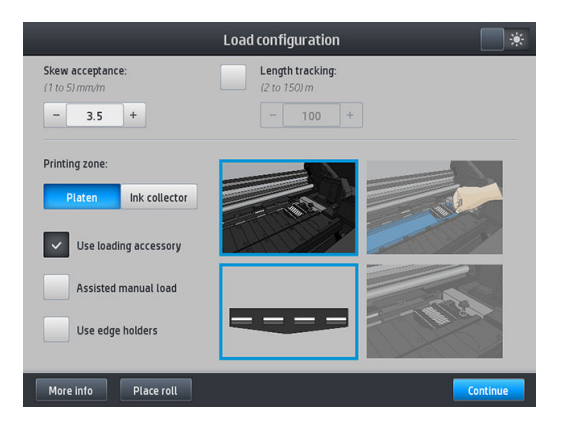

5. Umpankan aksesori pengisian ke masukan media.

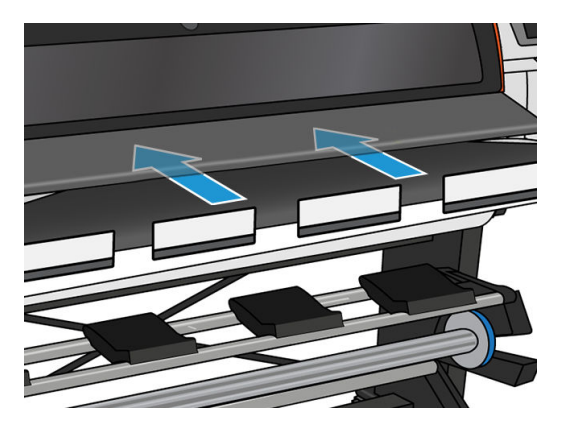

6. Aksesori pengisian melewati jalur media pada printer bersamaan dengan media tersebut.

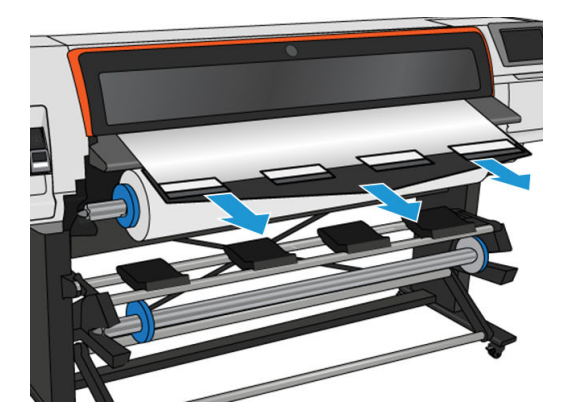

7. Pilih kategori media dan nama media yang Anda masukkan.

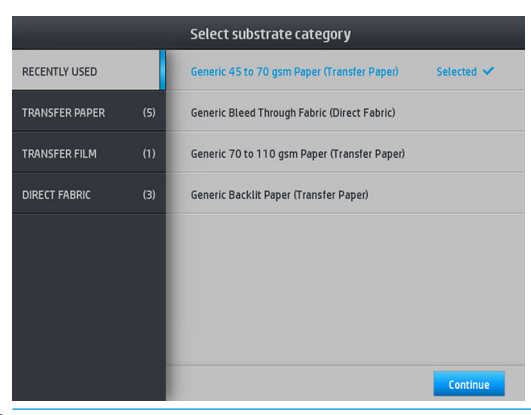

**EX CATATAN:** Anda harus memilih nama media yang sama dengan yang digunakan dalam perangkat lunak RIP Anda.

Jika menggunakan media transfer, RIP akan menunjukkan kombinasi kertas transfer dan media tekstil (yakni nama kertas transfer + nama kain). Pastikan nama media di panel depan sudah sama dengan bagian pertama nama media di RIP (kertas nama transfer).

- $\frac{1}{2}$ : TIPS: Bila memuat kertas yang sangat tipis, selalu pilih jenis media sebagai Generic Low Weight Paper (up to 75 gsm) (Kertas Generik Berbobot Rendah (hingga 75 gsm)) untuk meminimalkan tekanan vakum yang diterapkan saat memuat; sewaktu memuat kertas yang sangat tebal, selalu pilih jenis media sebagai Generic High Weight Paper (higher than 110 gsm) (Kertas Generik Berbobot Tinggi (lebih tinggi dari 110 gsm)) (pada kategori Kertas Transfer) untuk memaksimalkan tekanan vakum. Setelah pemuatan dan sebelum pencetakan, buka panel depan, lalu ubah ke jenis yang benar untuk media yang sedang dimuat: ketuk  $\odot$ , lalu Substrate (Media) > Change loaded substrate (Ubah media yang dimuat).
- 8. Setelah melewati printer, aksesori pengisian dapat dilepas menggunakan tangan.

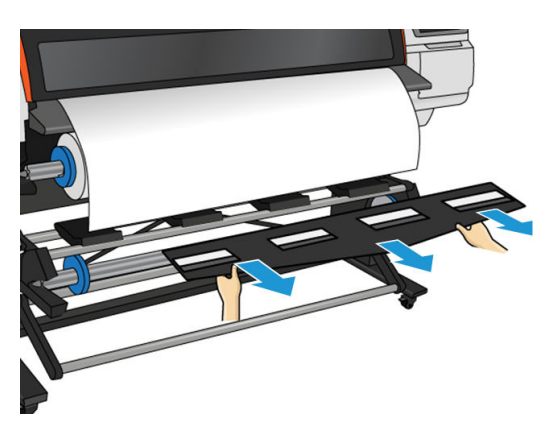

- 9. Printer tidak memeriksa kemiringan ketika media yang berpori atau tipis dimasukkan dengan pilihan aksesori pengisian. Ikuti petunjuk di [Memuat gulungan ke rel pengambil HP Stitch S300 pada hal. 70](#page-75-0) untuk memperkecil kemungkinan terjadinya kemiringan.
- 10. Printer mengkalibrasi gerak maju media.
	- **EX** CATATAN: Anda disarankan untuk menggunakan rel pengambil. Walau demikian, hal ini tidak merupakan keharusan.

## <span id="page-69-0"></span>Pengisian secara manual dengan bantuan

Prosedur pemuatan manual yang dibantu harus digunakan dalam kondisi berikut:

- Ukuran tipis atau tebal media tidak seperti biasanya.
- Bagian tepi media tidak rata.
- Bagian tepi media cenderung menggulung.
- Sisi cetak media menghadap ke bagian luar.

Dalam kondisi lain, Anda disarankan untuk menggunakan prosedur pemuatan normal. Lihat [Memuat gulungan](#page-58-0)  [ke Printer HP Stitch S300 pada hal. 53](#page-58-0) dan [Memuat gulungan ke Printer HP Stitch S500 pada hal. 56.](#page-61-0)

Untuk memulai prosedur pengisian secara manual berbantu, pemutar meja pivot harus terisi gulungan media.

Lebar minimum media umumnya 23 inci (584 mm). Untuk memuat media dengan lebar minimum 10 inci (254 mm), buka panel depan, lalu ketuk , et , kemudian Substrate (Media) > Substrate handling options (Pilihan penanganan media) > Enable narrow substrate (Aktifkan media sempit). Dengan pilihan ini, kualitas cetak tidak dijamin.

1. Mulai prosedur pemuatan media seperti biasa (lihat Memuat gulungan ke Printer HP Stitch S300 [pada hal. 53](#page-58-0) dan [Memuat gulungan ke Printer HP Stitch S500 pada hal. 56\)](#page-61-0), lalu pastikan untuk mencentang kotak Assisted manual load (Pemuatan manual yang dibantu) di layar konfigurasi pemuatan.

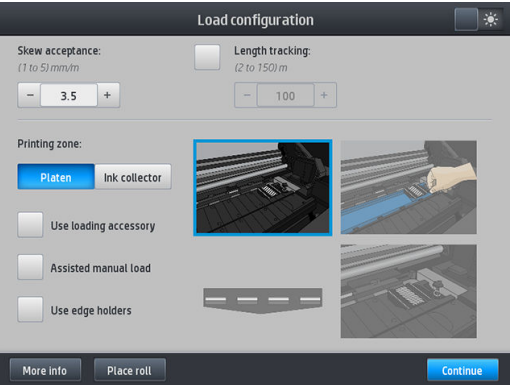

Sebagai alternatif Anda dapat menjalankan pengisian secara manual dari kotak Substrate (Media) pada layar panel depan yang dapat Anda lihat dengan menggeserkan jari Anda ke kiri.

- 2. Masukkan secara hati-hati tepi utama media ke bagian atas gulungan masukan, dan pastikan media tetap tegang saat proses berlangsung. Jangan putar ulang media secara manual, kecuali jika printer meminta Anda melakukannya.
- 3. Lanjutkan penyisipan media hingga media mencapai pelat pencetakan. Buka jendela untuk membantu menarik media, dan tetap masukkan media setidaknya hingga tepi utama depan berada pada ketinggian yang sama dengan gulungan media. Sejajarkan tepi kanan dengan tepi kanan gulungan.

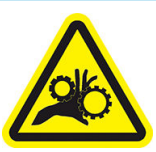

Risiko jari terjepit

Untuk informasi selengkapnya tentang keselamatan, lihat [Tindakan pencegahan untuk keselamatan pada hal. 3](#page-8-0)

- <span id="page-70-0"></span> $\hat{X}$  TIPS: Jika media yang digunakan cenderung menggulung, tetap sisipkan media hingga bagian tepinya keluar dari printer. Anda juga disarankan menggunakan rel pengambil, atau menonaktifkan pemotong dari panel depan jika rel pengambil tidak digunakan.
- 4. Pilih kategori media dan nama media yang Anda masukkan.

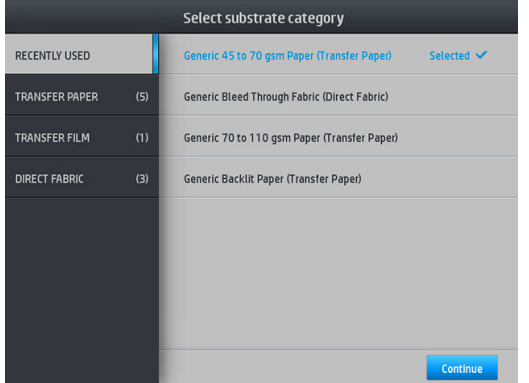

Langkah selanjutnya pada prosedur pemuatan yang dibantu ini sama dengan langkah dalam prosedur pemuatan normal. Lihat [Memuat gulungan ke Printer HP Stitch S300 pada hal. 53](#page-58-0) dan [Memuat gulungan ke](#page-61-0)  [Printer HP Stitch S500 pada hal. 56.](#page-61-0)

### Penahan tepi

Penahan tepi dirancang untuk mencegah bagian tepi media terangkat saat pencetakan berlangsung. Perangkat ini disarankan digunakan hanya bila tepi media cenderung terangkat dan menyentuh atau merusak printhead. Komponen ini juga dapat digunakan dengan pelat atau dengan pengumpul tinta. Bila tidak digunakan, perangkat ini harus disimpan di luar printer.

Jika sering dibutuhkan, penahan dapat disimpan di dalam printer, di sebelah kiri dan kanan pelat cetakan, untuk menghindari kemacetan media sewaktu memuat media berikutnya.

学 CATATAN: Penahan tepi lebih lebar 7 mm dari tepi media. Anda harus mengatur margin kiri dan kanan minimum 7 mm dalam RIP bila menggunakan penahan tepi, jika tidak maka printer akan mencoba mencetak pada penahan tepi.

Jika Anda memilih untuk menggunakannya, Anda harus menempatkannya pada posisi yang diminta oleh panel depan (permintaan ini akan ditampilkan bila kotak centang Use edge holders (Gunakan penahan tepi) telah diisi). Buka jendela, letakkan penahan tepi, lalu tutup jendela.

Penahan tepi harus diletakkan pada pelat agar menimpa tepi kiri dan kanan media. Luruskan garis titik-titik di penahan tepi dengan tepi lateral media.

 $\triangle$  PERINGATAN! Hindari komponen yang bergerak. Tangani komponen yang rentan dengan hati-hati. Sebaiknya kenakan sarung tangan.

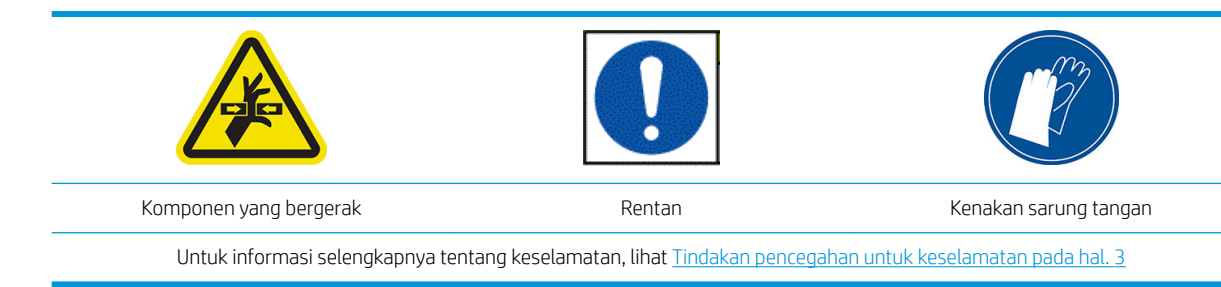

#### Memasang penahan tepi

1. Lepaskan modul pelat atau pengumpul tinta di salah satu sisi printer.

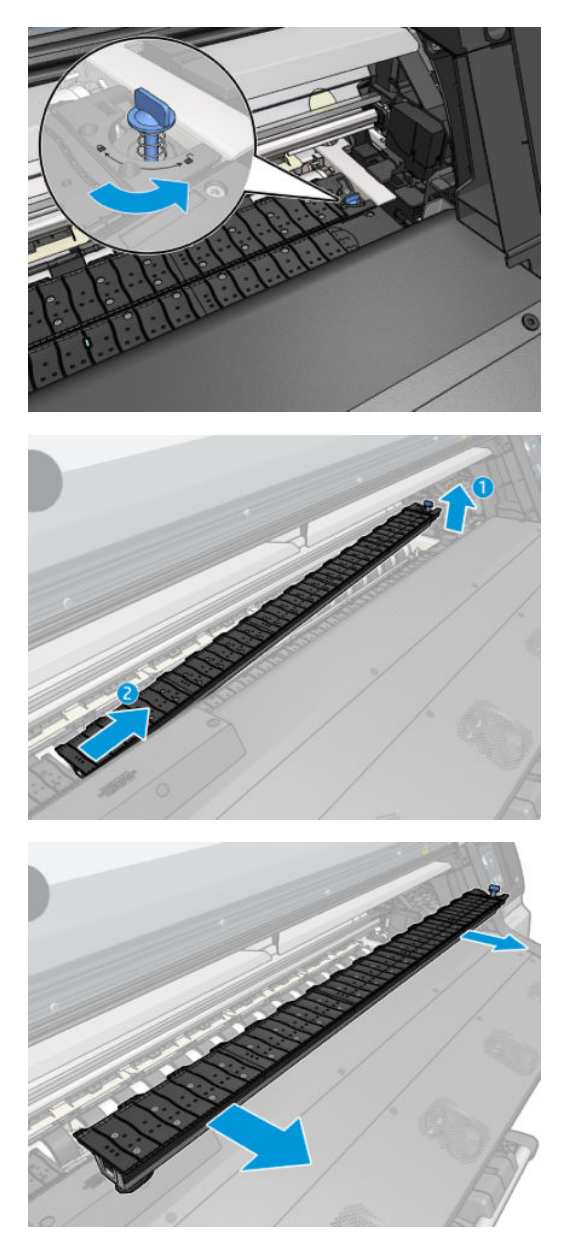

2. Geser penahan tepi ke modul pelat atau pengumpul tinta, dan sesuaikan posisinya: di sebelah kiri, sejauh mungkin ke arah kiri; di sebelah kanan, sejauh mungkin ke arah kanan.

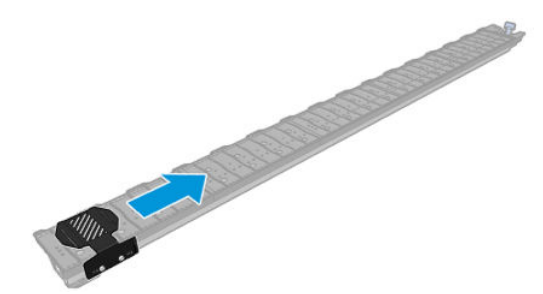
<span id="page-72-0"></span>3. Masukkan kembali modul pelat atau pengumpul tinta yang sudah dipasangi penahan tepi di tempatnya.

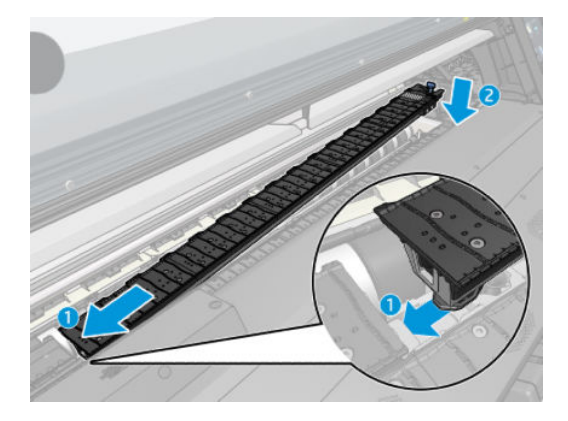

4. Ulangi prosedur yang sama untuk modul pelat atau pengumpul tinta di sisi lain.

#### Meluruskan media

Setelah media dimuat, luruskan media dengan garis titik-titik di penahan tepi. Pemasangan media yang tidak selaras dapat mengakibatkan kemacetan, atau kerusakan media atau printhead.

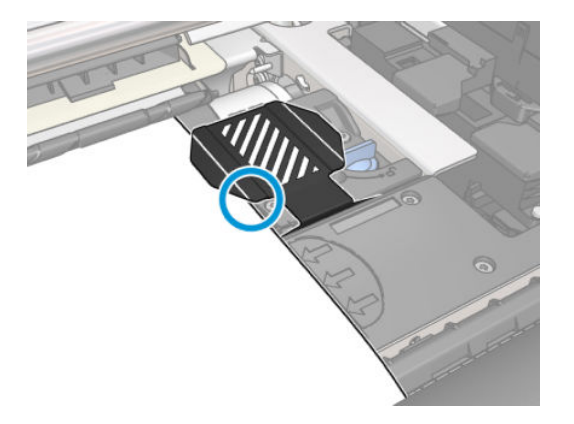

## Mengeluarkan gulungan dari Printer HP Stitch S300

- 1. Jika Anda menggunakan rel pengambil saat pencetakan berlangsung, keluarkan gulungan yang tercetak dari rel pengambil. Lihat [Mengeluarkan rel pengambil HP Stitch S300 pada hal. 77](#page-82-0).
- 2. Di panel depan printer, ketuk  $\leftarrow$ , lalu Unload (Keluarkan).

Cara lainya, Anda dapat mengetuk , el, lalu Substrate (Media) > Unload substrate (Keluarkan media).

3. Jika printer telah melacak panjang media, panel depan akan menampilkan panjang media yang tersisa sebagai referensi Anda di masa mendatang. Lihat [Pelacakan panjang media pada hal. 85](#page-90-0).

Ketuk OK untuk melanjutkan.

4. Bila printer telah memutar kembali gulungan, angkat tuas kunci penggulung.

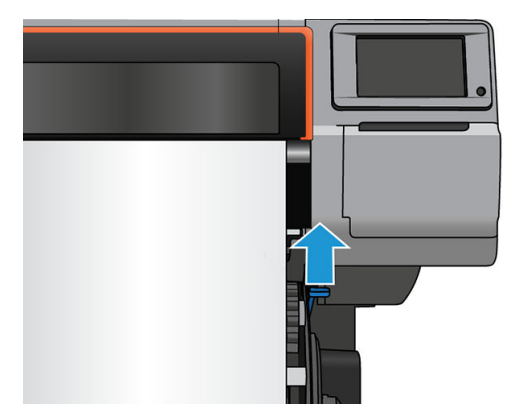

5. Keluarkan penggulung dari printer, dengan terlebih dulu menarik ujung kanan di sisi kanan printer.

A PERINGATAN! Jangan masukkan jari ke dalam penyangga penggulung saat melepas penggulung.

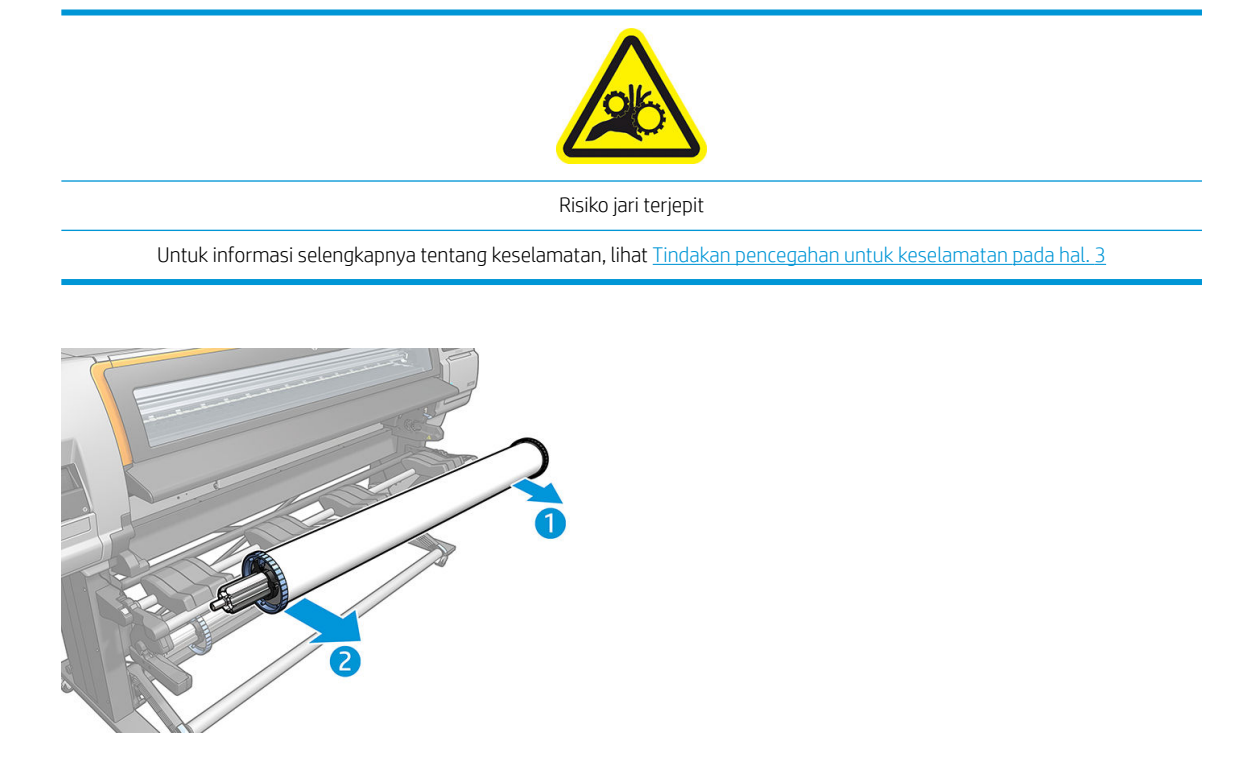

## Mengeluarkan gulungan dari Printer HP Stitch S500

1. Jika Anda menggunakan rel pengambil saat pencetakan berlangsung, keluarkan gulungan yang tercetak dari rel pengambil. Lihat [Mengeluarkan rel pengambil HP Stitch S500 pada hal. 83](#page-88-0).

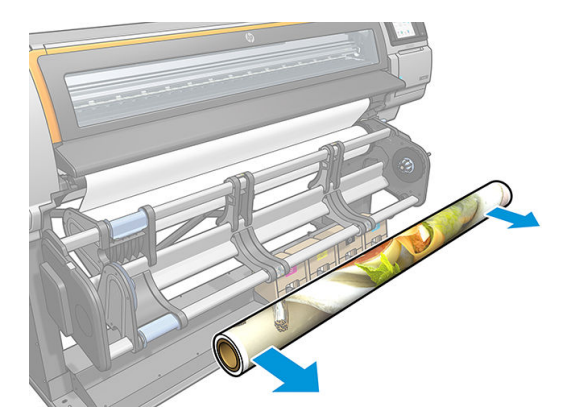

2. Putar sistem pivot agar gulungan input dapat diakses.

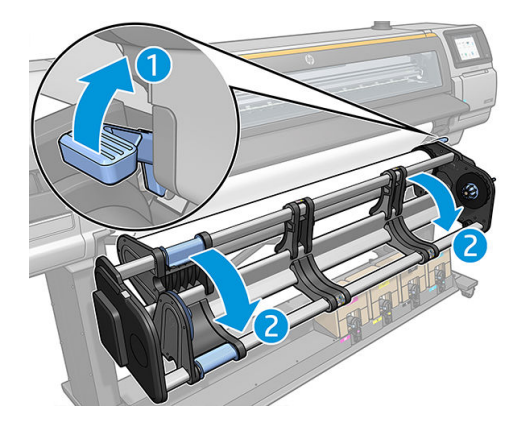

3. Di panel depan printer, ketuk  $\left| \bigoplus \right|$ , lalu **Unload** (Keluarkan).

Cara lainya, Anda dapat mengetuk , lalu Substrate (Media) > Unload substrate (Keluarkan media).

4. Jika printer telah melacak panjang media, panel depan akan menampilkan panjang media yang tersisa sebagai referensi Anda di masa mendatang. Lihat [Pelacakan panjang media pada hal. 85](#page-90-0).

Ketuk OK untuk melanjutkan.

5. Bila printer telah memutar ulang gulungan, lepas hub kiri dari gulungan.

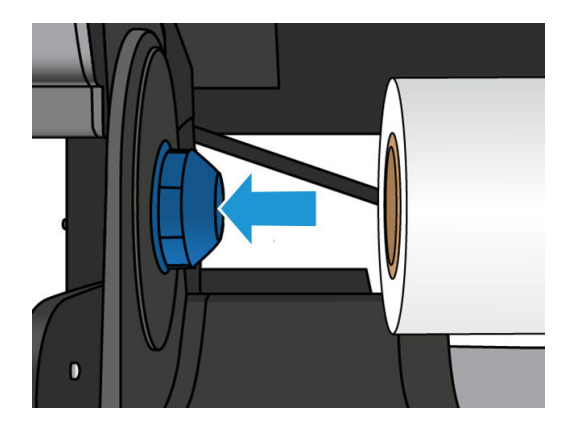

6. Keluarkan gulungan dari hub kanan.

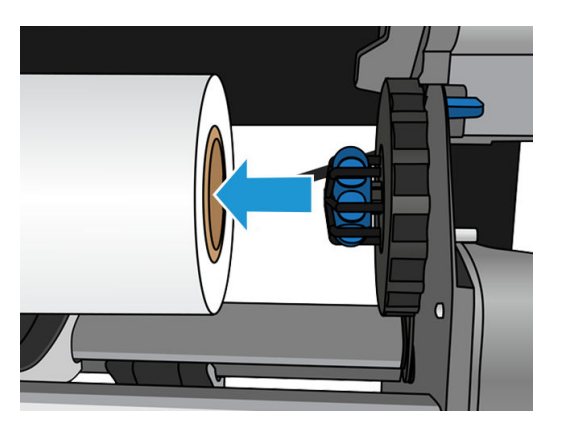

7. Mengeluarkan media dari meja pemuatan.

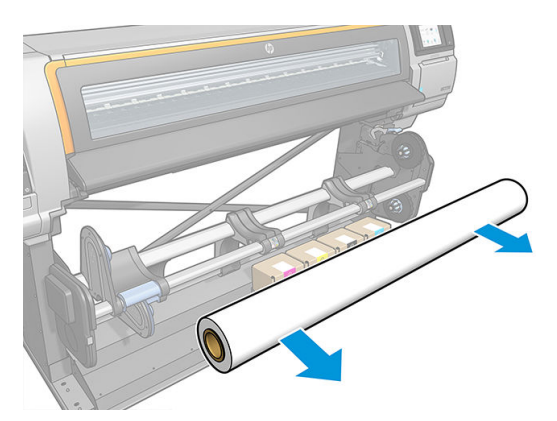

# Rel pengambil untuk Printer HP Stitch S300

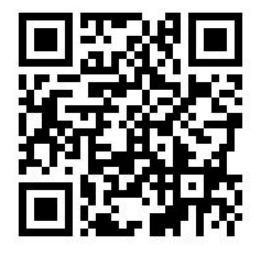

#### Palang penegang

Saat sedang digunakan, rel pengambil memerlukan lingkaran media bergantung yang dibebani palang penegang. Palang penegang dapat dipindahkan dengan tombol rel pengambil atau dengan menggunakan pilihan Move paper (Pindahkan kertas) atau Rewind paper (Putar mundur kertas) di panel depan.

#### Memuat gulungan ke rel pengambil HP Stitch S300

**EX** CATATAN: Rel pengambil berdiameter 51 mm atau 76 mm dapat digunakan.

1. Di panel depan printer, ketuk  $\left| \bigoplus \right|$ , lalu **Take-up reel** (Rel pengambil).

Petunjuk akan ditampilkan di layar; geser jari Anda secara menyamping di sepanjang panel depan untuk mengikuti petunjuk hingga selesai.

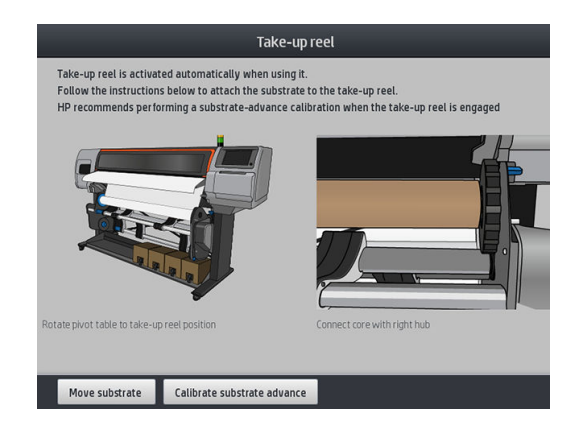

- 2. Jika Anda memilih untuk memuat rel pengambil saat pencetakan berlangsung, ketahui langkah-langkah prosedurnya sebelum mengetuk tombol Enable (Aktifkan). Memuat rel pengambil saat pencetakan berlangsung mengharuskan Anda menyelesaikan prosedur sewaktu printer mengumpan dan mencetak media. Memuat rel pengambil saat pencetakan berlangsung akan menghemat media sekitar 1,5 m.
	- ☆ TIPS: Memuat media sebelum pencetakan (memajukan media secara manual) selalu meningkatkan kelekatan, memperbaikinya dengan benar saat pencetakan berlangsung lebih sulit, dan melakukannya dengan cara yang salah akan mempengaruhi kualitas putaran.

TIPS: Sebaiknya tombol arah putaran rel pengambil tetap dinonaktifkan (lihat [Mengeluarkan rel](#page-82-0) [pengambil HP Stitch S300 pada hal. 77](#page-82-0)) agar tidak terjadi pergerakan yang tidak diinginkan saat memuat rel pengambil sewaktu pencetakan berlangsung. Setelah tepi depan media terpasang ke inti dan posisi media rata, putar tombol arah putaran ke posisi 1 atau 2 sesuai keinginan. Menetapkan ke 1 akan memutar media sehingga gambar tercetak menghadap ke dalam. Menetapkan ke 2 akan memutar media sehingga gambar tercetak menghadap ke luar.

Langkah-langkah berikut dilakukan bila Anda telah memilih untuk memuat secepatnya. Jika memilih untuk memuat nanti, saat pencetakan berlangsung, Anda harus menyelesaikan operasi yang sama tanpa panduan dari panel depan.

3. Untuk mengakses rel pengambil dengan lebih mudah, angkat meja pemuatan hingga menjadi tegak lurus.

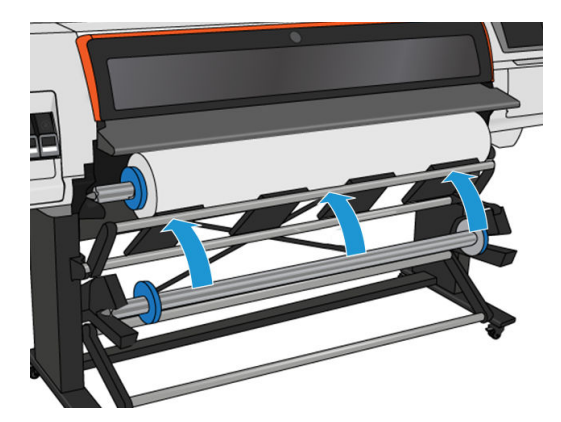

4. Buka kunci rel pengambil dengan mendorong tuasnya ke posisi tertinggi.

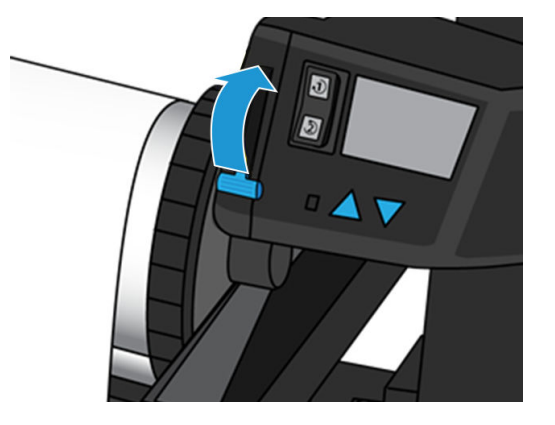

5. Lepas rel pengambil.

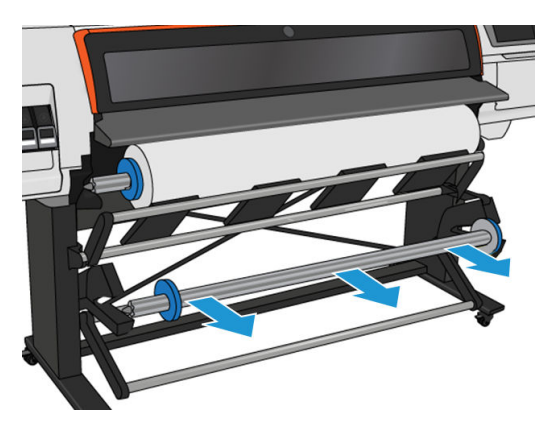

6. Angkat tuas pada setiap penutup untuk melepaskan kedua kunci penahan dari rel pengambil; kedua kunci penahan ini tidak akan digunakan.

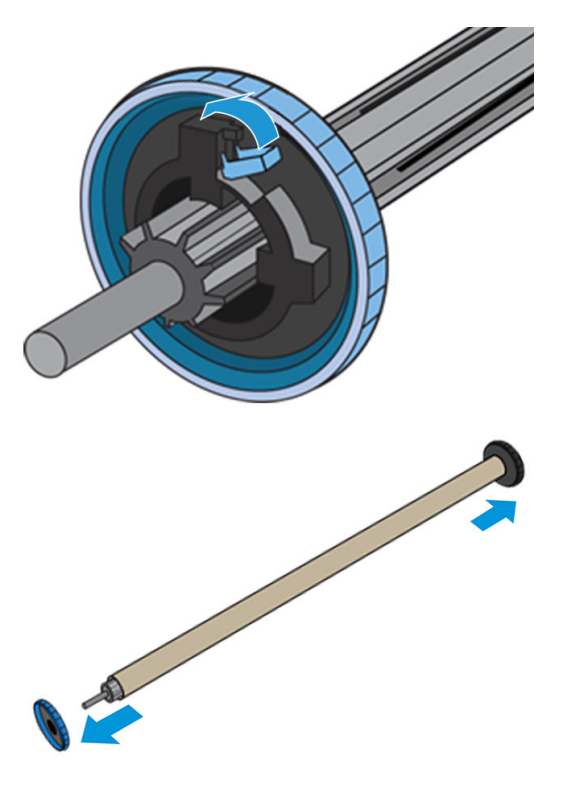

7. Muat inti ke rel pengambil. Inti harus memiliki lebar minimal sama seperti media.

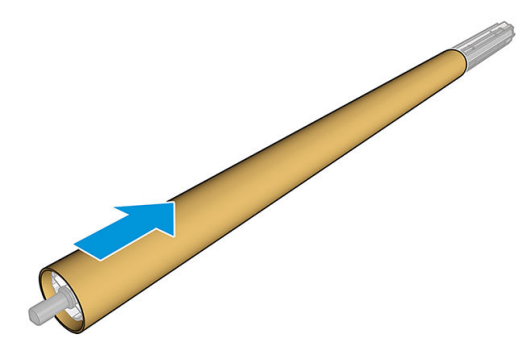

8. Muat rel pengambil ke printer dengan mendorong kedua ujungnya dengan kuat.

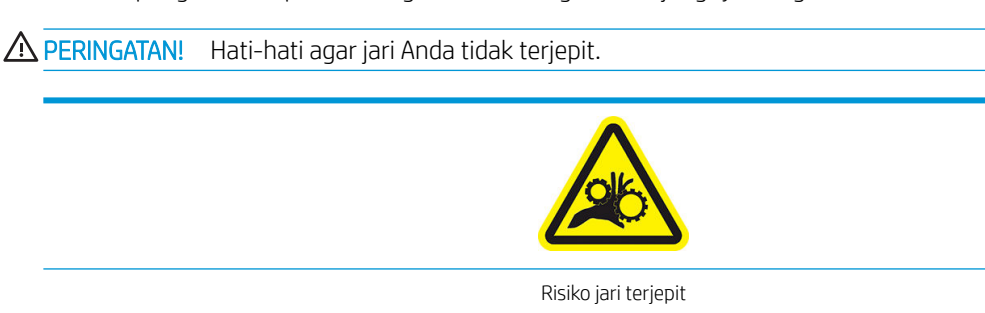

Untuk informasi selengkapnya tentang keselamatan, lihat [Tindakan pencegahan untuk keselamatan pada hal. 3](#page-8-0)

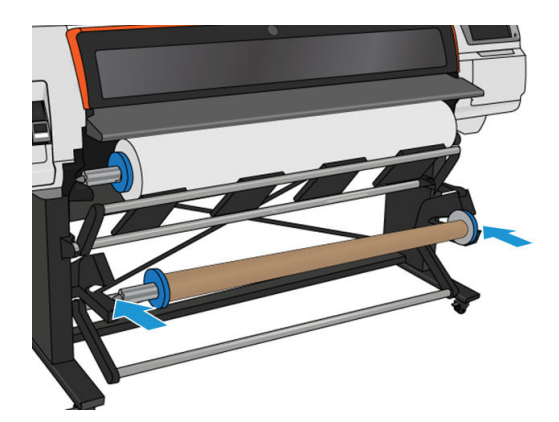

9. Majukan media dengan mengetuk tombol Move substrate (Majukan media) di panel depan. Pastikan media melalui bagian depan meja pemuatan.

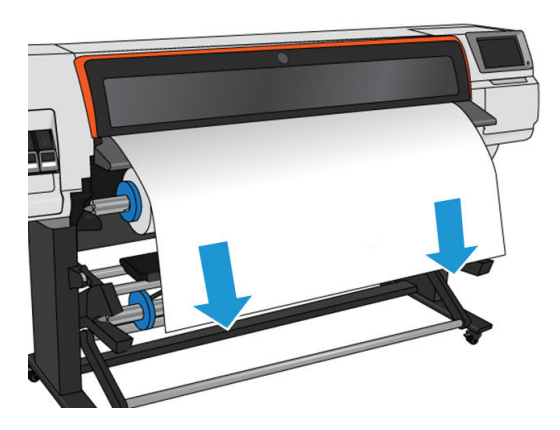

10. Tarik bagian tengah tepi depan media untuk meluruskan media. *Jangan* coba tarik media lebih panjang keluar dari printer.

- CATATAN: Jika Anda memuat rel pengambil *saat* pencetakan berlangsung, Anda tidak perlu menarik media dengan kuat. Rekatkan media ke bagian inti bila media yang keluar dari printer sudah cukup panjang setelah pencetakan dimulai.
- 11. Sesuaikan posisi inti pada rel pengambil agar sejajar dengan media.
- 12. Rekatkan tepi utama media ke inti di bagian tengah, lalu di setiap sisinya. Pastikan media telah rata.
- $\frac{1}{2}$  TIPS: Ikuti urutan yang ditunjukkan pada gambar untuk memastikan media sejajar.

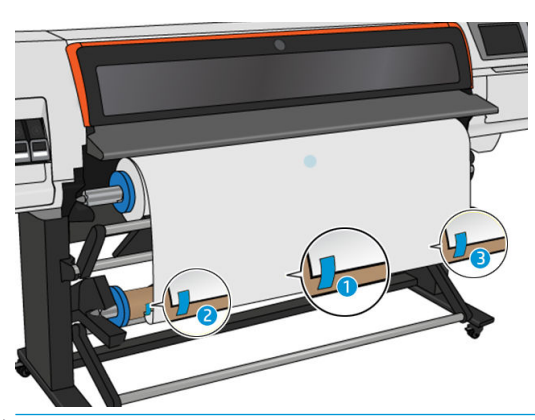

**EX** CATATAN: Pasang perekat sesuai keinginan Anda untuk mencetak gambar menghadap ke dalam atau ke luar. Lihat di bawah ini.

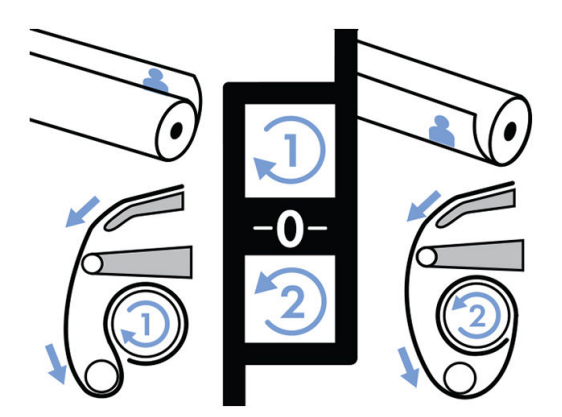

13. Ketuk tombol di panel depan untuk memajukan media, sehingga membentuk lingkaran.

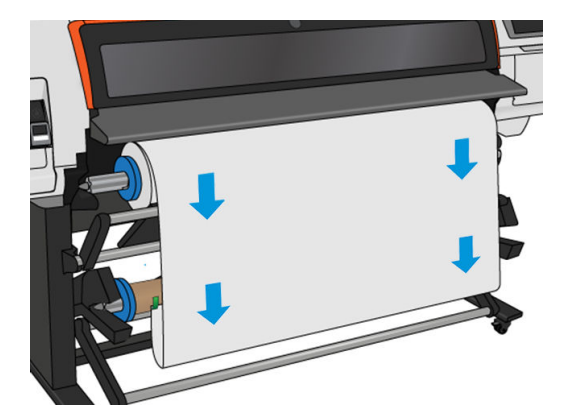

14. Tekan panah biru pada mesin rel pengambil untuk memutar rel pengambil satu putaran penuh. Hal ini akan membantu mendukung berat pada palang penegang.

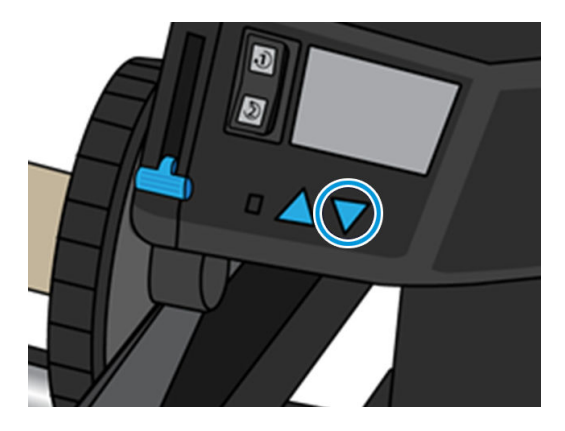

15. Ketuk tombol di panel depan untuk kembali memajukan media.

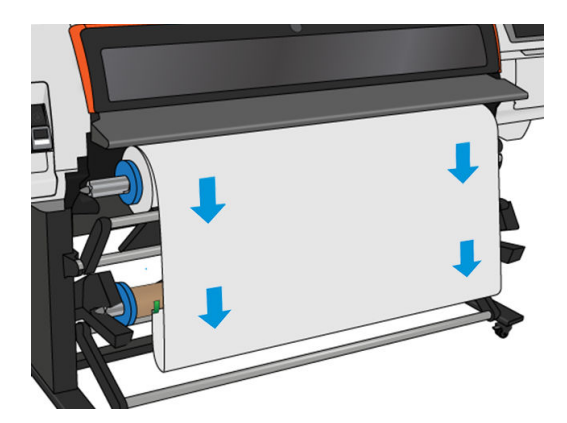

16. Secara perlahan, turunkan meja pemuatan agar tidak terjadi kerutan dan penggulungan lebih baik.

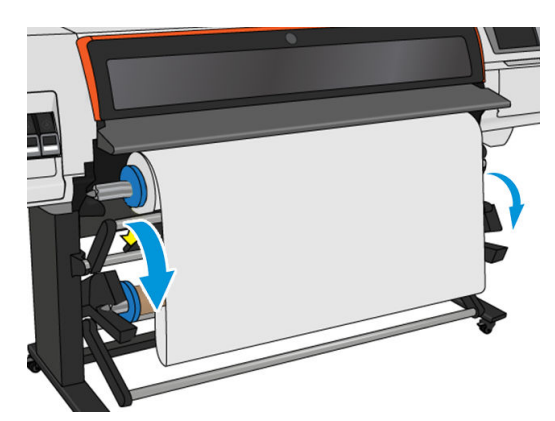

17. Masukkan palang penegang secara hati-hati. Hal ini penting: rel pengambil tidak akan berfungsi dengan benar tanpa palang penegang.

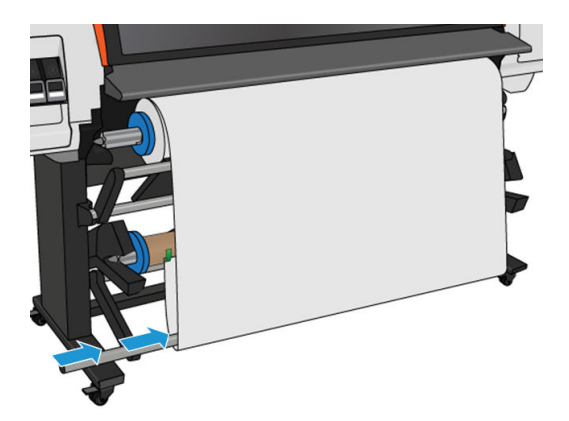

18. Tempatkan palang penegang ke dalam penyangga di kedua sisi.

**A PERINGATAN!** Hati-hati agar jari Anda tidak terjepit.

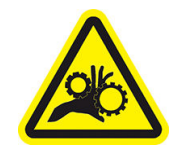

Risiko jari terjepit

Untuk informasi selengkapnya tentang keselamatan, lihat [Tindakan pencegahan untuk keselamatan pada hal. 3](#page-8-0)

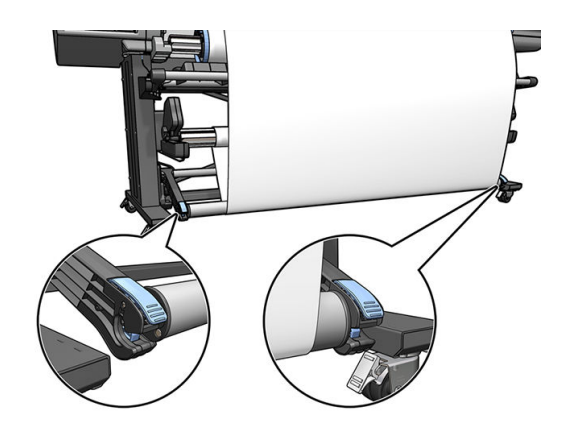

<span id="page-82-0"></span>19. Gunakan sakelar arah putaran pada mesin rel pengambil untuk memilih arah putaran. Menetapkan ke 1 akan memutar media sehingga gambar tercetak menghadap ke dalam. Menetapkan ke 2 akan memutar media sehingga gambar tercetak menghadap ke luar.

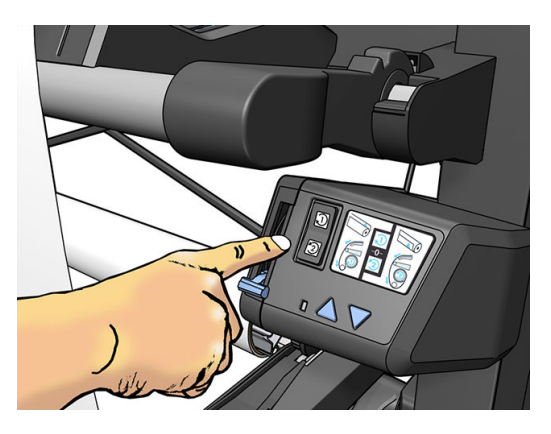

- 20. Ketuk tombol Enable (Aktifkan) di panel depan. Printer akan menggerakkan maju dan mengkalibrasikan media.
- 21. Gambar berikut menunjukkan tampilan printer saat beroperasi. Saat media disisipkan keluar dari printer, media akan bergerak ke bawah ke palang penegang, melewati palang pengalih, lalu bergerak kembali ke bawah ke rel pengambil.

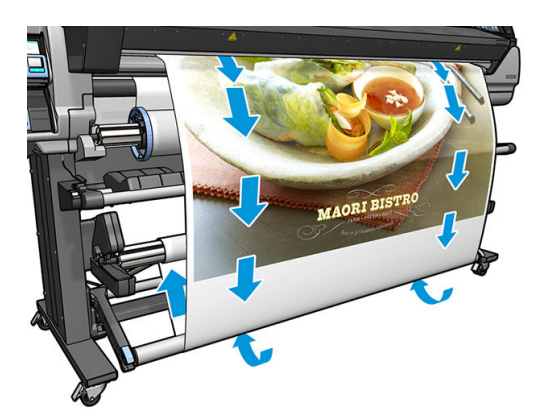

- **EX** CATATAN: Bila rel pengambil sedang digunakan, media tidak akan dipotong secara otomatis setelah setiap pencetakan selesai.
- **EX CATATAN:** Jika rel pengambilan tersebut dimuat saat pencetakan berlangsung, kalibrasikan kembali sensor gerak maju media untuk mendapatkan kualitas pencetakan yang optimal. Di panel depan, ketuk 68, lalu Image

quality maintenance (Pemeliharaan kualitas gambar) > Substrate advance calibration (Kalibrasi gerak maju media) > OMAS calibration (Kalibrasi OMAS).

 $\frac{1}{2}$ : TIPS: Jika terjadi kemiringan besar pada gulungan hasil cetak, sebaiknya gunakan inti dengan lebar yang sama seperti media dan pasang kunci penahan samping untuk membantu meluruskan media.

#### Mengeluarkan rel pengambil HP Stitch S300

**A PERINGATAN!** Hati-hati agar jari Anda tidak terjebak.

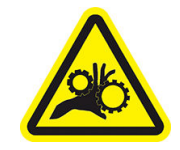

#### Risiko jari terjepit

Untuk informasi selengkapnya tentang keselamatan, lihat [Tindakan pencegahan untuk keselamatan pada hal. 3](#page-8-0)

1. Di panel depan printer, ketuk  $\left| \begin{matrix} \cdot & \cdot \\ \cdot & \cdot \end{matrix} \right|$ , lalu **Take-up reel** (Rel pengambil).

Printer memungkinkan Anda untuk menggerakkan media untuk memudahkan pemotongan.

2. Alihkan sakelar arah putaran ke posisi tidak aktif. Tombol dalam posisi tidak aktif bila berada di tengah (dengan kata lain, bila tombol tidak berada di posisi 1 maupun posisi 2).

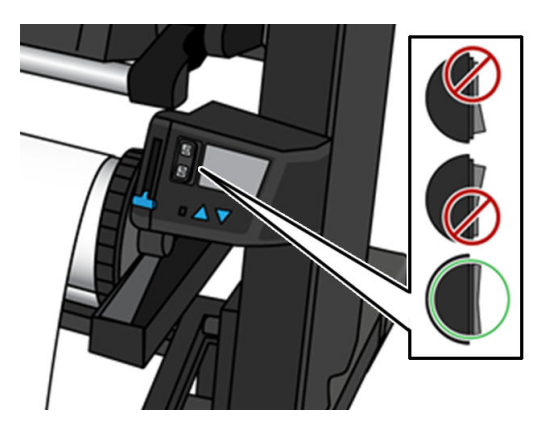

- 3. Untuk melepas palang penegang, pertama-tama angkat penyangga, lalu tekan tuas.
- 4. Gunakan tombol pemutar pada mesin rel pengambil untuk memutar kelebihan media di sekitar rel pengambil.
- 5. Potong media menggunakan gunting.

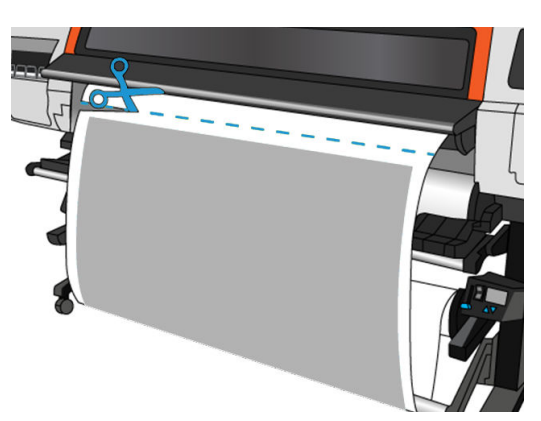

6. Sambil memegang media, gunakan tombol pemutar pada mesin rel pengambil untuk memutar sisa media pada rel pengambil.

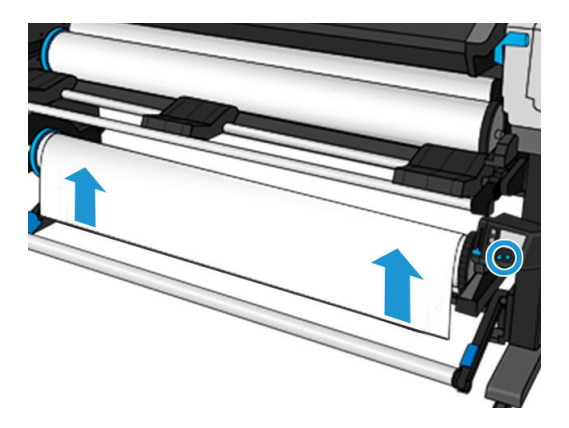

7. Buka kunci rel pengambil dengan mendorong tuasnya ke posisi tertinggi.

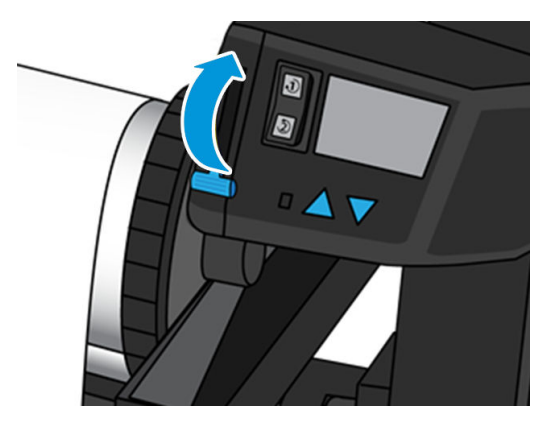

8. Lepaskan rel pengambil dari printer, dengan terlebih dulu menarik keluar ujung di sisi kanan printer.

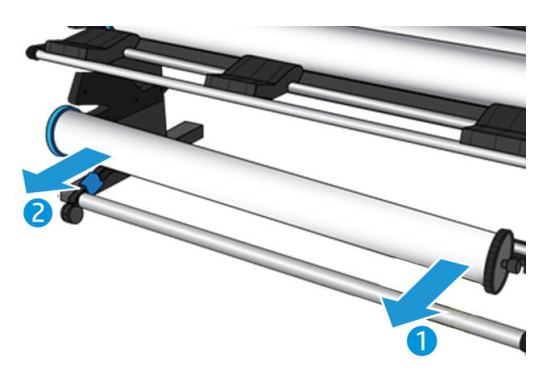

9. Untuk mengeluarkan gulungan dari printer setelah mengeluarkan rel pengambil, lihat [Mengeluarkan](#page-72-0)  [gulungan dari Printer HP Stitch S300 pada hal. 67.](#page-72-0)

#### Rel pengambil untuk Printer HP Stitch S500

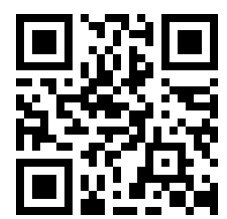

#### Memuat gulungan ke rel pengambil HP Stitch S500

- **EX CATATAN:** Rel pengambil diaktifkan setelah sistem pivot berputar.
	-

1. Di panel depan printer, ketuk  $\left| \begin{matrix} \cdot & \cdot \\ \cdot & \cdot \end{matrix} \right|$ , lalu **Take-up reel** (Rel pengambil).

Petunjuk akan ditampilkan di layar; geser jari Anda secara menyamping di sepanjang panel depan untuk mengikuti petunjuk hingga selesai.

**TIPS:** Memuat media sebelum pencetakan (memajukan media secara manual) selalu meningkatkan kelekatan, memperbaikinya dengan benar saat pencetakan berlangsung lebih sulit, dan melakukannya dengan cara yang salah akan mempengaruhi kualitas putaran.

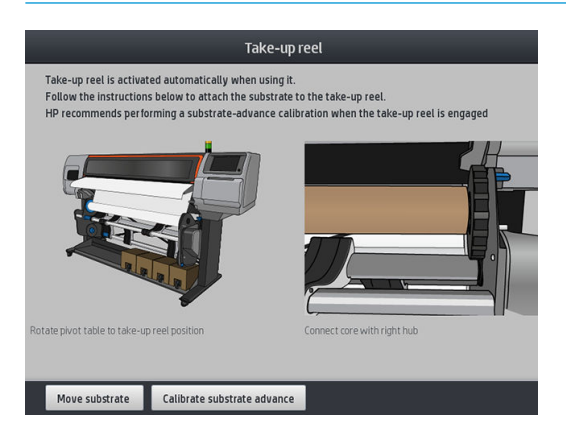

2. Muat inti ke rel pengambil. Masukkan terlebih dahulu ke hub kanan.

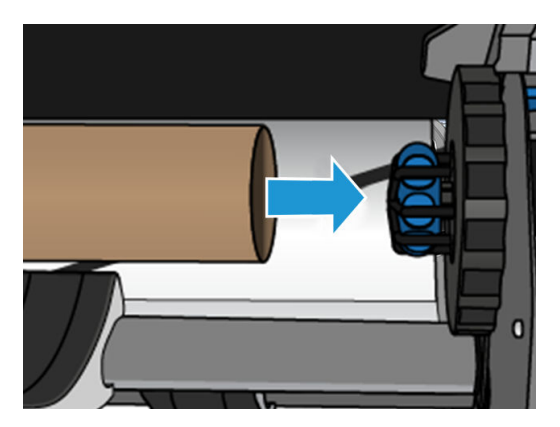

3. Masukkan hub kiri ke inti. Tekan dari bagian samping untuk memastikan hub sudah terpasang dengan kencang.

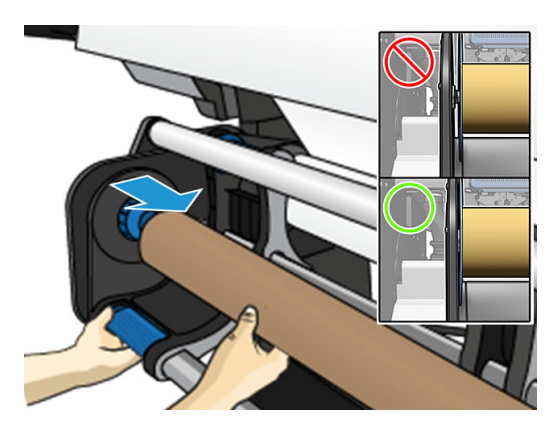

4. Majukan media hingga mencapai inti rel pengambil.

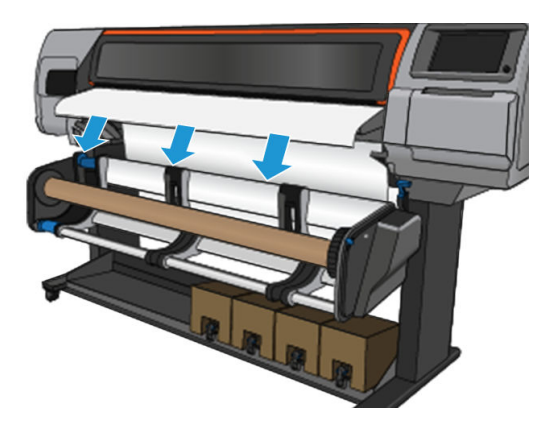

- 5. Tarik bagian tengah tepi depan media untuk meluruskan media. Jangan coba tarik media lebih panjang keluar dari printer.
- 6. Sesuaikan posisi inti pada rel pengambil agar sejajar dengan media.
- 7. Rekatkan tepi depan media ke inti di bagian tengah, lalu di setiap sisinya. Pastikan media sudah lurus.

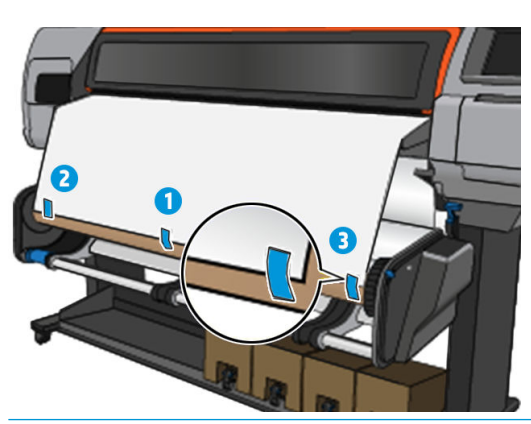

- **CATATAN:** Pasang perekat sesuai keinginan Anda untuk mencetak gambar menghadap ke dalam atau ke luar.
- 8. Ketuk tombol di panel depan untuk memajukan media, sehingga membentuk lingkaran.

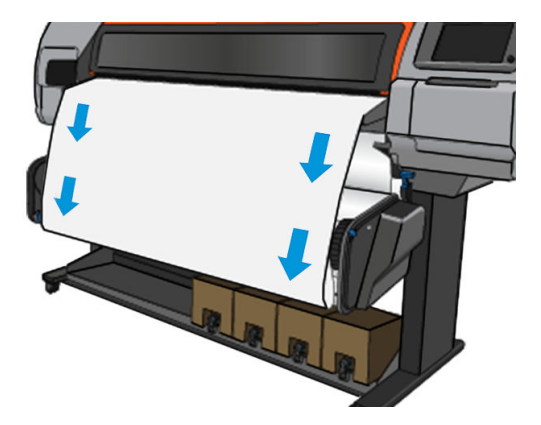

9. Gerakkan tuas biru pada mesin rel pengambil untuk memutar rel pengambil satu putaran penuh.

Putar rel pengambil ke arah yang sesuai untuk mencetak gambar yang menghadap ke dalam atau ke luar.

**PENTING:** Jangan buat media tegang sebelum melakukan putaran penuh.

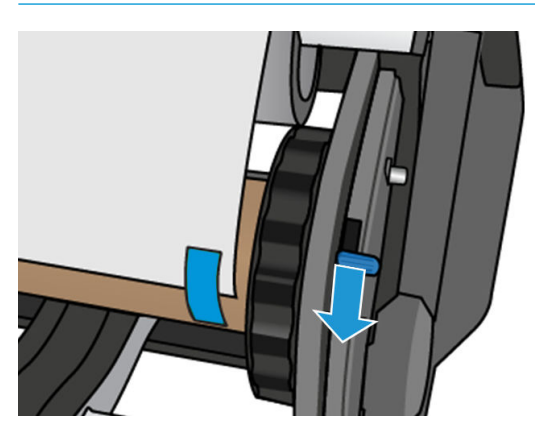

- 10. Dorong terus tuas biru hingga media menjadi kencang dan mode otomatis diaktifkan, yang ditunjukkan oleh bunyi bip panel depan.
- **PENTING:** Gerakkan tuas biru ke arah yang berlawanan untuk menonaktifkan pemutaran otomatis kapan pun.

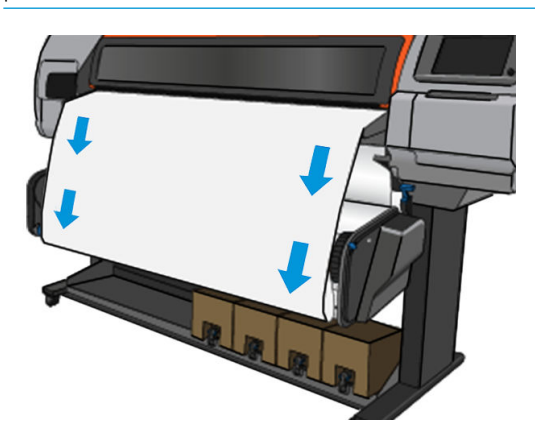

11. Gambar berikut menunjukkan tampilan printer saat beroperasi. Saat media diumpankan keluar dari printer, media akan bergerak ke bawah ke rel pengambil.

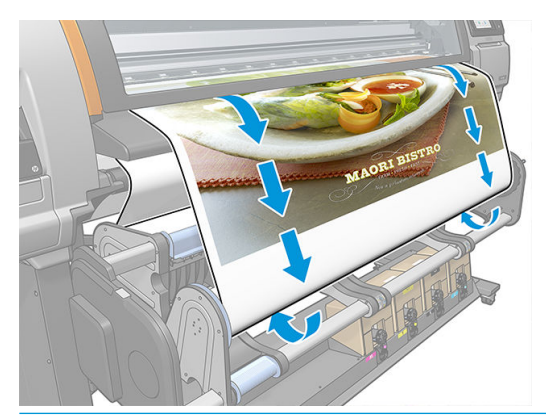

**EY CATATAN:** Jika rel pengambil dimuat sebelum pencetakan, kalibrasikan ulang sensor gerak maju media untuk mendapatkan kualitas cetak yang optimal. Di panel depan, ketuk Take-up reel (Rel pengambil) > Calibrate substrate advance (Kalibrasikan gerak maju media).

#### <span id="page-88-0"></span>Mengeluarkan rel pengambil HP Stitch S500

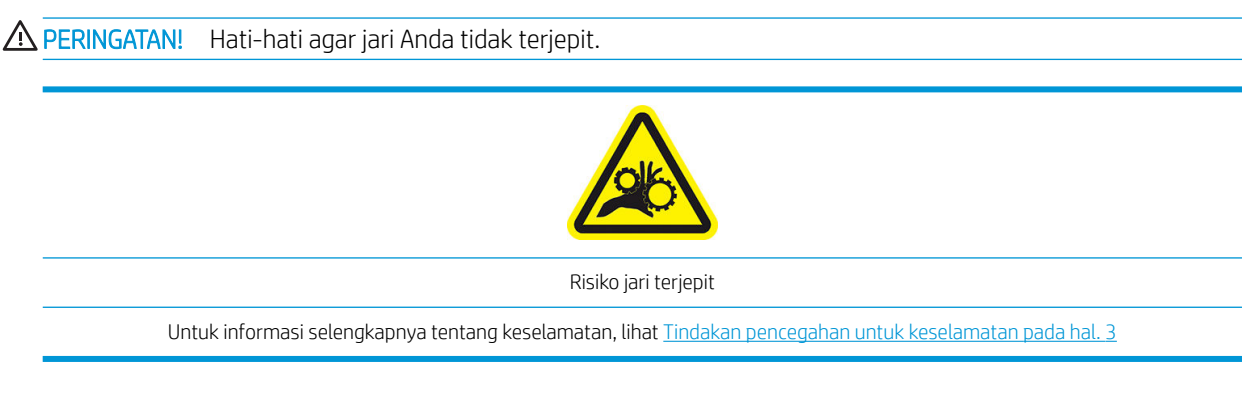

1. Di panel depan printer, ketuk  $\left| \bigcup \right|$ , lalu Move (Pindahkan), kemudian Cut (Potong).

Printer memungkinkan Anda memindahkan media untuk memudahkan pemotongan.

2. Gerakkan tuas biru ke arah yang berlawanan untuk menonaktifkan mode otomatis.

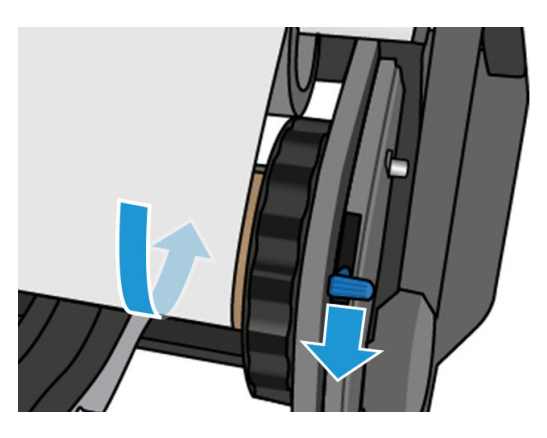

3. Potong media menggunakan gunting.

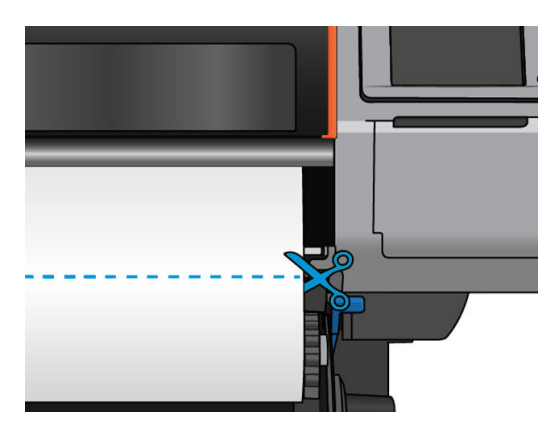

4. Sambil memegang media, gunakan tombol pemutar pada mesin rel pengambil untuk memutar sisa media di sekitar rel pengambil.

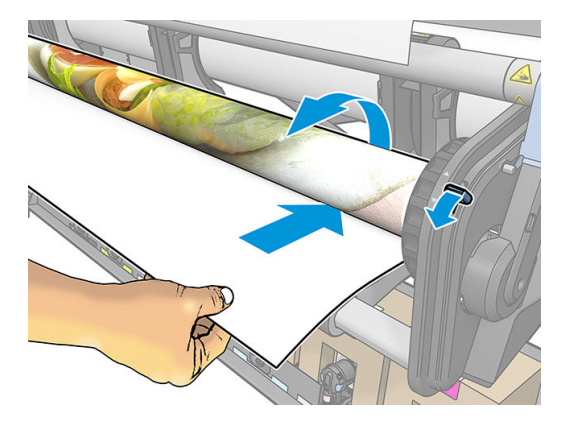

5. Lepaskan hub kiri dari gulungan, letakkan gulungan di atas meja.

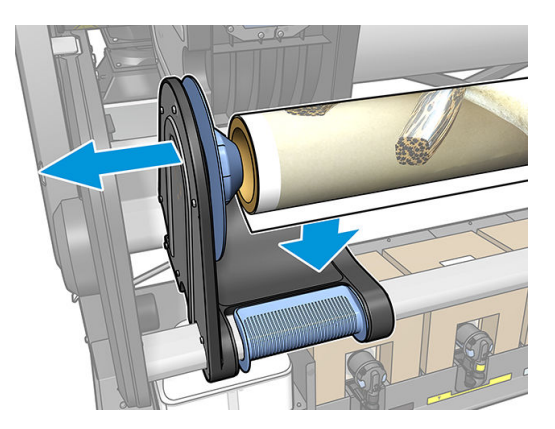

6. Keluarkan gulungan dari hub kanan.

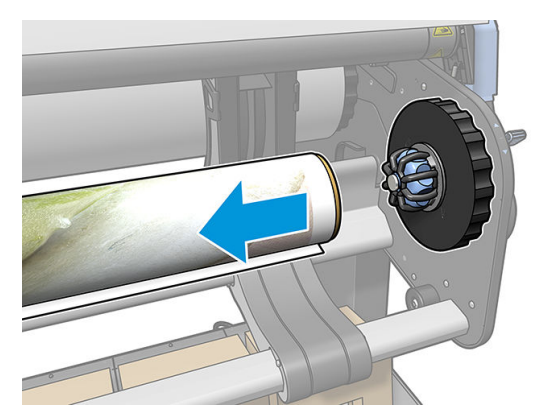

<span id="page-90-0"></span>7. Lepaskan gulungan dari printer.

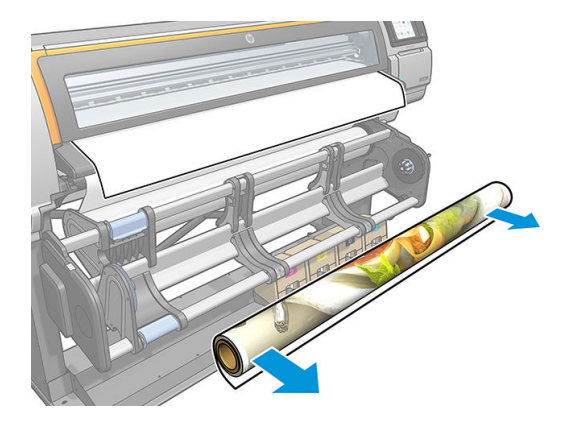

# Melihat informasi tentang media

Di layar awal panel depan, ketuk  $\frac{1}{4}$ 

Informasi berikut ini ditampilkan di panel depan, saat media telah dimuat:

#### Bagian media

- Jenis media
- Nama media
- Lebar media dalam satuan milimeter (diukur oleh printer)
- Panjang sisa media, jika diketahui, dan bila pelacakan panjang media telah diatur untuk Manual di layar konfigurasi pengisian
- Status kalibrasi warna dan tombol untuk menjalankan kalibrasi warna

#### Bagian aksesori

Zona pencetakan (pelat atau pengumpul tinta)

Tombol More actions (Tindakan lain) memungkinkan Anda untuk menjalankan tindakan berikut:

Petunjuk rel pengambil

Jika tidak ada media yang dimasukkan, pesan Out of substrate (Media tidak ada) akan ditampilkan di layar.

Informasi yang sama akan muncul pada halaman Supplies (Persediaan) dalam Embedded Web Server.

#### Mengubah lebar media dan posisi tepi kanan

Jika tepi media tidak ditemukan dengan benar oleh printer, tepi media dapat diubah dari panel depan dengan mengetuk , o , lalu Substrate (Media) > Substrate handling options (Pilihan penanganan media) > Substrate width (Lebar media).

ЭĆ. TIPS: Harap diingat bahwa deteksi tepi otomatis tidak akan dilakukan lagi sampai memuat media selanjutnya.

## Pelacakan panjang media

Fitur untuk melacak panjang media memungkinkan Anda untuk mengetahui jumlah sisa media pada gulungan.

- 1. Bila gulungan media dimasukkan ke printer untuk pertama kalinya, Anda mempunyai pilihan (di layar Konfigurasi Pengisian) dapat memasukkan panjang media pada gulungan tersebut. Selanjutnya, jumlah media yang digunakan secara berurutan akan dilacak.
- 2. Bila media dikeluarkan, panel depan akan menampilkan jumlah media yang tersisa agar Anda dapat menggunakannya sebagai referensi di lain waktu.

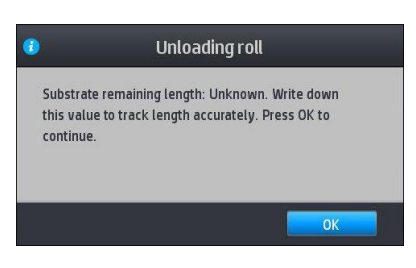

# Potong media

Pilihan ini tersedia dari panel depan printer. Jika Anda mengetuk , lalu ikon gunting, printer biasanya memajukan media sejauh 150 mm dan memotongnya.

鬯 CATATAN: Jika pemotong dinonaktifkan ( kemudian Substrate handling options (Pilihan penanganan media) > Cutter (Pemotong) > Off (Mati)), printer akan memajukan media tanpa memotongnya.

**EX CATATAN:** Tekstil tertentu tidak dapat dipotong.

# Menyimpan media

Tips

- Selalu simpan gulungan yang tidak dipakai dalam kemasan plastik untuk mencegah perubahan warna dan penumpukan debu. Bungkus ulang sisa gulungan yang tidak dipakai.
- Jangan tumpuk gulungan.
- Biarkan semua media beradaptasi dengan kondisi ruangan di luar kemasan selama 24 jam sebelum dicetak.
- Pegang media film dan mengkilap di bagian tepi atau kenakan sarung tangan katun. Minyak pada kulit dapat berpindah ke media dan meninggalkan sidik jari.
- Pastikan media selalu tergulung dengan kencang pada gulungan selama prosedur pengisian dan pengosongan berlangsung. Jika gulungan mulai terlepas, kondisinya dapat menjadi sulit ditangani.

# Media tidak berhasil dimuat

#### Saran

- Baca kembali petunjuk pengisian dan pastikan Anda telah mengikutinya dengan benar. Lihat Menangani [media dan mengatasi masalah media pada hal. 39](#page-44-0).
- Saat memasukkan media tekstil, pastikan Anda menggunakan aksesori pengisian, lalu pilih Use loading accessory (Gunakan aksesori pengisian) pada layar konfigurasi.
- Jika pengisian otomatis gagal, coba gunakan pengisian manual dengan bantuan.
- Media mungkin dimasukkan secara menyamping (miring atau salah posisi). Pastikan tepi kanan media selaras dengan gulungan di modul masukan.
- Media mungkin kusut atau melengkung, atau memiliki bentuk tepi yang tidak teratur. Lihat Media berubah [bentuk atau berkerut pada hal. 90.](#page-95-0)
- Jika media macet pada jalur media ke pelat, mungkin tepi utama media tidak lurus atau tidak bersih. Keluarkan bagian awal media sepanjang 2 cm (1 inci) dari gulungan, lalu coba lagi. Hal ini mungkin perlu dilakukan, meskipun dengan gulungan media yang baru.

#### Media berada di posisi yang salah

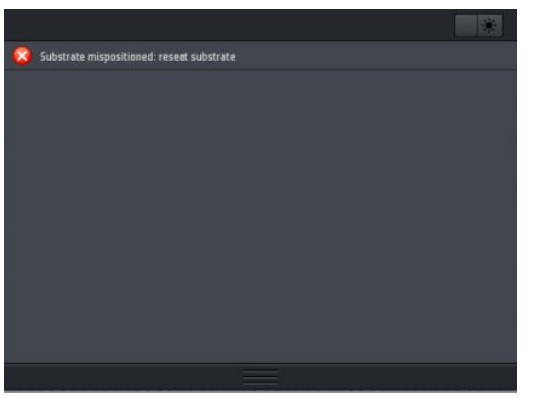

Jika Anda melihat tampilan atas pada panel depan, lakukan langkah-langkah berikut.

- 1. Ketuk **o.**, lalu Substrate (Media) > Release substrate (Lepaskan media).
- 2. Umpankan media hingga tergantung di bagian depan printer, kemudian sejajarkan tepi kanan dengan gulungan masukan.
- 3. Ketuk OK.

#### Media telah macet

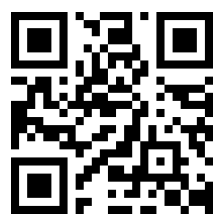

Bila terjadi kemacetan, pesan Possible substrate jam (Mungkin terjadi kemacetan media) biasanya muncul pada panel depan, dengan salah satu dari beberapa kode kesalahan (lihat [Kode kesalahan pada panel depan](#page-180-0) [pada hal. 175\)](#page-180-0).

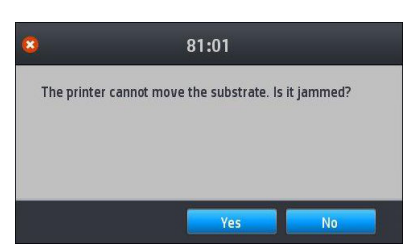

Jika Anda mencoba memasukkan media yang sangat tipis maupun tebal, atau media tekstil, ikuti prosedur khusus untuk memasukkan media tersebut. Lihat [Aksesori Pengisian Media HP pada hal. 60](#page-65-0).

 $\ddot{a}$  CATATAN: Jika printer tidak akan digunakan selama lebih dari 4 jam, misalnya sepanjang malam, HP sangat menyarankan untuk mengeluarkan media atau, setidaknya, membiarkan media terpasang pada rel pengambil. Jika hal ini tidak dilakukan, kemacetan media dapat terjadi karena pemeliharaan rutin otomatis dilakukan saat printer dalam kondisi siaga.

#### Memeriksa jalur media

Masalah ini dapat terjadi bila gulungan telah habis dan ujung gulungan tersangkut ke inti karton. Jika hal ini terjadi, potong ujung gulungan dari bagian inti. Setelah itu, keluarkan media dari printer, lalu masukkan gulungan baru.

Jika tidak:

- 1. Matikan printer melalui panel depan, lalu matikan juga tombol daya di bagian belakang.
- 2. Buka jendela printer.

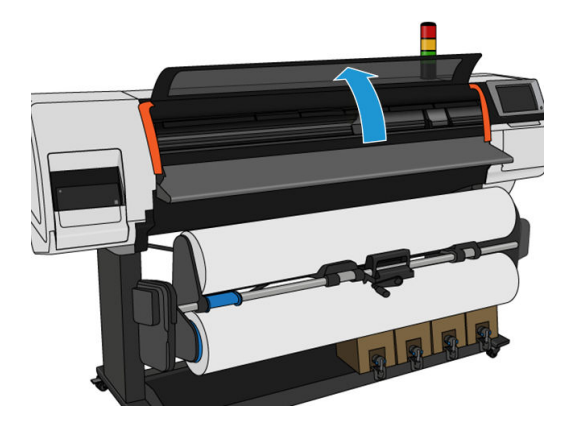

- 3. Potong media pada bagian yang masuk ke dalam printer, lalu putar ulang gulungan masukan.
- 4. Coba keluarkan media printhead dari tempatnya.

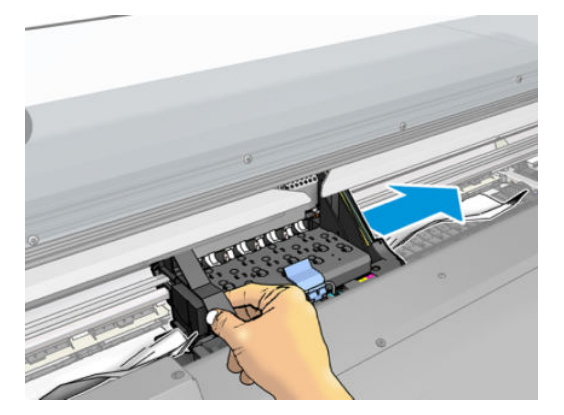

5. Secara perlahan keluarkan media yang macet sebanyak mungkin dari bagian atas printer. Potong media jika perlu. Roda penjepit harus sudah terangkat untuk memudahkan media yang macet. Jika hal ini tidak terjadi, hidupkan ulang printer dengan jendela terbuka untuk memaksakan gerakan roda penjepit dan pelepasan media.

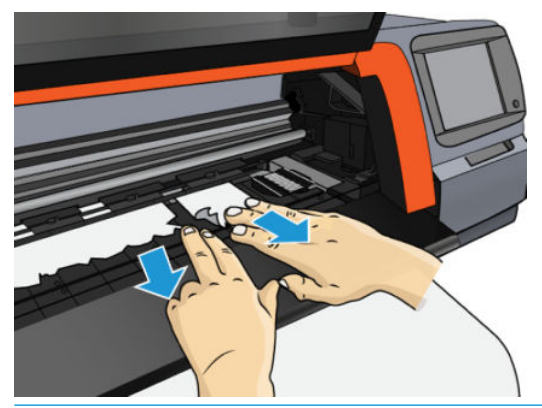

- $\bigtriangleup$  PERHATIAN: Jangan menarik media keluar dari jalur melalui jalur masukan, karena hal tersebut akan membalikkan arah gerakan normal, dan merusak komponen printer.
- 6. Pastikan tidak ada bagian media yang tertinggal di dalam printer.
- 7. Tutup jendela.
- 8. Hidupkan printer.
- 9. Pasang kembali gulungan.
- 10. Media yang terus menjadi penghalang dalam printer sering kali dapat dikeluarkan dengan memasukkan jenis media keras ke dalam printer.
- 11. Jika Anda mengalami masalah kualitas cetak setelah kemacetan, coba selaraskan printhead. Lihat [Menyelaraskan printhead pada hal. 138.](#page-143-0)

#### Menghindari media yang macet saat pencetakan

Kemacetan media mungkin terjadi karena Anda memasukkan media terlalu miring: jangan abaikan pesan peringatan yang ditampilkan saat proses memasukkan media berlangsung.

Kemacetan juga mungkin disebabkan oleh daya isap vakum di zona pencetakan yang tidak memadai. Jika Anda ingin meningkatkan daya isap, jangan lampaui batas berikut: 50 mmH<sub>2</sub>O.

Jika kemacetan hanya terjadi di awal pencetakan, coba lakukan saran berikut:

- Nonaktifkan pemotong otomatis.
- 

Kembali ke panel depan, lalu ketuk **depan, kemudian Substrate handling options** (Pilihan penanganan

media) > Extra bottom margin (Margin bawah ekstra), dan Extra top margin (Margin atas ekstra). Tetapkan kedua margin ke 100 mm. Jika tidak cukup, coba nilai yang lebih tinggi.

- Naikkan tingkat vakum secara bertahap sebesar 10 mmH<sub>2</sub>O. Jangan lampaui batas berikut: 50 mmH<sub>2</sub>O.
- Tambah jumlah gerakan printhead.
- Pastikan media disimpan dalam ruangan yang sama dengan lokasi printer.
- Coba gunakan penahan tepi media.

# <span id="page-95-0"></span>Media berubah bentuk atau berkerut

Jika media berubah bentuk atau berkerut akibat proses pengawetan, ubah pengaturan suhu sebelum mencetak tugas berikutnya, dan majukan media, menggunakan pilihan Move substrate (Pindahkan media) di menu Substrate (Media) di panel depan, agar tugas selanjutnya dicetak di media yang tidak rusak.

Jika masalah hanya terjadi di awal pencetakan, coba lakukan saran berikut:

- Nonaktifkan pemotong otomatis.
- Kembali ke panel depan, lalu ketuk  $\ket{\bullet}$ , kemudian **Substrate handling options** (Pilihan penanganan

media) > Extra bottom margin (Margin bawah ekstra), dan Extra top margin (Margin atas ekstra). Tetapkan kedua margin ke 100 mm. Jika tidak cukup, coba nilai yang lebih tinggi.

- Naikkan tingkat vakum secara bertahap sebesar 10 mmH<sub>2</sub>O. Jangan lampaui batas berikut: 50 mmH<sub>2</sub>O.
- Tambah jumlah gerakan printhead.
- Pastikan media disimpan dalam ruangan yang sama dengan lokasi printer.

#### Media menyusut atau mengembang

Selama proses pencetakan berlangsung, sejumlah media mungkin menyusut, sedangkan media lainnya mengembang. Jika demikian, dimensi hasil cetak tidak akan sesuai.

Secara umum, berikut adalah persentase penyusutan yang mungkin terjadi:

- Kertas: kurang dari 0,5%
- PP & PE sintetis: kurang dari 1%

Masalah pembingkaian dapat diatasi dengan mencetak contoh dan menyesuaikan ukuran gambar di RIP. Anda dapat menggunakan kembali nilai ini untuk semua cetakan berikutnya dengan media yang sama.

Anda dapat memperoleh variasi hasil cetak berikut:

- Kertas: kurang dari 0,1%
- PP & PE sintetis: kurang dari 0,4%

Untuk mengatasi masalah susunan beberapa kotak dan meningkatkan kemampuan untuk mengulang ukuran yang dicetak, sebaiknya pastikan bahwa sensor gerak maju media diaktifkan dalam pengaturan awal media pada RIP karena akan meningkatkan stabilitas hasil cetak sepanjang waktu. Sebaiknya susun secara bersamaan area dengan jumlah tinta yang hampir sama. Jika tidak mungkin, cetak area dengan jumlah tinta berbeda sebagai tugas berbeda, lalu ubah panjang tugas menggunakan lebih sedikit tinta dalam RIP untuk mencocokkan panjangnya dengan tugas yang menggunakan tinta lebih banyak.

RIP tertentu mungkin menyediakan pilihan penskalaan yang memungkinkan Anda menyeimbangkan penyusutan atau pengembangan media dengan mudah; lihat dokumentasi RIP.

Jika Anda mengalami masalah pengubinan ketika menggunakan rel pengambil, coba masukkan rel pengambil dengan sisi cetak ke dalam untuk mengurangi perubahan bentuk, atau lakukan pencetakan tanpa rel pengambil jika memungkinkan.

#### Media melengkung

Kertas transfer dapat mengalami perubahan bentuk menjadi melengkung saat pencetakan berlangsung sehingga hasil cetaknya akan terlihat melengkung.

Perubahan bentuk ini mungkin lebih terlihat secara khusus pada aplikasi berikut.

Pencetakan gambar yang nantinya akan dipotong secara otomatis atau manual. Bila terjadi perubahan bentuk lengkung, pemotong yang diselaraskan di setiap sisi tidak akan selaras di bagian tengah.

Gambar di bawah ini menunjukkan gambar asli, media yang mengalami perubahan bentuk lengkung, dan hasil cetak yang juga mengalami perubahan bentuk lengkung.

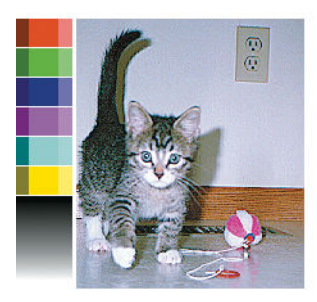

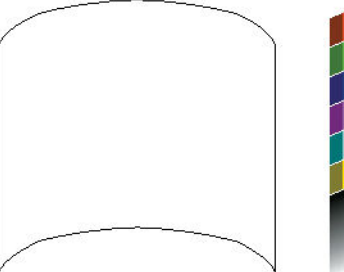

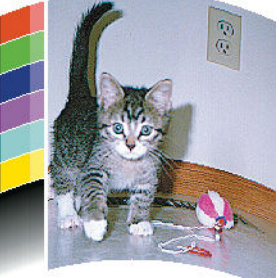

Anda dapat mengatasi efek ini dan mengembalikan bentuk asli gambar: pilih nilai koreksi dari −6 hingga +6 di perpustakaan media. Untuk membuat perubahan di perpustakaan media, buka Substrate library (Perpustakaan media), pilih media yang ingin dimodifikasi, ketuk ikon edit, lalu **Advanced settings** (Pengaturan tingkat lanjut) > Straightness optimization (Pengoptimalan kelurusan).

Nilai yang dipilih harus menunjukkan jarak perpindahan bagian tengah media secara vertikal ke tepi kiri dan kanan. Jika perubahan bentuk memindahkan bagian tengah media sesuai arah gerak maju media, nilai koreksi harus negatif; jika ke arah sebaliknya, nilai koreksi harus positif. Biasanya, nilai koreksi yang diperlukan adalah negatif.

TIPS: Anda dapat menggunakan gambar diagnosis yang tersedia di http://*IPaddress*/hp/device/webAccess/ diagnostic/StraightnessOptimizationPlot.pdf (dengan *IPaddress* sebagai alamat IP printer) untuk membantu menentukan nilai yang tepat.

#### Pemotong otomatis tidak berfungsi

Pemotong otomatis dinonaktifkan dalam kondisi berikut:

Bila telah dinonaktifkan secara manual dari RIP atau dari panel depan. Untuk menonaktifkan pemotong

dari panel depan, ketuk , lalu Substrate handling options (Pilihan penanganan media) > Cutter

 $(Pemotonq) >$  **Off** (Tidak aktif).

- Sewaktu mencetak pada tekstil atau jenis media lainnya yang tidak dapat dipotong, RIP akan menonaktifkan pemotong.
- Bila rel pengambil diaktifkan.
- Ketika mencetak pola internal (lihat [Meminta cetakan internal pada printer pada hal. 20\)](#page-25-0).

# Kemacetan media rel pengambil

Jika media rusak parah pada rel pengambil, jangan gunakan pemotong printer untuk memotong dan mengeluarkan media tersebut. Namun, potong media secara manual sedekat mungkin dengan jendela printer, kemudian keluarkan gulungan.

Jika masalah berlanjut setelah kemacetan media teratasi, keluarkan rel pengambil dari panel depan, lalu masukkan kembali.

# Rel pengambil tidak berputar pada Printer HP Stitch S300

Seperti yang dapat diduga, jika rel pengambil tidak berputar seperti yang diharapkan, hasil cetak cenderung terjatuh ke lantai. Jika printer mengenali masalah pada rel pengambil, maka printer akan menghentikan tugas cetak hingga masalah tersebut teratasi. Jika printer tidak mengenali masalah, tugas akan terus dicetak. Tabel berikut menyorot kemungkinan masalah dan solusi.

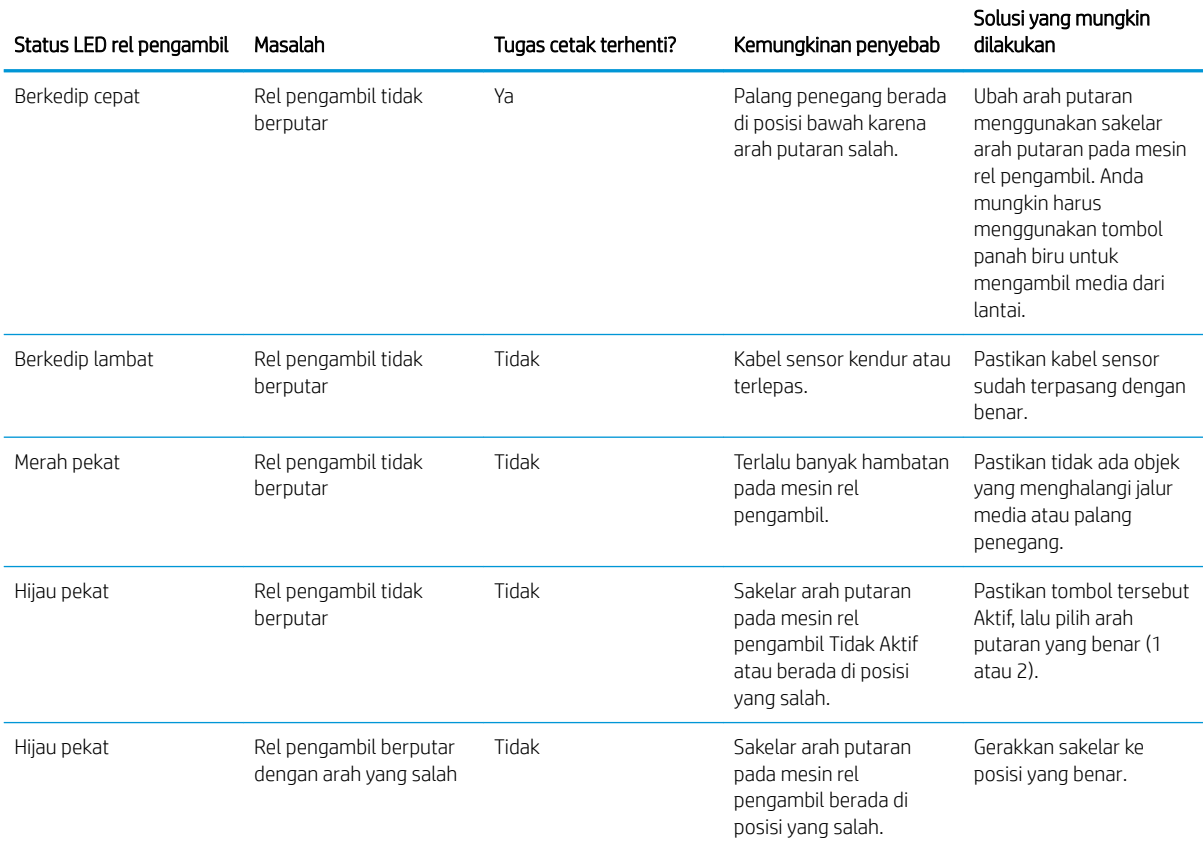

# 4 Pengaturan media

- [Pengaturan awal media](#page-99-0)
- [Pencarian online](#page-99-0)
- **[Pencari Media HP](#page-100-0)**
- [Pengaturan awal media generik](#page-101-0)
- [Membuat klon pengaturan awal media](#page-102-0)
- [Mengubah pengaturan awal media](#page-103-0)
- [Menambah media baru](#page-103-0)
- [Menghapus pengaturan awal media](#page-109-0)
- [Kalibrasi warna](#page-109-0)
- [Konsistensi warna di antara berbagai printer HP Stitch](#page-111-0)
- [Profil ICC](#page-111-0)

### <span id="page-99-0"></span>Pengaturan awal media

Setiap jenis media memiliki karakteristiknya sendiri. Untuk mendapatkan kualitas cetak terbaik, printer harus menyesuaikan parameter pencetakannya dengan setiap jenis media yang berbeda. Misalnya, jenis media tertentu memerlukan lebih banyak tinta dan jenis lainnya memerlukan suhu yang lebih tinggi untuk proses pengeringan. 6pesifikasi dengan parameter pencetakan yang tepat untuk jenis media tertentu disebut *pengaturan awal media*.

Pengaturan awal media berisi profil warna dalam format ICC (Konsorsium Warna Internasional), yang menjelaskan karakteristik warna dari kombinasi printer, tinta, dan media. Pengaturan awal media juga berisi informasi tentang parameter lainnya (seperti suhu pengeringan, tekanan vakum, dan kompensasi gerak maju media) yang tidak berhubungan dengan warna secara langsung. Pengaturan awal media (dikenal juga sebagai paket Sistem Media Terbuka atau OMES) diinstal pada printer, dan secara otomatis disalin ke perangkat lunak RIP yang didukung setiap kali tersambung ke printer.

Anda dapat menemukan pengaturan awal media di perpustakaan media. Ada dua kategori utama:

- Langsung ke kain: Setiap pengaturan awal media disebut dengan namanya dan berisi mode cetak yang berbeda.
- Kertas transfer: Setiap pengaturan awal media disebut dengan nama kertas transfernya. Bila dibuka, Anda dapat menemukan berbagai tekstil terkait untuk disublimasikan dengan kertas transfer tersebut. Di dalam setiap tekstil terkait berbagai mode cetak ditampilkan.

Printer ini dilengkapi pengaturan awal media untuk media generik yang paling umum digunakan. Pengaturan awal tertentu telah diinstal sebelumnya di printer Anda, gunakan hanya dengan media yang sesuai. Untuk media lainnya, pengaturan awal yang disebut Generik lebih disarankan dibandingkan pengaturan awal yang telah terinstal lainnya. Namun, performa terbaik dapat diperoleh hanya dengan pengaturan awal yang dibuat secara khusus untuk media. Ada berbagai cara untuk memperoleh pengaturan awal lainnya:

- Gunakan fungsi Pencarian online di panel depan atau Pencari Media HP di Web untuk menelusuri, mencari, dan mengunduh pengaturan awal khusus untuk media Anda.
- Unduh pengaturan awal dari situs web vendor RIP, atau dari situs web vendor media.
- Gunakan pengaturan awal generik yang dirancang untuk kategori media Anda, meskipun tidak disempurnakan untuk jenis media khusus. Ingat bahwa pengaturan media generik tidak dapat dimodifikasi; namun, pengaturan awal tersebut dapat dibuat klonnya, lalu dimodifikasi
- Buat klon (salin) pengaturan awal untuk media yang serupa, lalu edit sesuai kebutuhan.
- Buat pengaturan awal baru, mulai dari awal, menggunakan tombol **Add new** (Tambah baru).

Jika Anda dapat menemukan pengaturan awal yang dibuat siap untuk media tertentu, Anda disarankan untuk menggunakannya.

#### Pencarian online

Anda dapat mencari pengaturan awal media secara online dengan menggunakan fungsi **Online search** (Pencarian online). dalam menu Perpustakaan Media di panel depan. Printer akan tersambung ke database Pencari Media HP di Internet dan memungkinkan Anda mencari semua pengaturan awal media yang tersedia untuk model printer Anda, termasuk merek media HP dan pihak ketiga. Tersedia ratusan pengaturan awal media berbeda, dan database dari pengaturan awal media terus diperbarui dan berkembang. Dengan begitu, Anda akan selalu mendapatkan konten terbaru.

<span id="page-100-0"></span>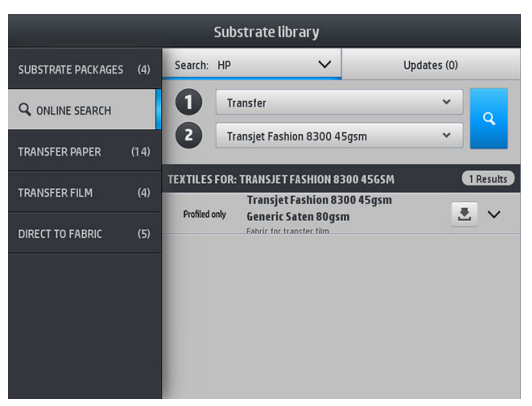

Untuk memulai pencarian online, gunakan pemilih yang ditampilkan di bagian to (hingga) layar. Pemilih ini menutup cakupan pencarian. Hasil akan difilter dan dipersempit. Ada dua pemilih:

- Pemilih pertama memungkinkan Anda mencari berdasarkan jenis media. Hanya ada dua pilihan: Transfer paper (Kertas transfer) atau Direct to fabric (Langsung ke kain). Pilih salah satu sesuai teknik cetak yang akan digunakan untuk mencetak pada media. Jika Anda memilih Direct to fabric (Langsung ke kain), pilih dari filter kedua pengaturan awal untuk kain yang dapat diunduh. Selanjutnya, ketuk Search (Cari) dan profil yang diinginkan akan ditampilkan untuk diunduh.
- Jika Anda memilih Transfer paper (Kertas transfer) pada filter pertama, gunakan filter kedua untuk memilih kertas transfer yang akan digunakan untuk pencetakan. Setelah pemilihan selesai, ketuk tombol Search (Cari) berwarna biru untuk memicu pencarian online. Dari daftar, pilih profil tekstil yang akan digunakan.

**EY** CATATAN: Daftar media yang ditampilkan saat mengetuk tombol Search (Cari) selalu merujuk ke media tekstil. Jika profil kertas transfer diperlukan (misalnya, Anda akan mulai menggunakan kertas transfer baru), pilih profil dari filter kedua. Bila pencarian terpicu, daftar media tekstil akan ditampilkan: unduh yang akan digunakan dengan kertas transfer.

Setelah selesai mencari pengaturan awal pilihan Anda, mengetuk ikon unduh akan memasukkannya ke antrean untuk pengunduhan dan penginstalan otomatis di latar belakang. Anda dapat memilih pengaturan awal media sebanyak yang diinginkan untuk diunduh dan diinstal (pengaturan awal akan diproses berdasarkan urutan saat dipilih). Anda dapat setiap saat kembali ke bagian lain Manajer Media atau layar panel depan lainnya setelah mengatur antrean pengunduhan pengaturan awal, dan hal ini tidak akan mengganggu pengunduhan dan penginstalan.

Setelah pengaturan awal media di-download di latar belakang, akan diperiksa dan diinstal pada hard disk printer. Selama pemeriksaan dan penginstalan, pesan layar penuh akan ditampilkan pada panel depan. Pesan Ini hilang bila pemeriksaan dan penginstalan selesai.

Pengaturan awal media baru kini ditampilkan di bagian yang tepat di Perpustakaan Media (Kertas transfer, Langsung ke kain), bersama dengan semua pengaturan awal yang sebelumnya diinstal dan yang diberikan oleh pabrik. Pengaturan awal baru tersebut siap untuk digunakan.

#### Pencari Media HP

Database Pencari Media HP berisi pengaturan awal media dapat juga diakses dari browser Web dengan mengunjungi [http://www.hp.com/go/mediasolutionslocator.](http://www.hp.com/go/mediasolutionslocator) Ini menyediakan akses ke database untuk kawasan lain, model printer, aplikasi, pemasok, jenis media, dan sebagainya.

Bila telah mendapat pengaturan awal media pilihan Anda, Anda dapat men-downloadnya ke komputer Anda. Untuk menginstal pengaturan awal media tersebut ke printer yang akan Anda pakai, gunakan Embedded Web Server (Server Web Tertanam) pada printer. Navigasi ke layar Setup (Konfigurasi) > Substrate presets management (Manajemen pengaturan awal media) > Import (Impor).

<span id="page-101-0"></span>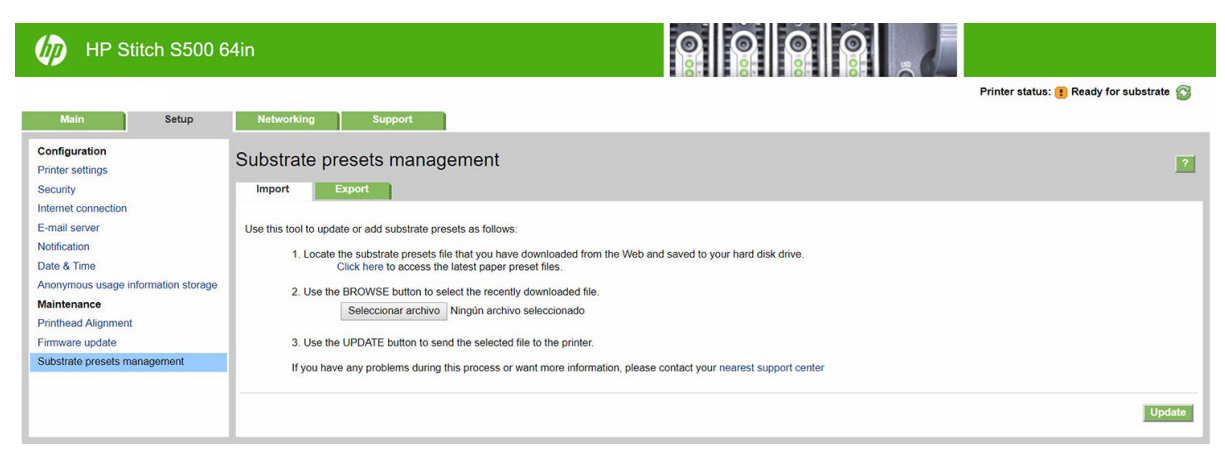

Klik Browse (Telusur) untuk menelusuri file pengaturan awal media yang sebelumnya telah di-download ke komputer Anda, dan kemudian klik Update (Perbarui) untuk menginstal pengaturan awal tersebut di printer Anda.

Embedded Web Server (Server Web Tertanam) juga memungkinkan Anda untuk mengekspor satu atau lebih pengaturan awal media dari printer Anda untuk digunakan pada printer lain dengan model yang sama. Untuk mengekspor lebih dari satu pengaturan awal media, klik pengaturan awal media yang Anda ingin ekspor sambil menekan tombol Ctrl . Semua pengaturan awal yang diekspor akan disimpan dalam file paperpresets.oms yang sama.

Saat mengimpor pengaturan awal media yang baru diekspor, Anda akan melihat pesan yang memberi peringatan bahwa paket tersebut tidak ditandatangani (hanya paket yang diunduh dari database Internet Pencari Media HP yang ditandatangani secara digital, sebagai bentuk autentikasi); Anda dapat mengabaikan peringatan dan melanjutkan instalasi, atau membatalkan instalasi.

Jika Anda mendapatkan pesan kesalahan saat mengekspor:

- Pastikan Anda memiliki cukup ruang disk yang tersedia.
- Periksa apakah mengimpor pengaturan awal media yang banyak akan melebihi maksimum yang diizinkan untuk printer (10 pengaturan awal).

## Pengaturan awal media generik

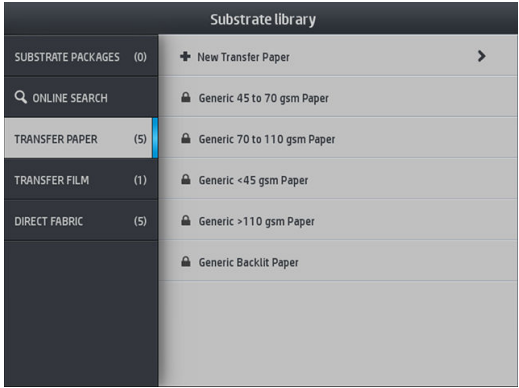

Setiap pengaturan awal media generik dirancang untuk semua kategori media, dan bukan untuk jenis media tertentu saja. Oleh karena itu tidak dapat diedit, dihapus, disimpan, dikalibrasi warna atau di periksa berdasarkan ICC; tetapi dapat di-klon. Oleh karena itu, jika Anda ingin mengubah pengaturan awal media generik, Anda harus terlebih dahulu membuat klonnya dan kemudian bekerja pada klon, yang dapat diedit.

Printer menyediakan pengaturan awal media generik untuk kategori media yang didukung: lihat Kategori media [yang didukung pada hal. 42](#page-47-0).

# <span id="page-102-0"></span>Membuat klon pengaturan awal media

Anda mungkin ingin membuat klon dan mengedit pengaturan awal karena berbagai alasan:

- Untuk menetapkan nama pilihan sendiri pada pengaturan awal media
- Untuk menyesuaikan pengaturan awal dengan karakteristik media Anda yang tepat
- Untuk menyesuaikan pengaturan awal media sesuai dengan fungsi media yang diinginkan, yang dapat berkisar dari pencetakan berkualitas tinggi hingga untuk menghasilkan produksi dengan cepat.

Untuk membuat klon pengaturan awal media, ikuti langkah-langkah berikut:

- 1. Pilih pengaturan awal media dalam Perpustakaan Media.
- 2. Klik Clone (Klon) untuk membuat klon pengaturan awal media, lalu masukkan nama untuk pengaturan awal baru.

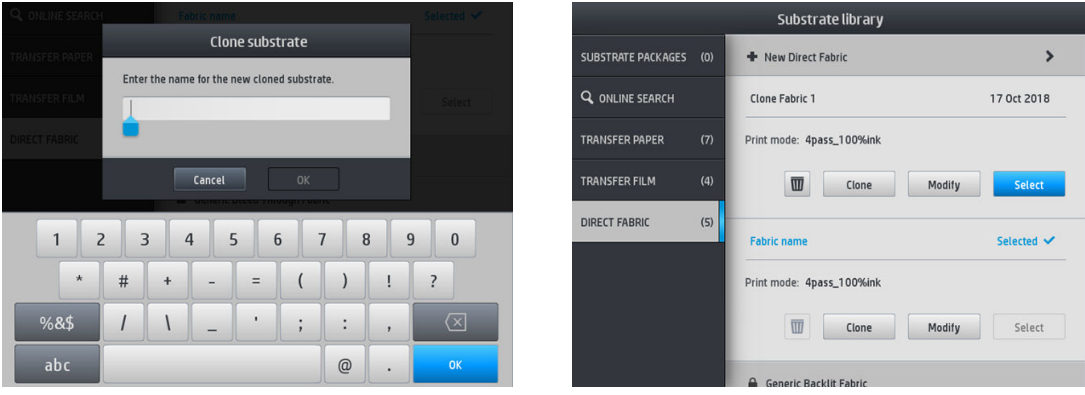

Untuk membuat klon pengaturan awal media kertas transfer, ikuti langkah-langkah berikut:

- 1. Pilih pengaturan awal di Perpustakaan Media.
- 2. Ketuk Clone (Klon) pada tekstil yang ingin dibuat klonnya, lalu masukkan nama untuk pengaturan awal baru.

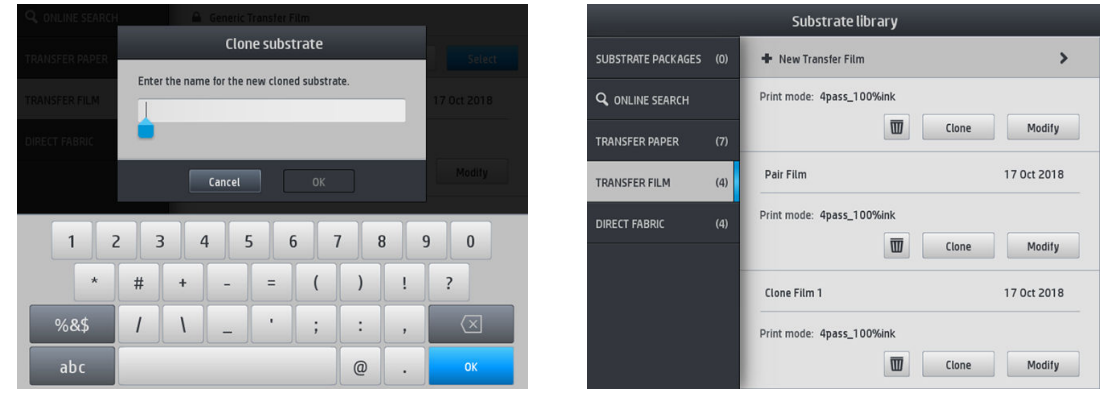

 $\mathbb{F}$  CATATAN: Anda tidak mungkin dapat membuat klon pengaturan awal kertas transfer secara lengkap dengan semua tekstil yang terkait dengannya. Hanya tekstil terkait yang dapat dibuat klonnya secara individual.

**EX CATATAN:** Bila Anda membuat klon media, profil ICC diwariskan dari media sebelumnya. Sebaiknya buat profil ICC baru jika media yang akan digunakan berbeda dari yang telah dibuat klonnya.

## <span id="page-103-0"></span>Mengubah pengaturan awal media

Anda dapat memodifikasi pengaturan awal dengan mengetuk Modify (Modifikasi).

Selanjutnya, ketuk ikon pada mode cetak yang ingin dimodifikasi; atau ketuk Add new print mode

(Tambahkan mode cetak baru). Anda dapat menghapus atau mengubah nama setiap mode cetak; namun Anda harus menyimpan setidaknya satu mode cetak.

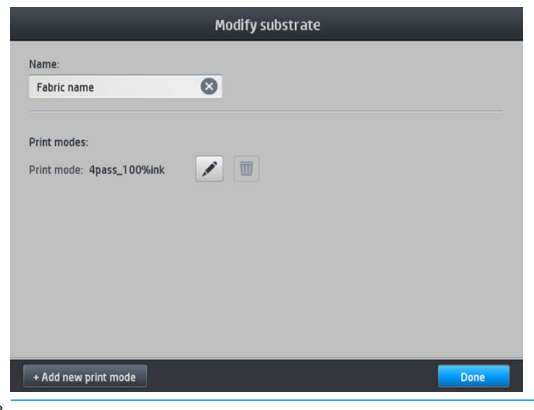

- **EY CATATAN:** Jumlah gerakan printhead pada mode cetak yang ada tidak dapat diganti. Jika ingin mengubah jumlah gerakan printhead, Anda dapat membuat mode cetak baru.
- **EX CATATAN:** Anda tidak diizinkan untuk membuat dua mode cetak dengan jumlah gerakan printhead yang sama, mode efisiensi yang sama, dan saturasi warna yang sama.

Untuk mengubah nilai, Anda harus mencetak plot pengujian. Sebelum disublimasikan, gunakan plot untuk memilih suhu pengeringan yang benar dan pengaturan tingkat lanjut jika perlu. Anda dapat mencetak plot sebanyak yang diperlukan. Setelah suhu diatur, Anda dapat menyublimasi plot dan menggunakan plot yang telah disublimasi untuk memilih baris saturasi warna yang tepat.

**EY CATATAN:** Pengaturan penggulungan mempengaruhi warna plot yang disublimasi. Sublimasikan plot dengan parameter penggulungan tetap agar tidak terjadi perubahan warna.

CATATAN: Untuk menambahkan mode cetak baru dengan benar: buat profil ICC baru untuk mode cetak.

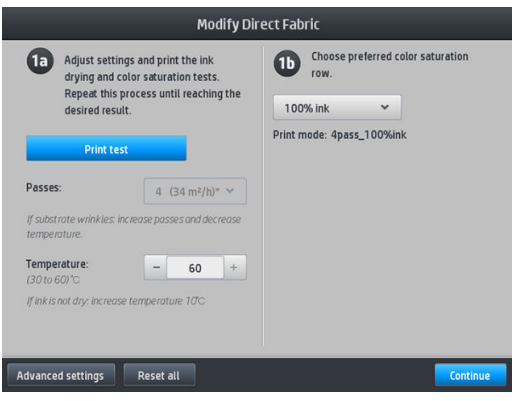

#### Menambah media baru

Jika Anda tidak dapat menemukan pengaturan awal media siap pakai yang sesuai dengan media Anda, dan memilih untuk tidak menggunakan pengaturan awal generik atau mengedit pengaturan awal yang ada, Anda dapat membuat pengaturan awal media sendiri dari awal.

Wizard Menambah Media Baru memandu Anda untuk mendapatkan pengaturan terbaik untuk media Anda. Wizard ini pertama-tama akan meminta informasi tentang media dan tujuan penggunaannya, kemudian akan mencetak beberapa cetakan pengujian dan meminta Anda untuk mengevaluasinya. Dari informasi ini, akan dibuat pengaturan awal media baru.

- 1. Pastikan bahwa printer berada dalam kondisi Ready (Siap).
- 2. Hentikan antrian pekerjaan.
- 3. Masukkan media baru Anda, dengan memilih media yang paling mirip bila diminta untuk melakukannya; atau pilih None of these (Tidak ada pilihan).
- 4. Bila media telah dimuat, buka Perpustakaan Media di panel depan, lalu pilih kategori media di kolom kiri pada layar Perpustakaan Media, lalu ketuk + Add new direct to fabric (+ Tambahkan langsung ke kain baru) di bagian atas kolom kanan.

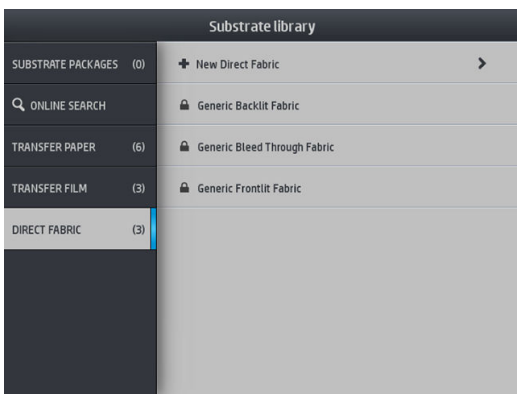

5. Prasetel baru Anda akan didasarkan pada pengaturan awal media generik; Jika ada beberapa pengaturan awal generik dalam kategori tersebut, panel depan akan meminta Anda untuk memilih salah satunya.

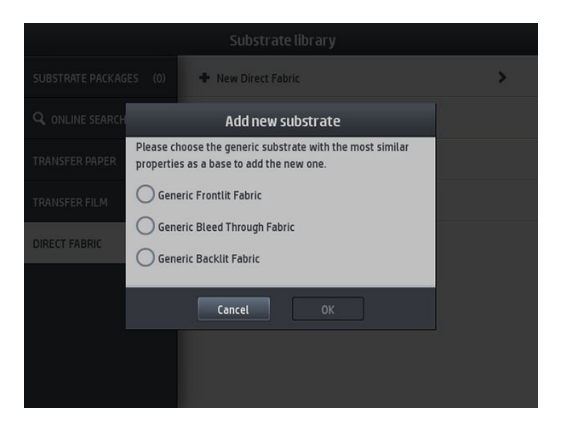

6. Panel depan akan memandu Anda melewati langkah berikutnya untuk membuat pengaturan awal baru Anda.

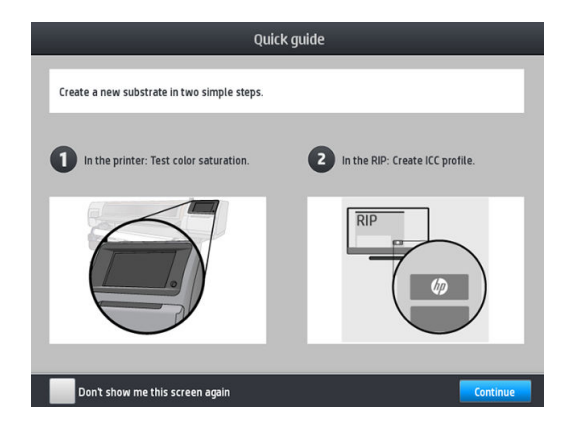

7. Sesuaikan jumlah gerakan printhead dan nama kain.

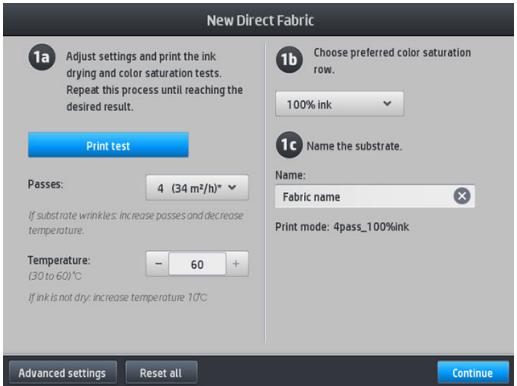

- 8. Ketuk tombol Print test (Uji cetak) berwarna biru untuk mendapatkan hasil cetak pengujian.
	- **PENTING:** Sebelum menggunakan media untuk pertama kalinya, kalibrasi warna internal akan dijalankan secara otomatis.

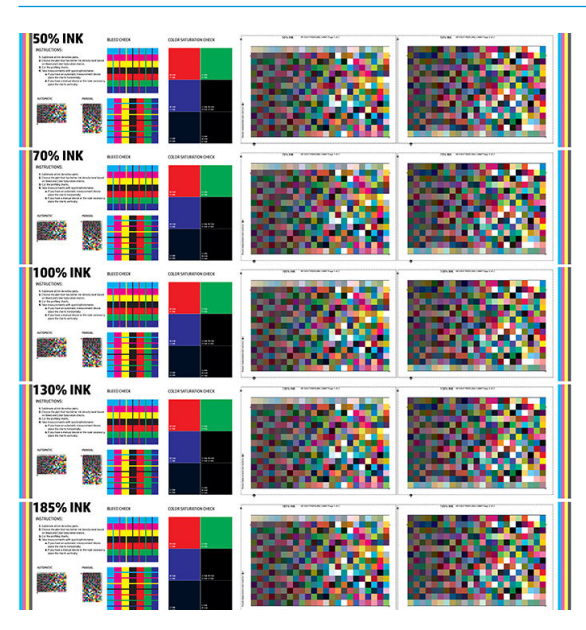

- 9. Sublimaskan uji cetak, lalu pilih saturasi warna yang lebih Anda sukai.
	- $\ddot{B}$  CATATAN: Jika Anda mencetak langsung ke kain: sublimasikan plot, lalu pilih baris saturasi warna dari plot tersebut.

Jika Anda mencetak transfer: sublimasikan plot, lalu pilih baris saturasi warna dari media kain akhir, bukan kertas.

- **EX** CATATAN: Anda dapat mengabaikan langkah ini (pencetakan dan penggulungan) jika mengetahui pengaturan yang ingin digunakan. Perlu diketahui bahwa diagram profil tidak akan dicetak.
- 10. Jika tidak dapat mencapai hasil yang memuaskan, Anda dapat mengetuk Advanced settings (Pengaturan tingkat lanjut), lalu coba sesuaikan pengaturan tersebut, yang ditujukan untuk orang yang memahami dampaknya.

Untuk kembali ke layar sebelumnya, ketuk .

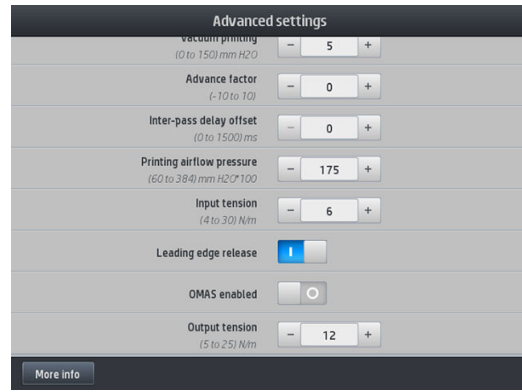

- Kompensasi kelurusan: Memungkinkan Anda untuk mengkompensasi perubahan bentuk media seperti bentuk tong. Nilai tersebut menunjukkan jarak dari tengah media yang harus bergeser sesuai dengan tepi kiri dan kanannya. Lihat [Media melengkung pada hal. 90.](#page-95-0)
- Pencetakan vakum: Mengatur nilai vakum pada zona cetak agar dapat menahan media tetap rata. Naikkan bila media mengalami kerusakan atau kotor, turunkan bila terlihat ada garis melintang atau berbintik.
- Faktor gerak maju: Gunakan hanya apabila mencetak tanpa sensor gerakan maju media, untuk menambah atau mengurangi gerakan maju media pada setiap gerakan dudukan printhead.
- Penundaan di antara setiap gerakan: Penundaan waktu antara setiap gerakan untuk mendapatkan pengeringan lebih halus. Tambahkan waktu penundaan bila Anda melihat garis melintang pada cetakan.
- Ketegangan input: Ketegangan pemutar media, tingkatkan jika media berkerut dalam zona cetak.
- Pelepasan tepi depan: Nonaktifkan pengaturan ini jika margin atas keamanan tidak diinginkan pada hasil cetak pertama setelah pemotongan kertas. Aktifkan pengaturan ini untuk menggerakkan maju tepi depan kertas jika media khusus cenderung rusak di bawah media printhead.
- OMAS diaktifkan: Pelacakan dan perbaikan gerak maju media otomatis. Dinonaktifkan hanya jika disarankan untuk melakukannya pada panel depan saat memasukkan media.
- Ketegangan output (hanya model S500): Tingkatkan ketegangan rel pengambil jika gulungan hasil cetak tidak padat.
- 11. Ketuk Continue (Lanjutkan).
- 12. Layar berikut akan ditampilkan:

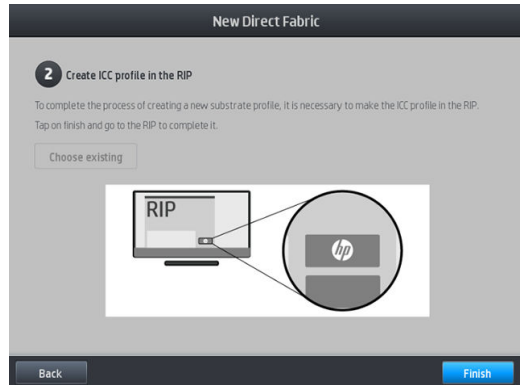

13. Profil ICC dari media generik yang dipilih akan diterapkan ke profil baru.

**EX** CATATAN: Anda dapat membuat profil ICC khusus jika memenuhi prasyarat berikut:

- Salah satu RIP bersertifikat: Edisi Warna HP Ergosoft RIP, Edisi Warna HP Ergosoft Pro RIP, Caldera, Inèdit
- Spektrofotometer X-Rite atau Barbieri

Untuk melakukannya, Anda diminta untuk membuka RIP dan menyelesaikan prosesnya di sana. Anda harus melakukan pengukuran dari plot yang disublimasi menggunakan spektrofotometer. Petunjuk RIP memandu menjalani prosesnya.

#### Mengubah pengaturan saat pencetakan berlangsung

Anda dapat menggunakan panel depan untuk menyesuaikan pengaturan berikut saat pencetakan berlangsung.

Untuk mengubah suhu, vakum, waktu penundaan di antara setiap gerakan printhead, dan pengaturan gerak maju media saat pencetakan berlangsung, ketuk **Adjustments** (Penyesuaian) di layar tugas cetak panel depan, lalu pilih pengaturan yang akan disesuaikan. Perubahan yang Anda buat akan segera diterapkan, namun tidak disimpan: tugas berikutnya akan menggunakan pengaturan dalam pengaturan awal media seperti biasa.

Anda dapat menggunakan tombol Save (Simpan) untuk menyimpan pengaturan, dan tombol Reset (Mengatur Ulang) untuk mengembalikan pengaturan yang terakhir disimpan.

**EX** CATATAN: Tombol Save (Simpan) tidak tersedia untuk pengaturan awal generik atau yang tidak dapat diedit.

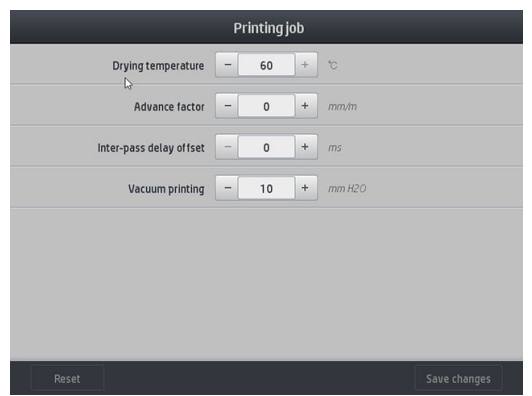

Untuk mengubah kalibrasi gerak maju media saat pencetakan berlangsung (jika ada garis melintang): ketuk Adjustments (Penyesuaian) > Adjust substrate advance (Sesuaikan gerak maju media). Perubahan yang dibuat akan segera diterapkan, namun tidak disimpan untuk tugas berikutnya. Lihat juga [Penyesuaian](#page-117-0) [gerak maju media saat pencetakan berlangsung pada hal. 112.](#page-117-0)

Untuk membuat perubahan gerak maju media yang permanen, gunakan panel depan untuk memodifikasi pengaturan awal media.

#### Memilih jumlah gerakan printhead

Menambah jumlah gerakan printhead cenderung akan meningkatkan kualitas cetak, namun mengurangi kecepatan cetak.

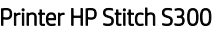

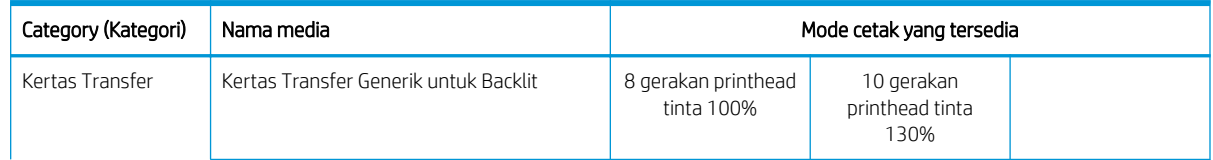
#### Printer HP Stitch S300 (Lanjutan)

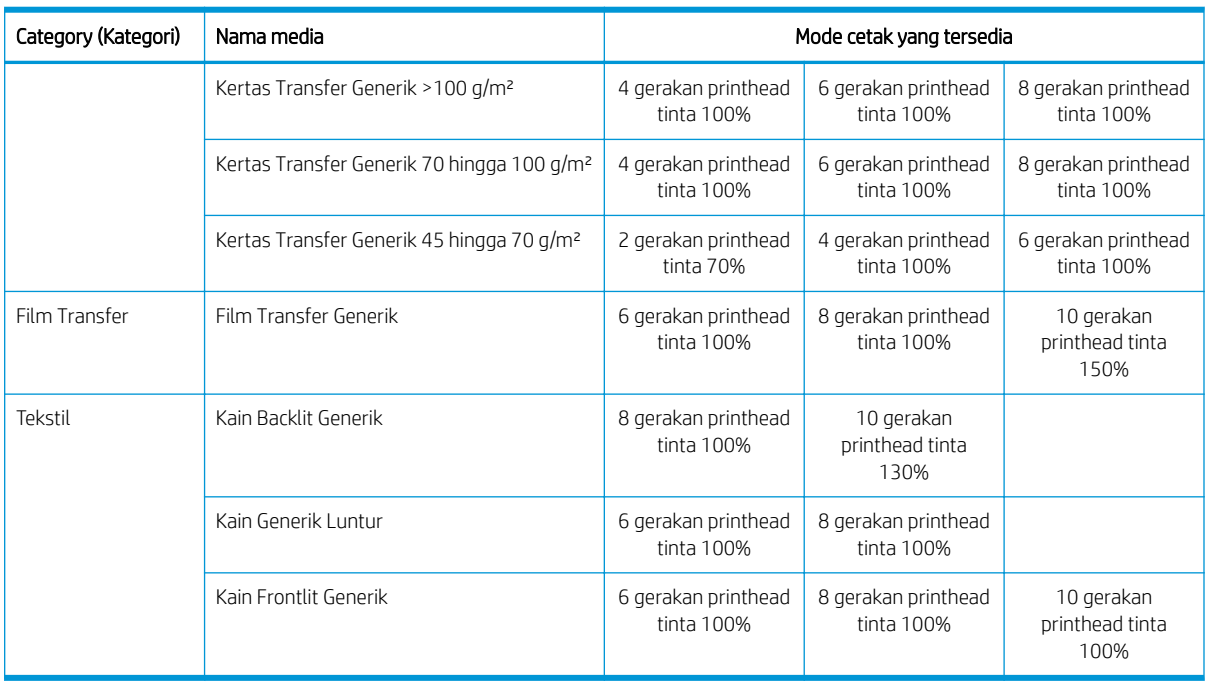

#### Printer HP Stitch S500

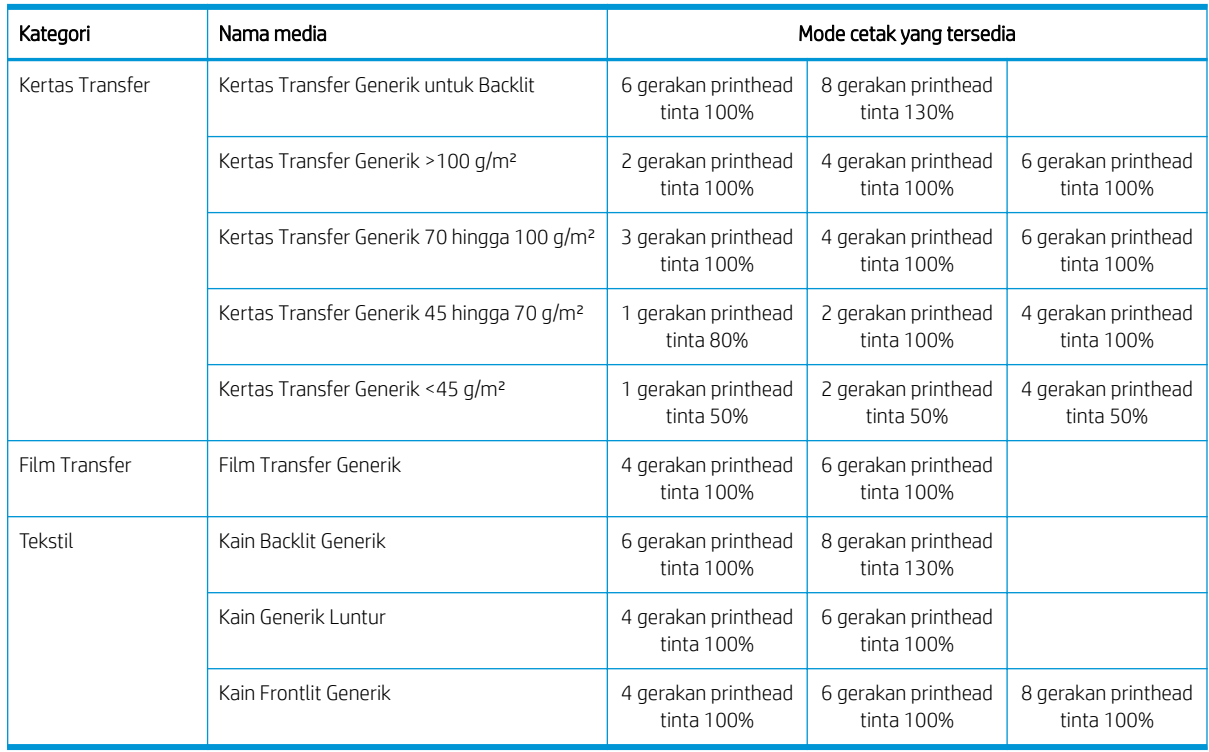

**EX CATATAN:** Pengaturan khusus lainnya untuk beragam media dari berbagai vendor tersedia di Pencari Media HP di<http://www.hp.com/go/mediasolutionslocator/>.

**EX CATATAN:** Setelah memilih jumlah gerakan printhead di layar Add New Print Mode (Menambah Mode Cetak Baru), pastikan untuk mengatur ulang mode cetak ke nilai kategori standar untuk mode cetak tersebut.

#### <span id="page-109-0"></span>Tips

- Gerakan printhead 1 hingga 2 memberikan kualitas cetak yang lebih rendah. Selain itu, gamut warna akan sedikit berkurang, karena tinta total untuk menjalankan proses pengeringan terbatas.
- Resolusi cetak 1.200 dpi hanya tersedia dalam mode cetak 18 gerakan printhead. Jika Anda bermaksud untuk menggunakannya, pastikan Anda memiliki pengaturan awal media untuk mode cetak ini, karena menggunakan kembali milik orang lain tidak akan memberikan kualitas pencetakan seperti yang diharapkan.

### Menghapus pengaturan awal media

Anda dapat menghapus pengaturan awal media yang pernah Anda tambahkan sendiri, tetapi bukan yang disertakan bersama printer.

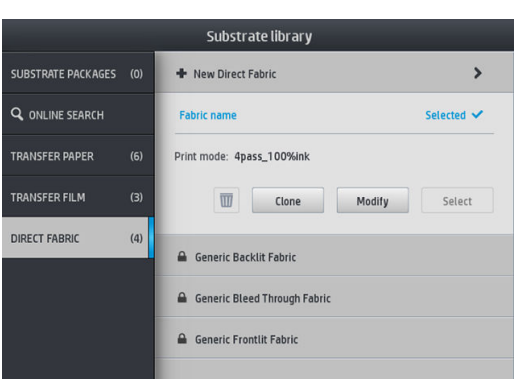

Untuk melakukannya, cukup ketuk ikon **m** pada layar Perpustakaan Media.

Jika Anda menghapus pengaturan awal, Anda akan kehilangan referensi ke media pada penggunaan dan informasi akuntansi. Anda tidak akan lagi melihat nama media, karena untuk selanjutnya, Anda akan melihat pesan "Deleted substrate (Media dihapus)" pada informasi penggunaan dan akuntansi.

### Kalibrasi warna

Tujuan kalibrasi warna adalah untuk menghasilkan warna yang konsisten dengan printhead, tinta, dan media spesifik yang digunakan, serta dalam kondisi lingkungan tertentu Anda. Setelah mengkalibrasi warna, Anda dapat memperoleh hasil cetak yang sangat mirip dari printer dalam berbagai kesempatan yang berbeda.

Setiap media harus dikalibrasikan secara terpisah. Kalibrasi diterapkan pada semua mode cetak media tertentu. Di kertas transfer yang digunakan untuk mentransfer pada beberapa tekstil berbeda, kalibrasi yang sama diterapkan pada semua tekstil yang tergolong dalam kertas transfer yang sama. Ini berarti Anda tidak perlu menjalankan kalibrasi warna untuk setiap pengaturan awal tekstil kertas transfer yang sama.

**EX CATATAN:** Kalibrasi Warna mungkin tidak bekerja dengan baik untuk tinta non-HP.

Ada kasus saat media mungkin tidak dapat dikalibrasi. Dalam kondisi ini, pilihan Calibrate (Kalibrasi) dan Reset (Atur ulang) tidak tersedia:

- Media yang dimasukkan mempunyai pengaturan awal generik.
- Media yang dimasukkan dilengkapi pengaturan awal yang tidak dapat diedit.
- Media yang dimasukkan tidak cocok untuk proses kalibrasi warna.

Jika perlu, saat alur kerja Modify preset (Modifikasi pengaturan awal) atau Add new substrate (Tambahkan media baru) berlangsung, kalibrasi warna dijalankan secara otomatis di panel depan. Kalibrasi warna juga dapat dijalankan secara manual di panel depan dari: Image quality maintenance (Pemeliharaan kualitas gambar) > Color calibration (Kalibrasi warna) > Calibrate (Kalibrasikan).

Secara singkat, proses ini terdiri dari tahap-tahap sebagai berikut.

- 1. Target kalibrasi dicetak.
- 2. Warna pada target kalibrasi diukur secara otomatis.
- 3. Pengukuran target kalibrasi akan dibandingkan dengan referensi internal untuk menghitung tabel kalibrasi yang diperlukan bagi pencetakan warna yang konsisten pada media yang digunakan.

Tabel kalibrasi standar pabrik digunakan bilamana kalibrasi warna belum pernah dilakukan. Pada saat pertama kali kalibrasi warna dijalankan, warna pencetakan saat ini digunakan sebagai referensi, dan tabel kalibrasi standar pabrik akan terus digunakan. Hal ini berarti bahwa, setelah kalibrasi warna pertama kali, warna tercetak tidak berubah, namun akan terekam sebagai referensi untuk kalibrasi mendatang. Kalibrasi warna berikutnya membandingkan warna target dengan referensi rekaman, untuk menghitung tabel kalibrasi baru dalam mendapatkan pencetakan dengan warna konsisten pada jenis media tertentu.

Dari panel depan, Anda dapat menghapus referensi dan tabel kalibrasi saat ini, membiarkan tabel kalibrasi default pabrik tetap aktif, sama seperti jika media tertentu tersebut belum pernah dikalibrasi. Ketuk , 16. lalu Image quality maintenance (Pemeliharaan kualitas gambar) > Color calibration (Kalibrasi warna) > Reset to

factory (Atur ulang ke pengaturan pabrik).

Kalibrasi warna sebagaimana dijelaskan di atas tidak disarankan untuk media berpori yang memerlukan penggunaan pengumpul tinta. Media berikut mungkin dapat dikalibrasikan dengan menggunakan perangkat pengukuran warna eksternal yang dijalankan oleh RIP eksternal.

Media yang cocok untuk kalibrasi warna antara lain kertas transfer dan kain cetak langsung yang tidak memerlukan pengumpul tinta.

Diagram pengujian kalibrasi warna dicetak menggunakan mode cetak tetap dengan jumlah gerakan printhead yang tinggi dan pengaturan pengeringan tetap untuk memastikan hasil pencetakan tetap konsisten. Namun, sebelum memulai kalibrasi warna untuk pertama kalinya, parameter yang mempengaruhi gerak maju media harus disesuaikan dan printhead harus disejajarkan.

Untuk memulai kalibrasi warna media yang sudah dimasukkan, dari panel depan pilih , kemudian Image

quality maintenance (Perawatan kualitas gambar) > Color calibration (Kalibrasi warna) > Calibrate (Kalibrasikan). Kalibrasi Warna juga dapat dijalankan saat menambahkan media baru (lihat [Menambah media baru](#page-103-0) [pada hal. 98](#page-103-0)).

**EY CATATAN:** Hanya media dengan sedikitnya memiliki lebar 61 cm dapat dikalibrasi.

**EX CATATAN:** Kalibrasi kain backlit dan kain luntur tidak didukung.

Proses kalibrasi sepenuhnya berjalan secara otomatis dan dapat dilakukan tanpa pengawasan setelah Anda memuat jenis media yang akan dikalibrasi. Proses ini berlangsung sekitar 10 menit dan mencakup langkahlangkah berikut:

1. Tabel pengujian kalibrasi warna yang dicetak berisi contoh tinta berdasarkan berbagai kerapatan dari setiap tinta yang digunakan printer Anda.

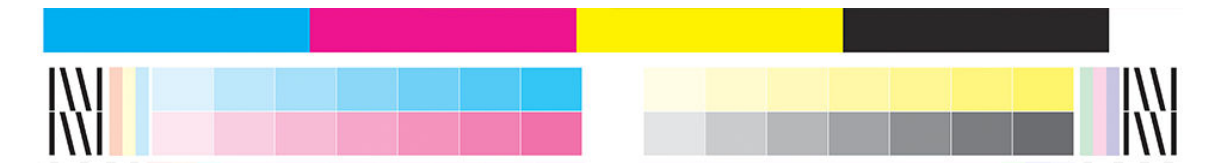

- 2. Diagram pengujian akan dipindai oleh HP Embedded Spectrophotometer. Jika pemindaian tidak dapat diselesaikan dengan baik, sebuah pesan akan ditampilkan pada panel depan; lihat Kode kesalahan pada [panel depan pada hal. 175](#page-180-0).
- 3. Berdasarkan penilaian yang dilakukan oleh spektrofotometer, printer akan menghitung tabel koreksi yang diperlukan agar pencetakan warna untuk tugas cetak Anda konsisten pada jenis media tersebut.

Kalibrasi harus dilakukan dalam salah satu kondisi berikut:

- Setiap kali suatu jenis media baru digunakan tetapi belum dikalibrasi.
- Setiap kali Anda melihat perbedaan warna yang mencolok antara beberapa hasil cetak. Perbedaan warna tersebut utamanya disebabkan oleh printhead yang sudah lama dan aus, pemasangan printhead baru, dan perubahan karakteristik media antara gulungan satu dan yang lainnya.

Anda dapat memeriksa status kalibrasi warna media dengan mengetuk di panel depan.

- Status Recommended (Disarankan) menunjukkan bahwa media ini belum pernah dikalibrasi. Dalam kasus ini, tabel warna default pabrik akan diterapkan pada tugas cetak, karena tidak ada status referensi yang ditentukan. Setelah satu kalibrasi warna atau lebih dilakukan, mengetuk tombol Reset (Atur ulang) akan mengembalikan status ke Disarankan.
- Status OK menunjukkan kalibrasi warna telah berhasil dilakukan sedikitnya satu kali pada media ini, dan oleh karena itu status referensi warna sudah ditentukan.
- Status Obsolete (Usang) menunjukkan bahwa kalibrasi warna terakhir mungkin sudah kedaluwarsa. Misalnya, status kalibrasi warna diatur ke Obsolete (Usang) bilamana printhead diganti. Status referensi warna tetap ditentukan.
- N/A (Tidak tersedia) menunjukkan bahwa untuk media ini tidak dapat dilakukan kalibrasi warna.
- **EX** CATATAN: Pada media generik tidak dapat dilakukan kalibrasi warna, meskipun media tersebut mungkin sesuai untuk kalibrasi warna. Anda dapat melakukan kalibrasi warna untuk klon sebagian besar media generik.
- ※ TIPS: Jika kalibrasi warna gagal, sebaiknya dicoba kembali.

TIPS: Jika kalibrasi warna pertama untuk media baru gagal, ketuk tombol Reset (Atur Ulang) sebelum mencoba lagi.

## Konsistensi warna di antara berbagai printer HP Stitch

Dimungkinkan untuk melakukan kalibrasi warna secara silang antara dua atau lebih printer untuk media tertentu. Setelah melakukan kalibrasi silang untuk media tertentu, Anda bisa berharap untuk memperoleh pencetakan yang sangat mirip dari salah satu printer dengan menggunakan media yang sama.

- 1. Pilih printer A yang bertindak sebagai printer referensi, dan menggunakannya untuk melakukan kalibrasi warna pada media yang akan digunakan. Lihat [Kalibrasi warna pada hal. 104](#page-109-0).
- 2. Ekspor pengaturan awal dari media yang telah dikalibrasi tersebut. Lihat [Pencari Media HP pada hal. 95.](#page-100-0)
- 3. Impor pengaturan awal media dari langkah 2 ke printer B. Lihat [Pencari Media HP pada hal. 95](#page-100-0).
- 4. Kalibrasi warna pengaturan awal dengan printer B.
- 5. Pencetakan warna menggunakan printer A dan printer B, pada media tersebut, mestinya sekarang sangat serupa.
- 6. Untuk menambahkan lagi printer (C, D, dan sebagainya), lakukan lebih lanjut seperti yang Anda lakukan dengan printer B.

### Profil ICC

Kalibrasi warna menghasilkan warna yang konsisten, meskipun tidak selalu akurat. Misalnya, jika printer Anda mencetak semua warna menjadi hitam, warna tersebut mungkin konsisten, namun tidak akurat.

Untuk mencetak warna yang akurat, Anda harus mengkonversi nilai warna pada file ke nilai warna yang akan menghasilkan warna yang benar dari printer, tinta, mode cetak dan media. Profil ICC merupakan keterangan kombinasi printer, tinta, mode cetak, dan media yang berisi semua informasi yang diperlukan untuk konversi warna ini.

ICC dapat secara mudah dibuat melalui alur kerja Pembuatan Profil Mudah HP (lihat e-learning untuk informasi lebih lanjut) dengan mengikuti langkah-langkah berikut:

- 1. Cetak hasil uji kepadatan tinta (lihat [Menambah media baru pada hal. 98](#page-103-0) atau [Mengubah pengaturan awal](#page-103-0)  [media pada hal. 98](#page-103-0)). Gambar uji berisi Diagram Pembuatan Profil HP.
- 2. Transfer atau selesaikan diagram ke media akhir.
- 3. Ukur menggunakan spektrofotometer yang terhubung ke RIP, jika RIP Anda dapat menangani tugas ini.
- 4. Setelah pengukuran berhasil diselesaikan, ICC dibuat dengan mesin Pembuat Profil Cetak HP, ICC tersedia di RIP dan dilampirkan pada media yang dipilih.
- 5. Kini Anda dapat mencetak warna yang akurat dengan media ini.

Konversi warna ICC diterapkan oleh RIP, bukan printer. Untuk informasi lebih lanjut tentang penggunaan profil ICC, lihat dokumentasi untuk perangkat lunak aplikasi dan RIP Anda.

Selain profil ICC yang digunakan untuk pencetakan, Anda juga dapat melakukan kalibrasi dan membuat profil monitor (perangkat layar) agar warna yang ditampilkan di layar lebih mendekati warna pada hasil cetak.

# 5 Mengatasi masalah kualitas cetak

- [Saran pencetakan umum](#page-114-0)
- [Aplikasi solusi cepat](#page-114-0)
- [Meningkatkan kualitas cetak](#page-115-0)
- [Masalah kualitas cetak yang paling umum](#page-118-0)

## <span id="page-114-0"></span>Saran pencetakan umum

Gunakan pendekatan berikut bila Anda mengalami masalah kualitas cetak:

- Pastikan jenis media yang dipilih di panel depan dan di perangkat lunak RIP sudah sama. Jika menggunakan media transfer, RIP akan menunjukkan kombinasi kertas transfer dan media tekstil (yakni nama kertas transfer + nama kain). Pastikan nama media di panel depan sudah sama dengan bagian pertama nama media di RIP (kertas nama transfer). Pastikan jenis media telah dikalibrasi (termasuk gerak maju media, printhead, dan kalibrasi warna).
- $\triangle$  PERHATIAN: Jika salah memilih jenis media, Anda dapat mengalami kualitas cetak yang buruk dan warna yang salah, bahkan mungkin kerusakan pada printhead.
- Pastikan Anda menggunakan pengaturan awal media yang tepat, atau menggunakan profil ICC, atau Anda sudah mengikuti prosedur yang sesuai untuk membuat pengaturan awal media baru (lihat Menambah [media baru pada hal. 98\)](#page-103-0).
- Pastikan Anda menggunakan pengaturan kualitas cetak yang tepat dalam perangkat lunak RIP.
- Pastikan kondisi lingkungan (suhu dan kelembaban) Anda sesuai dengan kisaran yang disarankan. Lihat [6pesifikasi lingkungan pada hal. 183.](#page-188-0)
- Pastikan kartrid tinta belum kedaluwarsa. Lihat [Memeriksa status kartrid tinta besar pada hal. 136](#page-141-0).
- Jangan sentuh media sewaktu proses pencetakan berlangsung.
- Mencoba mencetak tugas dengan banyak tinta dalam mode cepat (umumnya tiga gerakan printhead atau kurang) dapat mengakibatkan hasil cetak yang tidak benar-benar kering dan/atau masalah kualitas cetak lainnya. Pertimbangkan untuk menggunakan mode dengan jumlah gerakan printhead yang lebih tinggi bila mencetak dengan banyak tinta, atau naikkan suhu pengeringan. Perlu diketahui bahwa menaikkan suhu pengeringan dapat mengubah bentuk media (lihat [Media berubah bentuk atau berkerut pada hal. 90\)](#page-95-0).

### Aplikasi solusi cepat

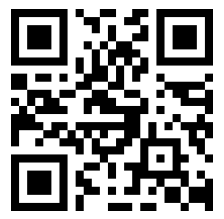

Aplikasi ini dapat membantu Anda untuk menyesuaikan printer saat tidak berfungsi seperti yang diinginkan.

Anda dapat memulai aplikasi dengan mengetuk  $\bigcirc$  di panel depan.

Aplikasi ini memiliki enam bagian dengan tujuan berbeda:

- Generik solutions (Solusi generik): Bagian ini memiliki solusi generik untuk menyesuaikan kembali printer. Setiap solusi generik adalah kumpulan tindakan yang dijalankan sekaligus.
- Test plots (Plot pengujian) Semua plot pengujian yang tersedia dapat dijalankan dari bagian ini.
- Maintenance routines (Pemeliharaan rutin): Aktivitas pemeliharaan rutin untuk berbagai aset printer tersedia di bagian ini.
- Image problems (Masalah gambar): Bagian ini berisi tentang kemungkinan masalah gambar yang dapat terlihat bila salah mengatur printer. Untuk setiap masalah, berikut adalah daftar kemungkinan tindakan yang dapat membantu untuk mengatasi masalah. Tindakan berada dalam urutan kemungkinan efektivitasnya.
- <span id="page-115-0"></span>Color tips (Tips warna): Bagian ini berisi saran tentang masalah terkait warna dan kalibrasi.
- Sublimation tips (Tips sublimasi): Bagian ini berisi saran tentang proses sublimasi.

## Meningkatkan kualitas cetak

Jika Anda masih mengalami masalah kualitas cetak setelah menggunakan [Aplikasi solusi cepat pada hal. 109](#page-114-0), Anda dapat mengikuti prosedur pemecahan masalah kualitas pencetakan secara langsung dengan mencetak, menafsirkan, dan melakukan tindakan perbaikan.

#### 1. Plot status printhead

Plot status printhead berisi pola yang dirancang untuk menyoroti masalah keandalan printhead. Ini membantu menentukan apakah printhead mengalami penyumbatan atau masalah lain.

Untuk mencetak plot ini, buka panel depan, lalu ketuk  $\vert \mathcal{Q} \vert$ , kemudian Test plots (Plot uji) > Printhead status plot (Plot status printhead).

Plot terdiri dari garis terputus kecil, setiap garis untuk satu nosel di satu printhead.

HP Stitch S300

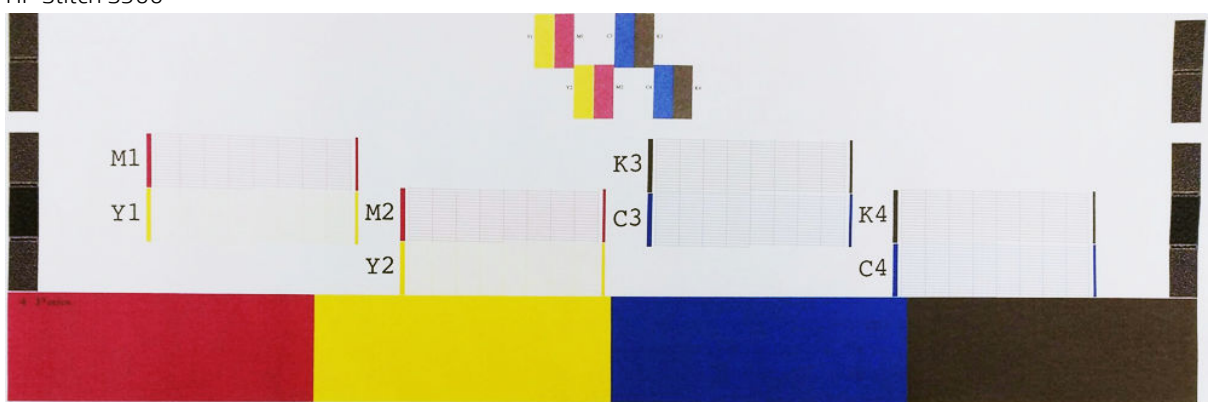

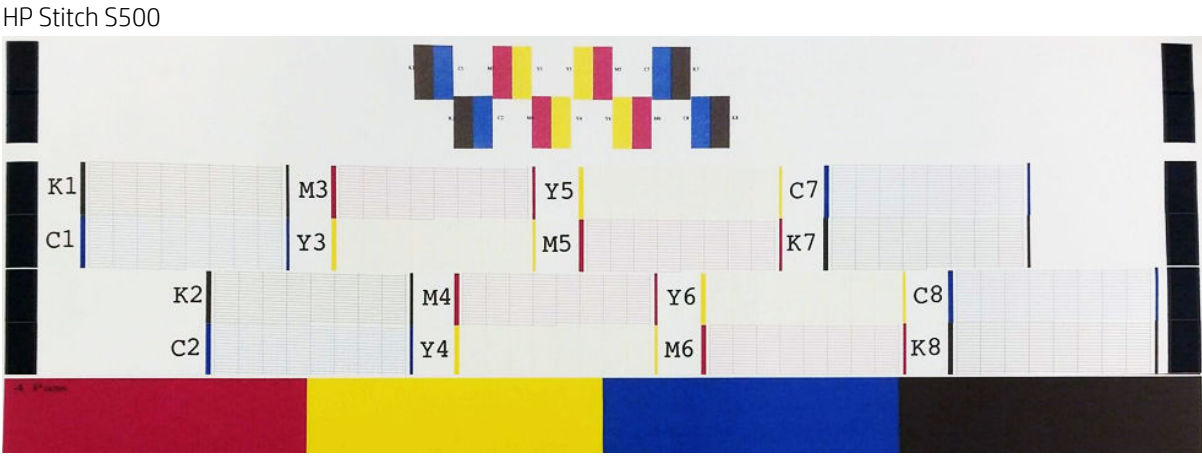

Untuk masing-masing pola warna, pastikan sebagian besar garis tercetak. Jika area yang merata terdapat garis melintang, bandingkan dengan warna yang sama pada garis di bawah ini.

#### <span id="page-116-0"></span>Tindakan perbaikan

- 1. Bersihkan printhead yang rusak. Lihat [Membersihkan \(memulihkan\) printhead pada hal. 138.](#page-143-0) Setelah itu, cetak ulang plot status printhead untuk mengetahui apakah masalah tersebut telah teratasi.
- 2. Jika masalah ini terus berlanjut, bersihkan kembali printhead, kemudian cetak ulang plot status printhead untuk melihat apakah masalah ini telah teratasi.
- 3. Jika masalah ini terus berlanjut, ganti printhead yang masih mengalami kerusakan. Lihat [Mengganti](#page-145-0) [printhead pada hal. 140](#page-145-0).

#### 2. Plot status penyejajaran printhead

Untuk mencetak plot status penyelarasan printhead:

- 1. Gunakan jenis media yang sama dengan yang Anda gunakan saat masalah terdeteksi.
- 2. Buka panel depan, lalu ketuk  $\vert \mathbf{Q} \vert$ , kemudian Test plots (Plot uji) > Printhead alignment status plot (Plot status penyejajaran printhead).

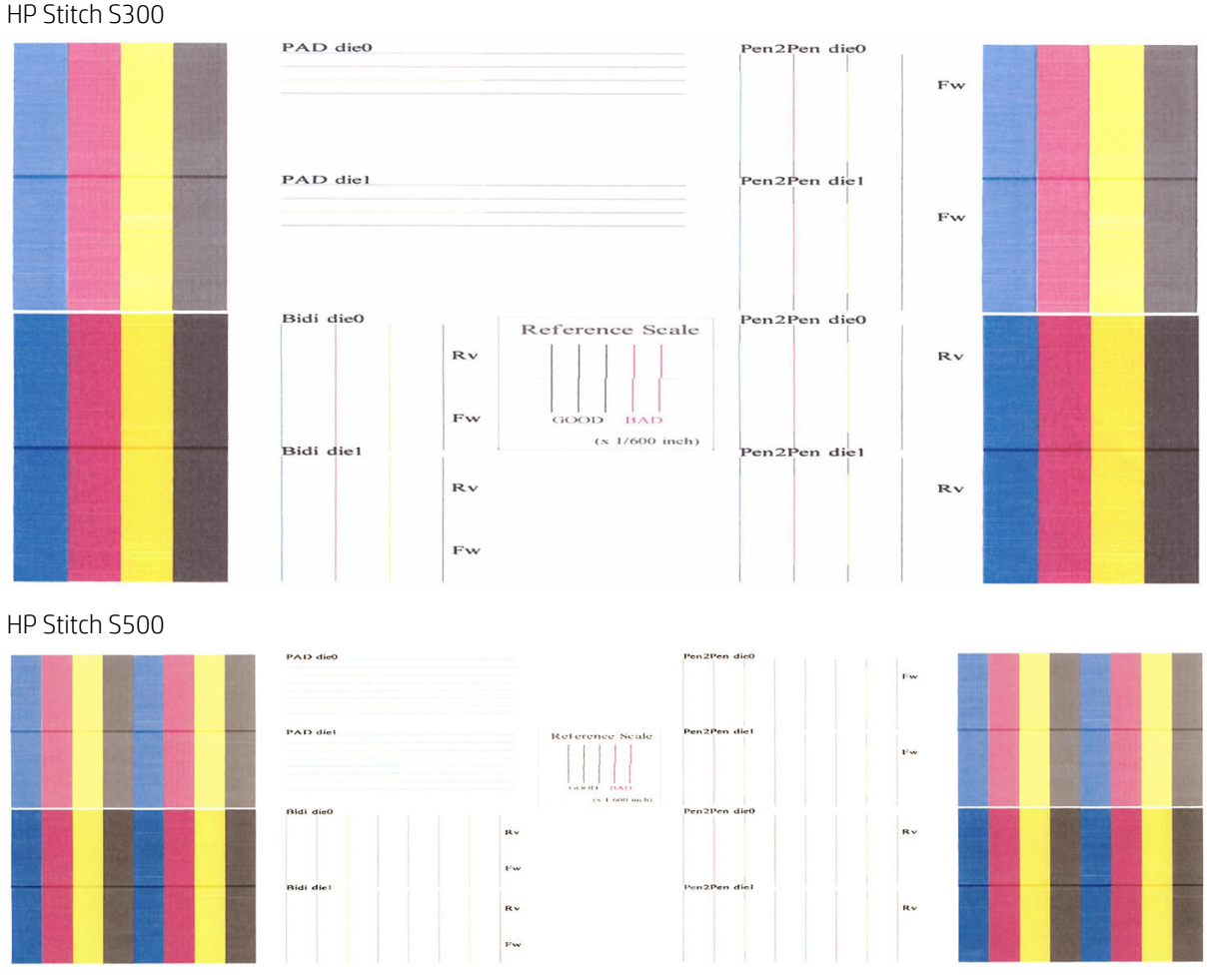

Periksa kesinambungan garis diagnostik tipis pada plot status penyelarasan. Dalam satu bagian, garis-garis berwarna akan dicetak dalam satu garis dengan garis hitam untuk menguji penyelarasan antara satu warna dengan warna lainnya. Dalam sebuah bagian lain, garis-garis berwarna yang akan dicetak yang setengahnya dibuat dengan gerakan maju dan setengahnya lagi dibuat dengan gerakan mundur untuk menguji penyelarasan diantara kedua arah. Pada kedua kelompok pola, posisi yang tidak selaras akan terlihat seperti anak tangga dengan garis pada bagian tengah (ditandai dengan garis hitam yang pendek).

<span id="page-117-0"></span>Model tertentu memiliki plot yang berbeda, namun jika printhead tidak sejajar atau Anda merasa tidak yakin tentang komponen ini (misalnya, karena terjadi kerusakan media), maka sejajarkan printhead. Lihat [Menyelaraskan printhead pada hal. 138.](#page-143-0)

### 3. Plot pemeriksaan gerak maju media

Untuk menyempurnakan kualitas gambar hasil cetak, Anda mungkin perlu menyesuaikan kecepatan gerakan maju media. Gerak maju media menentukan penempatan titik pada media. Jika media tidak bergerak maju dengan benar, garis melintang terang atau gelap akan muncul pada gambar yang dicetak dan hasil cetak akan semakin terlihat berbintik.

Anda dapat memodifikasi gerak maju media dari panel depan dengan parameter Substrate Advance (Gerak Maju Media) di pengaturan awal media.

Untuk mencetak plot pemeriksaan gerak maju media:

- 1. Gunakan jenis media yang sama dengan yang Anda gunakan saat menemukan masalah.
- 2. Pastikan jenis media yang dipilih sama seperti jenis media yang dimasukkan ke dalam printer.
- 3. Buka panel depan, lalu ketuk  $\vert \bullet \vert$ , kemudian Test plots (Plot uji) > Substrate advance check plot (Plot pemeriksaan gerak maju media).

Plot pemeriksaan gerakan maju media terdiri dari beberapa kolom dengan angka di bagian bawah setiap kolom tersebut. Cari kolom paling terang, lalu masukkan angkanya ke dalam parameter Substrate Advance (Gerak Maju Media) untuk pengaturan awal media saat ini. Nilai yang dipilih dalam contoh ini adalah "−6".

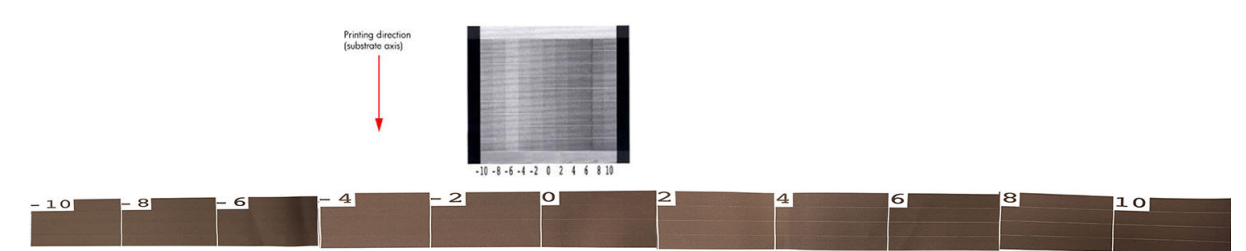

**W** CATATAN: Plot ini tidak menggunakan sensor gerak maju media untuk mengompensasi kesalahan gerak maju; plot ini memungkinkan Anda mengkalibrasi gerak maju media secara manual saat sensor gerak maju media tidak dapat melacak media dengan benar. Untuk menerapkan koreksi yang ditampilkan dalam plot, Anda harus menonaktifkan sensor gerak maju media.

**EX CATATAN:** Masalah kecil gerakan maju media (±2 di sekitar nilai 0) tidak berpotensi menimbulkan masalah kualitas cetak, terutama dengan mode cetak lebih dari empat gerakan printhead.

#### Penyesuaian gerak maju media saat pencetakan berlangsung

Jika Anda menggunakan mode cetak dengan gerakan printhead kurang dari empat, Anda dapat menyesuaikan

gerak maju media saat pencetakan berlangsung: ketuk **Firman**, lalu Adjustments (Penyesuaian) > Adjust

substrate advance (Sesuaikan gerak maju media). Pilih nilai perubahan dari −10 mm/m hingga +10 mm/m (atau mil/inci). Untuk memperbaiki garis melintang tipis, kurangi nilai. Untuk memperbaiki garis melintang gelap, tingkatkan nilai.

Jika Anda menggunakan mode cetak dengan empat gerakan printhead atau lebih, penyesuaian gerak maju yang salah tidak akan menyebabkan garis melintang, namun gambar akan berbintik, sehingga lebih sulit untuk menilai secara visual. Karena itu, dalam kasus ini sebaiknya gunakan hanya plot penyesuaian.

Bila mengubah faktor gerak maju saat pencetakan berlangsung dan mengklik Save changes (Simpan perubahan), faktor ini akan disimpan untuk media dan mode cetak tersebut. Karena itu, faktor akan digunakan dalam setiap hasil cetak yang dibuat dengan pengaturan ini. Jika Anda tidak menyimpan pengaturan, faktor hanya akan diterapkan pada tugas yang sedang dicetak.

### <span id="page-118-0"></span>Tindakan yang perlu dilakukan jika masalah terus berlanjut

Jika Anda masih mengalami masalah kualitas cetak setelah menerapkan saran dalam bab ini, berikut adalah beberapa tips tambahan yang dapat dipertimbangkan:

- Coba pilih opsi kualitas cetak yang lebih tinggi dalam perangkat lunak RIP Anda, dengan menambah gerakan printhead.
- Pastikan firmware printer telah diperbarui. Lihat Pembaruan firmware pada hal. 166.
- Pastikan Anda memiliki pengaturan yang benar dalam program perangkat lunak Anda.
- Hubungi perwakilan servis Anda. Lihat [Bila Anda memerlukan bantuan pada hal. 37.](#page-42-0)

## Masalah kualitas cetak yang paling umum

#### Berbintik

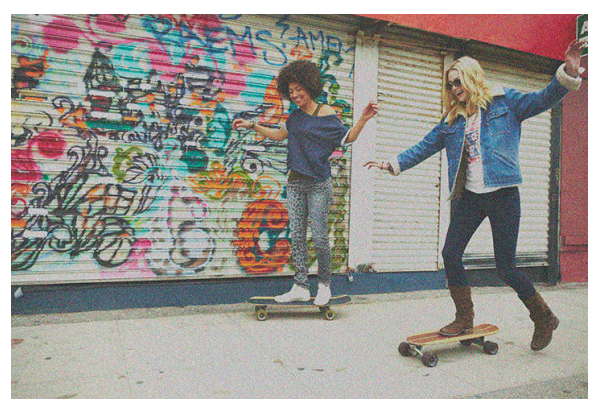

Gambar dikatakan berbintik bila kentara bintik, memberikannya tampilan berbintik.

Jika Anda mengalami masalah ini:

- Printhead mungkin tidak selaras. Hal ini dapat terjadi jika printhead tidak diselaraskan untuk waktu lama atau jika terjadi kemacetan media. Selaraskan printhead jika perlu (lihat [Menyelaraskan printhead](#page-143-0) [pada hal. 138\)](#page-143-0). Anda dapat memeriksa apakah diperlukan dengan menggunakan plot status penyelarasan printhead (lihat [2. Plot status penyejajaran printhead pada hal. 111](#page-116-0)).
- Bintik mungkin diakibatkan oleh masalah gerak maju media. Coba pengaturan halus gerakan maju media; lihat [3. Plot pemeriksaan gerak maju media pada hal. 112.](#page-117-0)
- Gunakan jumlah gerakan printhead yang lebih tinggi: bintik mungkin akan berkurang dengan enam gerakan printhead atau lebih.

#### Garis melintang horizontal

Coba solusi berikut jika pada gambar yang dicetak terdapat tambahan garis horizontal seperti yang ditunjukkan (warna dapat berbeda).

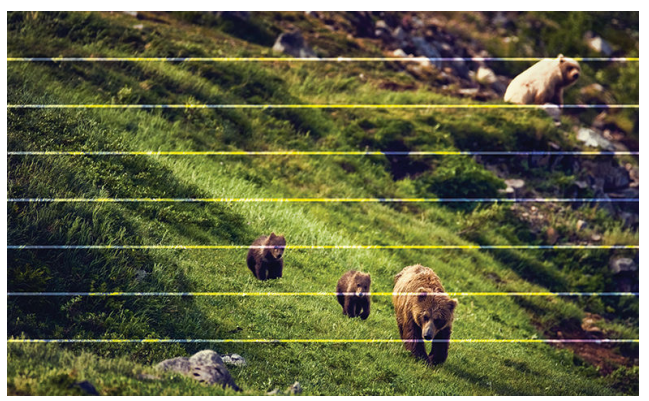

- Jika Anda menggunakan mode cetak dengan tiga gerakan printhead atau lebih sedikit, coba tambah jumlah gerakan printhead. Anda akan melihat garis melintang dengan jumlah gerakan printhead yang lebih sedikit.
- Jika garis melintang mempengaruhi semua warna di sepanjang lebar gambar yang dicetak, penyebabnya mungkin masalah gerak maju media. Gunakan panel depan untuk menyesuaikan gerak maju media saat pencetakan berlangsung (lihat [Penyesuaian gerak maju media saat pencetakan berlangsung](#page-117-0) [pada hal. 112\)](#page-117-0). Jika garis melintang gelap muncul, tambah gerak maju media; sebaliknya, jika garis melintang terang muncul, kurangi gerak maju media. Bila Anda memperoleh penyesuaian yang tepat, simpan nilai dalam panel depan untuk pencetakan berikutnya pada media yang sama.

Penyebab lainnya mungkin serabut yang tersangkut pada salah satu printhead. Matikan printer, kemudian lepaskan printhead satu per satu dan bersihkan serat yang menempel pada printhead.

- Jika garis melintang hanya mempengaruhi beberapa warna, penyebabnya mungkin printhead yang rusak.
	- Periksa garis melintang dalam area merata; Jika Anda dapat menemukan printhead yang tidak bekerja dengan benar, bersihkan. Lihat [Membersihkan \(memulihkan\) printhead pada hal. 138.](#page-143-0)
	- Cetak plot status printhead (lihat [1. Plot status printhead pada hal. 110](#page-115-0)). Jika diperlukan, bersihkan printhead. Lihat [Membersihkan \(memulihkan\) printhead pada hal. 138](#page-143-0).
	- Kadang-kadang satu tindakan pembersihan tidak membersihkan secara total setiap nosel. Cetak plot status dan pertimbangkan untuk membersihkannya kembali.
	- Selaraskan printhead (lihat [Menyelaraskan printhead pada hal. 138\)](#page-143-0). Jika perlu, selaraskan secara manual.
	- Cetak kembali plot status printhead. Identifikasi printhead dengan jumlah nosel tersumbat terbanyak, lalu ganti.
- Jika garis melintang mempengaruhi sebagian besar warna, printhead mungkin tidak selaras. Hal ini dapat terjadi jika printhead tidak diselaraskan untuk waktu lama atau jika terjadi kemacetan media. Selaraskan printhead jika perlu (lihat [Menyelaraskan printhead pada hal. 138\)](#page-143-0). Anda dapat memeriksa apakah diperlukan dengan mencetak plot status penyelarasan printhead (lihat 2. Plot status penyejajaran [printhead pada hal. 111](#page-116-0)).
- Sehubungan dengan perbaikan rutin printhead selama pencetakan, sejumlah serat atau jumlah kecil tinta melekat di nosel, sehingga gagal cetak untuk sementara waktu. Keadaan Ini sangat jarang terjadi dan hanya dapat menyebabkan sepasang garis melintang terpisah. Keadaan ini juga sangat jarang berulang pada tugas cetak yang sama atau tugas cetak selanjutnya. Namun demikian, jika Anda melihat hal ini, coba bersihkan printhead (lihat [Membersihkan \(memulihkan\) printhead pada hal. 138\)](#page-143-0).

Jika masalah berlanjut, hubungi staf servis Anda (lihat [Bila Anda memerlukan bantuan pada hal. 37](#page-42-0)).

### Garis melintang vertikal

Berbagai jenis garis vertikal dapat muncul, karena alasan yang berbeda:

- Garis vertikal teratur yang mengikuti bentuk pelat dapat dilihat pada media berbahan dasar kertas dan pada umumnya pada media yang tipis di dalam area cukup rapat seperti abu-abu atau violet. Coba lakukan saran berikut untuk dapat mengatasi masalah ini:
	- Selaraskan printhead. Lihat [Menyelaraskan printhead pada hal. 138.](#page-143-0)
	- Kurangi tingkat vakum secara bertahap sebesar 5 mmH2O saat pencetakan berlangsung. Agar tidak terjadi kerusakan dan/atau penyebaran tinta, jangan lampaui batas bawah 15 mmH<sub>2</sub>O. Pertimbangkan untuk menggunakan penahan tepi media agar tidak terjadi benturan samping. Lihat [Penahan tepi pada hal. 65.](#page-70-0)
	- Pertiimbangkan penggunaan rel pengambil, untuk dapat mengontrol media secara lebih baik.
- Garis vertikal tebal tidak sama dengan bentuk pelat; dapat dilihat di isian area padat
	- Ketuk (O), lalu Image quality maintenance (Pemeliharaan kualitas gambar) > Printzone airflow (Aliran udara zona cetak), kemudian ubah pilihan dari High (Tinggi) (default) ke Low (Rendah). Tingkat bintik dapat bertambah dengan pilihan Low (Rendah), jadi sebaiknya kembali ke pilihan High (Tinggi) setelah menyelesaikan tugas.
- Garis vertikal tidak beraturan atau terisolasi dengan tingkat bintik abnormal
	- Naikkan tingkat vakum secara bertahap sebesar 5 mmH2O.
	- Jika garis melintang hanya muncul di bagian awal hasil cetak, nonaktifkan pemotong dan jalankan gerak maju media secara manual sekitar 100–150 mm sebelum pencetakan pertama.

#### Hasil cetak melengkung

Hal ini mungkin terjadi akibat perubahan bentuk media. Lihat [Media melengkung pada hal. 90](#page-95-0).

#### Warna tidak selaras

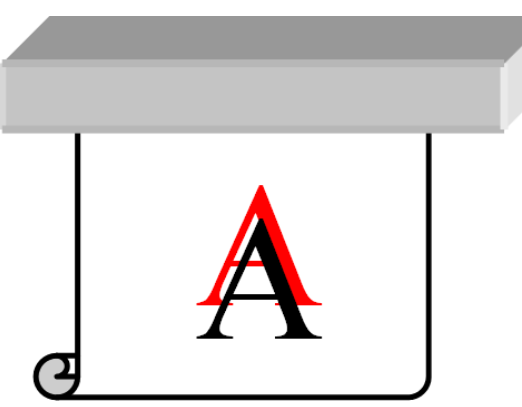

Jika warna tidak selaras ke arah manapun, printhead mungkin tidak selaras. Hal ini dapat terjadi jika printhead tidak diselaraskan untuk waktu lama atau jika terjadi kemacetan media. Selaraskan printhead jika perlu (lihat [Menyelaraskan printhead pada hal. 138\)](#page-143-0). Anda dapat memeriksa apakah diperlukan dengan mencetak plot status penyelarasan printhead (lihat [2. Plot status penyejajaran printhead pada hal. 111](#page-116-0)).

Jika kertas transfer bergerak saat sublimasi berlangsung, gas akan pindah ke area yang tidak dicetak, sehingga teks dan tepi area padat menjadi kabur atau salah tempat. Masalah ini umumnya dikenal sebagai berbayang. Gunakan kertas transfer lengket untuk mengurangi risiko masalah ini. Atau, pertimbangkan penurunan kepadatan tinta, atau tingkatkan suhu dan waktu proses sublimasi, jika memungkinkan untuk kain.

#### Variasi warna lokal

Jika pada printhead yang sama hanya sebagian nosel printhead yang digunakan, air akan menguap secara perlahan dari tinta pada nosel yang tidak digunakan dan membuat warna semakin kuat. Dengan demikian, intensitas warna akan bervariasi pada area yang seharusnya memiliki warna gambar tetap.

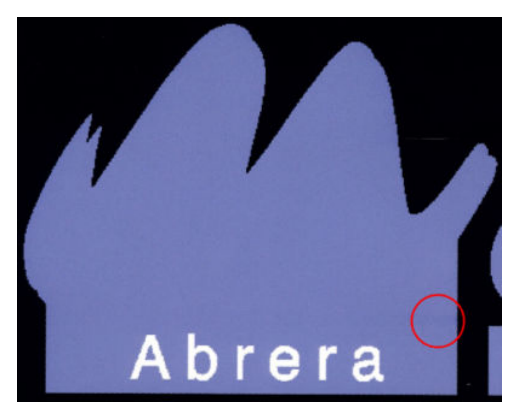

Jika Anda mengalami masalah tersebut, ada berbagai solusi yang mungkin dilakukan:

- 1. Jika Anda melihat intensitas yang bervariasi di dekat salah satu sisi hasil cetak, coba putar posisi gambar 180 derajat sebelum mencetak. Dalam kondisi tertentu, hal ini dapat mengatasi masalah karena semua nosel akan di-refresh setiap kali memasuki stasiun servis di antara gerakan printhead.
- 2. Gunakan RIP untuk menambah baris warna lateral di samping plot yang dekat dengan persediaan tinta. Baris warna dirancang untuk menguji semua nosel printhead agar tidak terjadi masalah.

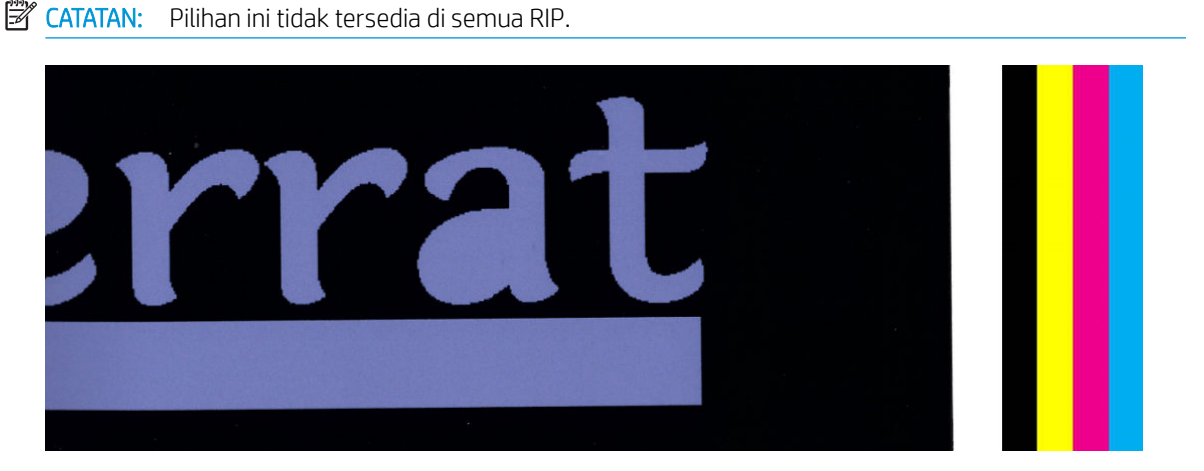

- 3. Tambahkan baris warna samping pada gambar secara manual sebelum mencetak. Dalam kasus ini, Anda dapat menggunakan warna standar, atau memilih untuk menyertakan warna tertentu di area yang mengalami masalah. Lebar yang disarankan untuk setiap baris warna adalah 5 mm.
- 4. Printer HP Stitch S500 (khusus model ini) menawarkan pilihan untuk mencetak tanpa konfigurasi simetris, yang menggunakan hanya empat printhead, bukan delapan. Hal ini meningkatkan frekuensi pelepasan tinta printhead, yang membantu mengurangi waktu yang diperlukan untuk mengatasi masalah variasi warna lokal. Secara default, parameter ini diatur ke tidak aktif, dan HP merekomendasikan untuk tidak mengubahnya, namun Anda dapat mencoba mengaktifkannya jika pilihan yang disebutkan di atas (langkah 1-3) tidak berfungsi. Selanjutnya, Anda disarankan untuk mengubah pengaturan kembali ke tidak aktif jika tidak lagi membutuhkannya, atau parameter tersebut tidak dapat mengatasi masalah.
- 

#### Tinta menyebar

Tinta menyebar mungkin terlihat pada hasil cetak karena alasan berikut:

- Media dalam posisi miring. Jangan abaikan pesan peringatan yang muncul selama prosedur memasukkan media jika terdapat kemiringan yang signifikan
- Media tidak rata dalam zona pencetakan. Coba kemungkinan solusi berikut ini.
	- Naikkan tingkat vakum secara bertahap sebesar 5 mmH<sub>2</sub>O.
	- Kurangi kepadatan tinta dan tingkatkan suhu pengeringan, agar media tidak berkerut.
	- Periksa serabut yang terdapat pada printhead.

Jika masalah hanya terjadi di sisi hasil cetak karena bagian tepi tidak rata atau media menggulung ke atas pada sisinya, coba gunakan penahan tepi (lihat [Penahan tepi pada hal. 65\)](#page-70-0).

Jika masalah hanya terjadi di awal pencetakan, coba lakukan saran berikut:

- Menambah margin atas pada cetakan Anda untuk memberikan ruang lebih banyak di tepi utama. Sebagai alternatif, atau tambahan, naikkan margin bawah untuk memberikan tepi utama tanpa cacat untuk cetakan berikutnya. Lihat [Mengubah margin pada hal. 20.](#page-25-0)
- Naikkan tingkat vakum secara bertahap sebesar 5 mmH<sub>2</sub>O. Jika tingkat vakum terlalu tinggi, Anda akan melihat peningkatan bintik karena terlalu banyak gesekan antara permukaan bagian belakang media dengan pelat sewaktu media bergerak maju selama pencetakan; Anda juga dapat melihat garis vertikal yang cocok dengan kontur pelat cetak.
- Tambah jumlah gerakan printhead.
- Pastikan media disimpan dalam ruangan yang sama dengan lokasi printer.

 $\mathbb{F}$  CATATAN: Beberapa jenis media sensitif terhadap kondisi ruang (suhu dan kelembapan): Jika kondisi ruang berada di luar kisaran yang dianjurkan, keadaan ini dapat mempengaruhi pengisian dan pencetakan.

#### Tinta tercoreng saat disentuh

Jika gejala muncul setelah mengurangi jumlah gerakan printhead: Tingkatkan suhu pengeringan, kurangi kuantitas tinta secara keseluruhan, dan/atau ubah waktu penundaan di antara setiap gerakan printhead (di RIP atau panel depan) untuk memberikan hasil pengeringan yang lebih baik dengan gerakan printhead berurutan.

**EX CATATAN:** Jika Anda mengurangi keseluruhan jumlah tinta, saturasi warna juga akan berkurang.

#### Dimensi hasil cetak salah

Karena media dipanaskan saat proses pengeringan berlangsung, media tertentu akan menyusut (dan media lain mungkin mengembang) setelah gambar dicetak. Hal ini mungkin mengganggu jika hasil cetak akan dibingkai atau jika beberapa hasil cetak akan disusun secara berdampingan.

Lihat [Media menyusut atau mengembang pada hal. 90.](#page-95-0)

#### Masalah susunan beberapa kotak

Berikut adalah masalah paling umum bila mencetak dalam susunan beberapa kotak.

Variasi warna di antara susunan beberapa kotak

Dalam banyak kasus, kotak yang berdekatan dan memiliki warna pekat latar yang sama dapat menunjukkan perbedaan warna antara sisi kanan kotak pertama dan sisi kiri kotak kedua. Ini adalah masalah umum pada printer inkjet (inkjet termal dan inkjet piezo), yakni adanya sedikit variasi warna saat petak bergerak maju.

Untuk meningkatkan konsistensi warna dari sisi ke sisi dan dari ubin ke ubin, coba tambahkan bilah warna di bagian sisi cetak. Pengaturan ini dapat ditentukan dari RIP.

Karena perbedaan warna terbesar terdapat antara tepi kiri dan kanan, efek tersebut terkadang muncul saat dua kotak diletakkan bersamaan. Masalah ini dapat diatasi dengan mudah melalui proses pembalikan kotak secara berselang, yakni meletakkan sisi kanan kotak pertama di sebelah sisi kanan kotak kedua dan sisi kiri kotak kedua di sebelah sisi kiri kotak ketiga, sehingga semua area yang berdampingan dicetak pada titik petak yang sama dan pada akhirnya memiliki warna yang sama. Ini adalah fitur yang tersedia di semua RIP.

Variasi dimensi di antara susunan beberapa kotak

Media khusus tertentu mungkin tidak memiliki stabilitas dimensi yang seragam saat mencetak ubin yang sangat panjang. Hasilnya, panjang ubin mungkin berbeda antara sisi kiri dan kanan (misalnya, ubin sepanjang 9 meter mungkin memiliki sisi kanan lebih panjang 1 cm dari sisi kirinya). Meskipun tidak terlihat jelas pada setiap plot, hal tersebut akan mempengaruhi penyejajaran di antara panel pada aplikasi pengubinan. Jenis media yang menunjukkan perilaku ini cenderung terus menunjukkannya di sepanjang gulungan. Karena itu, saat terjadi, masalah ini dapat dengan mudah diatasi melalui pembalikan ubin secara berselang sebagaimana dijelaskan di atas.

● Konsistensi panjang media

Bila menggunakan rel pengambil, Anda bisa memperoleh panjang yang konsisten bila memuatnya dengan sisi cetak di bagian dalam. Lihat [Media menyusut atau mengembang pada hal. 90.](#page-95-0)

Anda juga dapat mengubah gaya kerja palang penegang. Media tertentu peka terhadap penegang depan.

Tingkat vakum yang tinggi dapat membantu mengontrol media dalam zona cetak, namun bila terlalu tinggi, gerak maju media juga dapat terpengaruh. Karena itu, mengurangi vakum dapat membantu meningkatkan konsistensi panjang. Pertimbangkan bahwa bila rel pengambil digunakan, vakum yang diperlukan akan lebih sedikit.

Dalam pencetakan dua arah, perbedaan kecil dalam nada warna mungkin dapat terlihat dengan pemeriksaan teliti

Hal ini terjadi karena waktu pengeringan tidak sama di sepanjang sumbu pindai. Menambahkan waktu penundaan di antara setiap gerakan sekitar 0,5–1 detik dapat memberikan hasil yang lebih baik.

# 6 Sistem tinta

- [Kartrid tinta untuk Printer HP Stitch S300](#page-125-0)
- [Kartrid tinta untuk Printer HP Stitch S500](#page-125-0)
- [Tangki perantara untuk Printer HP Stitch S500](#page-127-0)
- [Printhead](#page-128-0)
- [Kartrid pemeliharaan](#page-129-0)
- [Corong tinta](#page-129-0)
- [Botol tinta buangan](#page-130-0)
- [Mode aman](#page-130-0)

## <span id="page-125-0"></span>Kartrid tinta untuk Printer HP Stitch S300

Keempat kartrid tinta printer memberikan tinta magenta, hitam, kuning, dan sian ke printhead. Setiap kartrid memiliki kapasitas 775 ml.

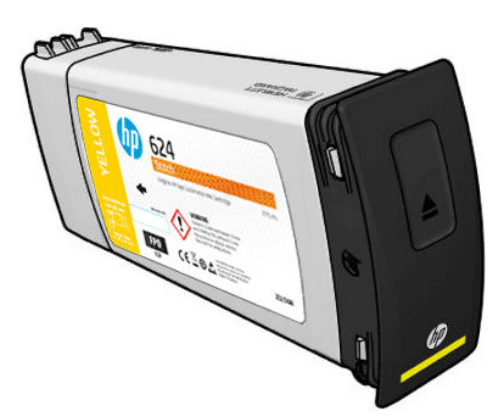

Kartrid tinta tidak memerlukan pemeliharaan atau pembersihan, namun harus dikocok sebelum dipasang. Kartrid warna harus dikocok 6 kali; Kartrid hitam harus dikocok 30 kali.

Hasil cetak berkualitas tinggi akan tetap diperoleh meskipun tingkat tinta rendah.

**A PERHATIAN:** Jangan sentuh pin, konektor, dan sirkuit saat menangani kartrid tinta karena elemen tersebut peka terhadap pelepasan muatan listrik statis, sehingga dapat mengurangi perkiraan masa pakai kartrid. Perangkat tersebut disebut perangkat yang peka terhadap ESD (lihat [Daftar Istilah pada hal. 191\)](#page-196-0). Pelepasan muatan listrik statis adalah salah satu bahaya utama bagi produk elektronik. Jenis kerusakan ini dapat mengurangi perkiraan masa pakai perangkat.

**EX CATATAN:** Pertimbangkan bahwa kartrid tinta harus selalu disimpan pada suhu antara 5 hingga 35°C (suhu pemindahan) dan 15 hingga 30°C (penyimpanan/penggunaan). Jangan tempatkan atau simpan kartrid di luar ruangan, dekat sumber panas, maupun di tempat yang terkena sinar matahari langsung.

学 CATATAN: Terdapat label suhu pada kartrid tinta hitam. Periksa label untuk memastikan kartrid tinta hitam yang belum terkena suhu yang tidak disarankan sebelum digunakan.

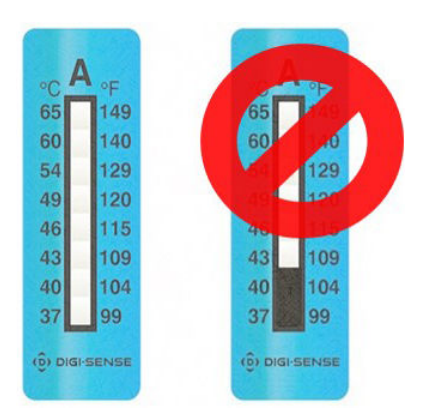

**EX** CATATAN: Printer yang dilengkapi keamanan dinamis. Hanya ditujukan untuk digunakan dengan kartrid yang menggunakan chip asli HP. Kartrid yang menggunakan chip bukan dari HP mungkin tidak berfungsi, dan kartrid yang saat ini masih berfungsi mungkin tidak berfungsi di masa mendatang. Selengkapnya di: [http://www.hp.com/go/learnaboutsupplies.](http://www.hp.com/go/learnaboutsupplies)

## Kartrid tinta untuk Printer HP Stitch S500

Keempat kartrid tinta besar printer memberikan tinta magenta, hitam, kuning, dan sian ke printhead. Kartrid tinta menyimpan tinta dan terhubung melalui tangki perantara ke printhead, yang menyimpan tinta pada media.

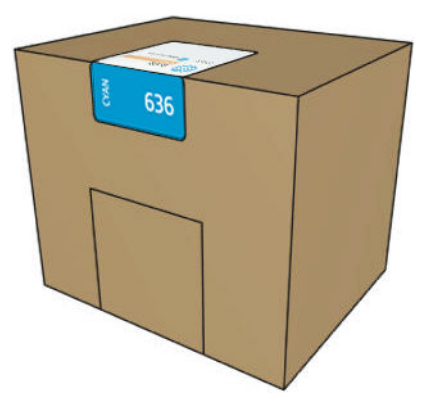

Setiap kartrid berisi 3 liter tinta HP Stitch Seri S, dan terdiri atas kantong di dalam kotak kardus yang dapat didaur ulang.

Periksa label informasi peraturan dan keselamatan pada kartrid untuk memastikan ventilasi khusus tidak diperlukan dan tidak ada limbah berbahaya yang dihasilkan.

**A PERHATIAN:** Perhatikan tindakan pencegahan saat menangani kartrid tinta karena kartrid tinta merupakan perangkat yang peka terhadap ESD. Jangan sentuh pin, konektor, dan sirkuit.

Tekanan berlebihan pada kartrid dapat mengakibatkan kebocoran tinta. Jangan tekan kartrid saat tersambung ke printer. Secara khusus:

- Selalu lepaskan kartrid dari printer sebelum menanganinya.
- Jangan pernah letakkan benda apa pun dengan berat lebih dari 1 kg—di atas kartrid.
- Hati-hati agar tidak menjatuhkan kartrid.
- Jangan coba mengeluarkan tinta dari kartrid yang hampir kosong secara paksa dengan menekan kantong tinta di dalam kartrid.

Kartrid tinta tidak memerlukan pemeliharaan atau pembersihan, namun Anda harus mengikuti petunjuk pada label sebelum memasangnya. Hasil cetak akan tetap berkualitas tinggi meskipun tingkat tinta semakin rendah.

 $\bigwedge$  PERHATIAN: Kartrid tidak asli atau hasil perbaikan maupun tangki perantara tidak didukung oleh printer; jika terdeteksi, pencetakan akan dihentikan.

CATATAN: Pertimbangkan bahwa kartrid tinta harus selalu disimpan pada suhu dalam kisaran 5 hingga 35°C selama pemindahan, dan 15 hingga 30°C selama penyimpanan atau penggunaan. Jangan tempatkan atau simpan kartrid di luar ruangan, dekat sumber panas, maupun di tempat yang terkena sinar matahari langsung.

CATATAN: Terdapat label suhu pada kartrid tinta hitam. Periksa label untuk memastikan kartrid tinta hitam yang belum terkena suhu yang tidak disarankan sebelum digunakan.

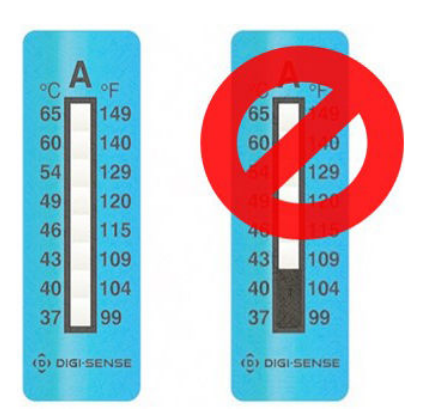

<span id="page-127-0"></span>**EY CATATAN:** Printer yang dilengkapi keamanan dinamis. Hanya ditujukan untuk digunakan dengan kartrid yang menggunakan chip asli HP. Kartrid yang menggunakan chip bukan dari HP mungkin tidak berfungsi, dan kartrid yang saat ini masih berfungsi mungkin tidak berfungsi di masa mendatang. Selengkapnya di: [http://www.hp.com/go/learnaboutsupplies.](http://www.hp.com/go/learnaboutsupplies)

## Tangki perantara untuk Printer HP Stitch S500

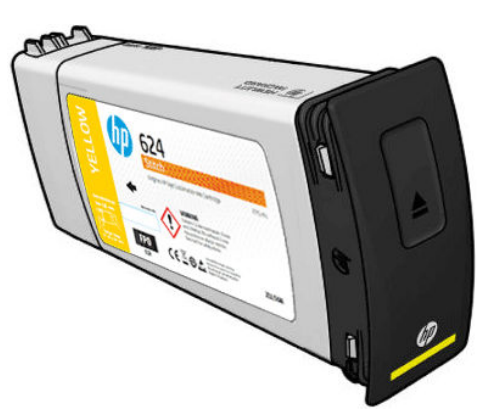

Printer kini memiliki empat tangki perantara: magenta, hitam, kuning, dan sian.

- A PERHATIAN: Jangan sentuh pin, konektor, dan sirkuit saat menangani kartrid tinta karena elemen tersebut peka terhadap pelepasan muatan listrik statis, sehingga dapat mengurangi perkiraan masa pakai kartrid. Perangkat tersebut disebut perangkat yang peka terhadap ESD.
- CATATAN: Pertimbangkan bahwa kartrid tinta harus selalu disimpan pada suhu dalam kisaran 5 hingga 35°C selama pemindahan, dan 15 hingga 30°C selama penyimpanan atau penggunaan. Jangan tempatkan atau simpan tangki perantara di luar ruangan, dekat sumber panas, maupun di tempat yang terkena sinar matahari langsung.
- CATATAN: Terdapat label suhu pada kartrid tinta hitam. Periksa label untuk memastikan kartrid tinta hitam yang belum terkena suhu yang tidak disarankan sebelum digunakan.

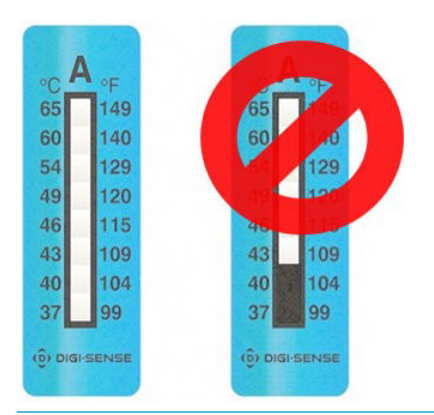

PENTING: Tangki perantara tidak dapat dipindahkan untuk digunakan sebagai kartrid tinta pada printer lain.

PENTING: Kocok tangki perantara jika telah lama disimpan.

**EX CATATAN:** Tangki perantara harus berisi setidaknya 500 ml tinta. Jika tidak, tangki perantara akan ditandai secara internal sebagai 'stop refilling (hentikan pengisian ulang)'. Lihat [Menghentikan pengisian ulang tangki](#page-141-0)  [perantara pada hal. 136](#page-141-0).

## <span id="page-128-0"></span>Printhead

Printhead mentransfer tinta ke media. Printhead sangat tahan lama dan tidak perlu diganti setiap kali kartrid tinta diganti. Printhead akan memberikan hasil yang sempurna meskipun tingkat tinta dalam kartrid tinta rendah.

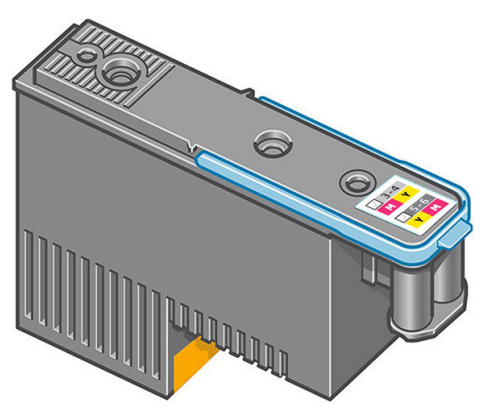

Untuk mempertahankan kualitas cetak yang optimal, printhead akan rutin diuji secara otomatis, serta diperbaiki secara otomatis jika perlu. Proses ini memerlukan sedikit waktu dan terkadang dapat menunda pencetakan.

Bila pada akhirnya printhead perlu diganti, panel depan akan menampilkan pesan. Lihat [Mengganti printhead](#page-145-0) [pada hal. 140.](#page-145-0)

**EX** CATATAN: Pertimbangkan bahwa printhead harus selalu disimpan pada suhu antara 5 hingga 35°C (suhu pemindahan) dan 15 hingga 30°C (penyimpanan/penggunaan).

#### Label warna

- HP Stitch S300: Ada dua printhead berbeda (CK dan YM) yang masing-masing tersambung ke dua kartrid warna berbeda.
- HP Stitch S500: Ada dua konfigurasi warna yang berbeda (CK atau KC, dan YM atau MY) untuk setiap printhead, tergantung pada slot tempat printhead dimasukkan.

Printhead dapat dimasukkan ke dalam slot warna mana pun yang ditetapkan. Printhead dirancang agar tidak dipasang ke slot yang salah secara tidak disengaja. Pastikan label berwarna pada printhead sesuai dengan label berwarna pada slot media printhead tempat printhead akan dipasang.

Setelah dimasukkan ke dalam slot tertentu, printhead diatur untuk bekerja hanya dengan kombinasi warna tersebut. Penting untuk menandai label pada printhead dengan warna khususnya dan nomor slot yang sesuai, serta mencocokkannya dengan warna slot media printhead tempat printhead akan dipasang.

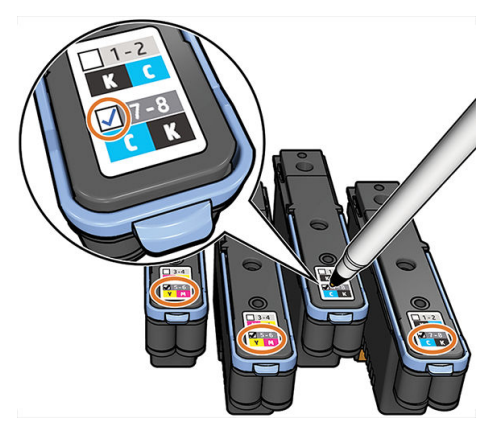

Printhead menggunakan cairan transfer, yang harus dibersihkan saat printhead pertama kali dimasukkan. Untuk informasi lebih lanjut, lihat [Memasang printhead pada hal. 142](#page-147-0).

<span id="page-129-0"></span>**A PERHATIAN:** Jangan sentuh pin, konektor, dan sirkuit saat menangani printhead karena elemen tersebut peka terhadap pelepasan muatan listrik statis. Perangkat tersebut disebut perangkat yang peka terhadap ESD. Pelepasan muatan listrik statis adalah salah satu bahaya utama bagi produk elektronik. Jenis kerusakan ini dapat mengurangi perkiraan masa pakai perangkat.

PERHATIAN: Jika Anda ingin mengeluarkan printhead dari printer dan menyimpannya untuk digunakan nanti, pasang kembali penutup dan sumbatnya. Memasang penutup dan sumbat yang salah dapat mengakibatkan kerusakan permanen pada printhead.

PERHATIAN: Hati-hati agar tidak menjatuhkan printhead karena dapat mengakibatkan kerusakan permanen. Masukkan dan keluarkan printhead dari printer dengan hati-hati.

### Kartrid pemeliharaan

Kartrid pemeliharaan membersihkan dan memelihara printhead, serta melindungi printhead saat tidak digunakan agar tidak kering. Kartrid ini juga digunakan untuk menyimpan tinta buangan.

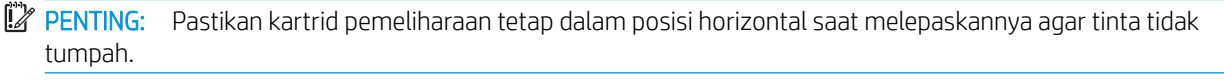

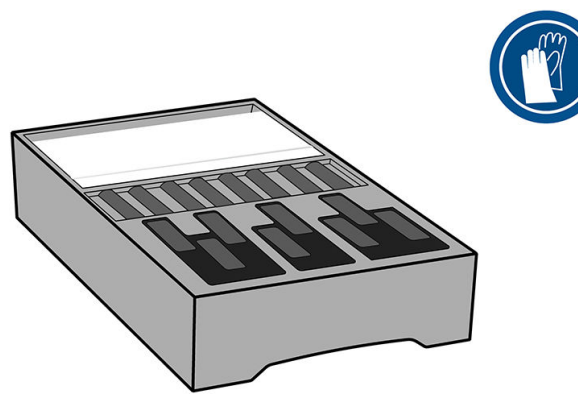

Kartrid pemeliharaan memiliki gulungan kain untuk membersihkan printhead. Anda akan menerima pemberitahuan bila 92% gulungan telah digunakan, dan kartrid masih akan berfungsi hingga gulungan kain benar-benar habis.

**EX** CATATAN: Durasi kartrid pemeliharaan dapat sangat berbeda, tergantung pada kerapatan gambar, mode cetak, suhu sekitar, dan panjang tugas cetak. Kain akan habis jauh lebih cepat dengan cetakan kerapatan tinggi, banyak gerakan printhead, dan tugas cetak yang pendek.

**EX CATATAN:** Kartrid pemeliharaan harus diperiksa untuk mendeteksi ujung gulungan saat printer dinyalakan dan pada akhir setiap tugas cetak.

Printer tidak akan memulai tugas cetak jika mendeteksi gulungan pembersihan habis. Anda harus mengganti kartrid pemeliharaan dengan yang baru.

## Corong tinta

Corong tinta mengumpulkan tinta buangan yang dihasilkan saat proses perbaikan printhead berlangsung. Penting untuk memasang corong ini agar tidak terjadi penumpukan tinta dalam jumlah besar pada komponen printer lainnya.

<span id="page-130-0"></span>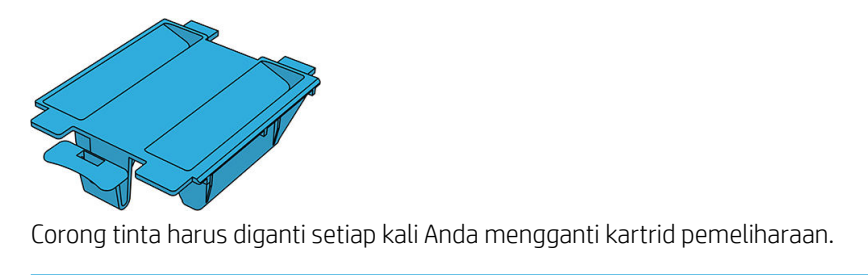

**A PERHATIAN:** Printer dapat rusak jika corong tinta tidak dipasang.

## Botol tinta buangan

Botol tinta buangan menyimpan tinta buangan yang dikumpulkan corong tinta. Staf dukungan akan mengganti botol bila jika perlu.

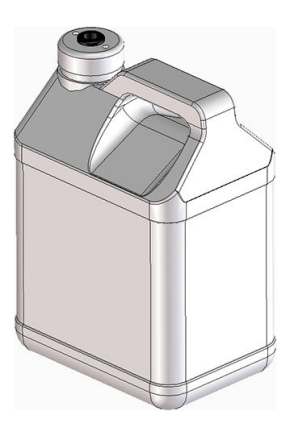

## Mode aman

Dalam kondisi tertentu, termasuk pengoperasian printer di luar spesifikasi lingkungan, dan bila terdeteksi bahwa kartrid tinta bekas, diisi ulang, atau palsu, printer akan beroperasi dalam mode 'aman'. HP tidak dapat menjamin performa sistem pencetakan bila dioperasikan di luar spesifikasi lingkungan atau bila kartrid tinta yang dipasang bekas, diisi ulang, atau palsu. Mode aman dirancang untuk melindungi printer dan printhead dari kerusakan yang

disebabkan oleh kondisi yang tidak terduga, dan dijalankan saat ikon ditampilkan di panel depan. Untuk

performa optimal, gunakan kartrid tinta Asli HP. Sistem pencetakan HP Stitch, termasuk tinta dan printhead Asli HP, dirancang dan direkayasa bersama untuk menghadirkan kualitas cetak, konsistensi, performa, ketahanan, dan nilai yang sangat tinggi dalam setiap cetakannya.

# 7 Pemeliharaan perangkat keras

Untuk tugas dalam bab ini, Anda mungkin memerlukan kit pemeliharaan pengguna yang diberikan bersama printer.

- [Mengganti kartrid tinta dalam Printer HP Stitch S300](#page-132-0)
- [Mengganti kartrid tinta dalam Printer HP Stitch S500](#page-135-0)
- [Mengganti tangki perantara dalam Printer HP Stitch S500](#page-137-0)
- [Mengisi ulang tangki perantara secara manual](#page-140-0)
- [Menghentikan pengisian ulang tangki perantara](#page-141-0)
- [Memeriksa status kartrid tinta besar](#page-141-0)
- **[Tips sistem tinta](#page-142-0)**
- [Membersihkan \(memulihkan\) printhead](#page-143-0)
- [Menyelaraskan printhead](#page-143-0)
- [Panel depan menyarankan pemasangan kembali atau penggantian printhead](#page-145-0)
- [Mengganti printhead](#page-145-0)
- [Tidak dapat memasukkan printhead](#page-150-0)
- Penggantian printhead yang berkonflik
- [Printhead tidak dikenali oleh printer](#page-151-0)
- [Tidak dapat memasukkan kartrid tinta atau tangki perantara](#page-155-0)
- [Mengganti corong tinta dan kartrid pemeliharaan](#page-155-0)
- [Membersihkan dan melumasi batang media printhead](#page-161-0)
- [Membersihkan strip enkoder](#page-162-0)
- [Membersihkan pelat](#page-165-0)
- [Membersihkan jendela sensor gerak maju media](#page-168-0)
- [Membersihkan bagian luar printer](#page-169-0)
- [Memindahkan atau menyimpan printer](#page-169-0)
- [Servis pemeliharaan](#page-169-0)

## <span id="page-132-0"></span>Mengganti kartrid tinta dalam Printer HP Stitch S300

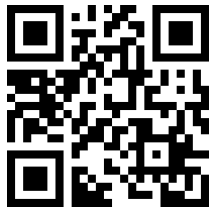

Kartrid tinta harus diganti karena dua alasan berikut:

- Kartrid tinta hampir habis dan Anda ingin menggantinya dengan kartrid yang penuh untuk pencetakan tanpa pengawasan. Anda dapat menggunakan sisa tinta dalam kartrid pertama pada waktu yang lebih sesuai.
- Kartrid tinta kosong atau rusak, dan Anda harus menggantinya agar pencetakan dapat dilanjutkan.

**CATATAN:** Jika kartrid tinta kehabisan tinta saat mencetak, panel depan akan meminta Anda mengganti kartrid tinta, tugas cetak akan dijeda, lalu dilanjutkan kembali setelah penggantian. Jeda ini dapat mempengaruhi kualitas cetak tugas tersebut.

A. PERHATIAN: Prosedur pelepasan kartrid tinta harus dimulai dari panel depan. Jangan lepas kartrid tinta hingga pesan pada panel depan meminta Anda melakukannya. Jika Anda melepas kartrid tinta dengan cara yang salah, printer kemudian mungkin akan menolak kartrid tersebut.

PERHATIAN: Lepas kartrid tinta hanya jika Anda siap untuk memasang kartrid lainnya.

PERHATIAN: Perhatikan tindakan pencegahan saat menangani kartrid tinta karena kartrid tinta merupakan perangkat yang peka terhadap ESD. Jangan sentuh pin, konektor, atau sirkuit.

A PERINGATAN! Pastikan roda printer telah terkunci (tuas rem ditekan ke bawah) agar printer tidak bergerak.

#### Melepas kartrid tinta

1. Di panel depan printer, ketuk , lalu Replace ink cartridges (Ganti kartrid tinta).

Cara lainnya, ketuk  $\odot$ , lalu Ink (Tinta) > Replace ink cartridges (Ganti kartrid tinta).

2. Tarik ke bawah tab biru kartrid yang ingin dikeluarkan, lalu tarik keluar ke arah Anda.

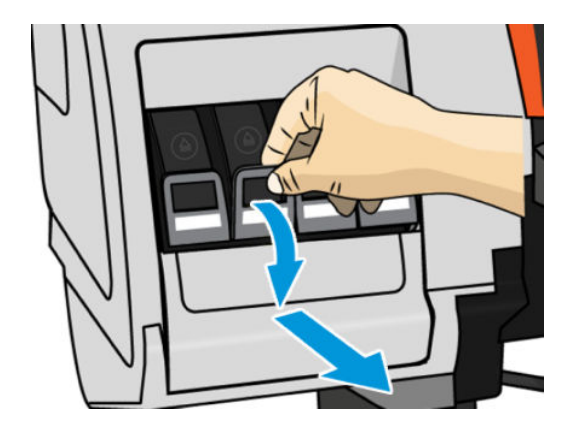

3. Kartrid akan terlepas dan berada di lacinya.

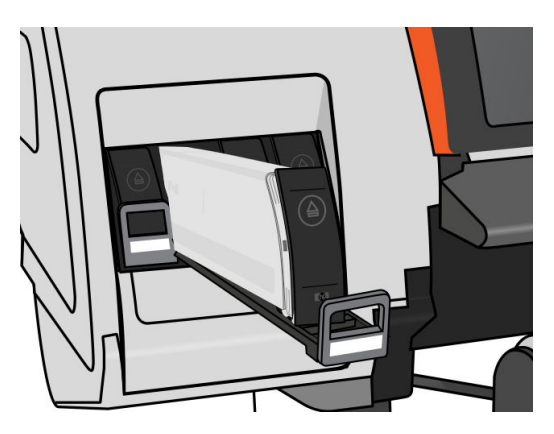

4. Angkat kartrid keluar dari laci.

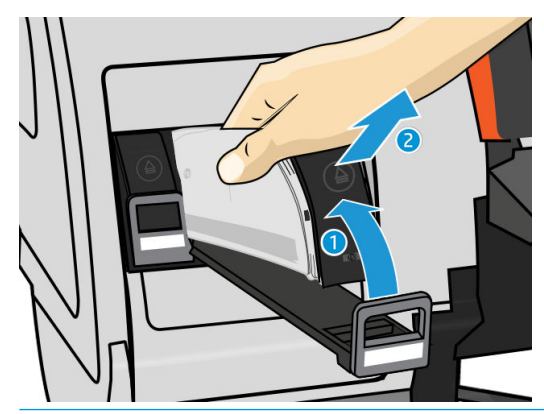

- **EX** CATATAN: Jangan sentuh ujung kartrid yang dimasukkan ke dalam printer, karena bidang kontaknya mungkin berlumur tinta.
- CATATAN: Jika perlu, simpan kartrid tinta yang baru digunakan sebagian dalam posisi yang sama seperti jika dipasang ke printer. Jangan gunakan kartrid yang telah dipakai sebagian dengan tinta yang menumpuk di ujungnya.
- 5. Layar panel depan akan menunjukkan kartrid tinta tidak terpasang.

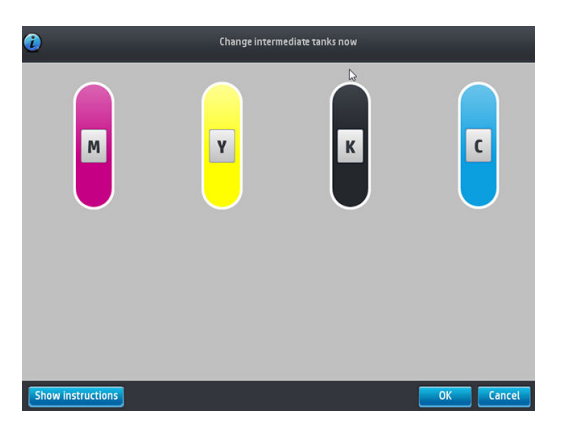

#### Memasukkan kartrid tinta

- 1. Ambil kartrid tinta baru, lalu cari label yang menunjukkan warna tinta. Pegang kartrid tinta agar Anda dapat melihat label di bagian atas sisi yang menghadap Anda.
- 2. Pastikan label berwarna di atas slot kosong pada printer sudah sesuai dengan warna label pada kartrid.

3. Kocok kartrid dengan kuat, 6 kali untuk kartrid warna, 30 kali untuk kartrid hitam.

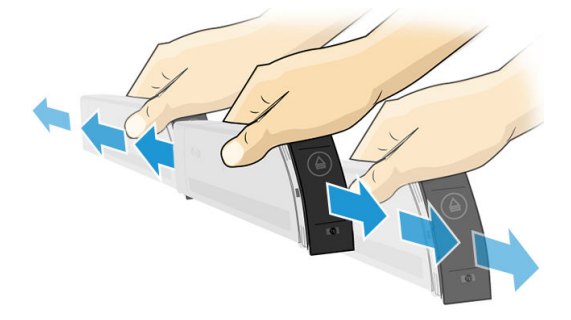

4. Masukkan kartrid tinta ke dalam laci kartrid.

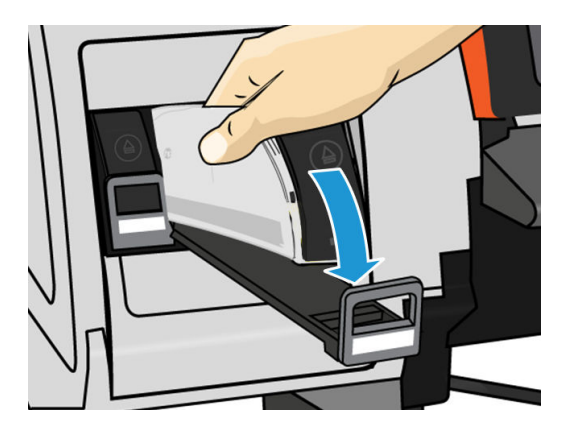

5. Dorong laci dan kartrid ke dalam slot hingga terkunci pada posisinya.

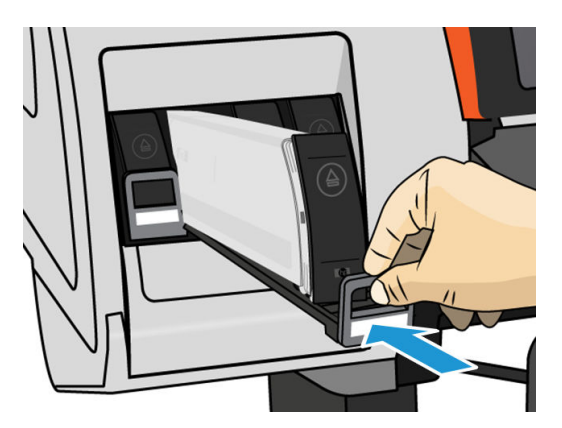

6. Layar panel depan akan mengkonfirmasi bahwa semua kartrid telah dipasang dengan benar.

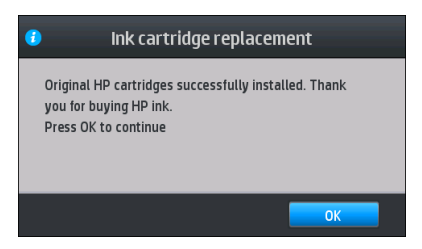

### Kartrid tinta yang diisi ulang dan bukan dari HP

HP menyarankan agar Anda mengganti kartrid kosong dengan kartrid HP baru.

<span id="page-135-0"></span>Penggunaan kartrid tinta yang diisi ulang atau bukan dari HP memiliki beberapa kerugian:

- Jika kegagalan atau kerusakan printer diakibatkan oleh penggunaan kartrid tinta yang diisi ulang atau bukan dari HP, maka HP akan membebankan biaya standar atas waktu dan materi untuk memperbaiki kegagalan atau kerusakan printer tersebut, meskipun printer masih dalam masa jaminan.
- Jika kegagalan atau kerusakan printhead, kartrid tinta, maupun persediaan tinta lainnya diakibatkan oleh penggunaan kartrid tinta yang bukan dari HP, kedaluwarsa, atau diisi ulang, maka HP tidak bertanggung jawab atas biaya penggantian.
- Kualitas cetak dapat menurun.
- Printer tidak akan dapat memperkirakan tingkat tinta dalam kartrid dan akan melaporkan bahwa kartrid kosong.

Jika Anda memilih untuk menggunakan kartrid tinta yang diisi ulang atau bukan dari HP, Anda harus mengikuti petunjuk berikut agar printer dapat menggunakan kartrid yang dianggap kosong.

 $\triangle$  PERHATIAN: Menjalankan kartrid yang benar-benar kehabisan tinta dapat merusak printhead. Kerusakan yang diakibatkan oleh pencetakan dengan kartrid tinta yang kosong tidak tercakup dalam jaminan. Memaksa printer untuk menerima kartrid kosong juga akan mengosongkan sistem pelepasan tinta. Setelah kosong, tinta harus digunakan untuk mengisi ulang sistem dan mempersiapkan printhead bila kartrid tinta yang baru dipasang.

- 1. Pasang kartrid pada printer (lihat [Mengganti kartrid tinta dalam Printer HP Stitch S300 pada hal. 127\)](#page-132-0).
- 2. Panel depan akan menampilkan pesan bahwa kartrid kosong dan proses pelepasan kartrid akan dimulai. Ketuk  $\times$  untuk menghentikan proses otomatis ini.

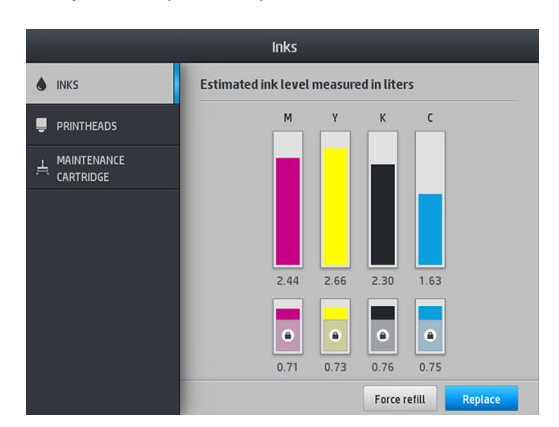

3. Di layar awal panel depan, ketuk Ink information (Informasi tinta) untuk menampilkan layar berikut.

- 4. Ketuk salah satu kartrid untuk melihat informasi yang lebih rinci.
- 5. Di sisi kanan panel depan, ketuk sesuai urutan berikut:  $\times$ ,  $\times$ , 2. Ikon ini tidak menyala; namun, jika Anda berhasil mengetuknya, rangkaian pesan peringatan akan ditampilkan di panel depan. Untuk merespons masing-masing pesan, ketuk **Cancel** (Batal) untuk membatalkan proses, atau **OK** untuk mengkonfirmasi Anda ingin melanjutkan.
- 6. Setelah mengetuk OK sebagai respons terhadap semua pesan peringatan, panel depan akan menampilkan layar status kartrid tinta seperti biasa, namun kartrid akan ditampilkan sebagai kartrid kosong dengan tanda peringatan.

### Mengganti kartrid tinta dalam Printer HP Stitch S500

Selama masa pakai kartrid normal, Anda tidak perlu melakukan pemeliharaan khusus. Anda harus mengganti kartrid bila telah kedaluwarsa (18 bulan masa pakai), atau bila printer memintanya. Untuk mengetahui tanggal kedaluwarsa, lihat informasi kartrid tinta di panel depan.

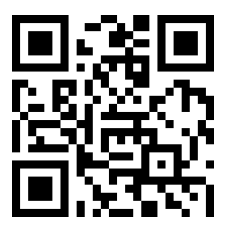

#### Melepas kartrid tinta

1. Di panel depan printer, ketuk , lalu Replace large cartridges (Ganti kartrid besar).

Cara lainnya, ketuk **, c**, lalu **Ink** (Tinta) > **Replace large cartridges** (Ganti kartrid besar).

2. Lepaskan konektor kartrid dengan menekan tab di setiap sisinya, lalu menariknya secara perlahan dari kartrid.

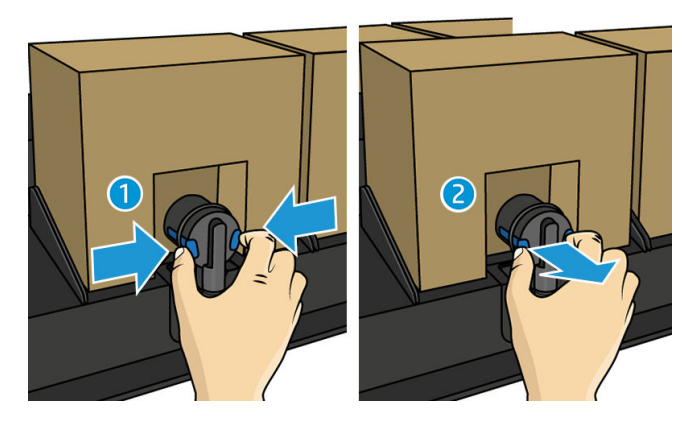

3. Keluarkan kartrid kosong dari printer.

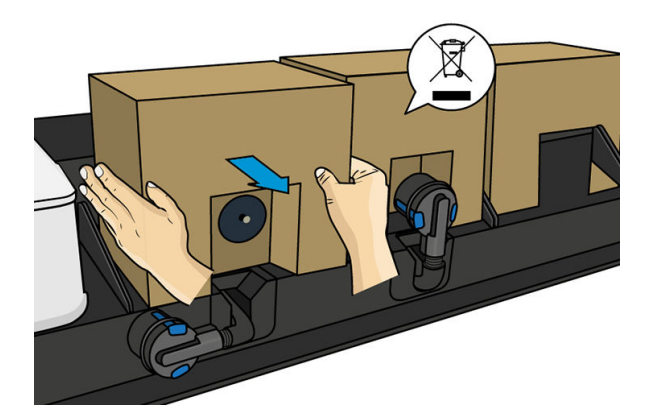

#### Memasukkan kartrid tinta

**B** CATATAN: Kartrid tinta disediakan dalam kantong isolasi; jangan buka hingga Anda siap untuk menggunakan kartrid.

- 1. Pastikan kartrid baru memiliki warna yang benar.
- 2. Kocok kartrid dengan kuat, 6 kali untuk kartrid warna, 30 kali untuk kartrid hitam.
- 3. Sobek bagian persegi, lalu lipat ke dalam gagang.

<span id="page-137-0"></span>4. Pasang kartrid baru ke tempatnya yang benar pada printer.

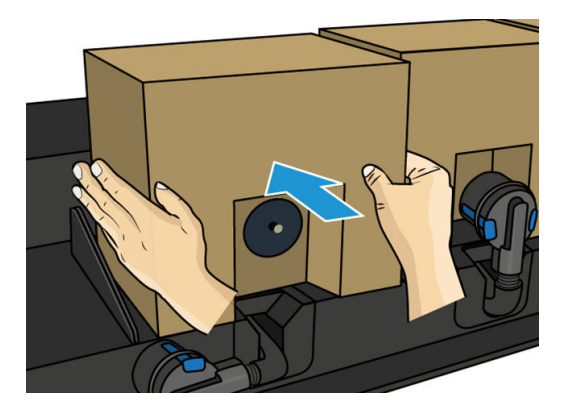

- 5. Pastikan bagian karet di sekitar jarum dalam konektor kartrid telah bersih. Bersihkan secara perlahan dengan kain jika perlu.
- 6. Sambungkan konektor ke kartrid.

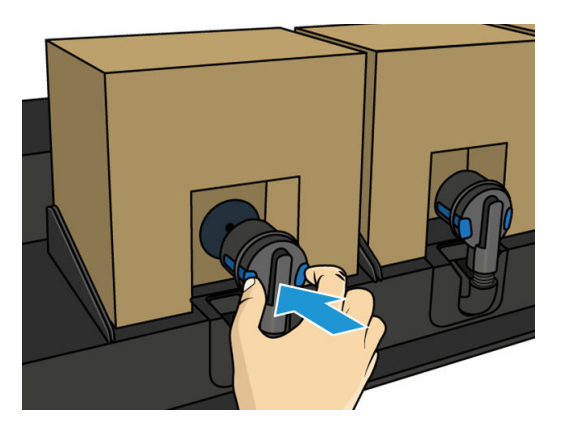

## Mengganti tangki perantara dalam Printer HP Stitch S500

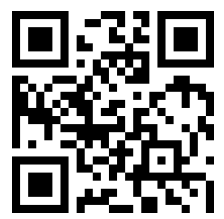

Tangki perantara harus diganti karena alasan berikut:

- Printer akan memberi tahu Anda bahwa tangki perantara telah mencapai akhir masa pakainya dan tidak akan diisi ulang. Bila kehabisan tinta, tangki harus diganti.
- **EX** CATATAN: Jeda untuk mengganti tangki dapat mempengaruhi kualitas cetak tugas yang sedang dijalankan.
- Anda ingin melanjutkan pencetakan tanpa mengganti kartrid tinta besar yang kosong. Dalam kasus ini, Anda harus menyatakannya di panel depan dan menggantinya dengan yang baru bila tangki perantara kosong. Lihat [Menghentikan pengisian ulang tangki perantara pada hal. 136](#page-141-0).

**A PERINGATAN!** Pastikan roda printer telah terkunci (tuas rem ditekan ke bawah) agar printer tidak bergerak.

A PERHATIAN: Prosedur pelepasan tangki perantara harus dimulai dari panel depan. Jangan lepas tangki perantara hingga ada pesan pada panel depan meminta Anda melakukannya. Jika Anda melepas tangki perantara dengan cara yang salah, printer mungkin selanjutnya akan menolak tangki tersebut.

PERHATIAN: Lepas tangki perantara hanya jika Anda siap untuk memasang kartrid lainnya.

PERHATIAN: Perhatikan tindakan pencegahan saat menangani tangki perantara karena tangki perantara merupakan perangkat yang peka terhadap ESD. Jangan sentuh pin, konektor, atau sirkuit.

CATATAN: Anda tidak dapat mengganti tangki perantara sewaktu ikon gembok ditampilkan di panel depan. Anda harus mengetuk Replace intermediate tanks (Ganti tangki perantara) sebagaimana dijelaskan di bawah ini untuk melepas gembok.

#### Melepas tangki perantara

- 1. Di panel depan printer, ketuk 6, lalu Ink supplies (Persediaan tinta) > Replace intermediate tanks (Ganti tangki perantara).
- 2. Lepaskan pengunci.

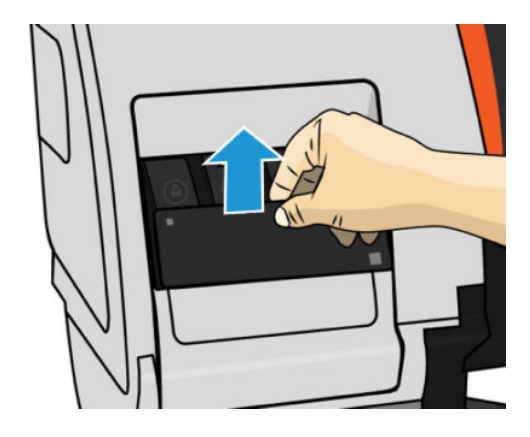

3. Pegang tab biru di depan tangki perantara yang ingin dikeluarkan, tarik tab biru ke bawah, lalu tarik keluar ke arah Anda.

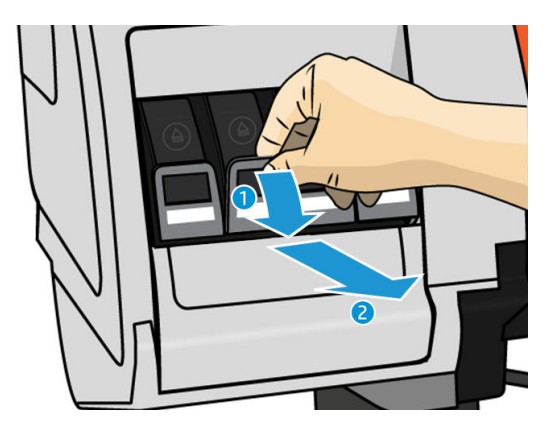

4. Tangki perantara akan terlepas dan berada di lacinya.

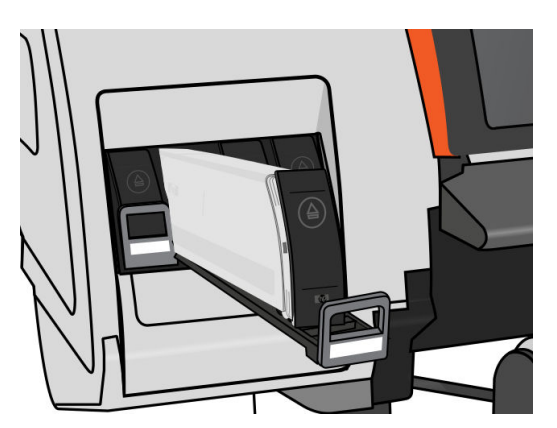

5. Angkat tangki perantara keluar dari laci.

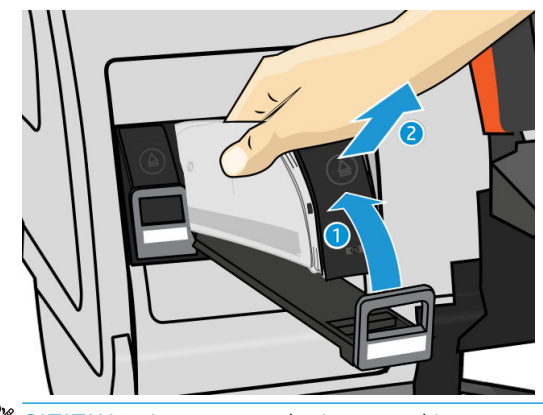

**EX** CATATAN: Jangan sentuh ujung tangki perantara yang dimasukkan ke dalam printer, karena bidang kontaknya mungkin berlumur tinta.

#### Masukkan tangki perantara

Ingat bahwa Anda harus memasang Kartrid Tinta HP 624 Stitch Seri S sebagai tangki perantara, dalam kondisi asli dan berisi tinta lebih dari 500 ml.

- 1. Ambil tangki perantara baru dan cari label yang menunjukkan warna tinta. Pegang tangki agar Anda dapat melihat label di bagian atas sisi yang menghadap Anda.
- 2. Pastikan label berwarna di atas slot kosong pada printer sudah sesuai dengan warna label pada tangki perantara.
- 3. Goyangkan tangki perantara dengan kuat selama sekitar 15 detik.

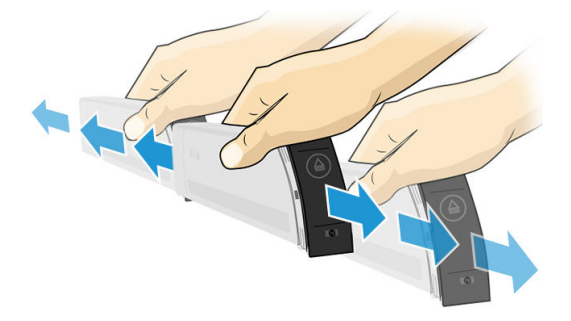

4. Masukkan tank perantara ke dalam laci.

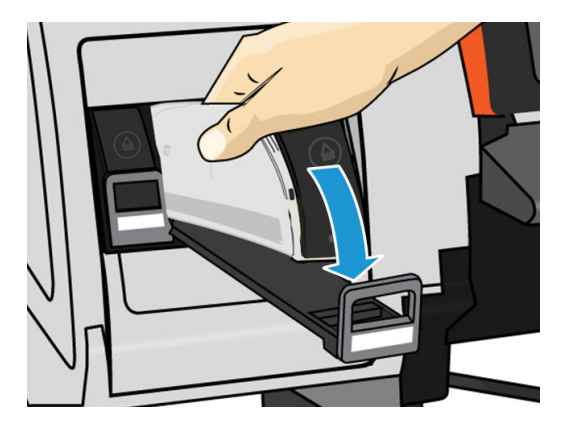

<span id="page-140-0"></span>5. Dorong laci dan tangki perantara ke dalam slot hingga terkunci pada posisinya.

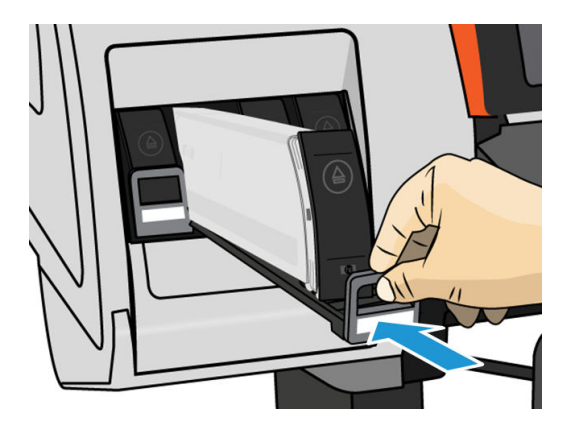

6. Letakkan pengunci.

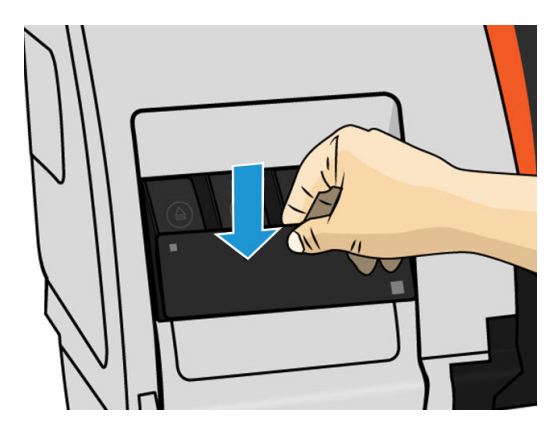

7. Layar panel depan akan mengkonfirmasi bahwa semua kartrid telah dipasang dengan benar.

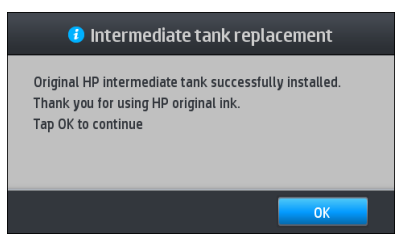

**EX CATATAN:** Panel depan akan memperingatkan bahwa tangki perantara tidak dapat digunakan pada printer lain. Ketahui peringatan tersebut.

### Mengisi ulang tangki perantara secara manual

Jika tinta dalam tangki perantara tidak cukup untuk menyelesaikan tugas, tugas tidak akan dijeda; tangki perantara akan diisi ulang dari kartrid tinta saat pencetakan berlangsung. Jika Anda melihat tinta dalam kartrid dan tinta dalam tangki perantara tidak akan cukup untuk menyelesaikan tugas, masukkan kartrid baru. Untuk

mentransfer sisa tinta dalam kartrid ke tangki perantara secara paksa, ketuk , alu Force manual refill

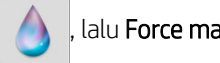

(Paksa pemuatan ulang secara manual).

Tangki perantara dengan tingkat tinta yang lebih rendah dari 82% akan diisi ulang jika kartrid tersambung dan berfungsi.

**EX** CATATAN: Pengisian ulang tangki perantara secara manual harus dilakukan bila printer berada dalam status Ready (Siap) dan tidak sedang menjalankan operasi pencetakan atau pemeliharaan.

## <span id="page-141-0"></span>Menghentikan pengisian ulang tangki perantara

Jika kartrid besar kehabisan tinta, dan Anda ingin melanjutkan pencetakan menggunakan sisa tinta di dalam

tangki perantara tanpa memasang kembali kartrid besar, ketuk , o, lalu Stop refilling intermediate tank

(Hentikan pengisian ulang tangki perantara), kemudian pilih warna. Kartrid besar akan menghentikan pengisian ulang tangki perantara yang dipilih. Setelah benar-benar kosong, tangki perantara harus diganti dan tidak dapat digunakan kembali.

**EX CATATAN:** Dalam mode ini, printer sama sekali tidak menggunakan kartrid 3 liter.

Tangki perantara harus diganti dengan Kartrid Tinta HP 624 Stitch Seri S asli dengan warna yang sesuai, dalam kondisi asli, dan berisi tinta lebih dari 500 ml. Jika pilihan ini dipilih, tangki perantara akan secara internal ditandai sebagai 'stop refilling (hentikan pengisian ulang)' dan statusnya (lihat Memeriksa status kartrid tinta besar pada hal. 136) akan menjadi salah satu dari berikut:

- Tangki perantara tidak akan lagi dapat diisi ulang: Anda dapat melanjutkan pencetakan selama masih terdapat tinta dalam tangki perantara.
- Tangki perantara kosong: Anda harus mengganti tangki perantara agar dapat melanjutkan pencetakan karena tinta sudah habis.
- Kesalahan pada tangki perantara: Terjadi kesalahan dan Anda harus mengganti tangki perantara.

### Memeriksa status kartrid tinta besar

Anda dapat melihat tingkat tinta dalam kartrid tinta dengan mengetuk di layar awal panel depan.

Inks O INKS Estimated ink level measured in liters  $\blacksquare$  PRINTHEADS  $\frac{1}{\sqrt{2}}$  MAINTENANCE ò 0.76  $0.75$ Force refill Replace

Bila berwarna abu-abu, berarti kartrid 3 liter sedang diisi ulang dan tidak dapat digunakan.

Area yang ditandai dengan gembok tidak dapat digunakan secara normal, untuk menyimpan tinta dalam tangki perantara. Namun, Anda dapat menggunakan pilihan Stop refilling (Hentikan pengisian ulang) untuk membuka kunci tinta ini. Lihat Menghentikan pengisian ulang tangki perantara pada hal. 136.

Untuk informasi lebih lanjut tentang kartrid tinta tertentu atau tangki perantara, ketuk gambar empat persegi panjang terkait. Informasi berikut akan ditampilkan.

<span id="page-142-0"></span>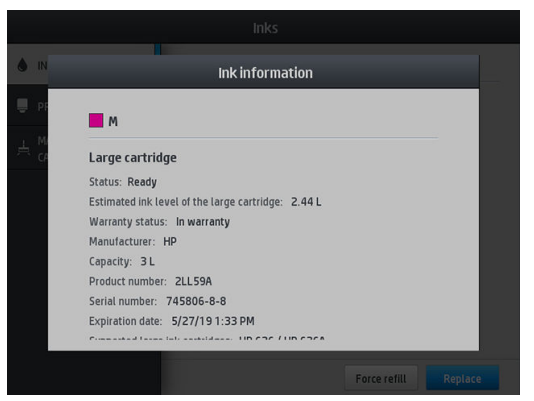

Berikut merupakan kemungkinan pesan status kartrid besar dan tangki perantara yang dapat dilihat di panel depan:

- OK: Kartrid berfungsi dengan normal, tanpa masalah yang diketahui.
- Missing (Tidak ada): Kartrid tidak ada, atau kartrid tidak tersambung dengan benar ke printer.
- Low (Rendah): Tingkat tinta rendah.
- Very low (Sangat rendah): Tingkat tinta sangat rendah.
- Empty (Kosong): Kartrid kosong.
- Reseat (Pasang ulang): Anda disarankan untuk melepas kartrid, lalu memasangnya kembali.
- Replace (Ganti): Anda disarankan untuk mengganti kartrid dengan kartrid baru.
- **Expired (Kedaluwarsa):** Tanggal kedaluwarsa kartrid sudah lewat.
- Incorrect (Salah): Kartrid tidak kompatibel dengan printer ini. Pesan ini mencantumkan daftar kartrid yang kompatibel.
- Almost end of life (Masa pakai hampir berakhir): Masa pakai kartrid hampir berakhir.
- End of life (Masa pakai berakhir): Kartrid telah mencapai akhir masa pakai, dan harus diganti setiap kali Anda menghabiskannya dengan Stop refilling (Hentikan pengisian ulang).

## Tips sistem tinta

PPENTING: Printer melakukan rutinitas pemeliharaan otomatis selama periode tidak aktif. Jika tidak digunakan untuk mencetak selama lebih dari 4 jam, keluarkan gulungan media agar tidak terjadi kerusakan. Pastikan semua printhead telah dimasukkan.

Untuk mendapatkan hasil terbaik, selalu ikuti panduan berikut:

- Ikuti petunjuk di panel depan selama pemasangan.
- Jangan lepas kartrid tinta dan tangki perantara jika tidak perlu.
- Tangki perantara tidak boleh dilepaskan sewaktu printer sedang mencetak. Tangki perantara hanya boleh dilepas dan diganti setelah printer siap. Panel depan akan memandu Anda menjalankan prosedur penggantian.
- Jangan lepas kartrid sewaktu mengisi ulang tangki perantara.
- Pastikan Anda telah mematuhi semua undang-undang dan peraturan yang berlaku saat membuang sistem tinta habis pakai.

## <span id="page-143-0"></span>Membersihkan (memulihkan) printhead

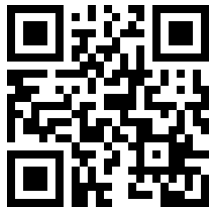

Pembersihan printhead berkala dilakukan secara otomatis, selama printer tetap dihidupkan. Namun, Anda harus membersihkan printhead jika Anda mengalami kualitas cetak yang buruk dan tidak dapat mengatasi masalah dengan metode lain. Tindakan ini akan memastikan tinta baru terdapat dalam nosel dan membantu mencegah tersumbatnya nosel.

Jika plot status printhead telah dicetak (lihat [1. Plot status printhead pada hal. 110\)](#page-115-0), Anda akan mengetahui warna yang gagal. Bersihkan printhead mana saja yang tidak berfungsi dengan baik. Bersihkan semua printhead jika Anda ragu menentukan printhead yang harus dibersihkan.

**EX** CATATAN: Sejumlah kecil nosel yang tersumbat tidak akan mempengaruhi tampilan hasil cetak karena printer telah dirancang untuk menanggulangi masalah ini saat pencetakan dengan beberapa gerakan printhead berlangsung.

Untuk membersihkan printhead (yang biasanya dapat mengatasi masalah), buka panel depan printer, lalu ketuk

 $|\bullet|$ , kemudian pilih printhead yang akan dibersihkan. Anda dapat membersihkan semua printhead atau hanya sebagian. Pilih dari pilihan berikut:

- Print test plot (Cetak plot pengujian)
- Clean all (Bersihkan semua)
- Clean K-C (Bersihkan LM-M)
- Clean M-Y (Bersihkan LM-M)

Membersihkan semua printhead berlangsung sekitar 5 menit. Membersihkan dua printhead manapun berlangsung sekitar 3 menit.

**EY CATATAN:** Membersihkan semua printhead akan menggunakan lebih banyak tinta daripada jika membersihkan sepasang printhead.

## Menyelaraskan printhead

Printer akan melakukan penyelarasan printhead setiap kali printhead diganti. Jika tidak ada media yang dimasukkan saat printhead diganti, maka printer akan melakukan penyelarasan pada saat berikutnya Anda memasukkan media.

Sebaiknya selaraskan juga printhead untuk mengatasi masalah kualitas cetak.

#### Penyelarasan otomatis

Pertama-tama, pastikan Anda telah memuat gulungan kertas media putih buram ke printer. Umumnya, tekstil tidak cocok untuk penyejajaran printhead otomatis. Untuk media ini, Anda harus menyejajarkan printhead secara manual (lihat [Penyelarasan manual pada hal. 139\)](#page-144-0) atau menjalankan penyejajaran otomatis pada media yang didukung terlebih dulu, lalu mengganti ke media khusus. Pengaturan penyejajaran disimpan selama penggantian media hingga penyejajaran printhead baru dijalankan.

Untuk meminta penyejajaran printhead dari panel depan (jika penyejajaran tidak dilakukan secara otomatis), tekan ketuk  $\langle \cdot \rangle$ , lalu Maintenance routines (Rutinitas pemeliharaan) > Align printheads (Sejajarkan printhead).
Cara lainnya, untuk meminta penyejajaran printhead dari Server Web Tertanam, pilih tab Setup (Konfigurasi), lalu pilih Printhead alignment (Penyejajaran printhead) > Automatic printhead alignment (Penyejajaran printhead otomatis) > Print (Cetak).

Proses ini berlangsung sekitar 10 menit dan akan segera dimulai, kecuali jika gambar sedang dicetak. Jika tugas cetak sedang berlangsung, penyejajaran akan segera dilakukan setelah tugas cetak saat ini selesai.

#### Penyelarasan manual

Untuk meminta penyejajaran printhead secara manual dari panel depan, ketuk  $\vert \bullet \vert$ , lalu Maintenance routines (Rutinitas pemeliharaan) > Print (Cetak).

Untuk meminta penyejajaran printhead secara manual dari Server Web Tertanam, pilih tab Setup (Konfigurasi), lalu pilih Printhead alignment (Penyejajaran printhead) > Manual printhead alignment (Penyejajaran printhead secara manual) > Print (Cetak).

● HP Stitch S300: Printer akan mencetak 9 baris berlabel dari A hingga I. Periksa hasil cetak dan catat nomor garis paling lurus di setiap baris (misalnya, A:9).

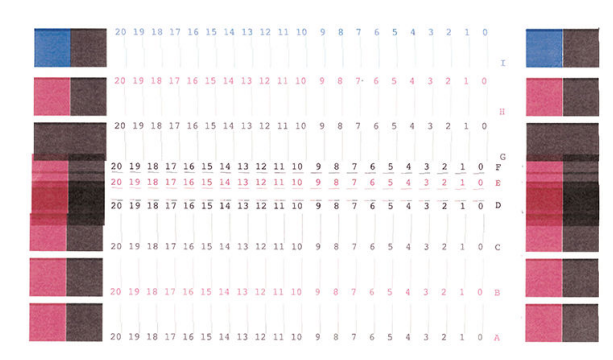

● HP Stitch S500: Printer akan mencetak 20 baris berlabel dari A hingga T. Periksa hasil cetak dan catat nomor garis paling lurus di setiap baris (misalnya, A:9).

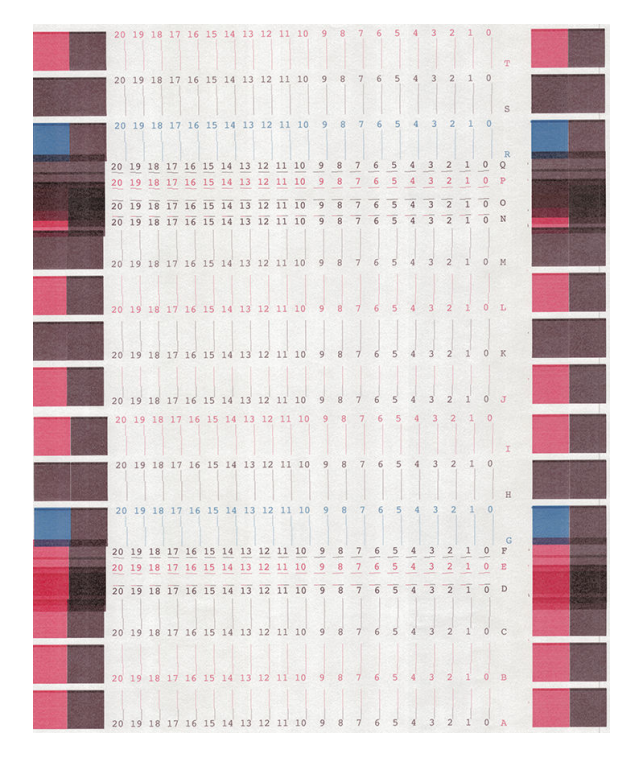

Setelah selesai membuat catatan untuk setiap baris, masukkan nilai koreksi ke panel depan atau Embedded Web Server (Server Web Tertanam).

<span id="page-145-0"></span>Untuk memasukkan nilai koreksi di panel depan, ketuk oleh lalu **Image-quality maintenance** (Pemeliharaan

kualitas gambar) > Align printheads (Sejajarkan printhead) > Manual printhead alignment (Penyejajaran printhead secara manual) > Enter correction values (Masukkan nilai koreksi). Masukkan setiap nilai ke jendela berlabel huruf yang sama dengan pola terkait.

Untuk memasukkan nilai koreksi pada Embedded Web Server, pilih tab Setup (Konfigurasi), pilih Printhead alignment (Penyelarasan printhead) > Manual printhead alignment (Penyelarasan printhead manual), lalu masukkan setiap nilai ke jendela berlabel huruf yang sama dengan pola terkait.

#### Panel depan menyarankan pemasangan kembali atau penggantian printhead

- 1. Lepaskan printhead dan pastikan printhead bebas dari kerusakan fisik serta noda tinta tidak terdapat pada bidang kontak listrik.
- 2. Jika perlu, bersihkan bidang kontak listrik antara printhead dan media printhead. Lihat [Penggantian](#page-151-0) [printhead yang berkonƮik](#page-151-0) pada hal. 146.
- 3. Masukkan kembali printhead ke dalam media printhead, lalu periksa pesan pada panel depan.
- 4. Jika masalah berlanjut, masukkan printhead baru.

## Mengganti printhead

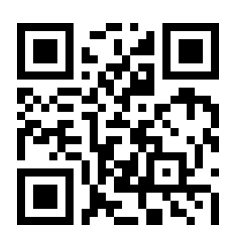

#### Melepas printhead

1. Di panel depan printer, ketuk , lalu Replace printheads (Ganti printhead).

2. Media printhead akan berpindah ke posisi pelepasan.

 $\triangle$  PERHATIAN: Jika media printhead tetap pada posisi pelepasan selama lebih dari 3 menit tanpa memasang atau melepas printhead manapun, maka media tersebut akan kembali ke posisi aslinya di sebelah kanan.

PERHATIAN: Perhatikan tindakan pencegahan ketika menangani printhead karena merupakan perangkat ESD yang sensitif. Jangan menyentuh pasak, kawat, atau sirkuit.

3. Bila media printhead berhenti bergerak, pesan pada panel depan akan meminta Anda membuka jendela printer.

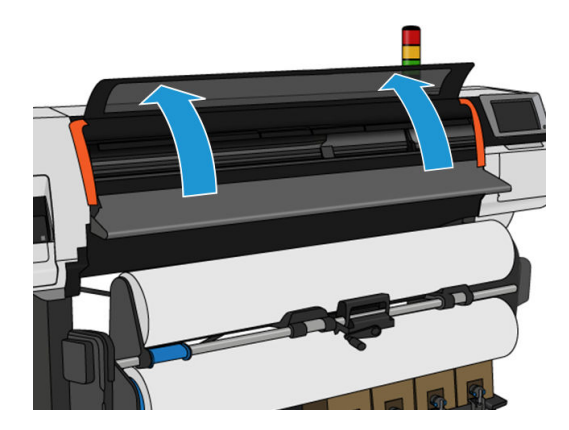

4. Cari media printhead di sisi kanan printer.

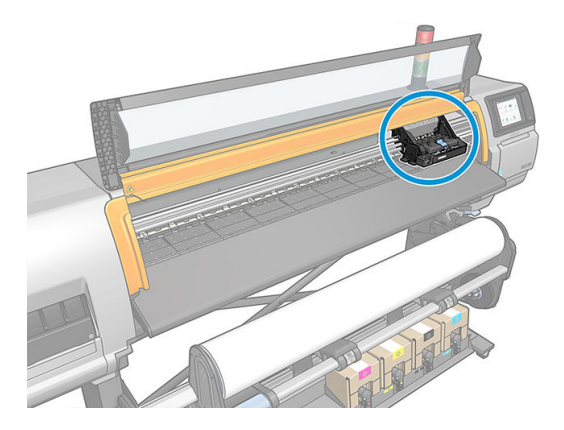

5. Tarik ke atas, lalu lepaskan kait pada bagian atas media printhead.

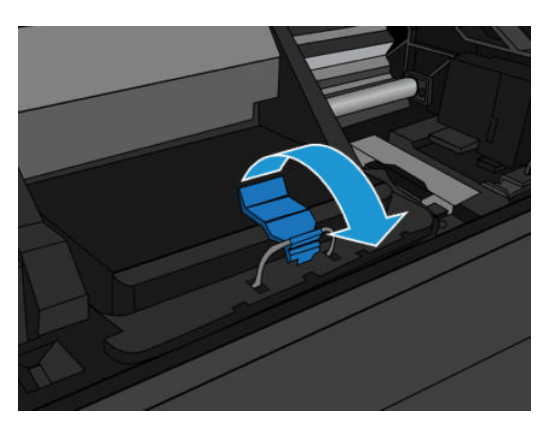

6. Angkat penutup. Tindakan ini akan memberikan akses ke printhead.

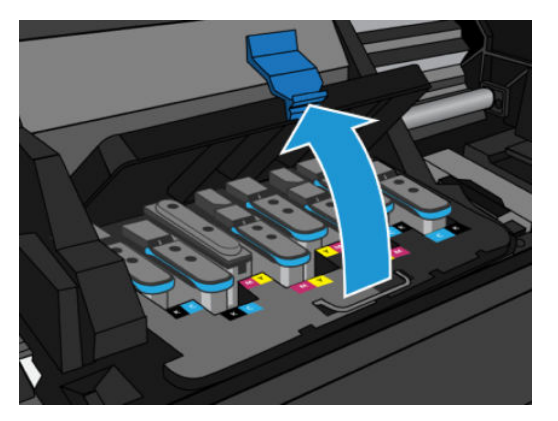

7. Untuk mengeluarkan printhead, angkat pegangan biru, lalu lepas printhead secara perlahan dengan menarik pegangan biru ke atas hingga printhead terlepas dari media printhead.

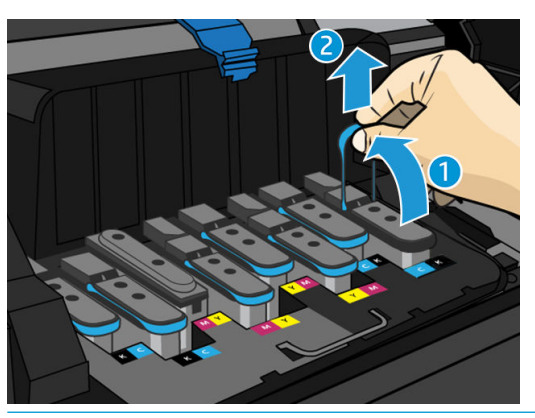

 $\triangle$  PERHATIAN: Jangan tarik dengan kasat karena dapat merusak printhead.

- **A PERHATIAN:** Jika Anda ingin menyimpan printhead lama untuk digunakan nanti, pasang kembali penutup dan sumbatnya. Memasang penutup dan sumbat yang salah dapat mengakibatkan kerusakan permanen pada printhead. Pastikan label telah ditandai dengan nomor slot tempat printhead pertama kali dipasang; dan pastikan printhead dalam posisi tegak dengan tutup menghadap ke atas, agar tidak terjadi masalah kualitas cetak.
- 8. Layar panel depan menunjukkan printhead yang tidak ada.

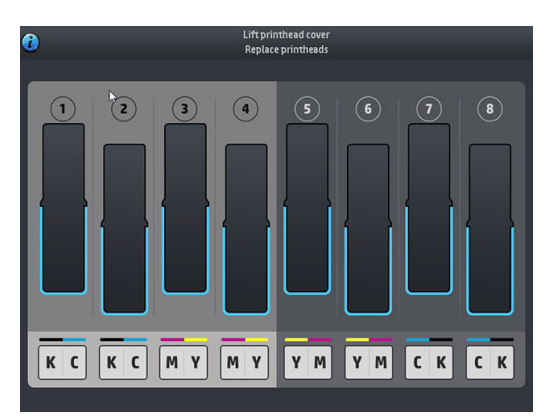

#### Memasang printhead

1. Jika printhead baru, pegang dalam keadaan tegak, lalu kocok dengan kuat dengan gerakan ke atas dan ke bawah yang lancar selama sekitar 15 detik.

- **EX** CATATAN: Jangan benturkan printhead ke benda apapun sewaktu mengocoknya, karena dapat mengakibatkan kerusakan.
- A PERHATIAN: Jangan sentuh pin, konektor, dan sirkuit saat menangani printhead karena elemen tersebut peka terhadap pelepasan muatan listrik statis.

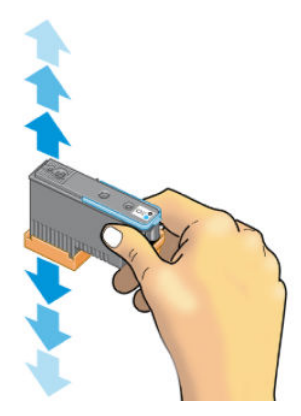

2. Lepaskan tutup pelindung oranye dengan menariknya ke bawah.

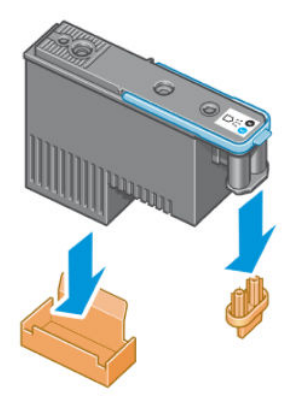

- 3. Printhead dirancang agar Anda tidak memasangnya ke slot yang salah secara tidak disengaja. Pastikan label berwarna pada printhead sesuai dengan label berwarna pada slot media printhead yang akan dipasang printhead.
- 4. Pasang printhead baru ke slot yang benar dalam media printhead.
	- PERHATIAN: Pasang printhead secara perlahan dan vertikal, lurus ke bawah. Printhead dapat rusak jika Anda memasangnya terlalu cepat maupun secara menyamping, atau jika Anda memutar printhead tersebut saat memasangnya.

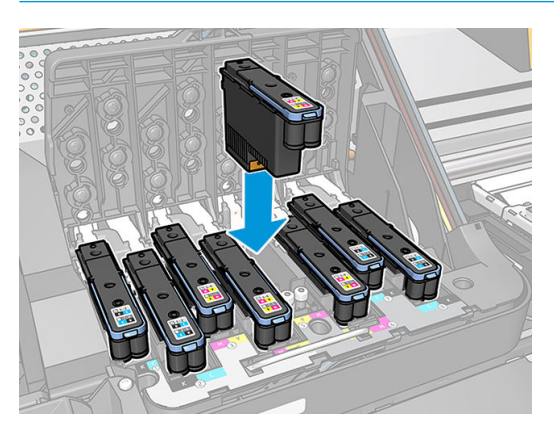

5. Tekan ke bawah seperti yang ditunjukkan dengan tanda panah.

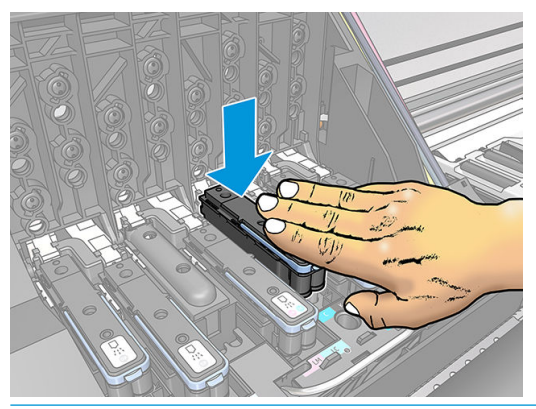

- $\triangle$  PERHATIAN: Anda mungkin merasa tertahan saat memasang printhead baru, sehingga Anda harus menekannya dengan kuat namun perlahan. Anda harus mendengar bunyi bip dan melihat konfirmasi pada layar panel depan yang menyatakan bahwa printhead telah dipasang.
- 6. Pasang semua printhead lainnya yang perlu dipasang, lalu tutup penutup media printhead.

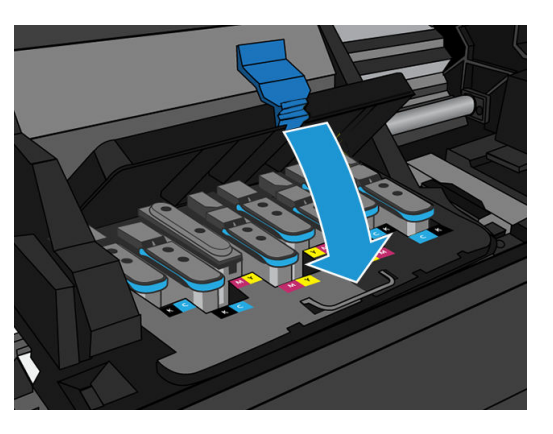

7. Pastikan ujung kait telah mengait cincin kabel pada sisi yang dekat dengan media printhead.

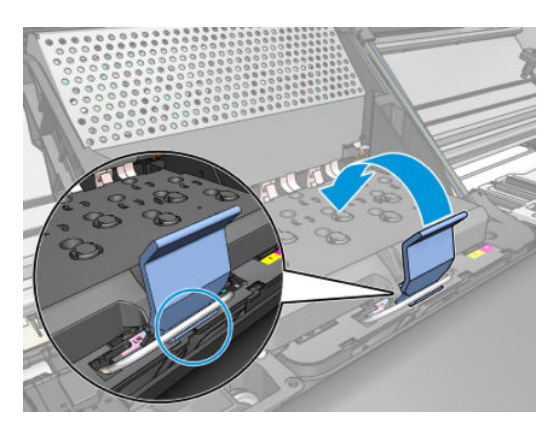

8. Turunkan kait hingga bersandar pada penutup media printhead.

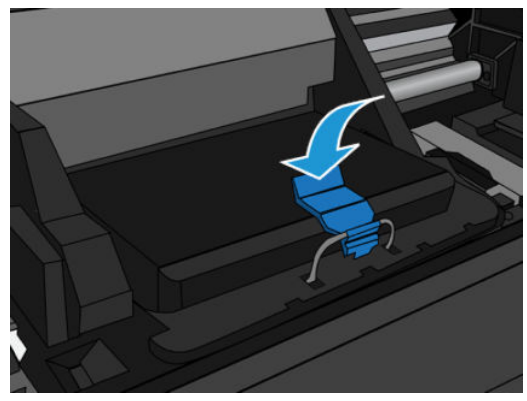

Bila semua printhead telah dipasang dengan benar dan printer telah menerimanya, maka printer akan berbunyi bip.

- **EX** CATATAN: Jika printer tidak berbunyi bip saat Anda memasang printhead dan pesan Replace (Ganti) muncul di layar panel depan, Anda mungkin harus memasang kembali printhead.
- 9. Tutup jendela printer.

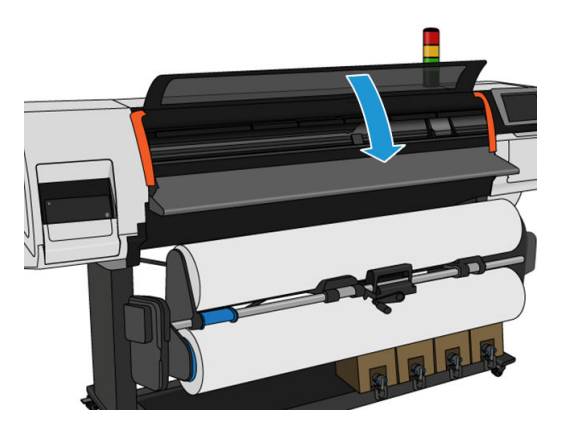

10. Layar panel depan akan mengkonfirmasi bahwa semua printhead telah dipasang dengan benar. Printer akan mulai memeriksa dan menyiapkan printhead. Bila semua printhead diganti, proses rutinitas default akan berlangsung hingga 20 menit. Jika printer mengidentifikasi adanya masalah saat menyiapkan printhead, ikuti petunjuk di panel depan secara cermat, proses tersebut akan memerlukan waktu lebih lama, yakni hingga 30 menit. Waktu yang diperlukan untuk memasang satu printhead dapat berbeda, antara 10 hingga 20 menit. Setelah semua printhead diperiksa dan disiapkan, prosedur penyejajaran kembali printhead akan berjalan secara otomatis jika media dimuat.

Proses pembersihan cairan transfer: Layar panel depan akan mengkonfirmasikan bahwa semua printhead telah dipasang dengan benar. Printer akan mulai memeriksa dan menyiapkan printhead. Bila semua printhead diganti, proses rutinitas default akan berlangsung selama 10 menit. Jika printer mengidentifikasi adanya masalah saat mempersiapkan printhead, ikuti petunjuk di panel depan secara cermat, proses tersebut akan memerlukan waktu lebih lama (hingga 45 menit). Waktu yang diperlukan untuk memasang satu printhead dapat berbeda, antara 2 hingga 45 menit. Setelah semua printhead diperiksa dan disiapkan, prosedur penyejajaran kembali printhead akan berjalan secara otomatis jika kertas dimuat.

### Tidak dapat memasukkan printhead

- 1. Pastikan Anda memiliki jenis printhead yang benar (nomor model).
- 2. Pastikan Anda telah memindahkan tutup pelindung berwarna oranye dari printhead.
- 3. Pastikan warna label pada printhead sama seperti warna label pada slot.
- <span id="page-151-0"></span>4. Pastikan posisi printhead sudah benar (dibandingkan dengan yang lainnya).
- 5. Pastikan penutup printhead telah ditutup dan dikaitkan.

# Penggantian printhead yang berkonflik

Berikut adalah tata letak printhead dalam media printhead:

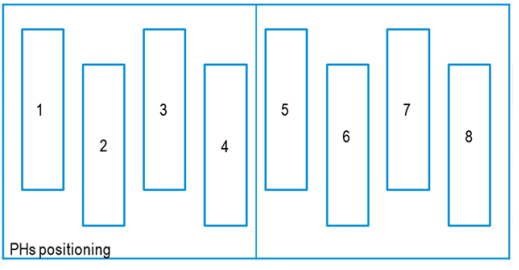

Saat mengganti sejumlah printhead pada waktu yang sama, ada beberapa kombinasi yang dapat mengakibatkan masalah identifikasi

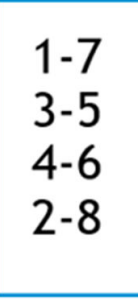

Printer akan mencoba mengidentifikasi printhead dengan benar. Selama proses tersebut berlangsung, Anda akan diminta untuk mengeluarkan dan memasukkan kembali sejumlah printhead yang diganti.

Penggantian beberapa printhead, termasuk salah satu kombinasi yang ditunjukkan di atas, akan mengakibatkan konflik, terlepas dari printhead dengan nomor mana pun yang diganti. Jika ragu, ikuti petunjuk di panel depan.

## Printhead tidak dikenali oleh printer

Printer mungkin tidak akan mengenali printhead setelah dipasang. Hal ini dapat terjadi bila tinta menumpuk pada bidang kontak listrik antara printhead dan media printhead. Dalam kondisi tersebut, HP menyarankan agar Anda membersihkan bidang kontak listrik pada printhead. Namun, Anda *tidak* disarankan membersihkan bidang kontak secara rutin bila tidak terjadi masalah.

Pembersih interkoneksi media printhead diberikan bersama printer dalam kit pemeliharaan pengguna.

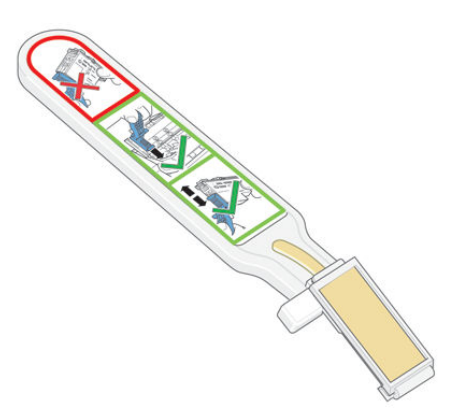

Gunakan alat ini untuk membersihkan bidang kontak interkoneksi listrik pada media printhead dan printhead jika pesan Reseat (Pasang ulang) atau Replace (Ganti) terus ditampilkan di samping printhead di layar panel depan.

TIPS: Sebaiknya kenakan sarung tangan.

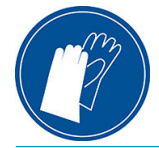

1. Keluarkan spons pengganti yang baru dan telah dilembapkan dari kantongnya.

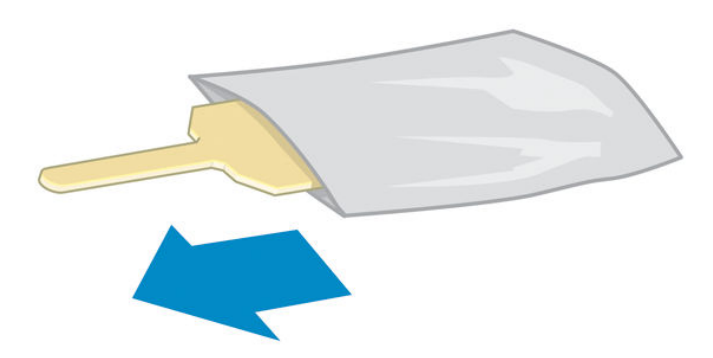

Persediaan spons dan pembersih disertakan dalam kemasan. Jika semua spons telah digunakan, Anda dapat mendapatkan spons dengan menghubungi staf servis.

2. Buka pembersih interkoneksi media printhead.

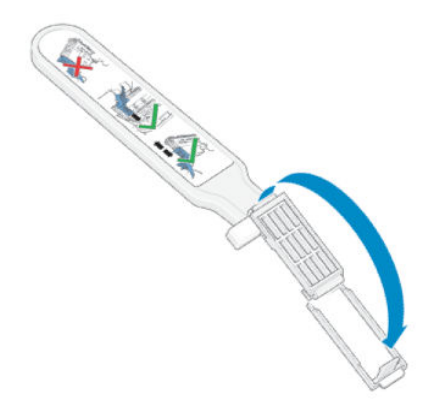

yang lebih pendek berada di slot yang tepat.

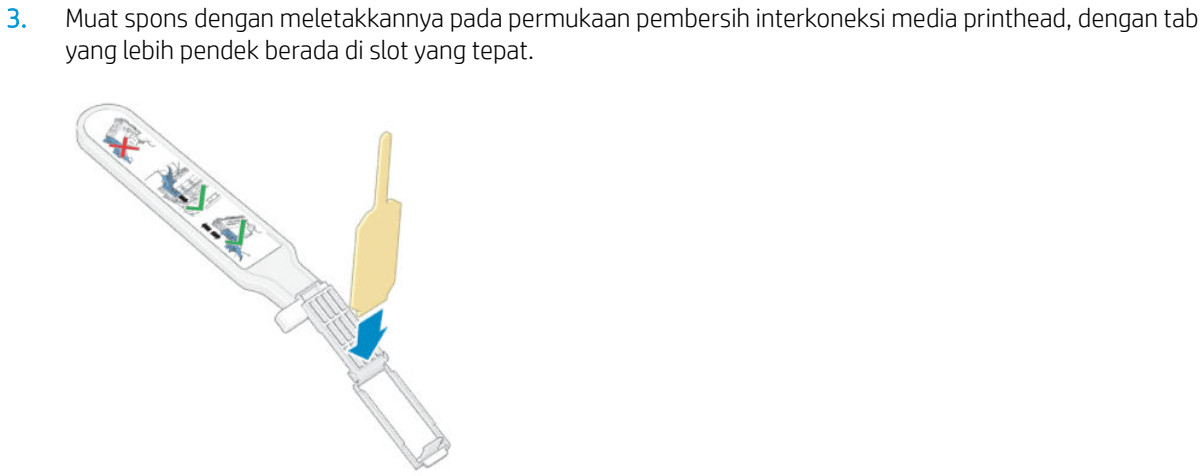

4. Tutup pembersih interkoneksi media printhead, spons akan terjepit pada tempatnya.

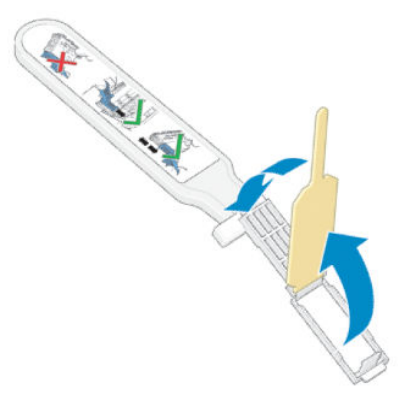

- 5. Buka kait media printhead, lalu keluarkan printhead yang bermasalah, seperti ditunjukkan di panel depan. Lihat [Mengganti printhead pada hal. 140](#page-145-0).
- 6. Masukkan pembersih interkoneksi media printhead ke slot printhead di bagian belakang. Bersihkan bidang kontak listrik dengan memasukkan alat tersebut di antara bidang kontak listrik di bagian belakang slot dan per baja, dengan spons membelakangi Anda dan menghadap bidang kontak listrik. Jangan sentuh sisa tinta yang mungkin menumpuk di permukaan dasar slot.
- $\triangle$  PERHATIAN: Jika media printhead tetap berada di bagian tengah printer selama lebih dari 7 menit, media printhead akan kembali ke posisi awal di sebelah kanan.

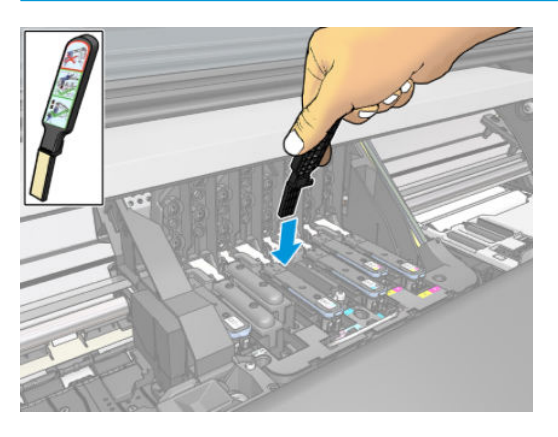

7. Gosokkan spons ke bidang kontak dengan tekanan *ringan* di sepanjang konektor yang fleksibel dengan memasukkan pembersih sejauh yang dimungkinkan penahan mekanis pada alat tersebut.

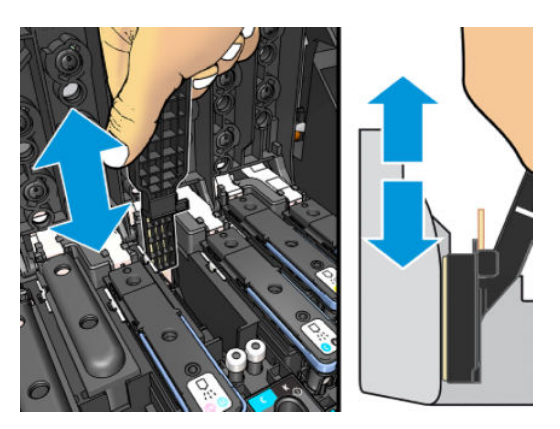

8. Bersihkan semua bidang kontak secara menyeluruh dengan hati-hati, termasuk bagian terbawah konektor.

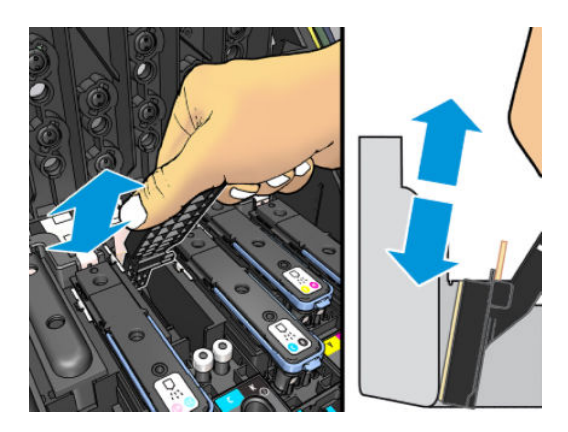

9. Dengan menggunakan spons yang sama, bersihkan bagian bawah bidang kontak listrik pada printhead (kecuali jika printhead baru). Jangan sentuh bagian atas bidang kontak listrik.

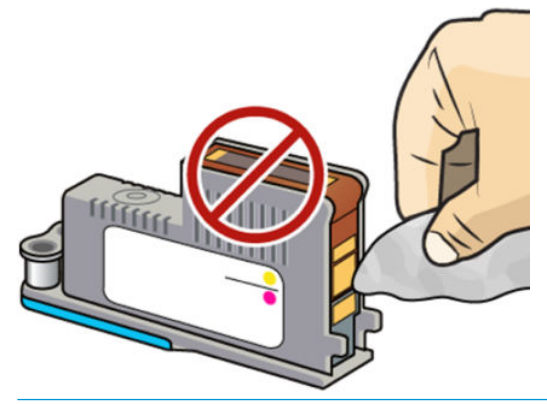

**A PERHATIAN:** Jangan sentuh permukaan printhead yang berisi nosel, karena nosel mudah rusak.

- 10. Setelah menunggu beberapa saat hingga kedua konektor kering, pasang kembali printhead ke media printhead. Lihat [Mengganti printhead pada hal. 140](#page-145-0).
- 11. Setelah menyelesaikan proses pembersihan, buka pembersih interkoneksi media printhead dengan menarik tab spons.

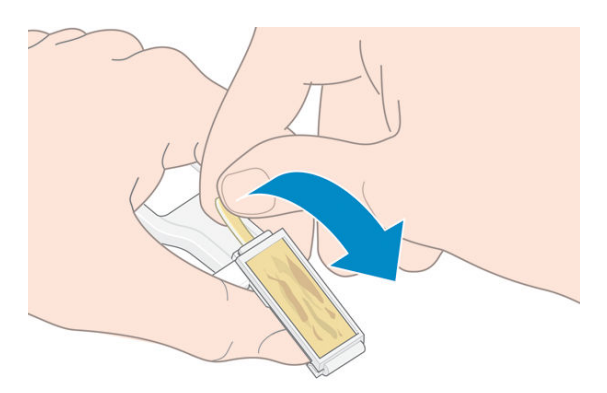

12. Keluarkan spons kotor dari pembersih interkoneksi media printhead.

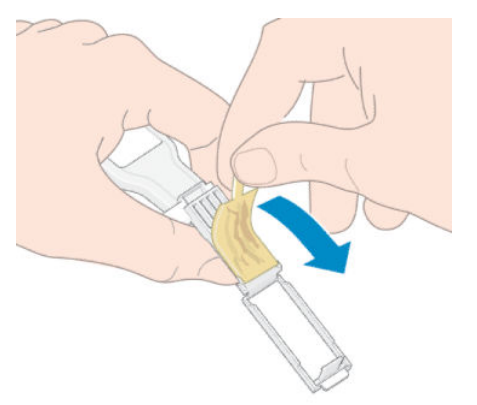

13. Buang spons kotor di tempat yang aman agar tinta tidak mengenai tangan dan pakaian.

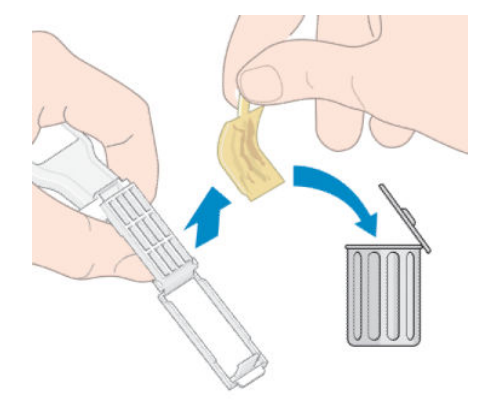

Jika panel depan terus menampilkan pesan Reseat (Pasang ulang) atau Replace (Ganti), ganti printhead atau hubungi staf servis.

### Tidak dapat memasukkan kartrid tinta atau tangki perantara

- 1. Pastikan Anda memiliki jenis kartrid atau tangki yang benar (nomor model).
- 2. Pastikan warna label pada kartrid atau tangki perantara sudah sama dengan warna label pada slot.
- 3. Pastikan orientasi kartrid atau tangki perantara sudah benar, tanda panah di bagian depan harus menghadap ke atas.

**A** PERHATIAN: Jangan bersihkan bagian dalam slot tangki perantara.

#### Mengganti corong tinta dan kartrid pemeliharaan

Anda harus mengganti corong tinta dan kartrid pemeliharaan bila diminta oleh panel depan.

- **EX CATATAN:** Dalam kondisi yang sangat kering, tinta yang kering dapat terakumulasi di corong tinta, sehingga menimbulkan kerak. Kerak ini dapat dibersihkan dengan mudah menggunakan kain.
- A. PERHATIAN: Pengerakan tingkat tinggi dalam corong tinta dapat merusak printheads dan komponen printer lainnya. HP sangat menyarankan agar Anda segera mengganti corong tinta bila diperingatkan.

Corong tinta dan sarung tangan plastik sekali pakai disertakan dalam kit pemeliharaan pengguna.

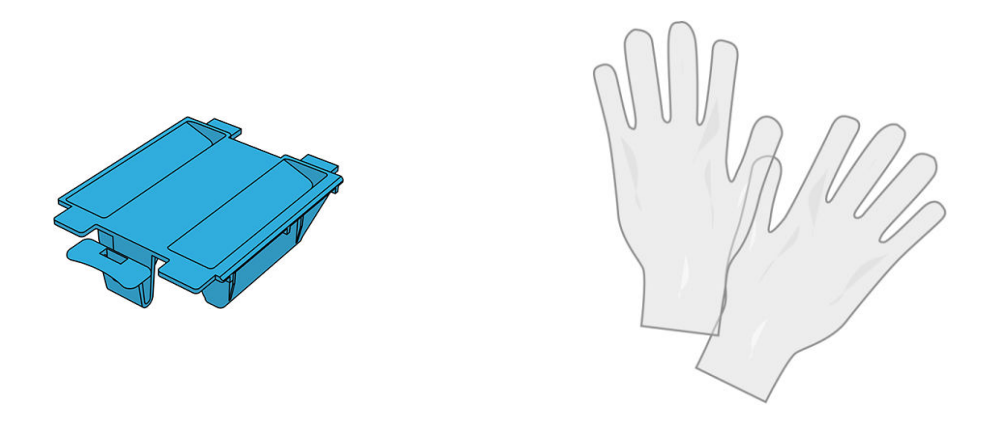

PENTING: Saat membersihkan, Ingat bahwa kartrid pemeliharaan dan corong tinta penuh dengan tinta. Karena itu:

- Kenakan sarung tangan.
- Keluarkan kartrid pemeliharaan dan corong tinta dengan hati-hati dan dalam posisi horizontal agar tidak tinta tidak tumpah.
- Selalu tangani dan simpan kartrid pemeliharaan yang diganti dalam posisi tegak.

A PERINGATAN! Pastikan roda printer telah terkunci (tuas rem ditekan ke bawah) agar printer tidak bergerak.

Untuk mengganti corong tinta atau kartrid pemeliharaan:

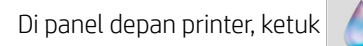

Di panel depan printer, ketuk  $\left| \cdot \right|$ , lalu Replace printhead cleaning kit (Ganti kit pembersihan printhead).

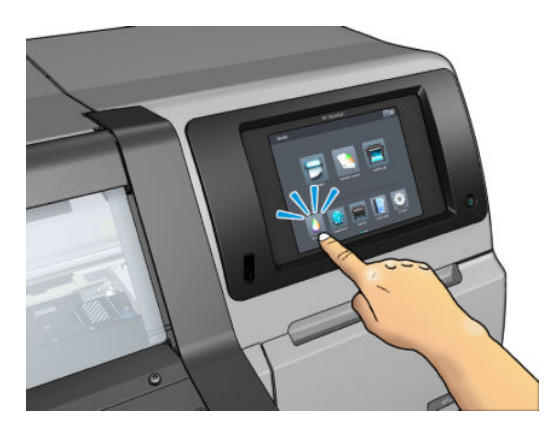

#### Keluarkan corong tinta

1. Buka jendela printer.

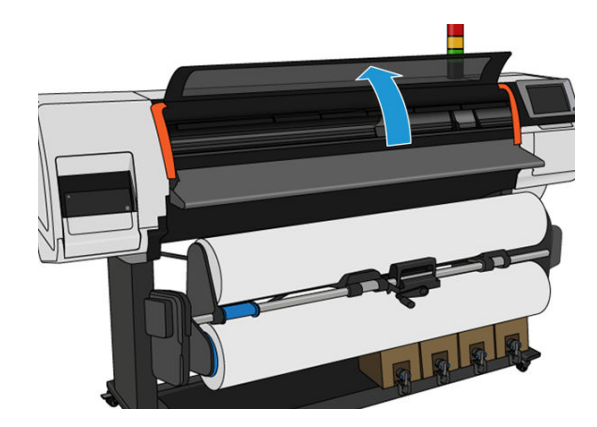

2. Identifikasi corong tinta.

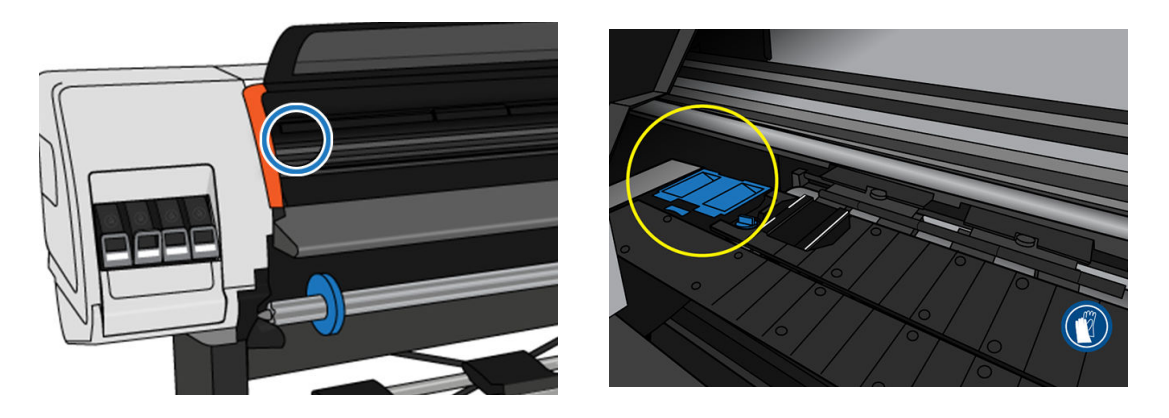

3. Angkat tab pada corong tinta hingga dapat dengan mudah dikeluarkan.

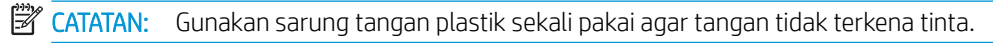

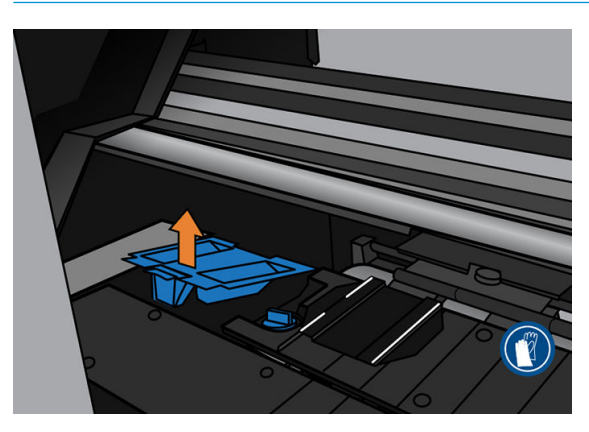

4. Buang corong tinta sesuai dengan peraturan setempat.

#### Memasukkan corong tinta

1. Masukkan dua tab belakang corong tinta.

<span id="page-158-0"></span>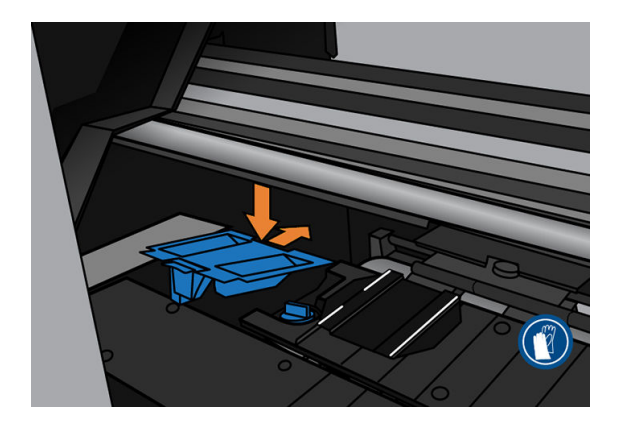

- 2. Gunakan ibu jari untuk memasukkan corong tinta ke posisi yang benar.
- 3. Tekan ke bawah tepi yang bertab hingga terdengar bunyi klik yang menandakan corong telah terpasang di tempatnya. Pastikan bagian atas corong tinta dalam posisi datar dan tidak satu pun sudutnya lebih tinggi dari bidang pelat.

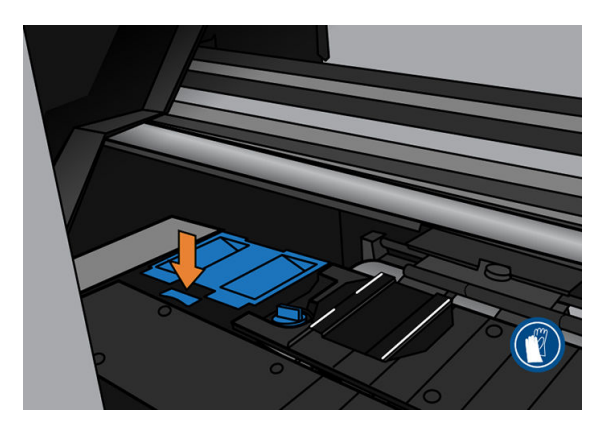

4. Tutup jendela. Kartrid akan bergerak untuk memeriksa apakah ada gangguan mekanis. Jika tidak ada masalah, lanjutkan langkah-langkah berikut. Jika ada masalah, Anda akan diminta untuk mengulang proses dan masukkan kembali corong tinta.

#### Mengganti kartrid pemeliharaan

1. Kartrid pemeliharaan terletak dalam slot di bawah panel depan, pada bagian depan printer. Buka pintu.

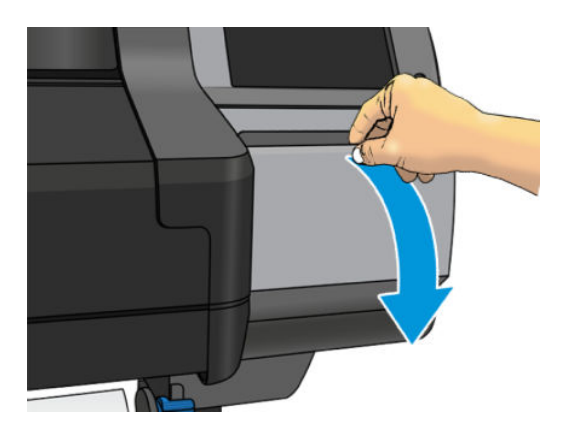

2. Kartrid pemeliharaan memiliki gagang pada bagian depannya. Untuk melepas kartrid, cukup geser keluar.

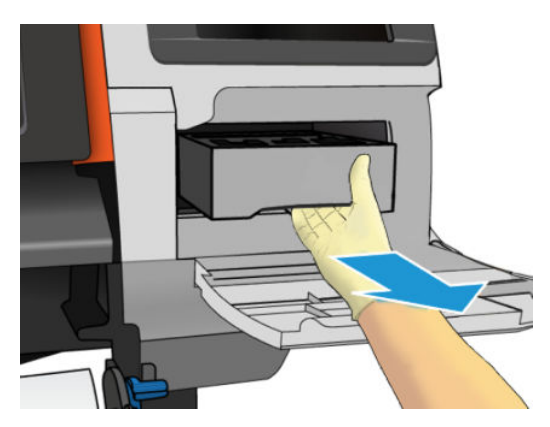

3. Bila Anda telah mengeluarkannya setengah jalan, pegang setiap sisinya dengan kedua tangan: kartrid berat.

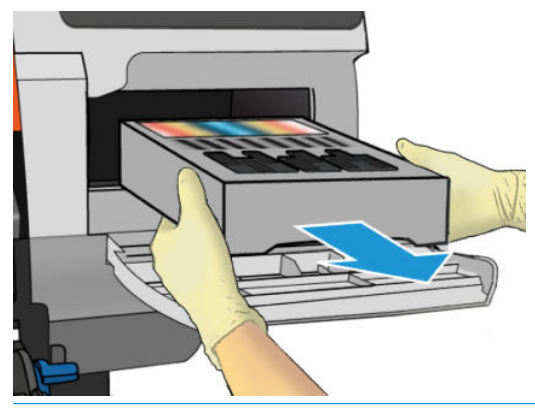

PENTING: Geser keluar secara horizontal agar tidak tumpah, karena kartrid penuh tinta.

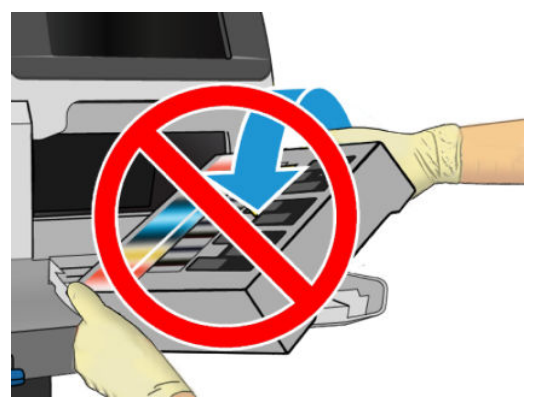

Buang kartrid pemeliharaan sesuai dengan peraturan setempat.

4. Lepaskan penutup plastik dari kartrid pemeliharaan baru.

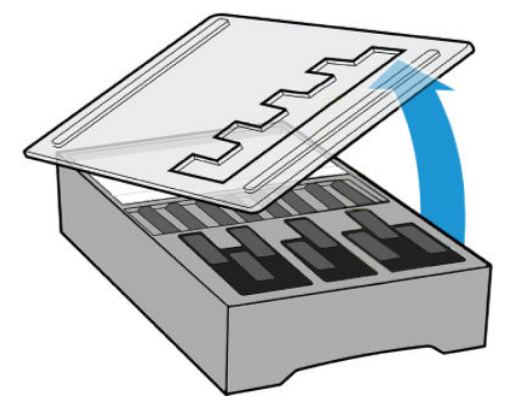

5. Masukkan kartrid pemeliharaan ke dalam slot dengan arah yang ditunjukkan tanda panah.

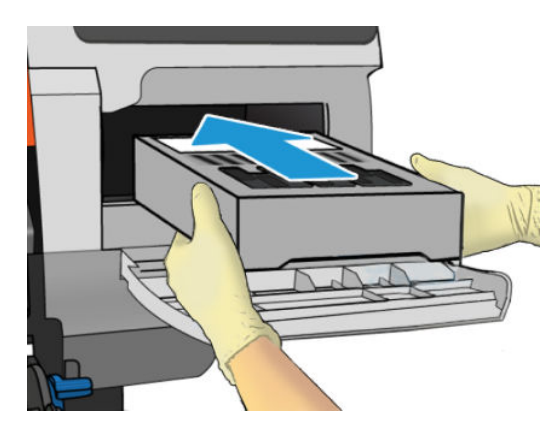

- 6. Tekan kartrid pemeliharaan ke dalam hingga tidak menonjol keluar dari slot. Anda akan melihat bahwa printer akan mengambilnya; tidak perlu menggunakan tenaga berlebihan.
	- $\mathbb{F}$  CATATAN: Panel depan tidak akan menampilkan kartrid pemeliharaan baru hingga pintu tertutup.
- 7. Bila Anda telah memasukkan kartrid pemeliharaan ke dalam printer, tutup pintunya.

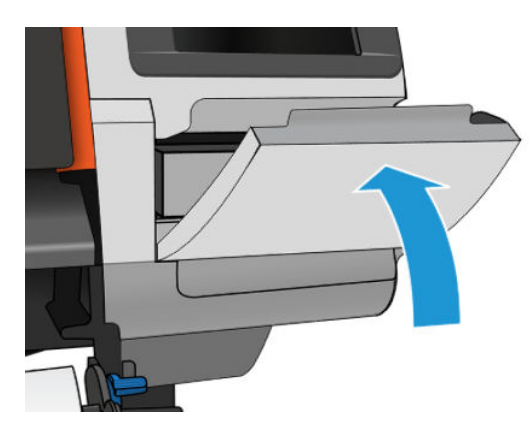

- **EX** CATATAN: Agar dapat melanjutkan pencetakan, semua kartrid tinta, printhead, dan kartrid pemeliharaan harus sudah terpasang pada printer, dan jendela printer serta pintu kartrid pemeliharaan harus dalam keadaan tertutup.
- PENTING: Jika kartrid pemeliharaan tidak dapat dimasukkan, periksa apakah kartrid memiliki nomor model yang tepat dan berorientasi benar.
- $\frac{1}{2}$ : TIPS: Jika ingin melepas dan memeriksa kartrid pemeliharaan kapan pun, Anda dapat memulai prosedur berikut ini. Jika Anda memasang kembali kartrid pemeliharaan lama ke printer setelah memeriksanya, prosedur berhenti di sini.

# Membersihkan dan melumasi batang media printhead

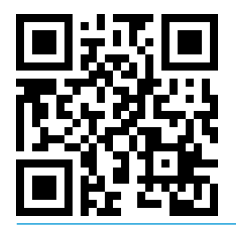

**EX CATATAN:** Dalam beberapa kasus, seperti misalnya suhu ruang di atas spesifikasi operasional printer (lihat [6pesifikasi lingkungan pada hal. 183\)](#page-188-0), atau jika jumlah debu di udara signifikan pelumasan batang geser mungkin terganggu, sehingga dapat memengaruhi kinerja printer.

Prosedur berikut ini juga dapat ditemukan berupa video pada:<http://www.hp.com/go/latex300/videos>.

- 1. Di panel depan, ketuk  $\langle \circ \rangle$ , lalu Preventive maint. tasks (Tugas pemeliharaan preventif) > Carriage rod lubrication (Pelumasan batang media printhead).
- 2. Buka jendela.
- 3. Bersihkan batang media printhead menggunakan kain bebas serabut yang dilembapkan dengan etanol 95%. Bersihkan seluruh batang dengan hati-hati, termasuk area di bawah penutup kiri.

**EX CATATAN:** Etanol 95% tidak diberikan dalam kit pemeliharaan pengguna.

A PERHATIAN: Etanol sangat mudah terbakar. Lihat tindakan pencegahan untuk keselamatan dari produsen.

PERHATIAN: Jangan gunakan pembersih yang dijual bebas atau abrasif.

A PERINGATAN! Hindari komponen yang bergerak. Sebaiknya kenakan sarung tangan.

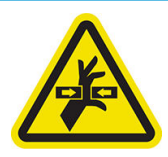

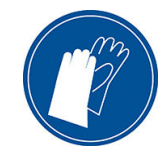

Komponen yang bergerak Kenakan sarung tangan

Untuk informasi selengkapnya tentang keselamatan, lihat [Tindakan pencegahan untuk keselamatan pada hal. 3](#page-8-0)

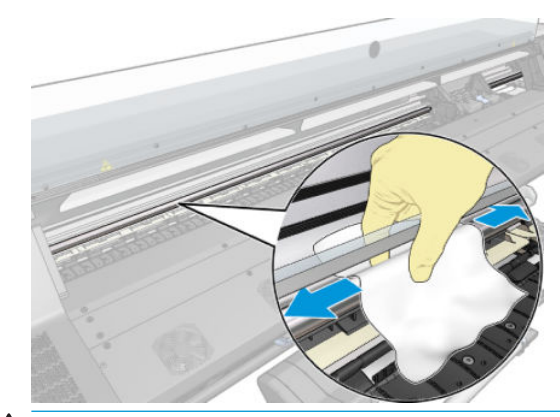

**A PERHATIAN:** Saat membersihkan, hati-hati agar tidak merusak strip enkoder plastik di bagian atas batang.

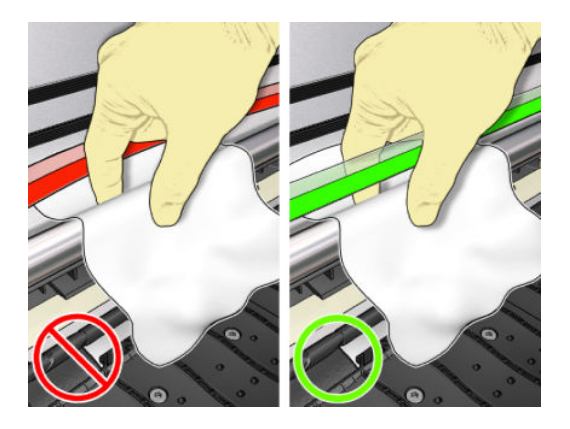

- 4. Tunggu hingga batang mengering, lalu tutup jendela. Media printhead bergerak ke bagian kiri printer agar Anda dapat meraih komponen batang di bawah penutup kanan.
- 5. Buka jendela printer.
- 6. Bersihkan area batang media printhead di bawah penutup kanan seperti dijelaskan pada langkah 3.
- 7. Ambil botol pelumas dari kit pemeliharaan pengguna yang diberikan bersama printer (kit pengganti dapat dipesan jika perlu).
- 8. Bubuhkan dengan tipis tetesan minyak secara zig-zag di sepanjang batang tersebut.

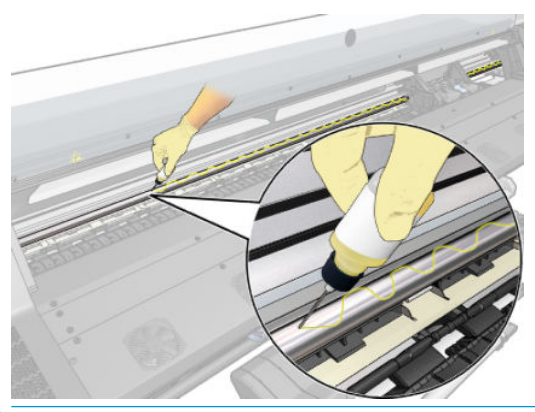

- **EX CATATAN:** Saat melakukan pelumasan, hati-hati agar tidak meneteskan minyak pada strip enkoder yang terletak di atas batang.
- 9. Ketuk OK di panel depan.
- 10. Tutup jendela.
- 11. Media printhead bergerak dari satu sisi printer ke sisi lain untuk mendistribusikan minyak di sepanjang batang tersebut.
- 12. Panel depan akan meminta Anda untuk mengkonfirmasi pelumasan sudah selesai. Ketuk OK untuk mengkonfirmasi

#### Membersihkan strip enkoder

Membersihkan garis pengenkode merupakan bagian yang sangat penting dalam pemeliharaan printer dan dapat mengatasi berbagai kesalahan sistem:

- Di 86:01 atau 87:01 kesalahan sistem dan kesalahan posisi terkait perakitan media printhead, seperti misalnya media printhead menyentuh bagian samping printer.
- 42:10 kesalahan sistem, yang terkait dengan kegagalan memulai dan mengembalikan media printhead pada sumbu pemindaian.
- 29:01 kesalahan sistem yang tidak dapat diatasi bahkan setelah kartrid perawatan yang baru sudah dipasang.
- Ada kejadian saat strip enkoder kotor dapat menyebabkan masalah ketika memasukkan media, misalnya media printhead tidak dapat mendeteksi dengan benar posisi media.

Strip enkoder harus dibersihkan bila diminta oleh printer. Panel depan menampilkan pesan bila waktu pembersihan diperlukan: For optimal printer performance follow the Clean the encoder strip process as described in the User Guide. (Untuk kinerja printer yang optimal ikuti proses Membersihkan setrip enkoder seperti dijelaskan dalam Panduan Pengguna.)

**EX CATATAN:** Bila pesan ditampilkan di panel depan, pesan peringatan diam akan ditambahkan dalam log kesalahan sistem 8:01. Ini akan membantu proses peninjauan riwayat log kesalahan.

CATATAN: Jika pesan tidak ditampilkan di panel depan, namun Anda melihat kerusakan ini pada hasil cetak, bersihkan pengenkode sebagaimana dijelaskan di bawah ini.

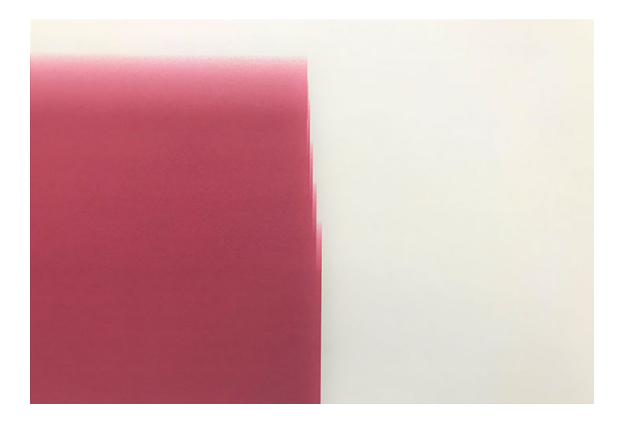

#### Cleaning procedure [Prosedur pembersihan]

- 1. Di panel depan, ketuk  $\{\circ\}$ , lalu Preventive maintenance tasks (Tugas pemeliharaan preventif) > Clean scan axis encoder (Bersihkan pengenkode sumbu pemindaian).
- 2. Buka jendela.

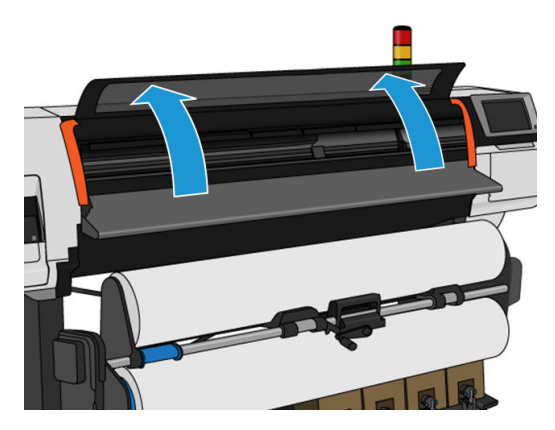

3. Bersihkan garis pengenkode pada kedua sisi dengan kain yang dilembapkan dengan air, sebagaimana ditunjukkan di panel depan, lalu ketuk Continue (Lanjutkan) bila sudah selesai.

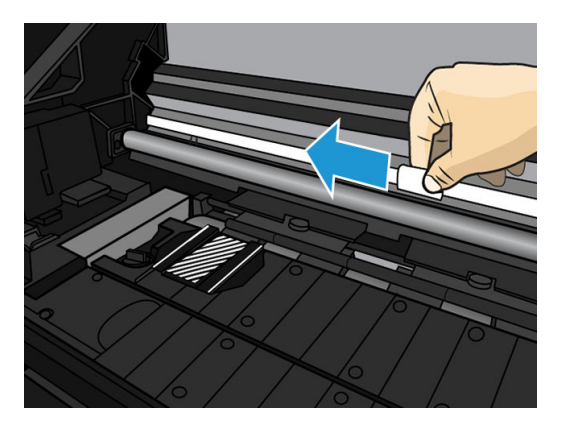

4. Tutup jendela. Media printhead akan bergerak ke sisi paling kiri dari printer.

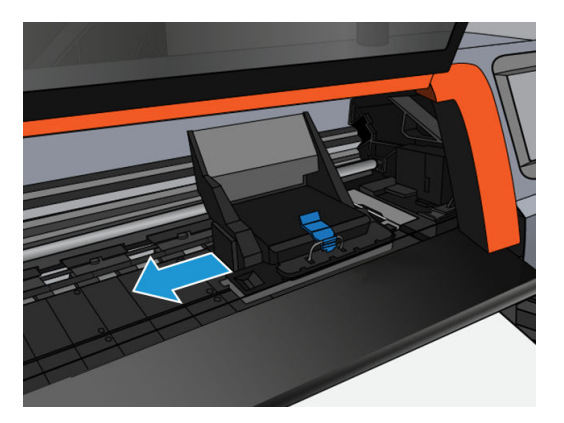

5. Panel depan akan meminta Anda untuk membuka kembali jendela dan membersihkan garis pengenkode sisi kanan (di dalam pusat servis). Ketuk Continue (Lanjutkan) bila sudah selesai.

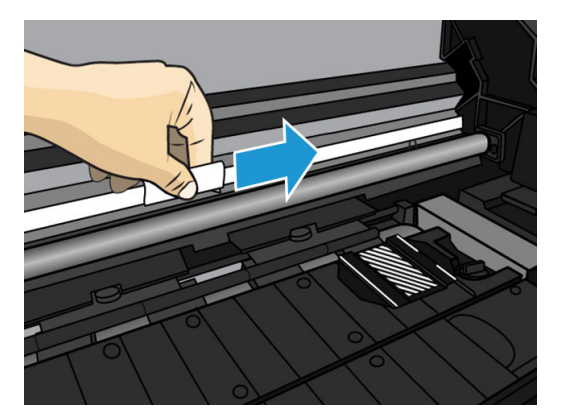

6. Tutup jendela. Media printhead akan kembali ke posisi siap pada pusat servis.

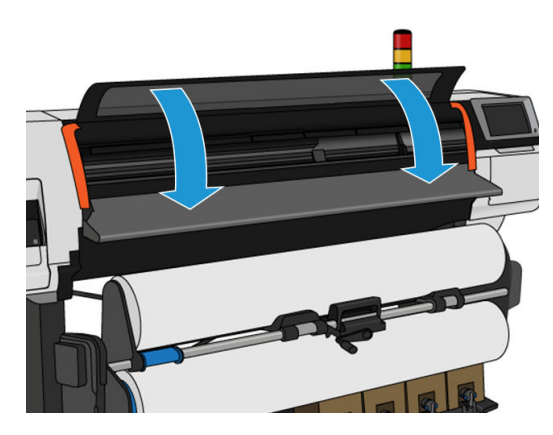

### Membersihkan pelat

Anda harus membersihkan pelat cetak Anda setelah setiap 40 liter tinta yang digunakan (panel depan akan mengingatkan Anda dengan peringatan), dan selain itu bila Anda melihat salah satu dari gejala berikut:

- Noda tinta saat pencetakan dengan pengaturan awal yang tadinya berfungsi baik (vakum hilang)
- Kemacetan media lebih sering
- Tinta menodai dan mengotori bagian belakang hasil cetak
- Masalah gerak maju meski pun menggunakan sensor gerak maju media
- $\mathbb{B}^{\!\!\!*}$  CATATAN: Jika Anda mencetak pada media yang lebar setelah mencetak pada media yang lebih sempit, Anda mungkin melihat bahwa sisi kiri pelat kotor. Jika tidak dibersihkan, bagian pelat yang kotor ini dapat meninggalkan noda di bagian belakang media.
- CATATAN: Jangan cetak pada media yang berpori bila menggunakan pelat, karena akan menjadi kotor. Gunakan pengumpul tinta untuk media yang berpori.
- A PERHATIAN: Hati-hati saat membersihkan pelat agar tidak merusak sensor gerak maju media. Sensor adalah jendela persegi yang sangat kecil (berukuran kurang dari 1 cm²) di dekat roda penjepit ketiga dari kanan. Lihat [Membersihkan jendela sensor gerak maju media pada hal. 163](#page-168-0).
- ※ TIPS: Sebaiknya kenakan sarung tangan.

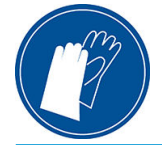

Ikuti petunjuk berikut untuk membersihkan pelat.

- 1. Keluarkan semua media dari printer. Lihat [Mengeluarkan gulungan dari Printer HP Stitch S300 pada hal. 67](#page-72-0)  dan [Mengeluarkan gulungan dari Printer HP Stitch S500 pada hal. 68](#page-73-0).
- 2. Matikan printer.

3. Buka jendela printer.

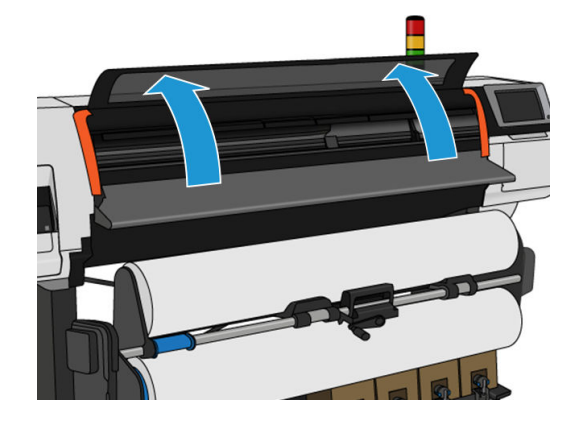

4. Gunakan pin 1 mm untuk membuang penyumbat di setiap lubang di pelat cetak. Pastikan untuk menekan pin sepanjang lubang. Sisa tinta dan serat media cenderung terkumpul pada lubang di bagian dan mengurangi efek vakum.

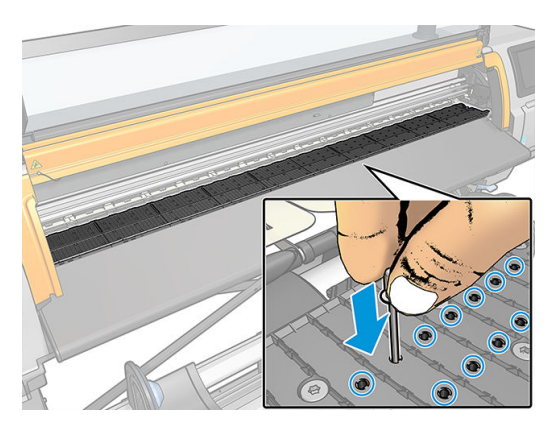

- 5. Lepaskan pelat atau pengumpul tinta. Lihat [Pengumpul tinta pada hal. 45](#page-50-0).
- 6. Dengan pin 1 mm yang sama atau pinset, lepaskan semua sisa tinta dan serat media dari bagian dalam mangkuk pengisap vakum.

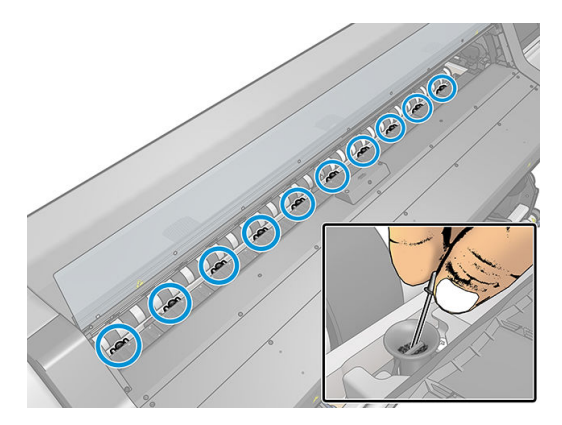

7. Menginstal ulang pelat atau pengumpul tinta.

Jika Anda menemukan noda tinta di bagian belakang hasil cetak atau terdapat masalah dengan sensor gerak maju media, lanjutkan dengan langkah-langkah berikut:

1. Gunakan kain bebas serabut yang bersih serta mudah menyerap untuk membersihkan tinta basah dari alur pemotong, bidang miring pemotong, dan pelat.

2. Dengan sikat kering, bersihkan sisa tinta yang kering serta mudah terlepas dari alur dan bidang miring pemotong.

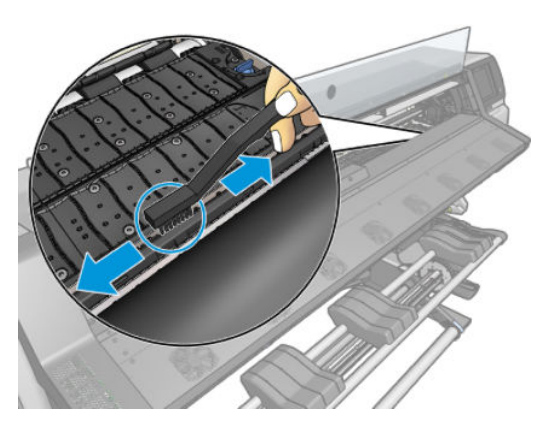

3. Dengan sikat kering yang sama, bersihkan sisa tinta yang kering dan mudah terlepas dari permukaan pelat.

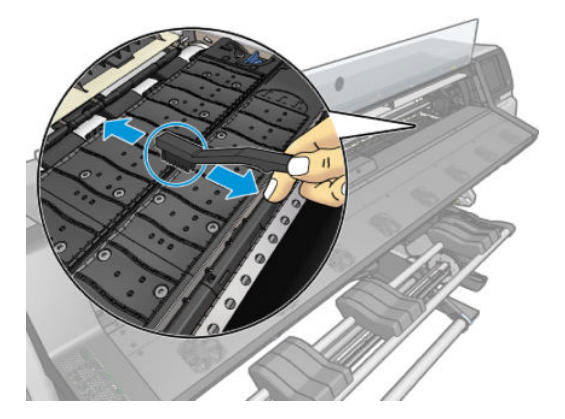

- 4. Basahi kain yang digunakan dengan sedikit etanol 95% untuk membersihkan sisa tinta kering dari pelat.
	- **B** CATATAN: Tinta kering akan lebih lama untuk dibersihkan.
	- **EX CATATAN:** Etanol 95% tidak diberikan dalam kit pemeliharaan pengguna.
	- A PERHATIAN: Etanol sangat mudah terbakar. Lihat tindakan pencegahan untuk keselamatan dari produsen.

PERHATIAN: Jangan gunakan pembersih yang dijual bebas atau abrasif. Jangan basahi pelat secara langsung karena pelat akan menjadi lembab sehingga dapat merusak sensor gerak maju media.

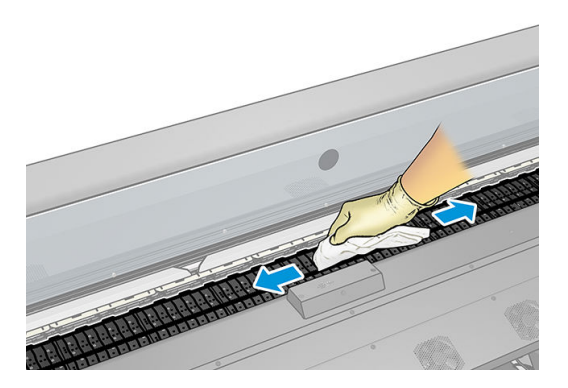

<span id="page-168-0"></span>5. Gunakan kain yang dibasahi untuk membersihkan sisa tinta kering dari bidang miring pemotong.

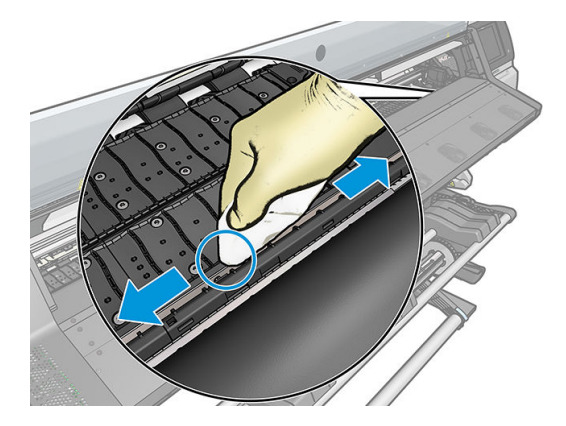

- 6. Tutup wadah etanol 95% dan singkirkan bersama kain dari area sekitar printer.
- 7. Tunggu selama 3 atau 4 menit agar etanol menguap sebelum menghidupkan printer dan memasukkan kembali media.

## Membersihkan jendela sensor gerak maju media

Sensor gerak maju media printhead adalah jendela persegi yang sangat kecil (berukuran kurang dari 1 cm²) di dekat roda penjepit ketiga dari kanan.

HP menyarankan Anda untuk membersihkan jendela sensor gerak maju media setiap kali pelat cetak dibersihkan dan jika Anda mengalami masalah kualitas cetak.

- 1. Keluarkan media menggunakan prosedur panel depan. Lihat [Mengeluarkan gulungan dari Printer HP Stitch](#page-72-0) [S300 pada hal. 67](#page-72-0) dan [Mengeluarkan gulungan dari Printer HP Stitch S500 pada hal. 68.](#page-73-0)
- 2. Matikan printer dan tunggu hingga menjadi dingin.
- 3. Bersihkan sensor dengan batang kapas katun untuk membersihkan tinta basah.

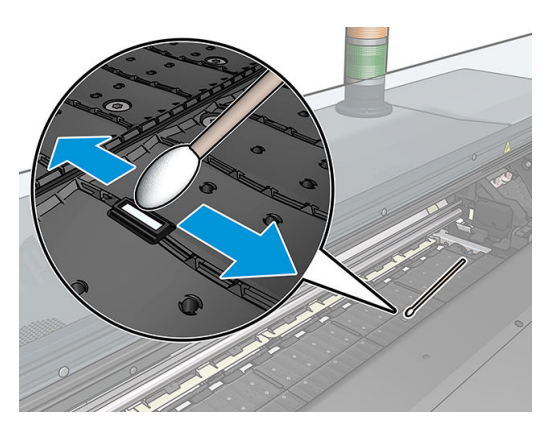

- 4. Seka sensor dengan batang kapas katun, yang dilembapkan sedikit dengan ethanol 95%, untuk membersihkan tinta yang kering.
- $\ddot{=}$  CATATAN: Etanol 95% tidak diberikan dalam kit pemeliharaan pengguna. Ikuti tindakan pencegahan untuk keselamatan dari produsen sewaktu menangani etanol.

Jika banyak tinta kering yang menumpuk di jendela sensor, Anda mungkin harus menekan pelan sewaktu menyeka agar kain katun mudah menyerap tinta. Lanjutkan pembersihan menggunakan kain katun baru hingga kain katun tetap bersih dan jendela sensor terlihat bersih. Saat memantulkan cahaya sekitar, sensor pembersihan akan menampilkan pantulan berwarna biru yang berlaku sama untuk seluruh permukaan. Anda dapat melihat pantulan ini dengan bergerak mendekat dan sedikit mengubah sudut pandang.

- 5. Lepas wadah etanol 95% yang tertutup, lalu singkirkan kain katun dari area sekitar printer.
- 6. Tunggu selama tiga atau empat menit agar etanol menguap sebelum menghidupkan printer dan memasukkan kembali media.

### Membersihkan bagian luar printer

Gunakan spons lembap atau kain lembut dan pembersih rumah tangga yang ringan seperti sabun cair tidak menggores untuk membersihkan bagian luar printer dan semua bagian lain pada printer yang sering Anda sentuh selama pengoperasian normal.

 $\triangle$  PERINGATAN! Untuk menghindari sengatan listrik, pastikan printer telah dimatikan dan konektornya telah dilepas sebelum Anda membersihkannya. Pastikan agar air tidak masuk ke dalam printer.

A PERHATIAN: Jangan gunakan pembersih abrasif pada printer.

#### Memindahkan atau menyimpan printer

Jika Anda harus memindahkan printer atau menyimpannya untuk waktu lama, persiapkan dengan benar untuk menghindari kemungkinan kerusakan.

- 1. Jangan lepas kartrid tinta, printhead, atau kartrid perawatan.
- 2. Pastikan media tidak dimasukkan.
- 3. Pastikan media printhead berada di tempat servis (ujung kanan printer).
- 4. Pastikan pesan Ready (Siap) telah muncul pada panel depan.
- 5. Matikan daya menggunakan tombol daya pada panel depan.
- 6. Matikan juga tombol daya di bagian belakang printer.
- 7. Lepas sambungan kabel apapun yang menyambungkan printer ke jaringan, komputer, atau pemindai.
- 8. Jika Anda ingin membalikkan posisi printer atau memiringkannya, lepas sistem perawatan terlebih dulu (lihat [Mengganti kartrid pemeliharaan pada hal. 153](#page-158-0)).
- 9. Untuk kondisi lingkungan penyimpanan yang benar, lihat [6pesifikasi lingkungan pada hal. 183.](#page-188-0)

 $\mathbb{B}^*$  CATATAN: Jika printer atau kartrid tinta dipindahkan dari lokasi yang dingin ke lokasi yang hangat serta lembap, air dari sekitarnya dapat terkondensasi pada komponen printer dan kartrid sehingga dapat menimbulkan kebocoran tinta dan kesalahan pada printer. Jika demikian, HP menyarankan agar Anda menunggu minimal 3 jam sebelum menghidupkan printer atau memasang kartrid tinta untuk membiarkan kondensasi menguap.

CATATAN: Pertimbangkan bahwa kartrid tinta harus selalu disimpan pada suhu antara 5 hingga 35°C (suhu pemindahan) dan 15 hingga 30°C (penyimpanan/penggunaan).

#### Servis pemeliharaan

Selama masa pakai printer, komponen yang sering digunakan dapat menjadi usang.

Agar kualitas komponen ini tidak menurun hingga tahap yang dapat membuat printer rusak, printer akan melacak berbagai parameter seperti penurunan sensor garis, jumlah siklus gerakan media printer sepanjang sumbu printer, dan jumlah total tinta yang digunakan.

Printer akan menggunakan nomor ini untuk melacak kebutuhan servis pemeliharaan, serta menampilkan salah satu pesan berikut di panel depan:

Service Maintenance Kit 3 (Kit Servis Pemeliharaan 3)

Pesan tersebut berarti masa pakai beberapa komponen hampir berakhir. Anda dapat melanjutkan pencetakan selama beberapa waktu, tergantung pada penggunaan printer. Namun, HP sangat menyarankan Anda untuk menghubungi staf servis dan meminta kunjungan servis pemeliharaan. Setelah itu, teknisi servis dapat mengganti komponen yang usang di tempat sehingga akan memperpanjang masa pakai printer.

Berikut adalah manfaat meminta kunjungan teknisi servis bila panel depan menampilkan pesan tersebut:

- Komponen printer dapat diganti pada waktu yang sesuai bagi Anda sehingga tidak akan mengganggu alur kerja sehari-hari.
- Selama kunjungan servis pemeliharaan berlangsung, teknisi servis akan mengganti beberapa komponen sekaligus. Dengan demikian, kunjungan berikutnya tidak perlu dilakukan.

# 8 Pembaruan firmware

Berbagai fungsi pada printer dikontrol oleh perangkat lunak yang terdapat pada printer, disebut juga firmware.

Dari waktu ke waktu, update firmware selalu tersedia dari HP. Pembaruan ini akan meningkatkan fungsi printer dan menyempurnakan fiturnya.

#### Pembaruan firmware menggunakan drive flash USB

Saat menginstal printer untuk pertama kalinya, Anda mungkin diminta memperbarui firmware. Untuk itu, Anda memerlukan flash drive USB dengan spesifikasi berikut:

- Kompatibel dengan USB 2.0
- Berkapasitas 2 GB
- Praformat FAT32
- Tanpa enkripsi perangkat keras

#### Melakukan update firmware

- 1. Unduh pembaruan firmware dari<http://www.hp.com/go/StitchS30064in/support/> atau <http://www.hp.com/go/StitchS50064in/support/>, lalu simpan di flash drive USB.
- PENTING: Drive flash USB harus berisi hanya satu file firmware (.fmw) dalam folder akar drive, tanpa file lainnya.
- 2. Matikan printer.
- 3. Hubungkan drive flash USB ke konektor USB di bagian belakang printer.
- 4. Hidupkan printer.
- 5. Ikuti petunjuk pada panel depan.

Pembaruan firmware secara berurutan dapat diinstal di printer dengan cara yang sama, atau menggunakan Embedded Web Server pada printer.

## Pembaruan firmware menggunakan Embedded Web Server

- 1. Untuk mengakses Embedded Web Server dari komputer manapun, lihat [Memeriksa status printer](#page-28-0)  [pada hal. 23](#page-28-0).
- 2. Pada Embedded Web Server (Server Web Tertanam), pilih tab Setup (Konfigurasi), lalu pilih Firmware update (Pembaruan firmware) > Manual firmware update (Update firmware secara manual).
- 3. Ikuti petunjuk di layar untuk mengunduh file firmware dari http://www.hp.com/go/StitchS30064in/support/ atau<http://www.hp.com/go/StitchS50064in/support/>, lalu simpan di hard disk. Kemudian pilih file .fmw yang diunduh, lalu klik Update (Perbarui).

Jika mengalami progres yang sangat lambat sewaktu meng-upload file firmware ke printer, mungkin dikarenakan Anda menggunakan server proxy. Dalam kondisi ini, coba hindari penggunaan server proxy dan akses Embedded Web Server secara langsung.

- Pada Internet Explorer untuk Windows, buka **Tools** (Alat bantu) > Internet Options (Pilihan internet) > Connections (Sambungan) > LAN Settings (Pengaturan LAN), lalu centang kotak Bypass proxy server for local addresses (Pintas server proxy untuk alamat lokal). Cara lainnya, untuk kontrol yang lebih tepat, klik tombol **Advanced** (Lanjutan), lalu tambahkan alamat IP printer ke daftar pengecualian untuk tidak menggunakan server proxy.
- Pada Firefox untuk Windows, buka **Tools** (Alat bantu) > **Options** (Pilihan) > **Network** (Jaringan) > Connection (Sambungan) > Settings (Pengaturan), lalu centang kotak Direct connection to the Internet (Sambungan langsung ke internet). Cara lainnya, bila kotak Manual proxy configuration (Konfigurasi proxy manual) dicentang, tambahkan alamat IP printer ke daftar pengecualian untuk tidak menggunakan server proxy.
- Pada Firefox untuk Linux, buka Edit > Preferences (Preferensi) > Network (Jaringan) > Connection (Sambungan) > Settings (Pengaturan), lalu centang kotak Direct connection to the Internet (Sambungan langsung ke Internet). Cara lainnya, bila kotak Manual proxy configuration (Konfigurasi proxy manual) dicentang, tambahkan alamat IP printer ke daftar pengecualian untuk tidak menggunakan server proxy.

### Pembaruan firmware otomatis

Pembaruan firmware Otomatis merupakan suatu kemudahan yang dimungkinkan pada printer yang terhubung melalui Web. Printer Anda dapat men-download firmware terbaru secara otomatis dan menginstalnya untuk Anda.

#### Catatan penting

- Printer Anda harus tersambung ke jaringan
- Untuk mengonfigurasi pembaruan firmware otomatis, Anda dapat menggunakan panel depan atau Embedded Web Server (Server Web Tertanam) (Setup (Konfigurasi) > Firmware update (Pembaruan firmware) > Firmware update settings (Pengaturan pembaruan Firmware)).
- Jika sandi administrator telah ditentukan, Anda akan diminta untuk mengubah pengaturan ini.
- Paket pembaruan firmware dapat besar; Anda mungkin harus mempertimbangkan adanya pengaruh terhadap jaringan atau sambungan Internet Anda.
- Pembaruan firmware yang di-download di latar belakang: printer dapat mencetak pada saat yang sama. Walaupun demikian, tidak dapat diinstal di latar belakang: pencetakan harus berhenti.
- Untuk mengaktifkan atau menonaktifkan pemeriksaan maupun pengunduhan otomatis, buka panel depan, lalu ketuk , kemudian Update (Pembaruan) > Firmware update (Pembaruan firmware).

# 9 Aksesori

Ada dua cara alternatif untuk memesan persediaan atau aksesori:

- Kunjungi <http://www.hp.com/go/StitchS30064in/accessories> atau [http://www.hp.com/go/StitchS50064in/](http://www.hp.com/go/StitchS50064in/accessories) [accessories](http://www.hp.com/go/StitchS50064in/accessories) di Web. Di sana, Anda juga akan melihat daftar persediaan dan aksesori terbaru untuk printer Anda.
- Hubungi Dukungan HP (lihat [Bila Anda memerlukan bantuan pada hal. 37](#page-42-0)), dan cari tahu apakah dukungan yang Anda inginkan tersedia di area Anda.

Bagian akhir dari bab ini adalah tentang persediaan dan aksesori yang tersedia beserta nomor komponennya, saat penulisan.

### Memesan persediaan tinta

Anda dapat memesan persediaan tinta berikut untuk printer.

#### Kartrid tinta untuk HP Stitch S300, digunakan sebagai tangki perantara untuk HP Stitch S500

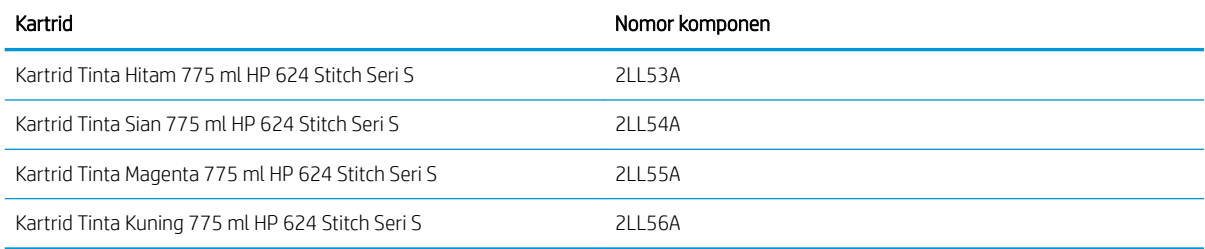

#### Kartrid tinta bervolume tinggi untuk HP Stitch S500

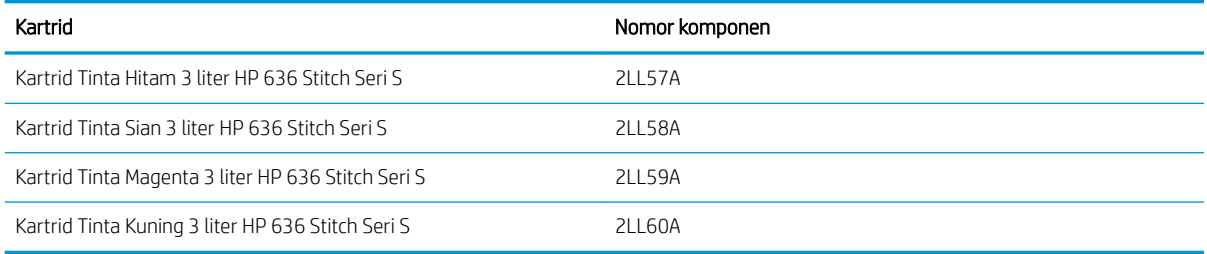

#### Printhead

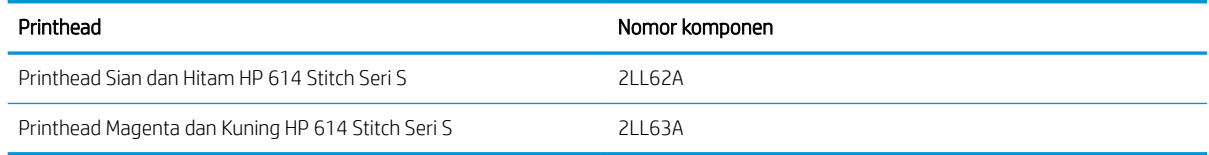

#### Persediaan lain

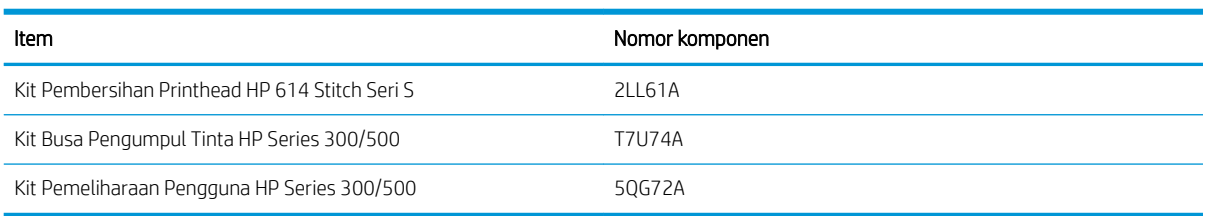

### Memesan aksesori

Aksesori berikut dapat dipesan untuk printer Anda, tergantung pada model printer yang Anda memiliki: lihat [Model printer pada hal. 2](#page-7-0).

#### Aksesori untuk HP Stitch S300 dan S500

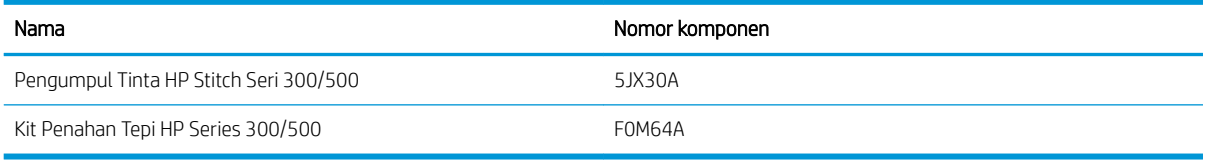

#### Aksesori hanya untuk HP Stitch S300

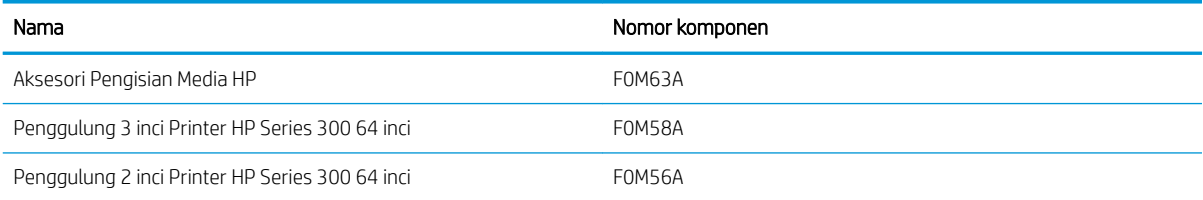

#### Aksesori hanya untuk HP Stitch S500

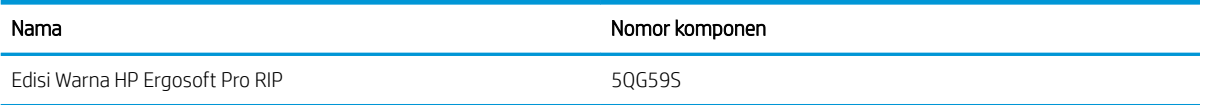

### Petunjuk pembuangan

HP memberikan berbagai cara gratis dan mudah untuk mendaur ulang bekas pakai persediaan tinta HP asli. Selain itu, HP menyediakan program gratis untuk pelanggan bisnis untuk mengembalikan papan nama yang dicetak menggunakan media format besar HP yang dapat didaur ulang. Untuk informasi lebih lanjut tentang program HP ini, lihat [http://www.hp.com/recycle.](http://www.hp.com/recycle)

Untuk printer Anda, item berikut dapat didaur ulang oleh program daur ulang persediaan HP:

- Kartrid tinta 775 ml HP 624 Stitch Seri S
- Printhead HP 614 Stitch Seri S

Kartrid Tinta Sublimasi Warna Stitch 3 liter HP 636 untuk printer HP Stitch S500 harus dibuang dengan mengikuti petunjuk pada kemasan kartrid. Bagian belakang kartrid tinta harus dilepas dan dibuang sesuai dengan peraturan federal, negara bagian, dan setempat. Komponen kartrid tinta lainnya (penahan plastik dan kotak kemasan) dapat daur ulang melalui program daur ulang yang tersedia secara umum.

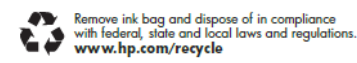

Buang persediaan dan aksesori sesuai dengan peraturan federal, negara bagian, dan setempat berikut:

- Kartrid Pemeliharaan HP Stitch Seri 300/500
- Pengumpul Tinta HP Stitch Seri 300/500
- Corong Tinta HP Stitch Seri 300/500

HP menyarankan agar Anda mengenakan sarung tangan saat menangani komponen sistem tinta.

# 10 Mengatasi masalah lainnya

- [Printer tidak dapat memperoleh alamat IP](#page-177-0)
- [Tidak dapat mengakses Embedded Web Server](#page-177-0)
- [Printer tidak mencetak](#page-178-0)
- [Program melambat atau terhenti sewaktu menjalankan tugas cetak](#page-178-0)
- [Printer bekerja dengan lambat](#page-179-0)
- [Kegagalan komunikasi antara komputer dan printer](#page-179-0)
- · Tidak dapat tersambung ke layanan seperti pembaruan firmware, pencarian online, atau Perjanjian Berbagi [Data Printer](#page-180-0)
- [Kode kesalahan pada panel depan](#page-180-0)

### <span id="page-177-0"></span>Printer tidak dapat memperoleh alamat IP

Jika jaringan Anda tidak memiliki server DHCP, printer tidak dapat mengambil alamat IP secara otomatis. Dalam kasus ini, Anda harus menetapkan alamat IP printer secara manual dengan cara berikut.

- 1. Dari panel depan, ketuk **, et alu Setup** (Konfigurasi) > **Network connectivity** (Konektivitas jaringan) > Gigabit Ethernet > Modify configuration (Modifikasi konfigurasi) > TCP/ IP > IPV4 settings (Pengaturan IPV4) > Config method (Metode konfigurasi) > Manual (Secara manual).
- 2. Dari menu IPV4 Settings (Pengaturan IPV4), pilih Manual settings (Pengaturan manual) > IP address (Alamat IP).
- 3. Masukkan alamat IP yang akan digunakan, lalu ketuk tombol OK setelah selesai.

## Tidak dapat mengakses Embedded Web Server

Baca petunjuk dalam Panduan pengguna jika Anda belum melakukannya [Mengakses Embedded Web Server](#page-27-0) [pada hal. 22](#page-27-0).

- 1. Buka panel depan, lalu ketuk , kemudian Connectivity (Konektivitas) > Network Connectivity (Konektivitas Jaringan) > Advanced (Lanjutan) > Allow EWS (Izinkan EWS) > On (Aktif).
- 2. Ketuk  $\odot$ , lalu Connectivity (Konektivitas) > Network information (Informasi Jaringan).
- 3. Informasi tersebut harus berisi: IP diaktifkan: Yes (IP diaktifkan: Ya). Jika tidak, Anda mungkin harus menggunakan sambungan lain.

Jika tetap tidak dapat mengakses Embedded Web Server, matikan printer dengan tombol daya pada panel depan, lalu hidupkan kembali.

Jika mengalami progres yang sangat lambat sewaktu mencoba mengakses Server Web Tertanam, masalah ini mungkin terjadi karena Anda menggunakan server proxy. Coba lewati server proxy dan akses Server Web Tertanam secara langsung:

- Pada Internet Explorer 6 untuk Windows, buka Tools (Alat bantu) > Internet Options (Pilihan internet) > Connections (Sambungan) > LAN Settings (Pengaturan LAN), lalu centang kotak Bypass proxy server for local addresses (Pintas server proxy untuk alamat lokal). Cara lainnya, untuk kontrol yang lebih tepat, klik tombol Advanced (Lanjutan), lalu tambahkan alamat IP printer ke daftar pengecualian untuk tidak menggunakan server proxy.
- Pada Firefox 3.0 untuk Windows, buka Tools (Alat bantu) > Options (Pilihan) > Network (Jaringan) > Connection (Sambungan) > Settings (Pengaturan), lalu centang kotak Direct connection to the Internet (Sambungan langsung ke internet). Cara lainnya, bila kotak Manual proxy configuration (Konfigurasi proxy manual) dicentang, tambahkan alamat IP printer ke daftar pengecualian untuk tidak menggunakan server proxy.
- Pada Firefox 2.0 untuk Linux, buka Edit (Edit) > Preferences (Preferensi) > Network (Jaringan) > Connection (Sambungan) > Settings (Pengaturan), lalu centang kotak Direct connection to the Internet (Sambungan langsung ke internet). Cara lainnya, bila kotak **Manual proxy configuration** (Konfigurasi proxy manual) dicentang, tambahkan alamat IP printer ke daftar pengecualian untuk tidak menggunakan server proxy.

### <span id="page-178-0"></span>Printer tidak mencetak

Jika file yang telah Anda kirim dari komputer tidak dicetak pada saat yang diharapkan, kemungkinan penyebabnya antara lain sebagai berikut:

- Mungkin terjadi masalah dengan daya listrik. Jika printer tidak berfungsi dan panel depan tidak merespons, pastikan tombol daya di bagian belakang telah aktif, kabel daya tersambung dengan benar, dan soket mengalirkan daya.
- Kabel jaringan tidak tersambung, atau Anda memiliki masalah dengan pengaturan komunikasi Anda. Lihat [Kegagalan komunikasi antara komputer dan printer pada hal. 174,](#page-179-0) atau hubungi departemen TI Anda atau penyedia sistem komunikasi.
- Periksa semua peringatan di panel depan, mungkin lebih dari satu, yang tersembunyi di dalam peringatan pertama, dengan menarik ke bawah bilah atas di layar awal. Peringatan mungkin menjelaskan tentang alasan pencetakan berhenti, misalnya:
	- Persediaan tinta kosong.
	- Printhead hilang atau rusak
	- Posisi media salah
- Pastikan nama media di panel depan sudah sama seperti nama media di RIP. Jika menggunakan media transfer, RIP akan menunjukkan kombinasi kertas transfer dan media tekstil (yakni nama kertas transfer + nama kain). Pastikan nama media di panel depan sudah sama dengan bagian pertama nama media di RIP (kertas nama transfer). Pastikan media yang dimuat cukup lebar untuk gambar Anda dan margin yang diperlukan.
- Pilihan pelacakan panjang gulungan diaktifkan. Pastikan sisa panjang gulungan mencukupi untuk tugas. Informasi ini dapat dilihat dari ikon di panel depan atau perangkat lunak RIP (lokasi menu dapat berbeda, tergantung pada perangkat lunak RIP).
- Printer dan perangkat lunak RIP Anda dilengkapi fitur khusus untuk memprediksi pemakaian tinta tugas dan memperhitungkan bila tinta dalam persediaan Anda untuk mencetak tugas masih cukup. Periksa
	- dalam perangkat lunak RIP bahwa pilihan perhitungan tinta diaktifkan, dan status perhitungan untuk tugas Anda (rincian pengoperasian ini dapat bervariasi sesuai perangkat lunak RIP).
	- Dalam kondisi tertentu sangat jarang terjadi, media pengaturan awal yang digunakan mungkin rusak karena masalah sinkronisasi transfer. Coba pencetakan dengan pengaturan awal generik; Jika pencetakan berhasil baik, Anda dapat mengatasi masalah dengan menghapus pengaturan awal bermasalah tersebut dari perpustakaan media pada panel depan dan perangkat lunak RIP. Kemudian pasang media, baik secara manual atau dari pencarian online di panel depan.
	- Kondisi elektromagnetik yang tidak biasa mungkin terjadi, seperti medan elektromagnetik yang kuat atau gangguan listrik yang parah. Kondisi tersebut dapat mengakibatkan printer mengalami gangguan fungsi atau bahkan berhenti berfungsi. Matikan printer melalui tombol daya pada panel depan, tunggu hingga kondisi elektromagnetik kembali normal, lalu hidupkan kembali printer. Jika masalah berlanjut, hubungi staf servis Anda.

#### Program melambat atau terhenti sewaktu menjalankan tugas cetak

Pastikan bahwa sistem host telah memenuhi persyaratan sistem perangkat lunak RIP.

Diperlukan data dalam jumlah besar untuk menjalankan tugas cetak format besar berkualitas tinggi, yang dapat mengakibatkan perangkat lunak Anda berjalan sangat lambat atau terhenti. Menurunkan resolusi cetak dapat membantu untuk menghindari masalah ini; Namun, menurunkan resolusi cetak akan menurunkan kualitas cetak.

### <span id="page-179-0"></span>Printer bekerja dengan lambat

Berikut adalah beberapa kemungkinan penyebabnya:

- Jika Anda meminta kualitas cetak terbaik di RIP, pencetakan akan berjalan lambat dibandingkan dengan pencetakan berkualitas konsep.
- Pastikan media yang dimasukkan ke printer termasuk dalam kelompok media yang ditampilkan pada panel depan.
- Apakah printer Anda telah tersambung ke jaringan? Pastikan semua komponen yang digunakan dalam jaringan (kartu antarmuka jaringan, hub, perute, pengalih, dan kabel) telah mendukung pengoperasian Ethernet Gigabit. Apakah terdapat banyak lalu lintas dari perangkat lain di jaringan? Apakah server proxy dikonfigurasi secara benar pada printer Anda? Apakah port wajib di printer dapat diakses dari host RIP Anda?
- Apakah printhead dalam kondisi yang baik? Waktu pencetakan akan cenderung bertambah bila printhead harus dibersihkan. Periksa status printhead pada panel depan atau melalui Embedded Web Server. Jika perlu, bersihkan atau ganti printhead.
- Apakah gambar memiliki area hitam dengan kepekatan tinggi? Hal tersebut dapat menambah waktu pencetakan.

Lihat juga [Status printer pada hal. 19.](#page-24-0)

#### Kegagalan komunikasi antara komputer dan printer

Beberapa gejalanya antara lain:

- Layar panel depan tidak menampilkan pesan Receiving (Menerima) setelah Anda mengirim gambar ke printer.
- Printer menampilkan pesan kesalahan saat Anda pencetakan, misalnya kesalahan 61:09 atau 63:05. Lihat [Kode kesalahan pada panel depan pada hal. 175](#page-180-0).
- RIP Anda berhenti saat mentransfer data.

Untuk mengatasi masalah komunikasi:

- Pastikan Anda telah memilih printer yang benar di RIP.
- Pastikan pengaturan jaringan printer Anda telah dikonfigurasi dengan benar: jalankan wizard konektivitas dari panel depan printer. Lihat [Menghubungkan printer ke internet pada hal. 28](#page-33-0).
- Pastikan port wajib di printer dapat diakses dari host RIP Anda.
- Perlu diketahui bahwa gambar yang besar biasanya memerlukan waktu penerimaan, pemrosesan, dan pencetakan yang lebih lama.
- Jika printer tersambung ke RIP melalui perangkat perantara lain, seperti kotak sekring, kotak buffer adaptor kabel, atau konverter kabel, lepaskan perangkat perantara tersebut, lalu coba sambungkan printer secara langsung ke komputer.
- Coba ubah batas waktu habis I/O untuk menetapkan durasi agar sambungan siaga tetap dibolehkan terbuka bila printer menunggu komputer jauh. Nilai standar adalah 270 detik. Untuk mengubah batas waktu I/O, pindah ke Embedded Web Server (Server Web Tertanam) dan pilih tab Networking (Jaringan), kemudian tersebut tab **Advanced** (Lanjutan).

Jika saran tersebut tidak mengatasi masalah Anda, coba hubungkan sistem host RIP Anda secara langsung ke printer, dengan sambungan titik-ke-titik. Gunakan konfigurasi jaringan DHCP pada printer.
# <span id="page-180-0"></span>Tidak dapat tersambung ke layanan seperti pembaruan firmware, pencarian online, atau Perjanjian Berbagi Data Printer

Jika printer Anda menemui kesulitan untuk menyambung ke Internet, maka akan memulai Wizard konektivitas secara otomatis. Anda juga dapat mulai wizard secara manual setiap saat.

- Dari panel depan: Ketuk , i.elu Connectivity (Konektivitas) > Connectivity wizard (Wizard konektivitas).
- Dari panel depan: Ketuk , et , lalu Internal prints (Cetakan internal) > Service Information prints (Cetakan Informasi Layanan) > Print connectivity config. (Cetak konfigurasi konektivitas). Dalam kasus ini, hasil akan dicetak..

**EX** CATATAN: Hasil cetak yang diberikan berasal dari wizard konektivitas yang dijalankan terakhir, sehingga Anda harus sudah pernah menjalankan wizard konektivitas agar mendapatkan hasil.

Connectivity Wizard (Wizard Konektivitas) menjalankan serangkaian pengujian secara otomatis. Anda juga dapat memilih untuk melakukan pengujian terpisah. Dari panel depan, ketuk , el, lalu Connectivity (Konektivitas) > Diagnostics & troubleshooting (Diagnostik & pemecahan masalah). Berikut adalah pilihan yang tersedia:

- All tests (Seluruh pengujian)
- Network connectivity test (Uji konektivitas jaringan): Memeriksa sambungan printer ke jaringan area lokal.
- Internet connectivity test (Uji konektivitas internet): Memeriksa sambungan printer ke Internet.
- Firmware update test (Uji update firmware): Memeriksa sambungan printer ke server update firmware HP.
- Uji server email: Memeriksa sambungan printer ke server email yang dikonfigurasi.
- Printer data sharing agreement test (Uji perjanjian berbagi data printer): Memeriksa sambungan printer ke CIP.
- Substrate-presets server test (Uji server pengaturan awal media): Memeriksa apakah Anda dapat mengakses perpustakaan pengaturan awal media secara online.

Sebagai alternatif, seluruh pengujian ini dapat dilakukan dari Embedded Web Server (Server Web Tertanam): pilih Support (Dukungan) > Connectivity troubleshooting (Pemecahan masalah konektivitas).

Jika ada pengujian yang gagal, printer akan menerangkan masalah tersebut dan menyarankan cara mengatasinya.

# Kode kesalahan pada panel depan

Dalam kondisi tertentu, kode kesalahan angka dapat muncul di panel depan. Ikuti saran dalam kolom Saran untuk mengatasi kesalahan. Jika saran yang diberikan tidak dapat mengatasi masalah, hubungi staf servis Anda. Lihat [Bila Anda memerlukan bantuan pada hal. 37.](#page-42-0)

Jika kode kesalahan yang muncul di panel depan *tidak* tercantum dalam daftar ini, matikan printer, lalu hidupkan kembali. Jika masalah berlanjut, hubungi staf servis Anda.

Selalu menjaga kemutakhiran firmware pada printer Anda. Versi firmware yang baru mencakup perbaikan untuk hampir semua kesalahan.

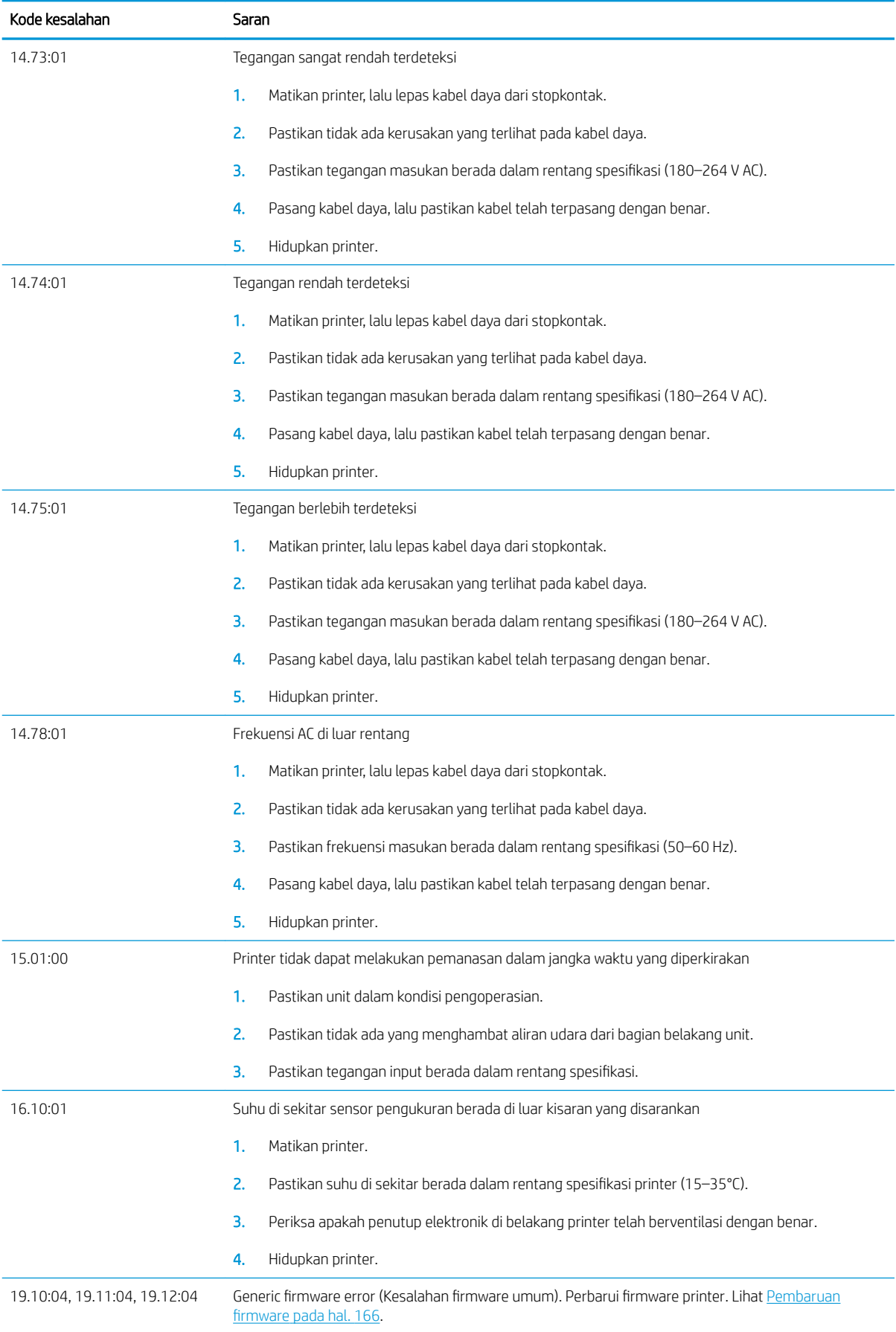

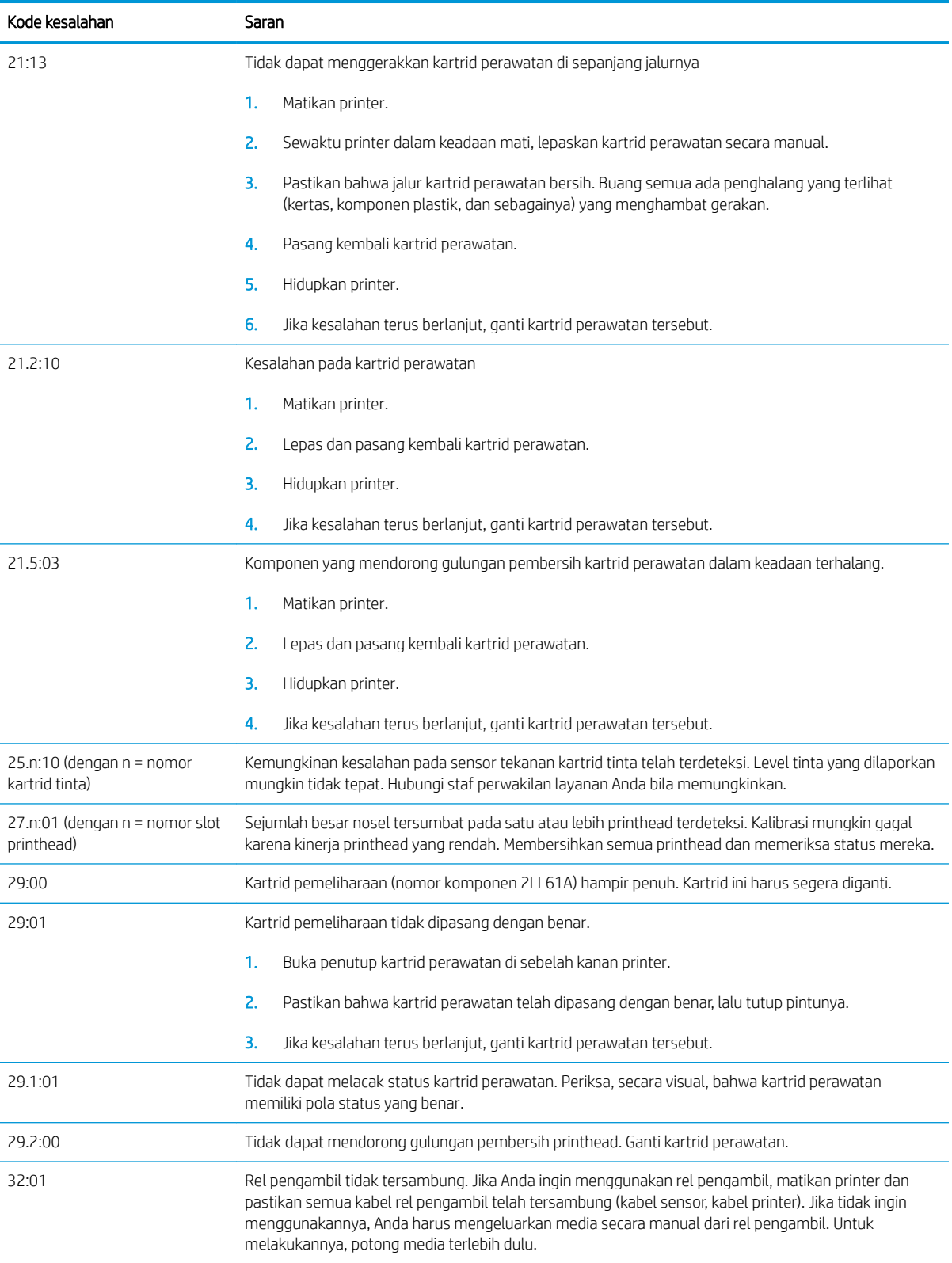

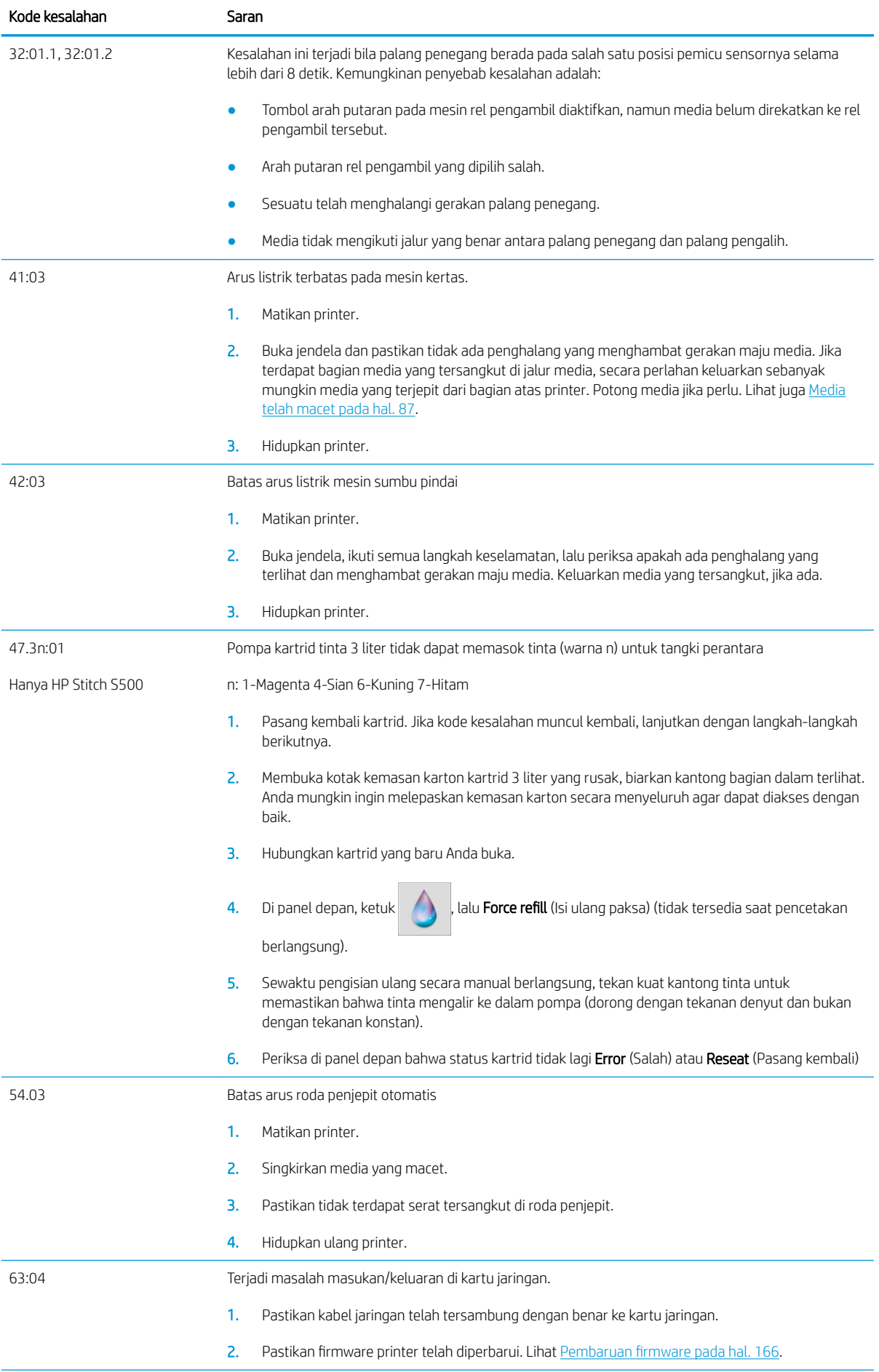

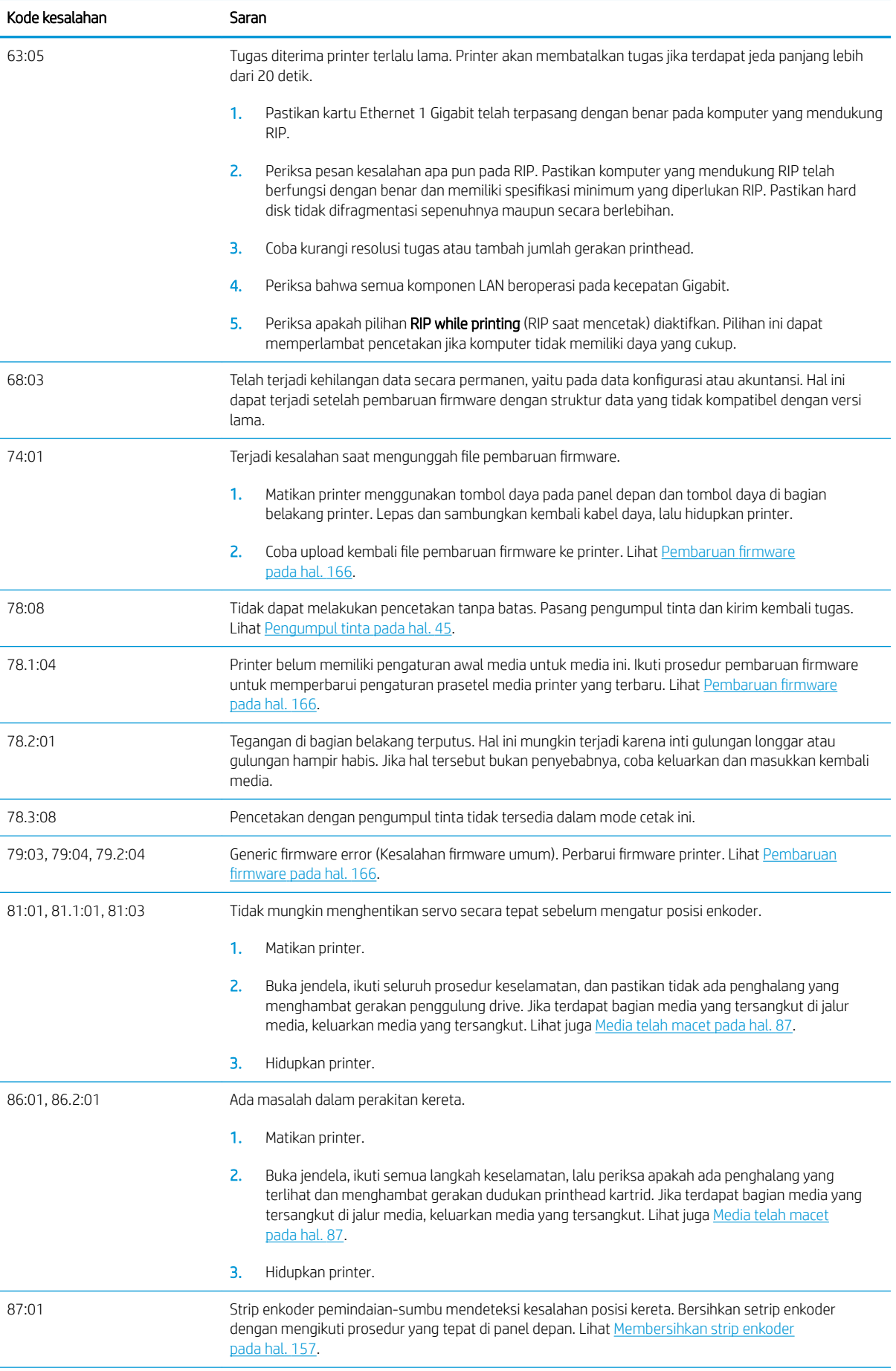

<span id="page-185-0"></span>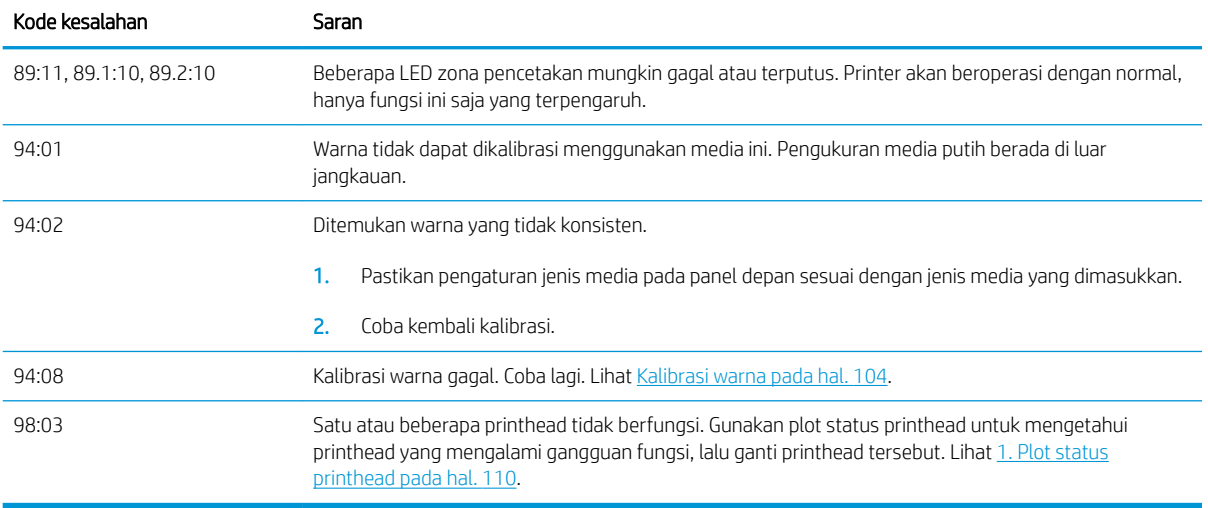

## Log printer

Jika Anda membuka panel depan dan mengetuk , lalu Setup (Konfigurasi) > Printer logs (Log printer), Anda dapat memilih untuk menampilkan log kesalahan sistem terbaru, peringatan, maupun aktivitas printhead atau kartrid tinta di panel depan.

# <span id="page-186-0"></span>11 6pesifikasi printer

# 6pesifikasi fungsi

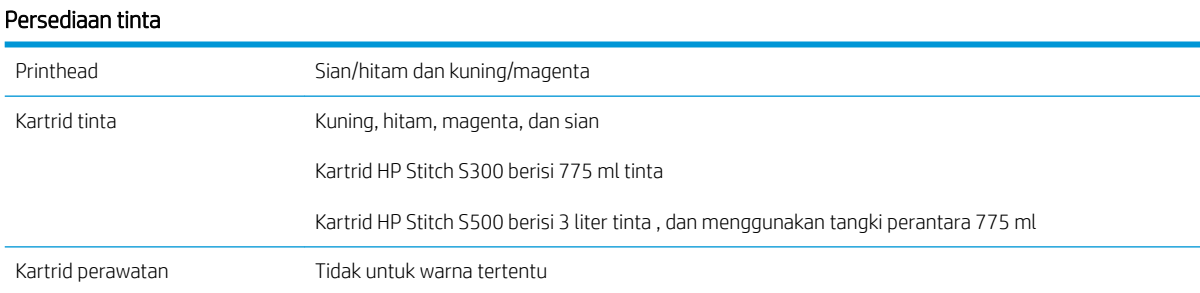

#### Ukuran media

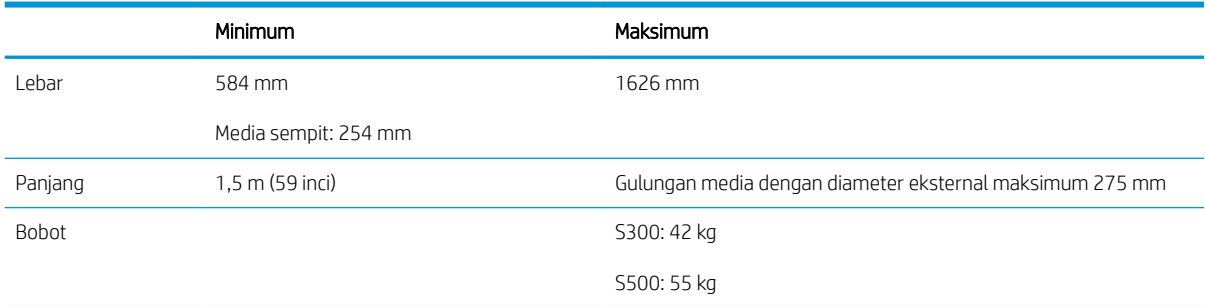

Printer mendukung diameter inti media berukuran 76,2 mm. printer memerlukan sebuah aksesori untuk mendukung inti berukuran 50,8 mm.

#### Kecepatan cetak

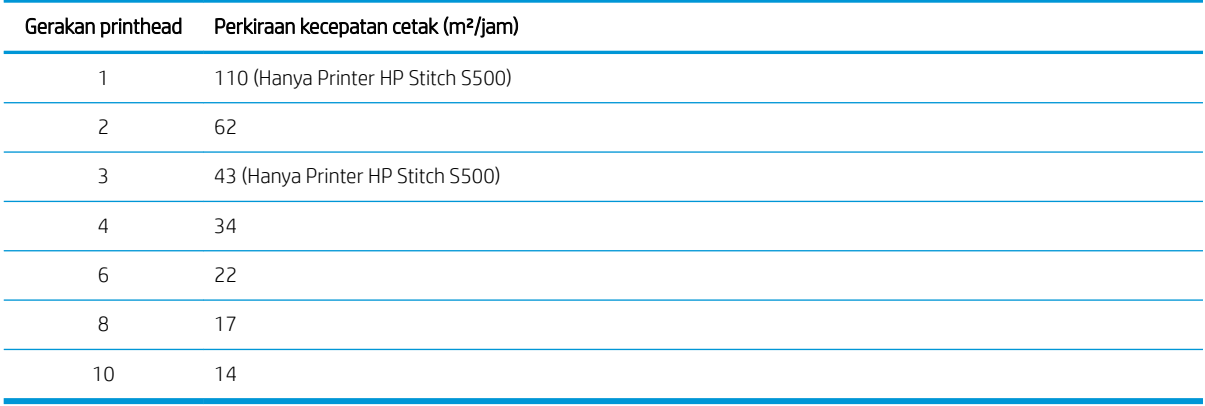

<span id="page-187-0"></span>**EX** CATATAN: Kondisi lingkungan, panjang tugas, dan kepekatan tinta mempengaruhi kecepatan maksimum yang dihasilkan dengan mode cetak tertentu. Pilihan dengan tujuan khusus seperti penggunaan penampung tinta juga berpengaruh terhadap kecepatan pencetakan.

Resolusi cetak maksimum printer adalah 1200 × 1200 dpi. Untuk mengetahui resolusi yang didukung RIP, lihat dokumentasi RIP Anda.

#### Margin

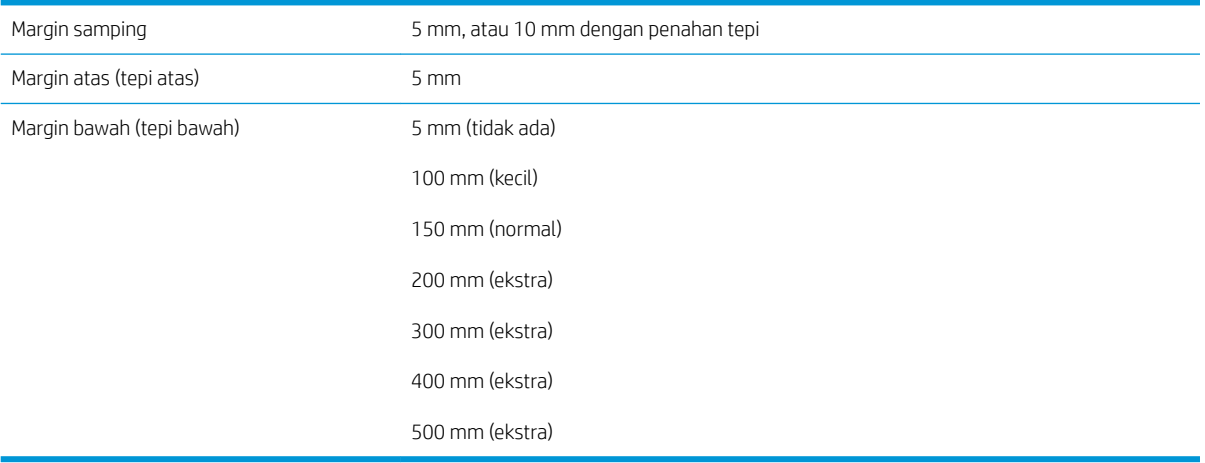

**EX CATATAN:** Bila pengumpul tinta sedang digunakan, dan Anda menggunakan mode cetak dengan lebih dari 10 jumlah gerakan printhead, tersedia tepi penuh (tanpa margin tepi).

## 6pesifikasi fisik

#### 6pesifikasi fisik printer

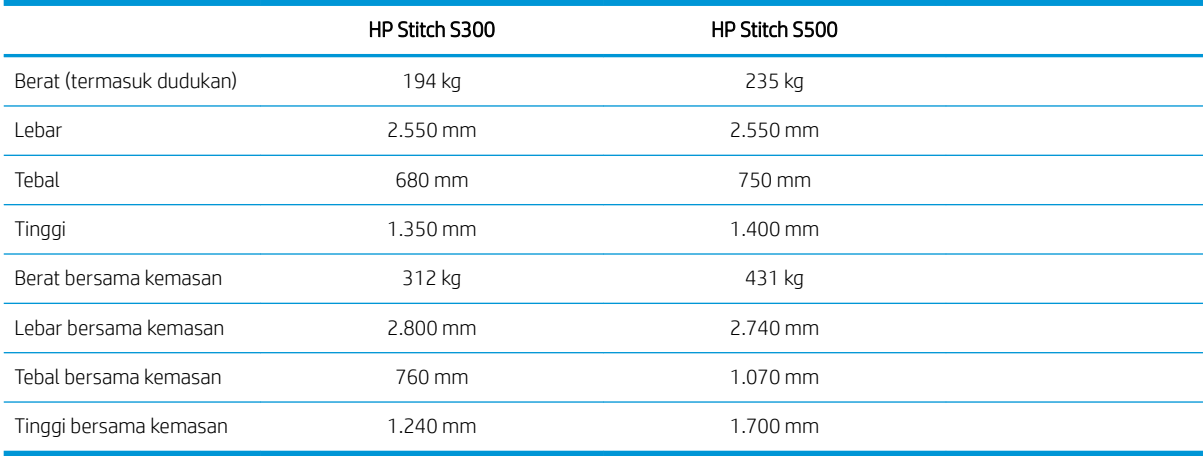

# 6pesifikasi memori

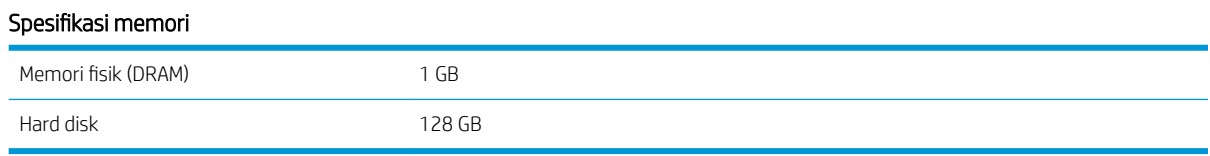

# <span id="page-188-0"></span>6pesifikasi daya

#### 6pesifikasi jalur fase tunggal

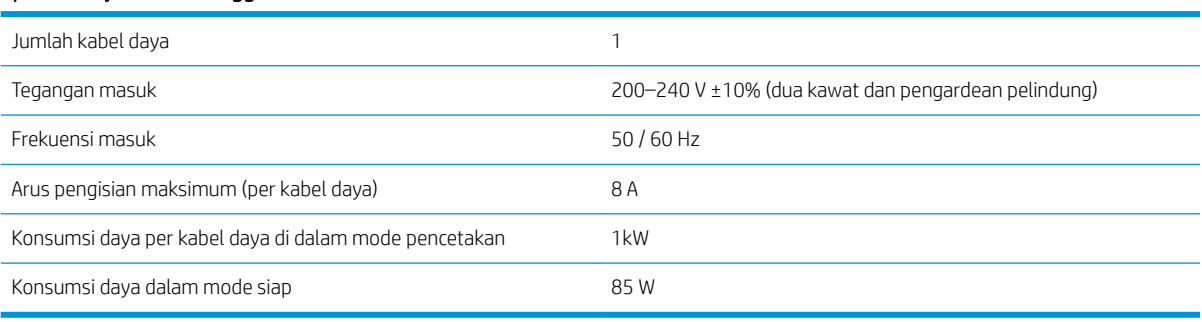

# 6pesifikasi lingkungan

#### 6pesifikasi lingkungan printer

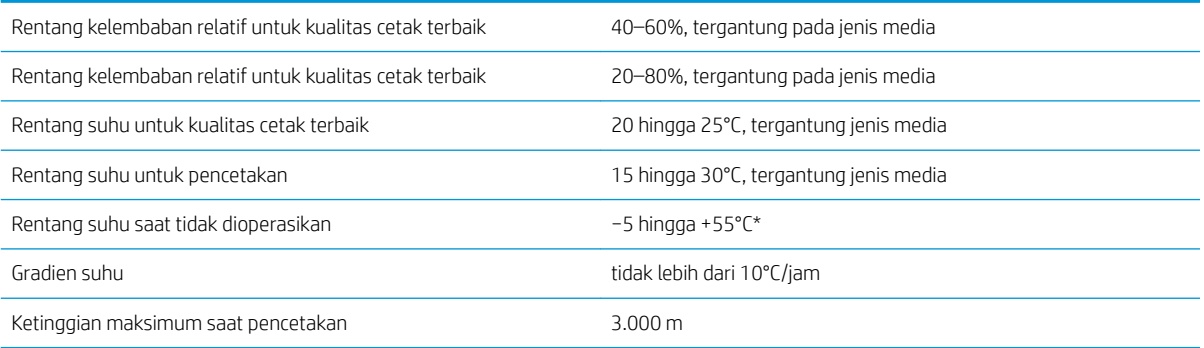

\* Rentang suhu printer tanpa persediaan. Untuk printhead, kartrid tinta, dan persediaan lain, lihat [Sistem tinta](#page-124-0) [pada hal. 119](#page-124-0)

Jika tidak beroperasi dalam jangka waktu yang lama, nosel printhead dapat tersumbat. Lihat [Membersihkan](#page-143-0)  [\(memulihkan\) printhead pada hal. 138](#page-143-0) untuk mengatasi masalah.

**EX CATATAN:** Printer harus berada di dalam ruangan.

CATATAN: Jika printer atau kartrid tinta dipindahkan dari lokasi yang dingin ke lokasi yang hangat serta lembap, air dari sekitarnya dapat terkondensasi pada komponen printer dan kartrid sehingga dapat menimbulkan kebocoran tinta dan kesalahan pada printer. Jika demikian, HP menyarankan agar Anda menunggu minimal 3 jam sebelum menghidupkan printer atau memasang kartrid tinta untuk membiarkan kondensasi menguap.

# 6pesifikasi akustik

#### 6pesifikasi akustik printer

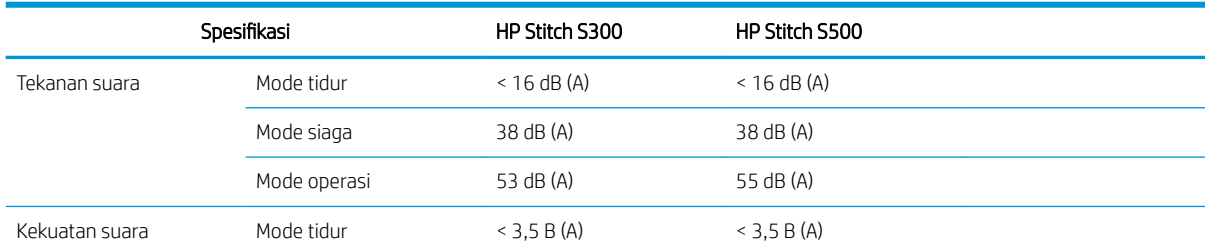

#### 6pesifikasi akustik printer (Lanjutan)

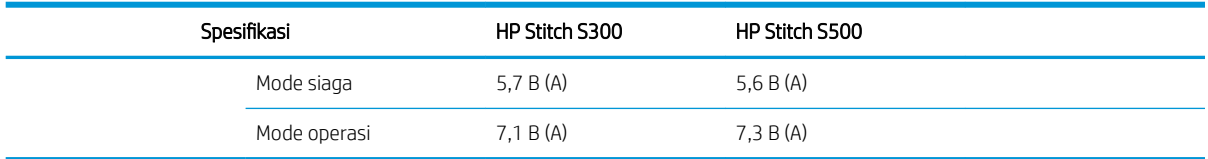

# 12 Setelah pemrosesan

Gambar yang dicetak dengan tinta sublimasi memerlukan proses khusus untuk melekatkannya pada kain. Suhu tinggi diterapkan untuk menyebabkan sublimasi pigmen pada tekanan tertentu selama waktu tertentu, yang disebut waktu tinggal.

Proses sublimasi untuk produksi bervolume tinggi dilakukan dengan mesin penggulung yang memungkinkan pemrosesan seluruh gulungan kertas dan kain. Untuk produksi dengan volume yang lebih sedikit, seperti personalisasi pakaian (kaus), alat pres panas akan digunakan.

Saat penggulung untuk pencetakan digunakan, parameter penggulung dan materi harus diperhitungkan.

#### Penggulung

- **Tekanan** 
	- Tergantung pada setiap kain. Tekanan yang tidak memadai dapat mengakibatkan gambar berbayang, yang terlihat pada kain sebagai bayangan dari gambar yang asli. Tekanan berlebih dapat merusak materi tertentu (seperti spandeks), sehingga sulit untuk digulung.
- **Suhu** 
	- Sublimasi pigmen tinta memerlukan suhu tinggi. Warna optimal diperoleh antara 193,3°C dan 215,5°C. Pemilihan suhu sangat tergantung pada bahan, baik kertas dan kain yang digunakan. Suhu yang berlebihan dapat membakar kain, dan membuatnya berwarna kekuningan. Suhu yang tidak memadai dapat mengakibatkan rendahnya efisiensi dalam transfer dari kertas.
- Waktu tinggal
	- Waktu tinggal penggulung atau pelat cetak terutama tergantung pada kertas cetak, kain tempat gambar ditransfer, dan kepadatan tinta yang digunakan untuk mencetak gambar. Waktu tinggal dalam penggulung dapat berlangsung dari setengah menit hingga lebih dari satu menit. Waktu yang tidak memadai akan mengakibatkan tidak semua tinta ditransfer ke gambar. Waktu yang berlebihan mengakibatkan tinta menembus kain, sehingga gambar menjadi pucat. Waktu yang berlebihan dapat mengakibatkan kain terbakar, dan warnanya menjadi kekuningan.
- Kecepatan gulung
	- Produsen penggulung menawarkan kemungkinan untuk mengontrol kecepatan gerak maju gulungan kain. Parameter ini berbanding lurus dengan waktu tinggal kain dalam penggulung. Jika bekerja secara cepat lebih memudahkan, pertimbangkan bahwa waktu tinggal sedang dimodifikasi, yang merupakan parameter sublimasi terpenting.

Suhu, tekanan, dan waktu tinggal yang optimal harus digunakan sesuai dengan kain dan kertas transfer yang digunakan.

#### Materi

**Tekanan** 

- Kertas cetak (dalam kasus transfer gambar).
- Kain (baik untuk transfer maupun pencetakan langsung).
	- Tergantung pada kain, suhu dan waktu tinggal mungkin perlu disesuaikan untuk memastikan kain tidak menjadi berwarna kekuningan.
- Kertas pelindung, yang pilihannya tergantung pada materi yang digunakan.
	- Berat kertas cetak lebih tinggi, berat kertas pelindung lebih rendah.
	- Kain tertentu mungkin memiliki lapisan khusus yang dapat menempel ke kertas pelindung. Dalam kasus ini, kertas perlindungan silikon mudah digunakan dan akan mencegah pelekatan ini.
	- Untuk pencetakan kain langsung, kertas pelindung harus digunakan di kedua sisi kain. Untuk pencetakan pada kertas, gunakan kertas pelindung pada sisi kain, Anda juga dianjurkan untuk menggunakannya pada sisi kertas cetak, setidaknya selama proses transfer pertama.
- Kecepatan gulung
	- Produsen penggulung menawarkan kemungkinan untuk mengontrol kecepatan gerak maju gulungan kain. Parameter ini berbanding lurus dengan waktu tinggal kain di penggulung. Jika bekerja secara cepat lebih memudahkan, pertimbangkan bahwa waktu tinggal sedang dimodifikasi, yang merupakan parameter terpenting saat sublimasi berlangsung.

# Titik awal

#### Pengaturan penggulung

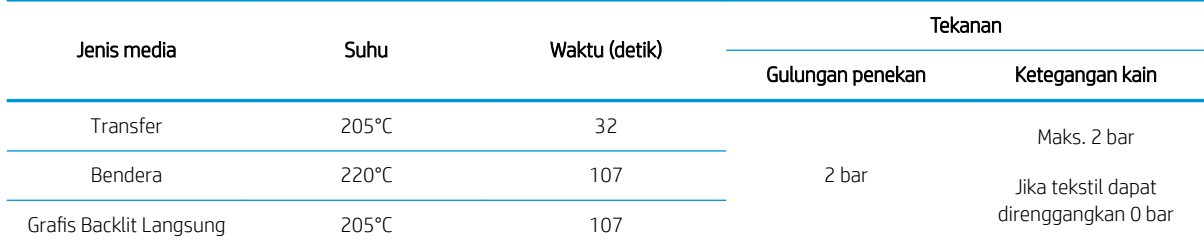

#### Pengaturan alat pres Clamshell

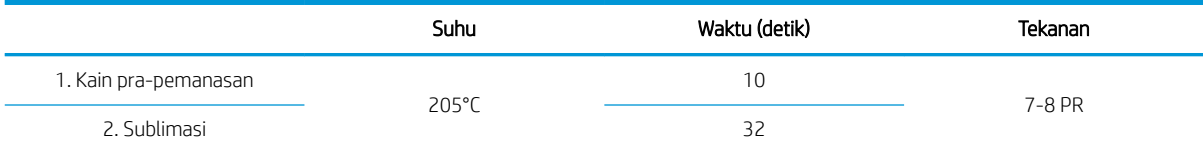

# Tips pengulangan tugas sublimasi

- Atur waktu proses sublimasi dengan benar.
	- Sebaiknya tunggu 24 jam setelah pencetakan sebelum melakukan penggulungan.
- Pelihara alat sublimasi dengan benar.
- Kontrol media.
	- Sesuaikan media (kertas, kain) dengan lingkungan yang terkendali pada suhu 20°C dan RH 40% selama setidaknya 24 jam sebelum mencetak atau menyublimasi, untuk menghindari kerutan pada kertas dan kesalahan pada kualitas cetak.
- Simpan tekstil yang disublimasikan dengan benar: jika terkena suhu yang lebih tinggi daripada suhu ruangan, meskipun dalam waktu yang relatif singkat, pewarna dapat tertransfer dari satu bidang tekstil ke bidang lain. Sebaiknya kirim tekstil dengan kertas tisu pelindung agar tidak terjadi sublimasi ulang. Masalah ini dapat sangat menimbulkan masalah jika terjadi pada tanda atau tampilan besar.
- Anda tidak disarankan untuk mengulang perlakuan termal ke gambar yang disublimasi: tindakan tersebut mengakibatkan perubahan warna, dan kepadatan optik akan berkurang secara signifikan

# A Ringkasan masalah umum pencetakan

Tabel berikut berisi masalah umum dan parameter yang dapat diubah untuk mengatasi masalah. Sejumlah kemungkinan efek sampingnya juga ditampilkan. Untuk cara mengatasi masalah tertentu secara lebih rinci, lihat bab yang terkait dalam panduan ini.

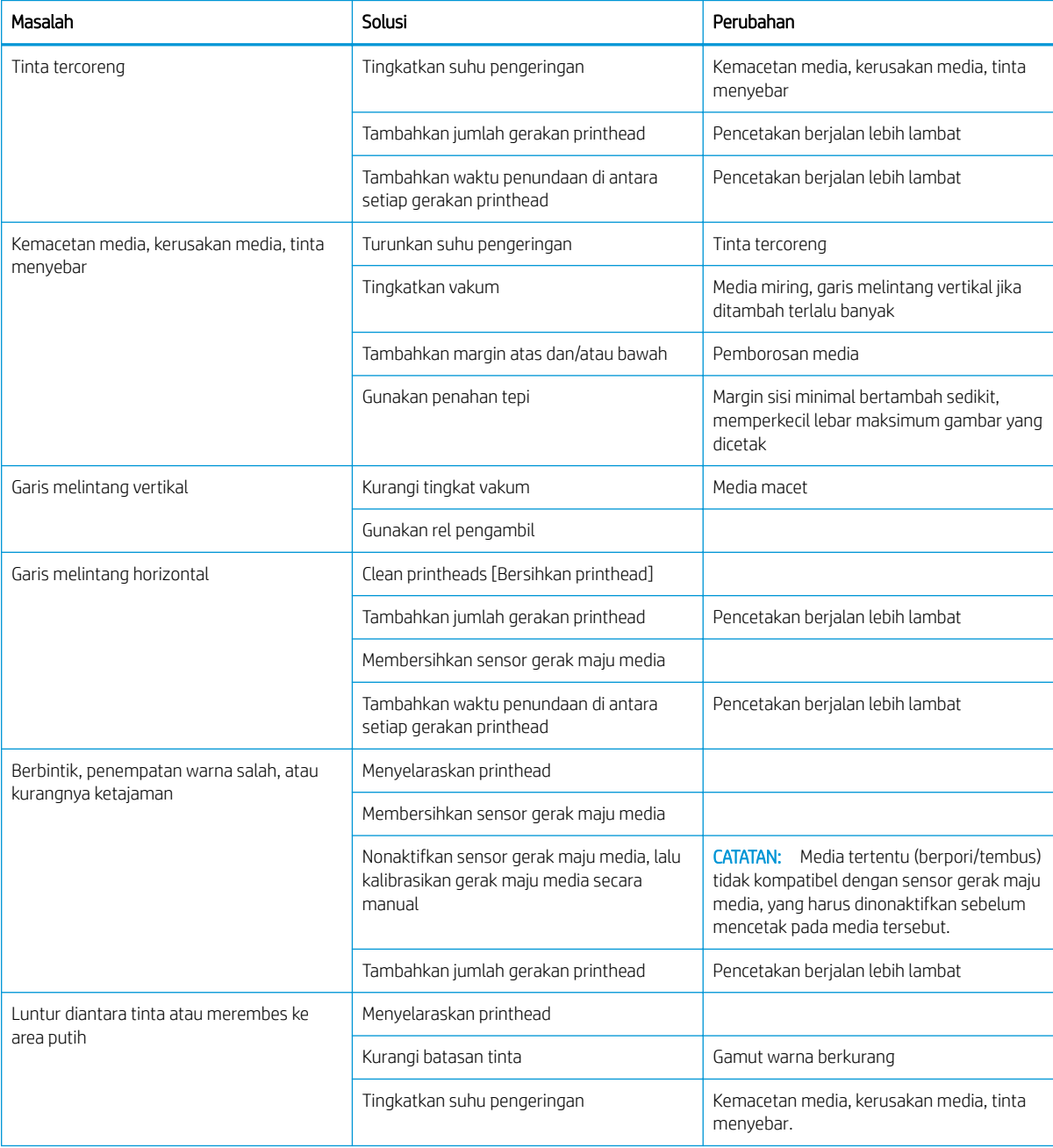

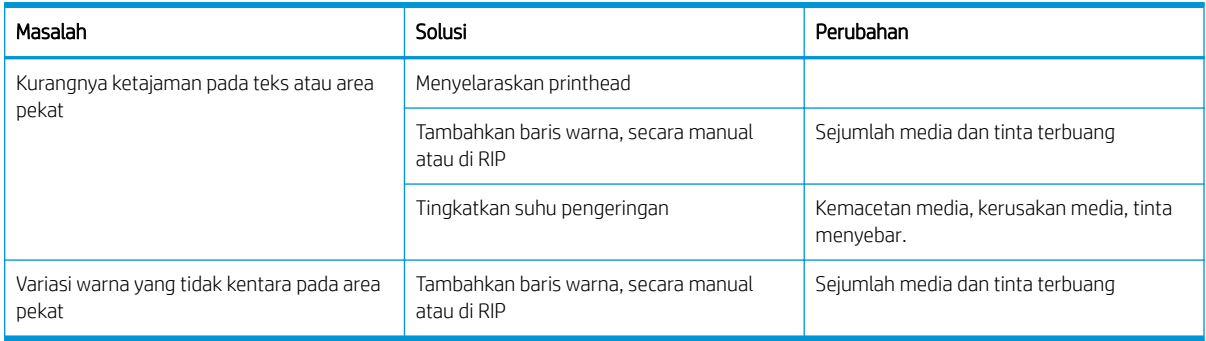

# B Ringkasan masalah umum sublimasi

Tabel berikut berisi berbagai masalah umum sublimasi dan parameter yang dapat diubah untuk mengatasi masalah. Sejumlah kemungkinan efek sampingnya juga ditampilkan. Untuk cara mengatasi masalah tertentu secara lebih rinci, lihat bab yang terkait dalam panduan ini.

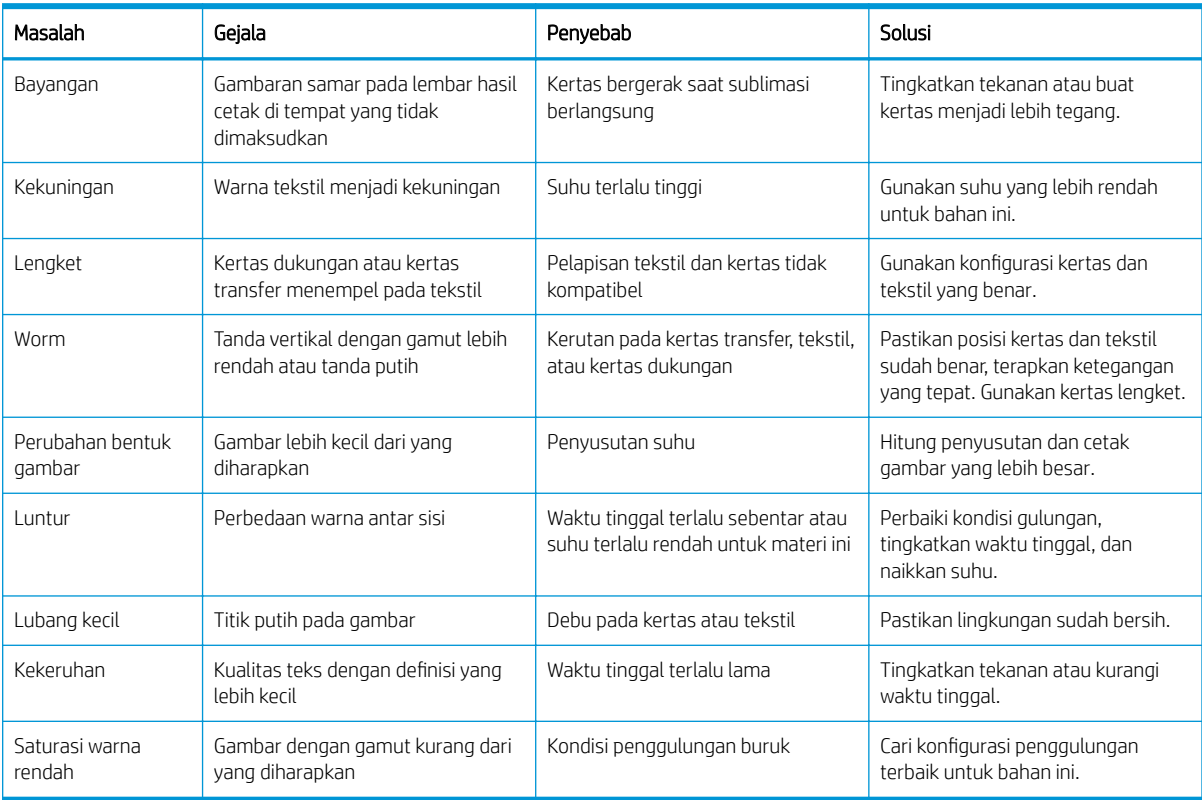

# Daftar Istilah

#### Aksesori pengisian

Aksesori plastik fleksibel yang cocok dipasang pada tepi utama media saat media akan dimasukkan ke printer. Jenis media tertentu sulit dimasukkan tanpa menggunakan aksesori ini.

#### Alamat IP

Pengidentifikasi unik yang mengidentifikasi peralatan tertentu di jaringan TCP/IP. Alamat ini terdiri dari empat bilangan yang dipisahkan dengan tanda titik.

#### Aliran udara

Udara ditiupkan melalui zona cetak untuk mempercepat proses pengeringan.

#### Berkerut

Kondisi media yang tidak rata, namun sedikit bergelombang.

#### Bidirectional (Dua arah)

Pencetakan dua arah berarti bahwa printhead mencetak sewaktu bergerak ke kedua arah. Hal ini dapat menambah kecepatan cetak.

#### ESD

Pelepasan Muatan Listrik Statis. Listrik statis adalah hal yang biasa dalam kehidupan sehari-hari. Listrik statis adalah percikan saat menyentuh pintu mobil atau gantungan pakaian. Meskipun listrik statis terkontrol memiliki beberapa penerapan, pelepasan muatan listrik yang tidak terkontrol adalah salah satu bahaya utama untuk produk elektronik. Oleh karenanya untuk mencegah kerusakan, beberapa tindakan pencegahan diperlukan saat mengkonfigurasi produk, atau menangani perangkat yang sensitif terhadap ESD. Jenis kerusakan ini dapat mengurangi masa pakai perangkat. Salah satu cara meminimalkan ESD yang tidak terkontrol, dan oleh karena itu untuk mengurangi jenis kerusakan adalah dengan menyentuh komponen produk yang diarde dan terbuka (khususnya komponen logam) sebelum menangani perangkat yang sensitif terhadap ESD seperti printhead atau kartrid tinta. Untuk mengurangi terbentuknya muatan listrik statis pada tubuh Anda, coba hindari bekerja di area berkarpet dan minimalkan pergerakan tubuh saat menangani perangkat yang sensitif terhadap ESD, dan hindari bekerja di lingkungan dengan kelembapan rendah.

#### Firmware

Perangkat lunak yang mengontrol fungsi printer dan disimpan secara semipermanen pada printer (dapat diperbarui).

#### Gamut

Rangkaian warna dan nilai kepekatan yang dapat direproduksi pada perangkat keluaran, misalnya printer atau monitor.

#### Gerakan printhead

Jumlah gerakan printhead menunjukkan frekuensi printhead mencetak pada area media yang sama. Jumlah gerakan printhead yang lebih tinggi cenderung meningkatkan kualitas cetak dan kondisi printhead, namun mengurangi kecepatan cetak.

#### I/O

Input/Output (Masukan/Keluaran): istilah ini menjelaskan proses pemindahan data antara satu perangkat ke perangkat lainnya.

#### ICC

International Color Consortium, grup perusahaan yang telah menyetujui standar umum untuk profil warna.

#### Keakuratan warna

Kemampuan mencetak warna yang paling mendekati gambar asli, dengan memperhatikan bahwa semua perangkat memiliki gamut warna yang terbatas dan mungkin tidak dapat benar-benar sama dengan warna tertentu.

#### Kepekatan tinta

Jumlah tinta secara relatif yang tersimpan pada media di setiap unit area.

#### Kompensasi gerak maju media

Penyesuaian ringan terhadap jumlah gerak maju media di antara setiap gerakan printhead, untuk mengimbangi karakteristik jenis media yang berbeda. Printer biasanya menjalankan penyesuaian ini secara otomatis, namun mungkin perlu dikalibrasi ulang untuk media yang tidak didukung oleh HP, atau untuk suhu maupun kelembaban sekitar yang tidak biasa. Kompensasi gerak maju media yang salah dapat menimbulkan garis melintang pada kurang dari 8 gerakan printhead, atau bintik pada 8 gerakan printhead atau lebih.

#### Konsistensi warna

Kemampuan mencetak warna yang sama untuk tugas cetak tertentu pada beberapa kali pencetakan menggunakan berbagai printer.

#### LED

Light-Emitting Diode: perangkat semikonduktor yang memancarkan cahaya bila menerima daya listrik.

#### Media

Materi tipis dan rata yang dirancang untuk dicetak, terbuat dari kertas atau materi lainnya.

#### Nosel

Salah satu dari banyak celah kecil dalam printhead yang digunakan untuk menyimpan tinta sebelum disalurkan ke media.

#### **OMAS**

Optical Media Advance Sensor, atau disebut juga sensor gerak maju media. Sensor ini terletak dalam pelat cetak yang melacak gerakan media dan meningkatkan keakuratannya.

#### Palang penegang

Pemberat silinder yang dimasukkan ke cincin media dan diperlukan oleh rel pengambil.

#### Pelat

Permukaan rata dalam printer sebagai tempat pergerakan media saat dicetak.

#### Pemotong

Komponen printer yang bergerak dari kiri ke kanan melalui pelat untuk memotong media.

#### Penahan tepi

Potongan logam yang dirancang untuk mencegah bagian tepi media terangkat saat pencetakan berlangsung.

#### Pengaturan awal media

Pengaturan awal media berisi profil warna ICC yang menjelaskan karakteristik warna media. Pengaturan awal media juga berisi informasi tentang karakteristik lain (pengaturan RIP dan printer, seperti suhu pengeringan, tekanan vakum, dan kompensasi gerak maju media) dan persyaratan media yang tidak terkait secara langsung dengan warna.

#### Penyatuan

Masalah kualitas cetak yang terjadi bila tinta menyatu pada media di area dengan warna sama.

#### Perembesan

Masalah kualitas cetak yang terjadi bila tinta menyebar pada media di sejumlah area dengan warna berbeda.

#### PES

Poliester.

#### Printhead

Komponen printer yang dapat dilepas serta berfungsi untuk mengambil tinta dalam satu atau beberapa warna dari kartrid tinta terkait dan menyalurkannya ke media, melalui kumpulan nosel.

#### Sensor gerak maju media

Sensor ini terletak dalam pelat cetak yang melacak gerakan media dan meningkatkan keakuratannya. Atau juga disebut sebagai OMAS (Optical Media Advance Sensor).

#### Tegangan belakang

Tegangan belakang yang diterapkan pada media oleh penggulung masukan, dan harus tetap konstan di seluruh lebar media. Tegangan yang terlalu tinggi atau terlalu rendah dapat menyebabkan perubahan bentuk media dan kerusakan kualitas cetak.

#### Tekanan vakum

Media tertahan secara rata pada pelat oleh isapan vakum. Isapan yang terlalu kuat atau terlalu lemah dapat menyebabkan kerusakan kualitas cetak. Isapan yang terlalu lemah juga dapat menyebabkan kemacetan media atau kerusakan printhead.

# Indeks

## A

aksesori memesan [169](#page-174-0) aksesori pemuatan [11](#page-16-0) Aksesori Pengisian Media HP [60](#page-65-0) Alamat IP [32](#page-37-0) alamat IP, tetapkan secara manual [172](#page-177-0) aplikasi solusi cepat [109](#page-114-0) aplikasi terhenti [173](#page-178-0)

## B

bahasa [14](#page-19-0) batang media printhead membersihkan dan melumasi [156](#page-161-0) berbintik [113](#page-118-0) botol tinta buangan tentang [125](#page-130-0) buku panduan [3](#page-8-0)

## $\mathsf{C}$

cetakan internal [20](#page-25-0) corong tinta ganti [150](#page-155-0) tentang [124](#page-129-0)

### D

DHCP tidak tersedia [172](#page-177-0) dokumentasi [3](#page-8-0) dukungan telepon [37](#page-42-0)

## F

fitur utama printer [2](#page-7-0)

#### H

hasil cetak informasi layanan [38](#page-43-0)

### I

IPv6 [27](#page-32-0)

## J

jaringan kecepatan sambungan [34](#page-39-0) pengaturan keamanan [33](#page-38-0) protokol [30](#page-35-0) jendela sensor gerak maju media membersihkan [163](#page-168-0)

## K

kalibrasi warna [104](#page-109-0) kalibrasi warna [104](#page-109-0) kartrid pemeliharaan ganti [150](#page-155-0) spesifikasi [181](#page-186-0) tentang [124](#page-129-0) kartrid tinta bukan dari HP [129](#page-134-0) isi ulang [129](#page-134-0) memesan [168](#page-173-0) spesifikasi [181](#page-186-0) status [15](#page-20-0) kartrid tinta (570) status [136](#page-141-0) tidak dapat memasukkan [150](#page-155-0) kartrid tinta (S300) ganti [127](#page-132-0) tentang [120](#page-125-0) kartrid tinta (S500) ganti [130](#page-135-0) tentang [120](#page-125-0) kartrid tinta bukan dari HP [129](#page-134-0) kartrid tinta yang diisi ulang [129](#page-134-0) keamanan [23](#page-28-0) pengaturan jaringan [33](#page-38-0) kecepatan cetak [181](#page-186-0) kecepatan sambungan [34](#page-39-0) kecerahan panel depan [15](#page-20-0) kode kesalahan pada panel depan [175](#page-180-0) kode QR [3](#page-8-0) komponen printer [9](#page-14-0) komponen utama printer [9](#page-14-0)

Koneksi internet [28](#page-33-0) konfigurasi pilih ketinggian [14](#page-19-0) Konfigurasi jaringan lanjutan [28](#page-33-0) konsistensi warna di antara printer [106](#page-111-0) kontrol akses [23](#page-28-0) kualitas cetak, meningkatkan [110](#page-115-0)

## L

label, peringatan [6](#page-11-0) label keselamatan [6](#page-11-0) label peringatan [6](#page-11-0) lampu peringatan [11](#page-16-0) layanan dukungan Layanan Pelanggan HP [37](#page-42-0) Layanan Pelanggan [37](#page-42-0) Layanan Pelanggan HP [37](#page-42-0) log printer [180](#page-185-0)

## M

margin mengubah [20](#page-25-0) spesifikasi [182](#page-187-0) masalah komunikasi [174](#page-179-0) masalah kualitas cetak berbintik [113](#page-118-0) garis melintang horizontal [113](#page-118-0) garis melintang vertikal [115](#page-120-0) susunan beberapa kotak [117](#page-122-0) tinta berminyak [117](#page-122-0) tinta menyebar [117](#page-122-0) tinta tercoreng [117](#page-122-0) ukuran salah [117](#page-122-0) umum [109](#page-114-0) variasi warna lokal [116](#page-121-0) warna tidak selaras [115](#page-120-0) masalah memasukkan media [86](#page-91-0) media aksesori pengisian [60](#page-65-0) berkerut [90](#page-95-0) berpori [44](#page-49-0)

gerak maju [112](#page-117-0) ikhtisar [41](#page-46-0) kategori [42](#page-47-0) lebar, ubah [85](#page-90-0) macet [87](#page-92-0) macet, rel pengambil [91](#page-96-0) melacak panjang [85](#page-90-0) memuat S300 [53](#page-58-0) memuat S500 [56](#page-61-0) menampilkan informasi [85](#page-90-0) mengeluarkan S300 [67](#page-72-0) mengeluarkan S500 [68](#page-73-0) mengembang [90](#page-95-0) mengubah pengaturan saat pencetakan berlangsung [102](#page-107-0) muat ke penggulung [48](#page-53-0) penahan tepi [65](#page-70-0) pengisian manual [64](#page-69-0) pengisian secara manual dengan bantuan [64](#page-69-0) pengumpul tinta [45](#page-50-0) penyimpanan [86](#page-91-0) penyusutan [90](#page-95-0) periksa jalur [88](#page-93-0) perubahan bentuk lengkung [90](#page-95-0) posisi tepi, ubah [85](#page-90-0) rel pengambil S300 [70](#page-75-0) rel pengambil S500 [79](#page-84-0) salah posisi [87](#page-92-0) tidak dapat memasukkan [86](#page-91-0) tips [41](#page-46-0) umpan dan potong [86](#page-91-0) media yang berpori [44](#page-49-0) memesan aksesori [169](#page-174-0) kartrid tinta [168](#page-173-0) persediaan lain [169](#page-174-0) printhead [168](#page-173-0) memuat media tebal [63](#page-68-0) memuat media tipis [63](#page-68-0) mengatasi masalah jaringan [29](#page-34-0) mengatur ketinggian [14](#page-19-0) mengembalikan pengaturan pabrik [15](#page-20-0) menghidupkan/mematikan printer [35](#page-40-0) menghidupkan ulang printer [36](#page-41-0) menyambungkan printer metode sambungan [26](#page-31-0) umum [26](#page-31-0) mode aman [125](#page-130-0) model printer [2](#page-7-0)

## N

nomor telepon [38](#page-43-0)

### P

palang penegang [70](#page-75-0) panel depan [12](#page-17-0) bahasa [14](#page-19-0) pelat membersihkan [160](#page-165-0) pembaruan firmware [166](#page-171-0) pemeliharaan, servis [164](#page-169-0) pemeriksaan sistem file [18](#page-23-0) pemotong tidak berfungsi [91](#page-96-0) penahan tepi [65](#page-70-0) pencetakan yang lambat [174](#page-179-0) pengaturan awal media [94](#page-99-0) buat [98](#page-103-0) generik [96](#page-101-0) hapus [104](#page-109-0) klon [97](#page-102-0) mengubah [98](#page-103-0) pencarian online [94](#page-99-0) Pencari Media HP [95](#page-100-0) Pengaturan DHCP [31](#page-36-0) Pengaturan DNS [32](#page-37-0) Pengaturan IPV6 [32](#page-37-0) Pengaturan Server Proxy [33](#page-38-0) Pengaturan TCP/IP [30](#page-35-0) penghitungan [24](#page-29-0) penghitungan pekerjaan [24](#page-29-0) Penginstalan perangkat RIP [28](#page-33-0) pengoptimalan pelurusan [90](#page-95-0) pengumpul tinta [45](#page-50-0) penundaan pencetakan [19](#page-24-0) penyesuaian gerak maju media [112](#page-117-0) Perbaikan yang Dilakukan Pelanggan [38](#page-43-0) perhatian [6](#page-11-0) peringatan [6](#page-11-0) melalui email [24](#page-29-0) peringatan audio aktif/tidak aktif [15](#page-20-0) peringatan email [24](#page-29-0) perubahan bentuk kurva [90](#page-95-0) perubahan bentuk lengkung [90](#page-95-0) pilihan panel depan aktifkan media sempit [53,](#page-58-0) [64](#page-69-0) atur ulang sandi EWS [23](#page-28-0) bahasa [14](#page-19-0) cari [95](#page-100-0) cetakan internal [20](#page-25-0) cetak konfigurasi konektivitas [175](#page-180-0) cetak laporan penggunaan [21](#page-26-0) durasi siaga pengeringan [14](#page-19-0)

ganti kartrid besar [131](#page-136-0) ganti kartrid tinta [127](#page-132-0) ganti kit pembersihan PH [151](#page-156-0) ganti printhead [140](#page-145-0) ganti tangki perantara [133](#page-138-0) gunakan aksesori pemuatan [62](#page-67-0) informasi jaringan [172](#page-177-0) izinkan EWS [172](#page-177-0) kalibrasikan gerak maju media [82](#page-87-0) keluarkan [67,](#page-72-0) [69](#page-74-0) keluarkan media [67,](#page-72-0) [69](#page-74-0) kembalikan pengaturan pabrik [15](#page-20-0) Kertas transfer [95](#page-100-0) lihat informasi printer [37](#page-42-0) log printer [180](#page-185-0) margin atas ekstra [20](#page-25-0), [89](#page-94-0), [90](#page-95-0) margin bawah ekstra [20,](#page-25-0) [89,](#page-94-0) [90](#page-95-0) menyesuaikan gerak maju media [102](#page-107-0) modifikasi konfigurasi [172](#page-177-0) muat [53](#page-58-0), [58](#page-63-0) muat gulungan [53,](#page-58-0) [58](#page-63-0) pembaruan firmware [167](#page-172-0) pemeriksaan sistem file [18](#page-23-0) pencarian online [94](#page-99-0) pengoptimalan kelurusan [91](#page-96-0) penyesuaian [102](#page-107-0) peringatan audio [15](#page-20-0) pilihan tanggal dan waktu [14](#page-19-0) pilihan unit [15](#page-20-0) pilih tampilan kontras [15](#page-20-0) pindahkan [83](#page-88-0) potong [83](#page-88-0) rel pengambil [82](#page-87-0) rel pengambil) [70,](#page-75-0) [78,](#page-83-0) [80](#page-85-0) sesuaikan gerak maju media [112](#page-117-0) tidak aktif [91](#page-96-0) ubah media yang dimuat [63](#page-68-0) umpan dan potong [86](#page-91-0) volume speaker [15](#page-20-0) waktu tunggu mode tidur [13](#page-18-0), [15](#page-20-0) wizard konektivitas [28,](#page-33-0) [175](#page-180-0) plot pemeriksaan gerak maju media [112](#page-117-0) posisi tepi, ubah [85](#page-90-0) posisi tepi kanan, ubah [85](#page-90-0) printer membersihkan [164](#page-169-0) memindahkan [164](#page-169-0) menyimpan [164](#page-169-0) printer tidak mencetak [173](#page-178-0)

printhead ganti [140](#page-145-0) membersihkan [138](#page-143-0) memesan [168](#page-173-0) memulihkan [138](#page-143-0) menyelaraskan [138](#page-143-0) penggantian berkonƮik [146](#page-151-0) plot status [110](#page-115-0) plot status penyejajaran [111](#page-116-0) reseat (Kesalahan pada printhead: pasang kembali) [140](#page-145-0) spesifikasi [181](#page-186-0) status [17](#page-22-0) tentang [123](#page-128-0) tidak dapat memasukkan [145](#page-150-0) tidak dikenali [146](#page-151-0) Profil ICC [106](#page-111-0) profil warna [106](#page-111-0) protokol, jaringan [30](#page-35-0)

### R

rel pengambil macet [91](#page-96-0) tidak memutar mundur [92](#page-97-0) rel pengambil S300 menggunakan [70](#page-75-0) rel pengambil S500 menggunakan [79](#page-84-0)

### S

sambungan Internet pemecahan masalah [175](#page-180-0) selamat datang di printer Anda [2](#page-7-0) Server Web Tertanam [21](#page-26-0) bahasa [23](#page-28-0) mengakses [22](#page-27-0) status sistem tinta [24](#page-29-0) tidak dapat mengakses [172](#page-177-0) servis pemeliharaan [164](#page-169-0) spesifikasi akustik [183](#page-188-0) daya [183](#page-188-0) fisik [182](#page-187-0) fungsi [181](#page-186-0) hard disk [182](#page-187-0) kecepatan cetak [181](#page-186-0) lingkungan [183](#page-188-0) margin [182](#page-187-0) memori [182](#page-187-0) persediaan tinta [181](#page-186-0) spesifikasi akustik [183](#page-188-0) spesifikasi daya [183](#page-188-0) spesifikasi fisik [182](#page-187-0) spesifikasi fungsi [181](#page-186-0)

spesifikasi hard disk [182](#page-187-0) spesifikasi lingkungan [183](#page-188-0) spesifikasi memori [182](#page-187-0) statistik penggunaan printer [24](#page-29-0) status printer [19,](#page-24-0) [23](#page-28-0) status sistem tinta [24](#page-29-0) Strip enkoder membersihkan [157](#page-162-0)

#### T

tampilan belakang [11](#page-16-0) tampilan depan HP Stitch S300 [9](#page-14-0) HP Stitch S500 [10](#page-15-0) tanggal dan waktu [14](#page-19-0) tangki perantara hentikan pengisian ulang [136](#page-141-0) isi ulang secara manual [135](#page-140-0) tidak dapat memasukkan [150](#page-155-0) tangki perantara (S500) ganti [132](#page-137-0) tentang [122](#page-127-0) terhubung ke Internet [28](#page-33-0) tidak dapat memasukkan media [86](#page-91-0) tindakan pencegahan untuk keselamatan [3](#page-8-0) tips sistem tinta [137](#page-142-0)

### U

unit pengukuran [15](#page-20-0)

#### V

volume loudspeaker [15](#page-20-0)

#### W

waktu sebelum siaga [14](#page-19-0) waktu tunggu mode tidur [15](#page-20-0)